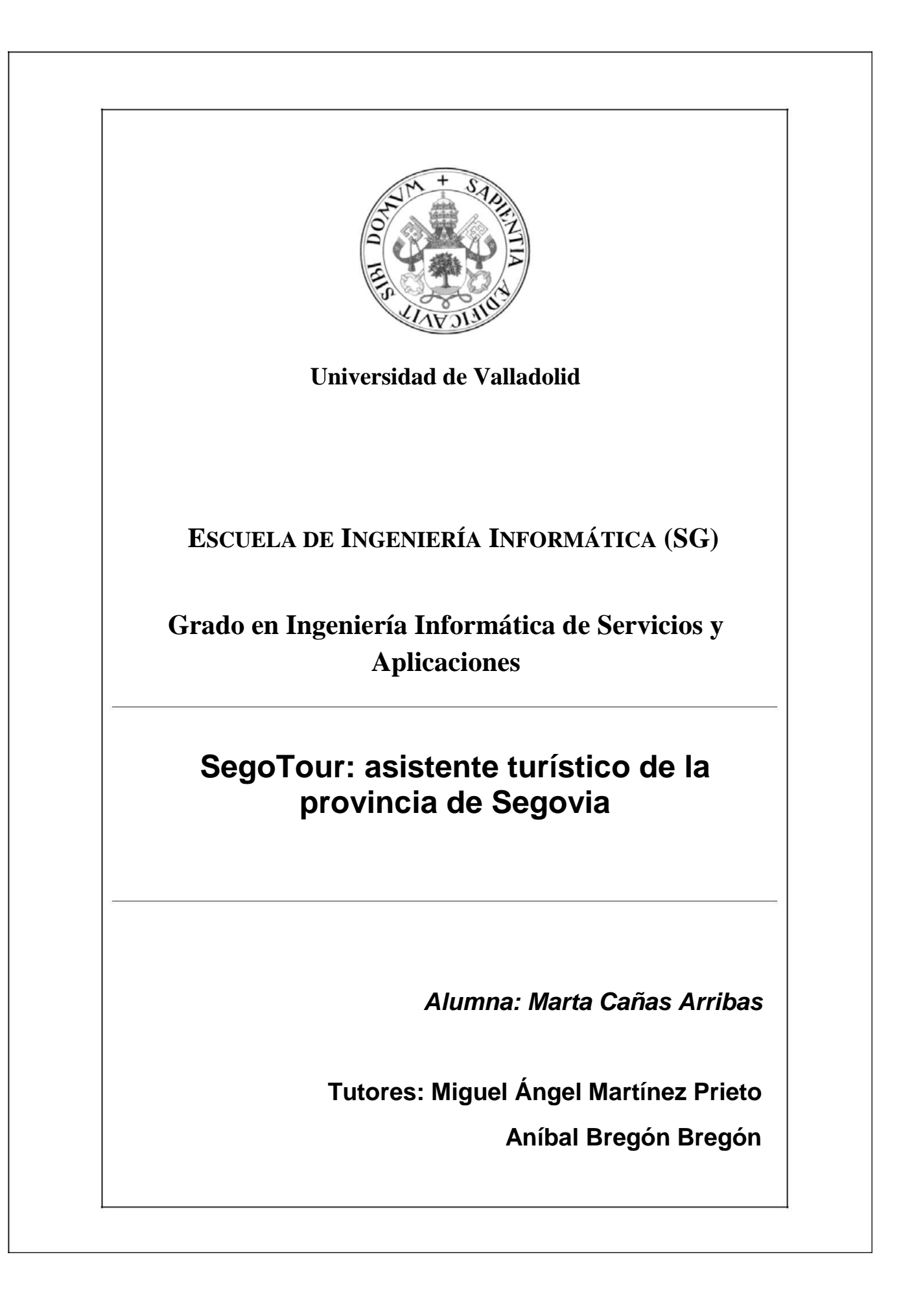

# **Resumen**

Debido a la gran evolución de la computación móvil que ha provocado una explosión en cuanto a su uso, además de tener infinidad de usos que puede tener un dispositivo móvil y toda la información que ofrece la provincia de Segovia, se pueden explotar ambas cosas y realizar una aplicación que recoja toda la información que ofrece la provincia de Segovia. Por ello, en este proyecto se propone desarrollar una aplicación destinada a dispositivos móviles que sirva de asistente turístico a aquellas personas que visiten la provincia de Segovia. Este tipo de aplicación puede ser muy útil y del agrado del usuario, ya no solo por la información que ofrece, sino por las diferentes funcionalidades que puede llegar a tener para que el usuario interactúe con la App de una forma más activa y amena. A lo largo del documento se lleva a cabo un estudio de los diferentes aspectos de la aplicación para su correcto desarrollo.

# <span id="page-4-0"></span>Índice

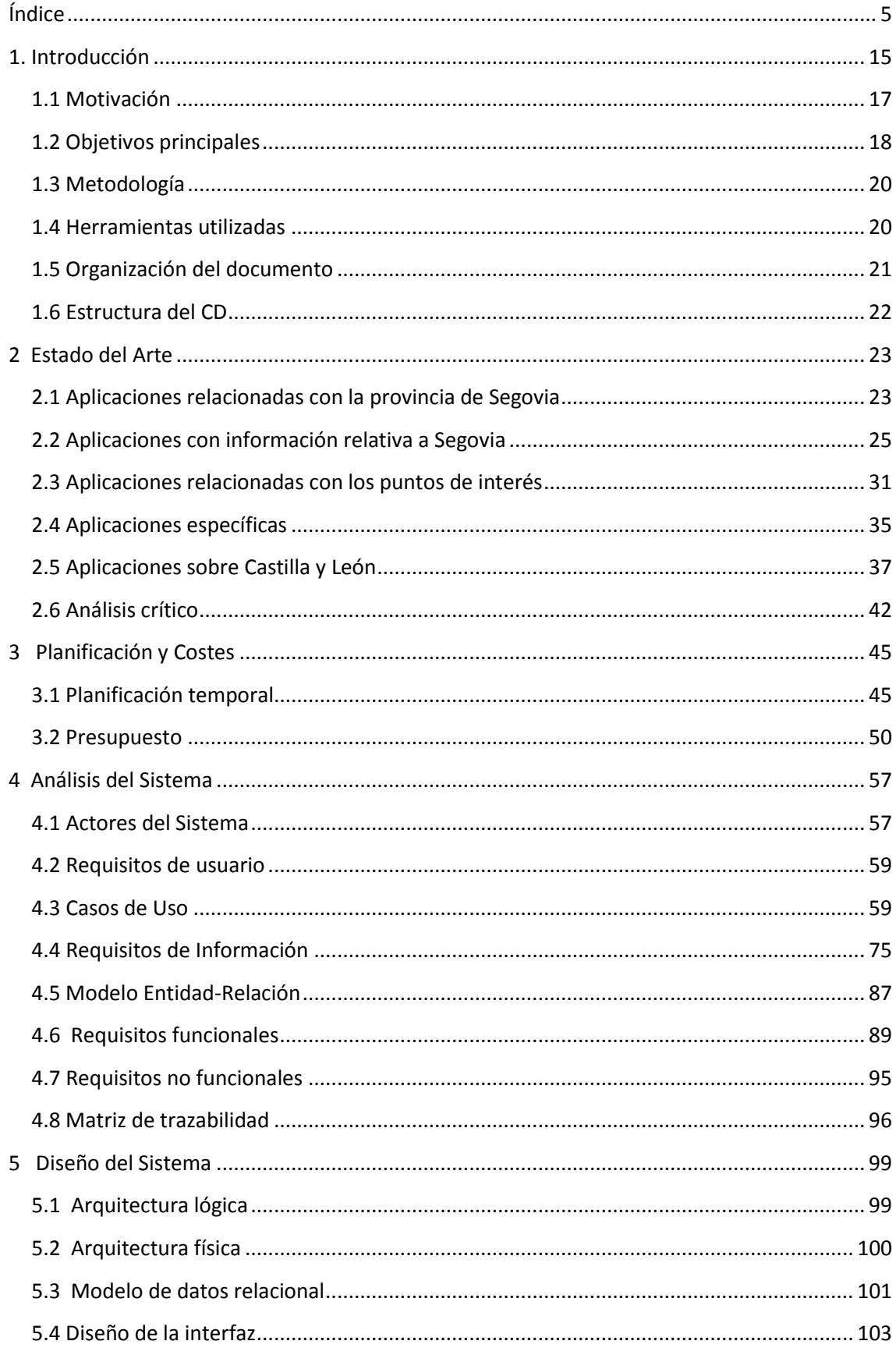

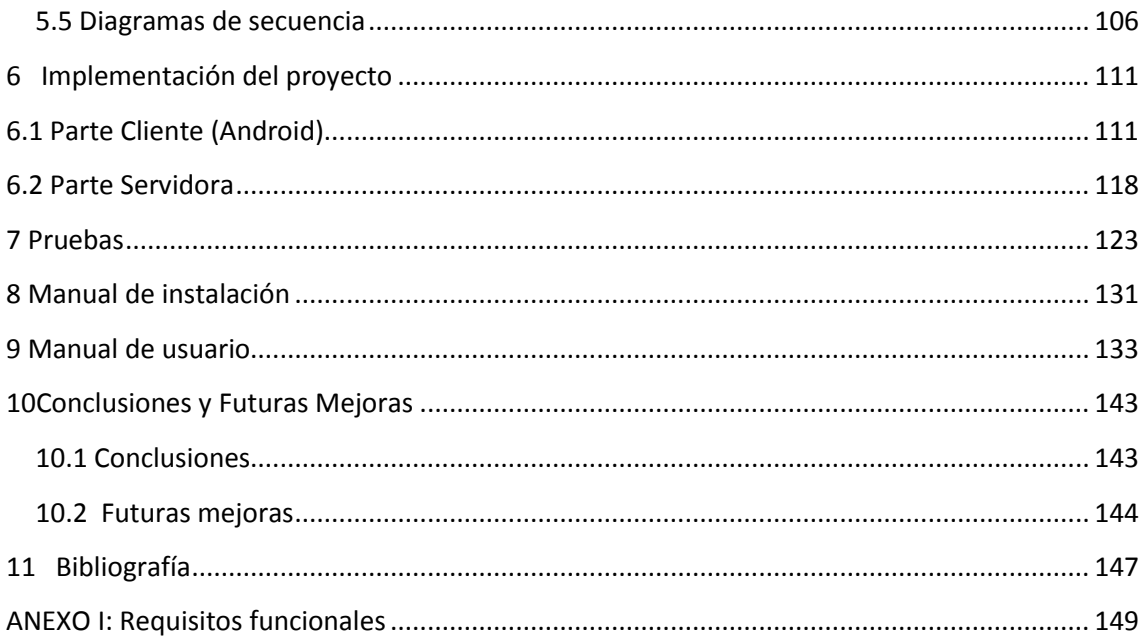

# **Índice de Figuras**

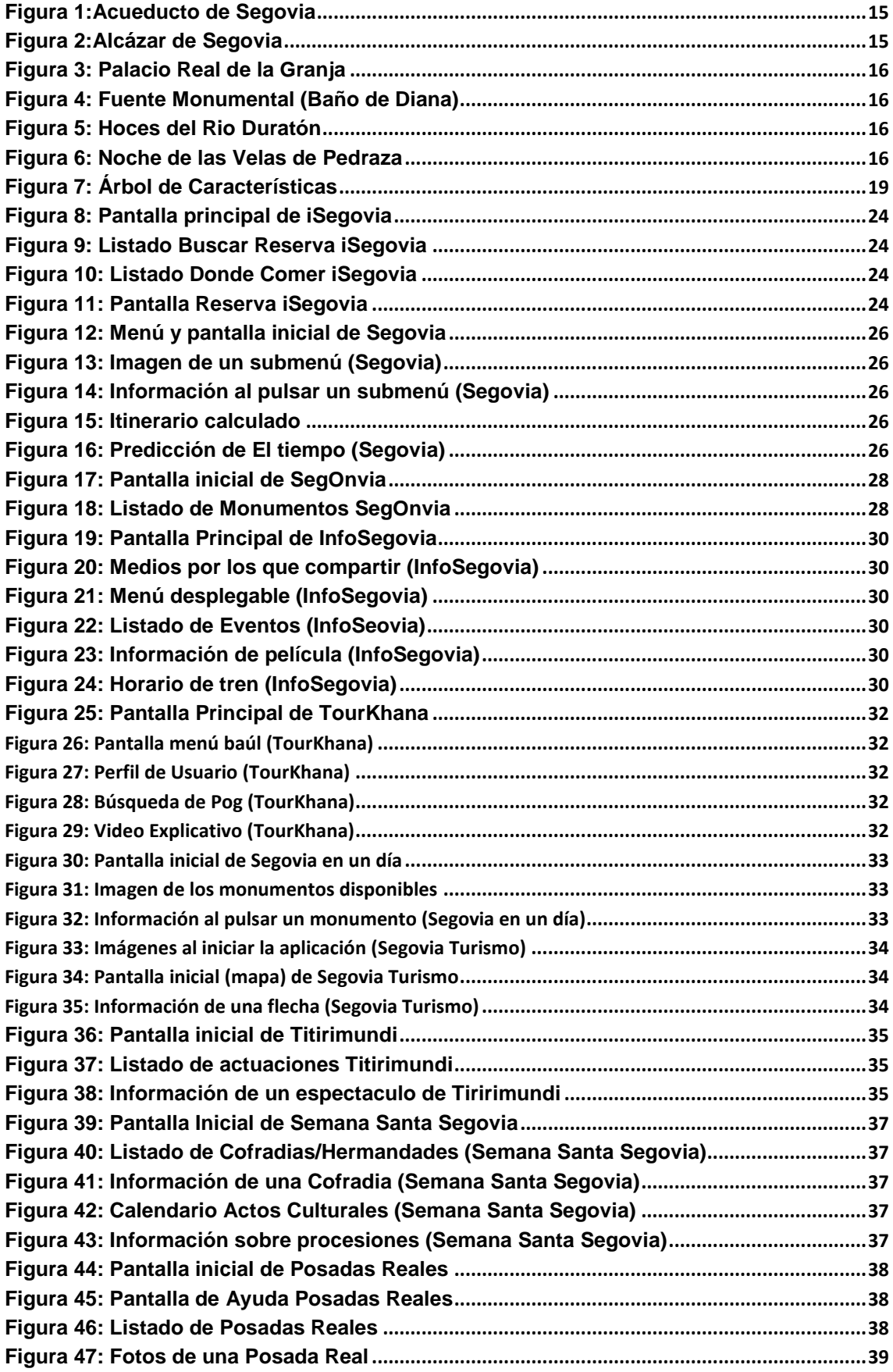

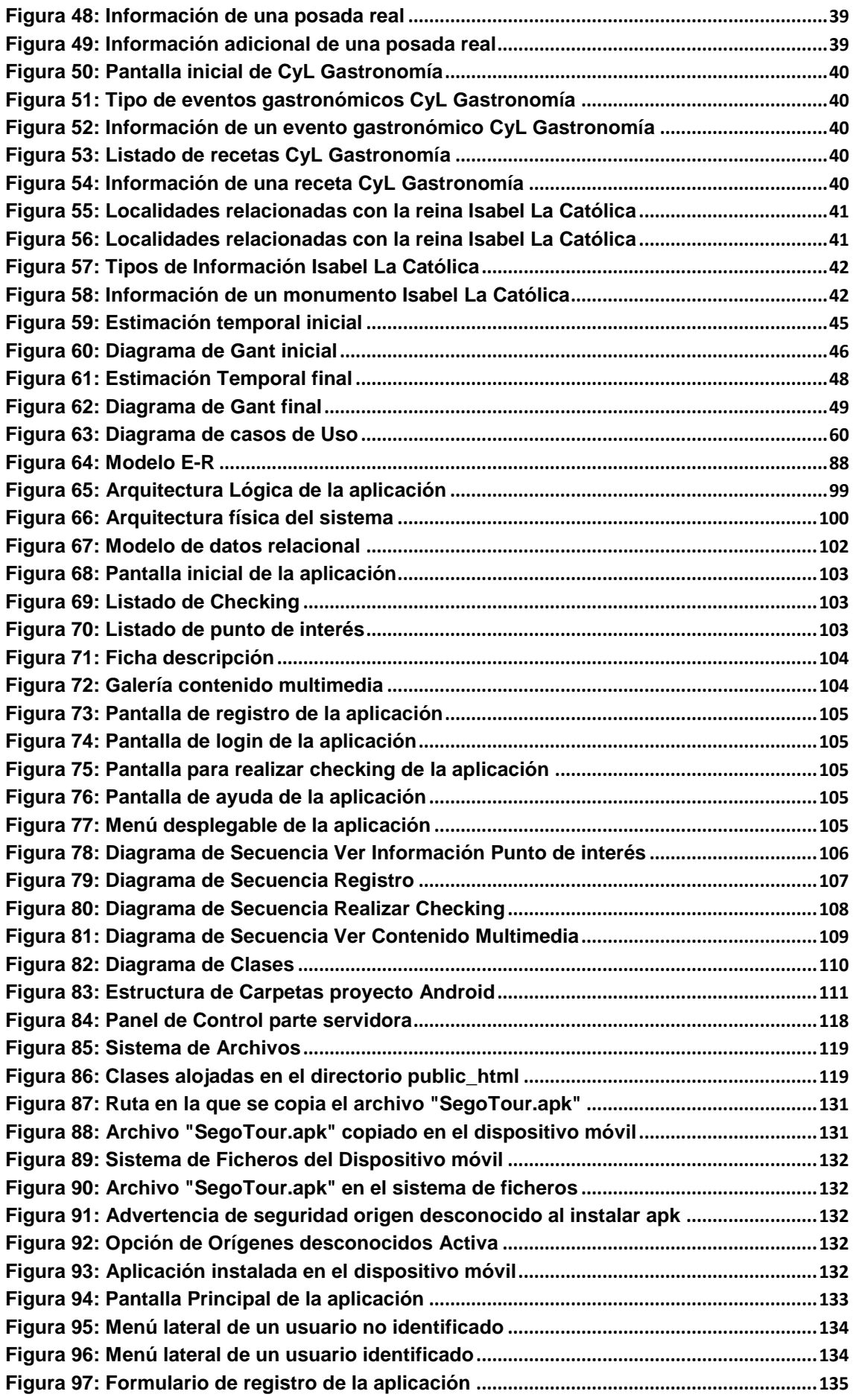

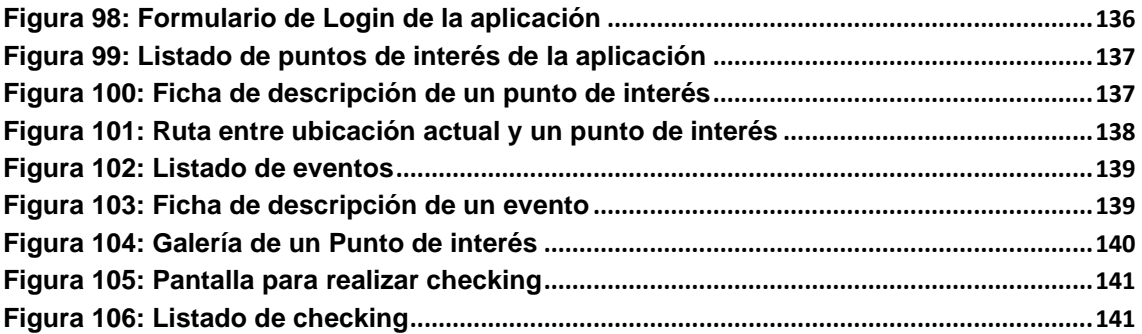

### Índice de Tablas

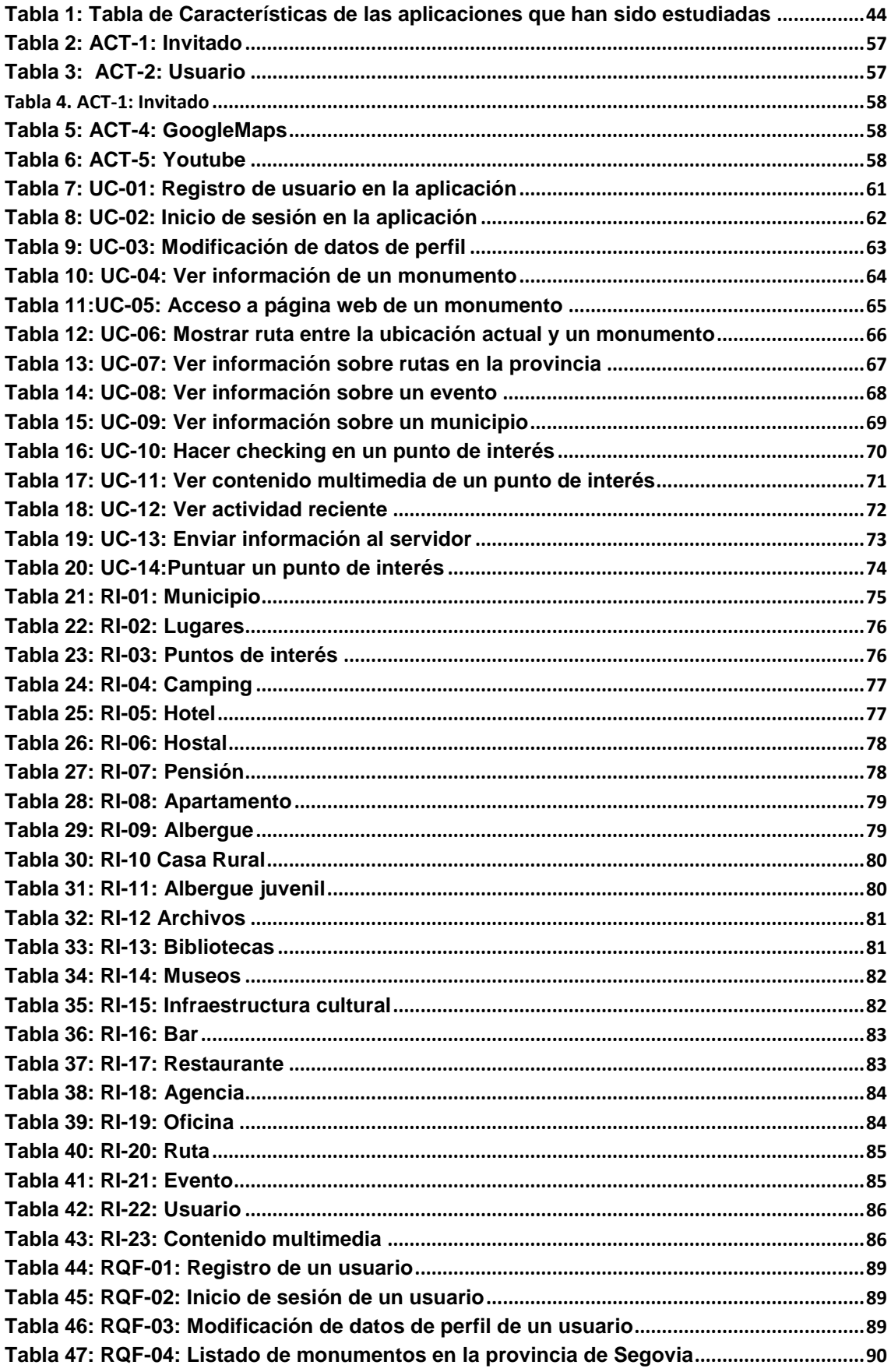

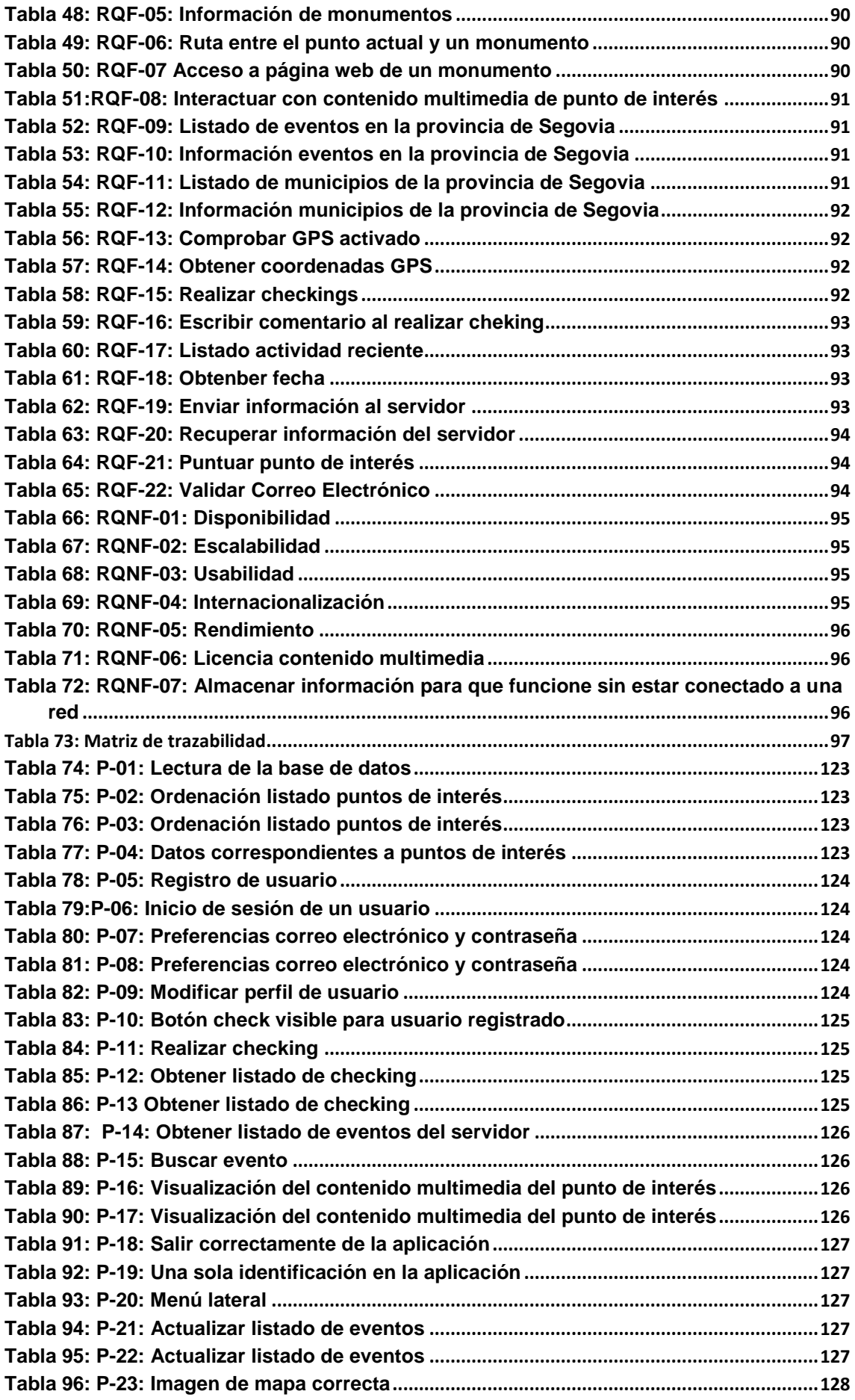

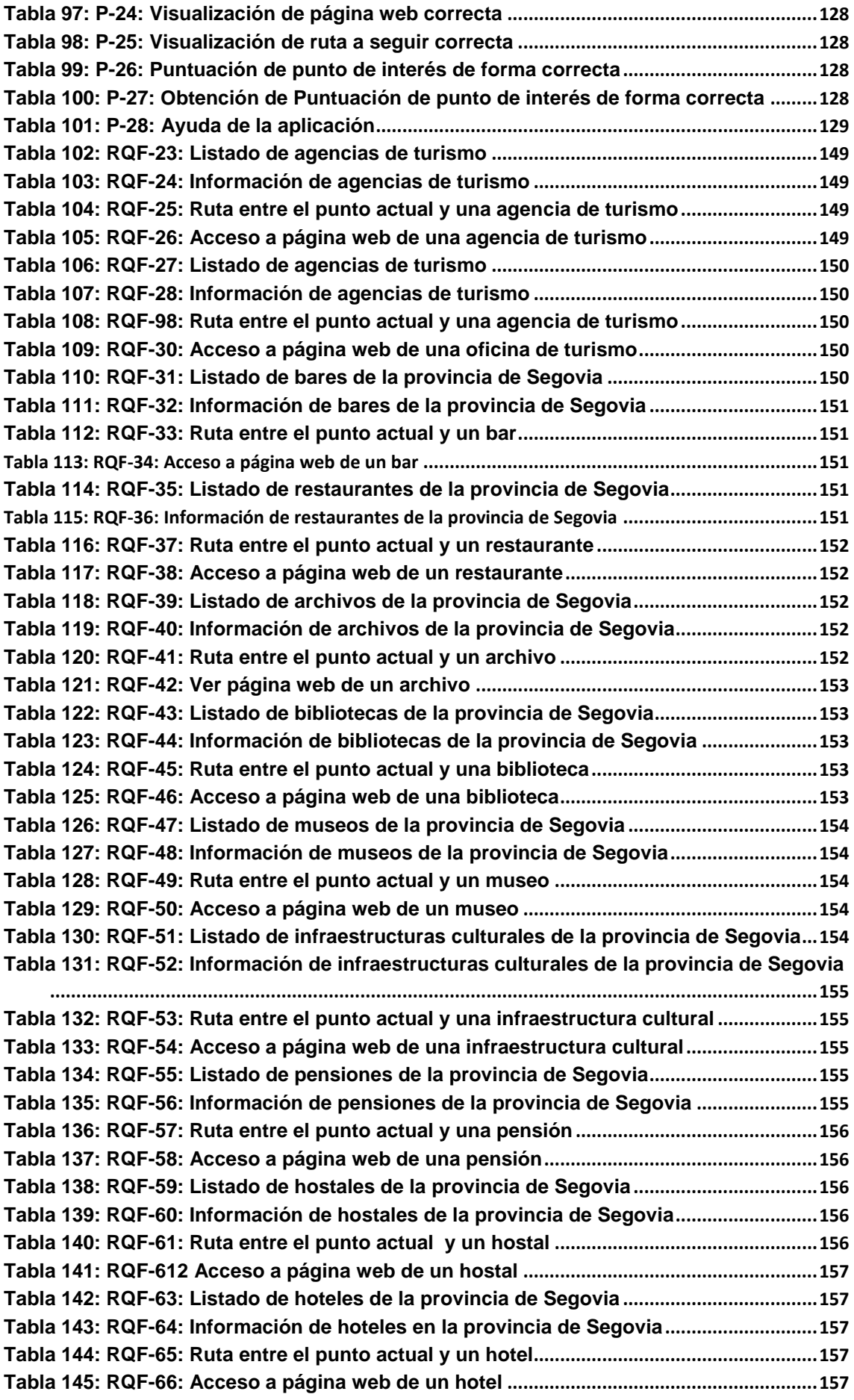

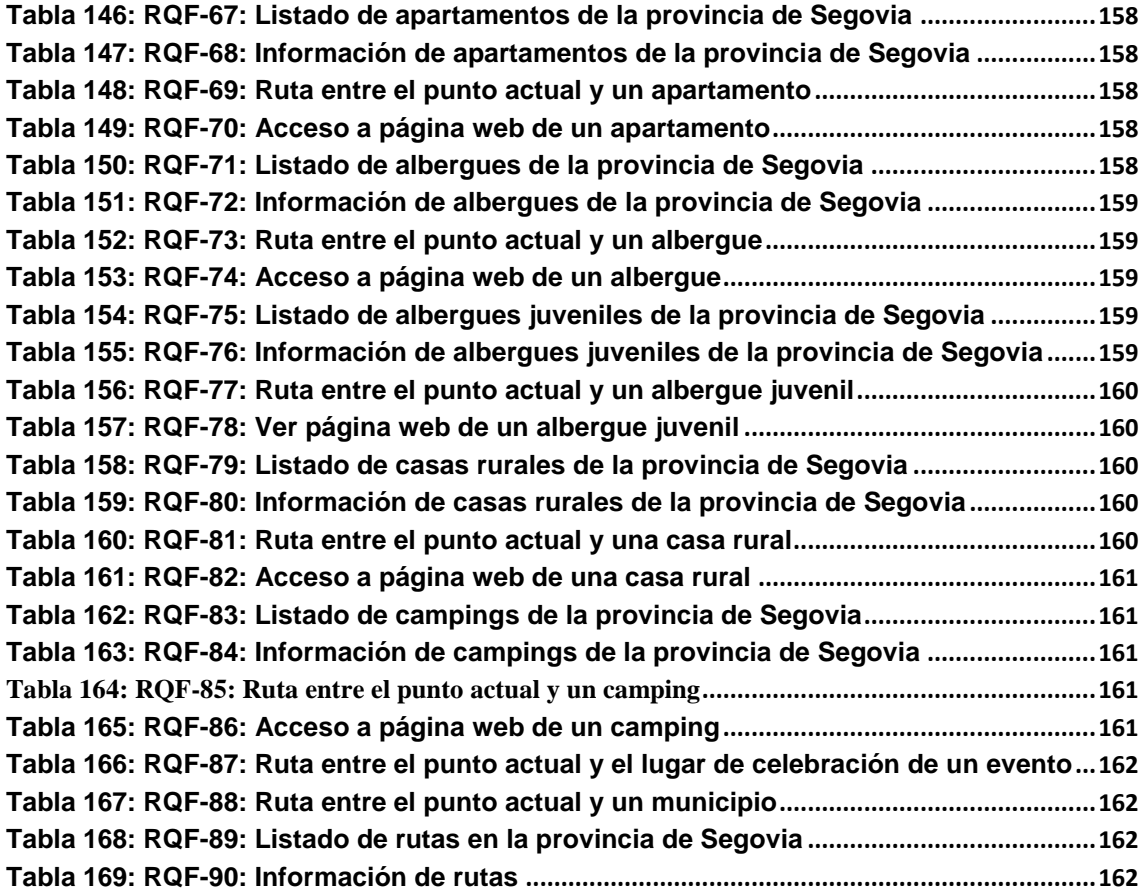

# **1.Introducción**

<span id="page-14-0"></span> $S_{\text{egovia es una provincia española en la parte meridional de la comunidad autónoma}$ de Castilla y León, cuya capital es la ciudad del mismo nombre. Se halla situada en el interior de la Península Ibérica, próxima a Valladolid, y a Madrid, la capital de España, lo que permite llegar hasta ella con facilidad.

La provincia de Segovia es una de las nueve que forman la Comunidad Autónoma de Castilla y León. Limita al norte con Burgos y Valladolid, al oeste con Ávila, al sur con Madrid y Guadalajara y al este con Soria.

En 1985 la ciudad vieja de Segovia, y su Acueducto, fueron declarados Patrimonio de la Humanidad por la Unesco. Dentro del entorno de la ciudad vieja, es decir, el casco antiguo, se levantan diversidad de edificios históricos tanto civiles como religiosos, y no sólo católicos, sino también judíos, como el barrio que ocupó esta minoría, que recuerda el paso de las diferentes culturas por la ciudad.

La ciudad de Segovia cuenta con multitud de puntos de interés, como por ejemplo pueden ser:

- El Acueducto de Segovia (Figura 1): localizado en la emblemática plaza del Azoguejo, es el símbolo distintivo de la ciudad, se desconoce la fecha de su construcción y se trata de la obra de ingeniería civil romana más importante de España.
- El Alcázar de Segovia (Figura 2): Palacio Real situado en lo alto de una roca entre los ríos Eresma y Clamores. El Alcázar fue la residencia principal del rey Enrique IV que, tras su repentina muerte en Madrid, fue ocupada por los reyes Católicos (Fernando II de Aragón e Isabel I de Castilla), tras proclamarse Isabel la reina de Castilla. Para ello, se basaron en el Tratado de Los Toros de Guisando, en el que Enrique IV, reconoce a Isabel como la sucesora de la corona, por delante de su hija Juana. El Alcázar devastado por un incendio en 1862, fue posteriormente reconstruido.

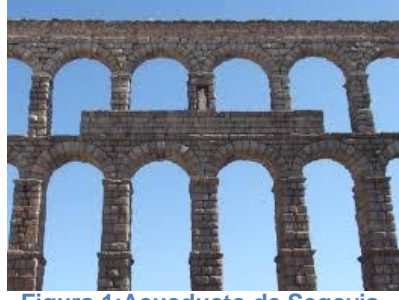

**Figura 1:Acueducto de Segovia Figura 2:Alcázar de Segovia**

<span id="page-14-2"></span>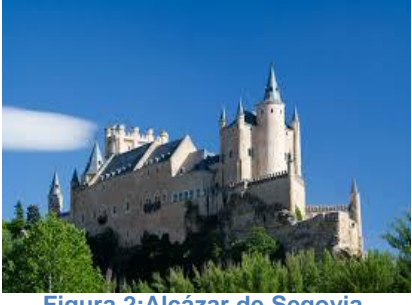

<span id="page-14-1"></span>La provincia de Segovia también cuenta con multitud de puntos de interés, como por ejemplo pueden ser:

 El Palacio Real de La Granja de San Ildefonso (Figura 3) es una de las residencias de la familia Real Española, que mandó construir Felipe II. Las fuentes monumentales (Figura 4), es sin lugar a dudas la parte más conocida del Palacio segoviano. Diseminadas por los jardines se encuentran 21 fuentes, cada una está dotada de una cámara de válvulas o arqueta donde están ubicadas las llaves de apertura. Las tuberías

que forman el sistema hidráulico de 300 años. Las fuentes están inspiradas en la mitología clásica, incluyendo deidades, alegorías y escenas mitológicas. Se construyeron en plomo para prevenir la corrosión, aunque pintadas a imitación de bronce para ennoblecerlas, al igual que en Versalles.

- El Parque Natural de las Hoces del Río Duratón (Figura 5) es un paraje protegido constituido por el curso medio del Duratón. Fue declarado Parque natural en junio de 1989 por las Cortes de Castilla y León, en atención a la importancia de sus ecosistemas naturales y valores paisajísticos. La colonia de buitres leonados establecida en el área protegida está considerada como la mayor de Europa. Esta colonia se ha convertido en uno de los principales atractivos del parque. El parque ocupa una superficie de 5.037 hectáreas que se extiende en terrenos de los municipios de Sepúlveda, Sebúlcor y Carrascal del Río, Junto a la riqueza natural que guarda hay un importante patrimonio cultural que hacen del mismo un destino turístico y de ocio importante. Destaca la ermita de San Frutos y el monasterio de Nuestra Señora de la Hoz.
- Pedraza es un municipio de la provincia de Segovia, situado a 37 km al nordeste de Segovia capital. Se trata de una villa medieval amurallada, cuya cuidada rehabilitación motivó su declaración como Conjunto Histórico en 1951. La puerta de la villa es el único acceso a Pedraza. Sus orígenes se remontan al siglo XI. El mayor atractivo que tiene este municipio, es la noche de las velas (Figura 6), la localidad es adornada con miles de velas a comienzos del mes de julio (primero y segundo sábados de dicho mes). Se apagan las luces públicas y las casas particulares se adornan con velas con el fin de resaltar la iluminación de las calles, ventanas, plazas, jardines y patios. Este evento es típico en la provincia de Segovia, durante las dos noches de las velas, la villa se llena de visitantes que quieren conocer los encantos de Pedraza.

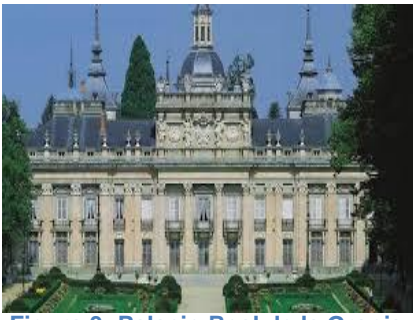

<span id="page-15-2"></span><span id="page-15-0"></span>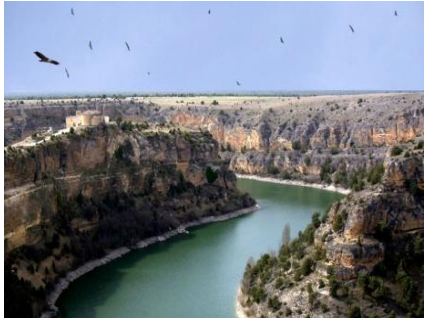

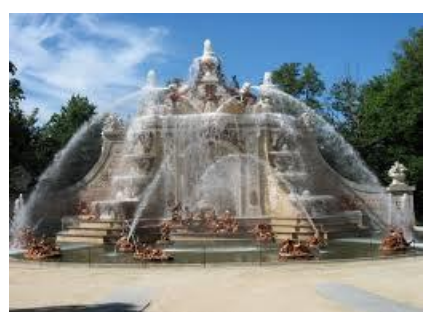

**Figura 3: Palacio Real de la Granja Figura 4: Fuente Monumental (Baño de Diana)**

<span id="page-15-3"></span><span id="page-15-1"></span>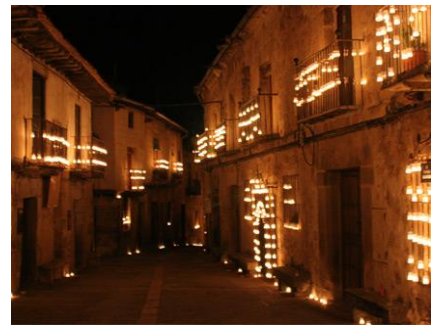

**Figura 5: Hoces del Rio Duratón Figura 6: Noche de las Velas de Pedraza**

Además de los puntos de interés nombrados, la provincia de Segovia cuenta con más puntos de interés ricos en historia y patrimonio cultural, que cualquier persona puede estar interesada en conocerlos. Para aquellas personas interesadas en conocer la provincia de Segovia, cuenta con diversos tipos de alojamientos y restaurantes de renombre en los que se ofrece el menú típico segoviano además de otros afamados platos.

La provincia de Segovia dispone de otros atractivos, se realizan eventos que se celebran anualmente en la provincia, por ejemplo Titirimundi, que es el evento principal que se celebra todos los años. Se trata de un teatro realizado con diferentes tipos de títeres o marionetas que está dirigido a todos los públicos. Titirimundi se propone como una forma artística de raíz tradicional y popular. También se pueden destacar eventos anuales en la provincia de Segovia, como puede ser el fin de semana de Magia, en La Granja de San Ildefonso, en el que durante el fin de semana se realizan espectáculos de magia por sus calles o la Fiesta de los Fueros de Sepúlveda en la que durante el tercer fin de semana de julio, la villa se engalana con pendones y los tenderos, mercaderes y artesanos visten sus puestos de fiesta, en el que exhiben su trabajo y conmemoran su esplendor comercial que motivó el Fuero de la Villa.

### <span id="page-16-0"></span>1.1 Motivación

Por todo lo que ofrece la provincia de Segovia, se ha considerado oportuno recoger toda la información sobre ella en una aplicación móvil. Esta decisión se apoya en la evolución de los dispositivos móviles, de forma que tantos los visitantes como los residentes en la provincia puedan acceder a esta información sobre la provincia.

La informática y la tecnología en general, evolucionan con el paso de los años e incluso de los meses. Los dispositivos móviles, la mayoría smartphone y tablets, son los que más han evolucionado en los últimos años. Esta evolución, en la mayor parte, viene dada por su tamaño reducido, que nos permite transportarlo a cualquier parte, además de utilizarlo mientras lo transportamos, debido a la autonomía de la batería, que no necesita estar conectada a una red eléctrica. El desarrollo de los procesadores actuales, es otra característica importante, ya que los procesadores que se desarrollan actualmente son mucho más potentes y, están muy parejos al que puede tener un ordenador personal. Los dispositivos móviles tienen más características que provocan su uso masivo entre los usuarios, como la capacidad de enviar o recibir datos sin la necesidad de estar conectado a una red cableada, o la interacción con las personas, que es el proceso de uso que establece un usuario con un dispositivo.

Las aplicaciones disponibles para los dispositivos móviles son muy diversas, como lo pueden ser los juegos, las aplicaciones de edición. Para la realización de alguna actividad (como por ejemplo editar una foto), aplicaciones de información, aplicaciones de mensajería o incluso aplicaciones basadas en geolocalización.

Segovia cuenta con diversas aplicaciones en las que ofrece información sobre el turismo (ver estado del arte en el capítulo 2). A excepción de *iSegovia*, el resto de las aplicaciones no ofrecen información sobre la provincia, centrándose sólo en los puntos de interés, y no todos, de la ciudad de Segovia. Dejando a un lado los puntos de interés, la mayoría de las aplicaciones apenas ofrecen otro tipo de información relacionada con la provincia de Segovia, como lo pueden ser alojamientos, restaurantes o eventos, que también atraen visitantes. Sin embargo *Segovia, SegOnvia* e *iSegovia* sí que ofrece este tipo de información aunque no contemplan información sobre la provincia.

Es conveniente destacar, que la aplicación *iSegovia* es comparable a lo que se quiere desarrollar en este proyecto, con la excepción de que está desarrollada para la plataforma iOS y no para la plataforma Android. Por tanto, se pretende desarrollar una aplicación Android que ofrezca al usuario diversos tipos de información como pueden ser puntos de interés, restaurantes, alojamientos, eventos, etc. La aplicación permitirá al usuario interactuar con la información disponible sobre la provincia de Segovia, pudiendo ver y realizar checkings de los puntos de interés y eventos.

# <span id="page-17-0"></span>1.2 Objetivos principales

Los objetivos principales que se pretenden conseguir al desarrollar este proyecto son:

- Proporcionar a los usuarios información de interés sobre la provincia de Segovia.
- Proporcionar información sobre eventos que se realicen en la provincia.
- Diseñar mecanismos avanzados para interactuar con los puntos de interés y la información disponible sobre los mismos.
- Mejorar la experiencia de turistas cuando visiten Segovia

Estos objetivos se materializarán sobre una aplicación que contendrá las siguientes funcionalidades básicas.

- Se podrá visualizar la información de los puntos de interés de la provincia de Segovia, así como ver fotografías y videos de los mismos. También se podrán puntuar los puntos de interés y conocer más información sobre el punto de interés solicitado, como por ejemplo su página web o la ruta a seguir hasta llegar al lugar desde la ubicación actual que tenga el dispositivo móvil.
- Visualizar información general sobre alojamientos, hostelería, municipios, turismo y cultura, además de puntuarle y obtener información de su página web y la ruta para llegar al lugar solicitado por el usuario desde la posición actual del dispositivo móvil.
- Visualizar información sobre rutas que se pueden realizar en la provincia de Segovia, además de saber los principales puntos de interés que atraviesa la ruta.
- Visualizar información de los eventos que se celebran en la provincia de Segovia.
- Llevar una gestión de los usuarios que utilizan la aplicación, que puede servir en un futuro para mejorar las ofertas de turismo en la provincia de Segovia.
- La aplicación contendrá una red social, en la que los usuarios registrados podrán realizar chekings en el punto de interés en el que se encuentre así como realizar un comentario y podrá ver los checkings realizados por otros usuarios, ya sea en el mismo punto de interés o en otros diferentes.

Todo esto se ilustra en el árbol de características.

<span id="page-18-0"></span>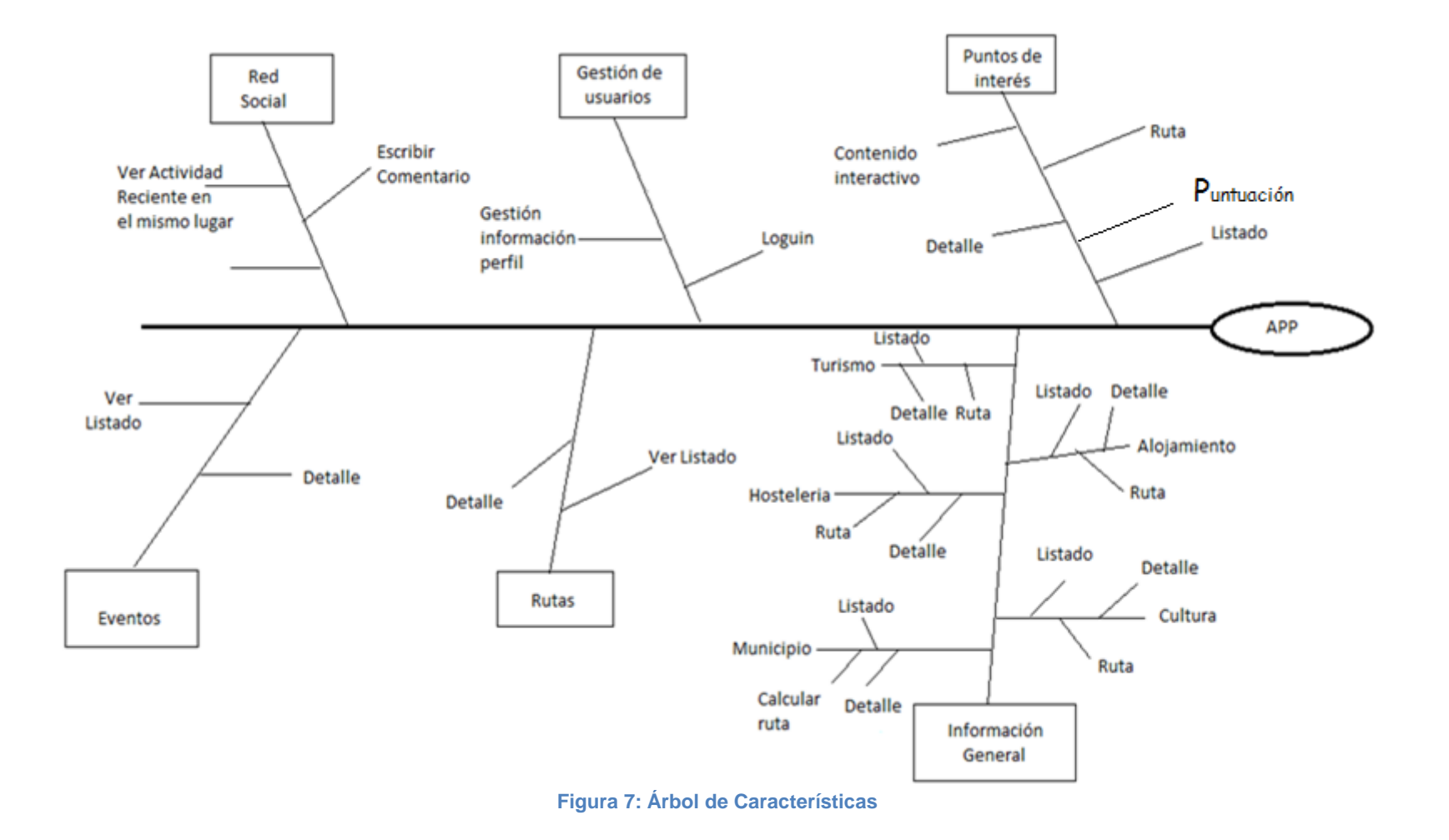

### 1.3 Metodología

<span id="page-19-0"></span>La metodología que se va a utilizar es la metodología incremental. Esta metodología combina elementos del modelo lineal secuencial con la filosofía interactiva de construcción de prototipos. El modelo incremental aplica secuencias lineales de manera escalonada mientras progresa el tiempo en el calendario.

El modelo incremental incrementa el software en partes pequeños, pero utilizables, denominadas incrementos. En general, cada incremento se construye sobre el incremento que ha sido ya entregado. Utilizando esta metodología, primero se van a satisfacer los elementos más importantes de la aplicación y luego se irán añadiendo el resto de los elementos, pudiendo realizar entregas parciales funcionales.

Para el desarrollo del proyecto se han considerado 6 iteraciones ó incrementos, en cada una de las iteraciones se llevarán a cabo las siguientes tareas: análisis de componentes, requisitos del sistema, diseño de componentes, desarrollo de componentes, integración de componentes, pruebas y documentación.

### <span id="page-19-1"></span>1.4 Herramientas utilizadas

Las herramientas utilizadas durante el desarrollo del proyecto han sido:

- Microsoft Windows 8: sistema operativo.
- IDE Eclipse + Plugin para Android: entorno de desarrollo utilizado para implementar la aplicación Android.
- Android SDK Tools: compuesto por SDK Manager y ADV Devices, permite obtener las herramientas y librerías necesarias para desarrollar y probar aplicaciones Android mediente los emuladores.
- Notepad + : editor de texto plano avanzado para desarrollar el código fuente PHP de la parte servidora.
- Microsoft Office: utilizada para crear la documentación del TFG. Las herramientas más utilizadas han sido Microsoft Office Word, Microsoft Office Excel y Microsoft Office PowerPoint.
- OpenProyect: software de administración de proyectos utilizados para planificación y calendarización.
- StarUML: software para la creación de diagramas de UML.
- Dia: Software para el diseño de los diagramas Entidad Relación y Relacional.
- Evolus Pencil: Desarrollo de gráficos de la documentación.
- Servidor: utilizamos un alojamiento gratuito que ofrece la web http://www.host-ed.net/. Este alojamiento nos ofrece MYSQL, PhpMyAdmin y PHP5.

### 1.5 Organización del documento

<span id="page-20-0"></span>En esta sección se describe la estructura que tiene este documento para que sirva de ayuda al lector.

#### Capítulo I: Introducción

En este capítulo es en el que nos encontramos y nos indica una descripción del proyecto que se va a realizar y una presentación sobre el documento.

#### Capítulo II: Estado del arte

Este capítulo se realiza una descripción de las aplicaciones que están disponibles y que aportan información sobre la provincia de Segovia. También se realiza una valoración personal de las aplicaciones.

#### Capítulo III: Planificación y Costes

En este capítulo se hace una planificación del coste económico y temporal que hay que asumir para llevar a cabo este proyecto.

#### Capítulo IV: Análisis del Sistema

En este capítulo se especifican los requisitos del sistema en desarrollo, complementando su descripción con los diagramas de análisis más adecuados a cada clase.

#### Capítulo V: Diseño del Sistema

En este capítulo se expone la arquitectura lógica y física que tendrá la aplicación para satisfacer sus requerimientos. Además, también se mostrará el modelo de datos lógico o relacional, que presenta la base de datos y que es obtenido a partir del modelo entidad relación.

#### Capítulo VI: Implementación del Proyecto

En este capítulo se va a describir la implementación, así como las clases y conexiones que se han tenido que desarrollar para realizar el proyecto.

#### Capítulo VII: Pruebas

En este capítulo se presentan las pruebas que se han realizado para asegurarnos que la aplicación se comporta tal y como indican los requisitos.

#### Capítulo VIII: Manual de instalación

En este capítulo se desarrolla el manual de instalación con los pasos que debe de seguir el usuario para poder utilizar la aplicación.

#### Capítulo IX: Manual de usuario

En este capítulo se desarrolla el manual de usuario, para que un usuario pueda utilizar la aplicación correctamente.

#### Capítulo X: Conclusiones y Futuras Mejoras

En este capítulo se exponen las conclusiones obtenidas tras la realización del proyecto. También se proponen diferentes mejoras, pudiéndose ser añadidas a la aplicación en futuras ampliaciones.

#### Capítulo XI: Bibliografía

En este capítulo se mostrará la información que ha sido consultada para la realización del proyecto.

### <span id="page-21-0"></span>1.6 Estructura del CD

Acompañando a este documento, se entrega un CD con el siguiente contenido:

- Carpeta Documentación.
	- o Memoria Trabajo Fin de Grado SegoTour
- Carpeta Software.
	- o Código Fuente de la Aplicación Android
	- o Fichero "Segovia.db" base de Datos SQLite Android
	- o Código Fuente servidor (clases php)
	- o Base de Datos MySQL del servidor
	- o Fichero APK para instalación en dispositivos

# <span id="page-22-0"></span> **2 Estado del Arte**

En esta sección estudiaremos el estado del arte en el que se enmarca este proyecto. Por lo que haremos una revisión de aquellas aplicaciones, relacionadas directa o indirectamente con Segovia, que ya están disponibles para su uso. Este estudio nos dará una visión global de la información que hay en las aplicaciones que ya están disponibles, así como sus funcionalidades.

Cada aplicación se clasifica en una familia determinada de acuerdo a su relación con el proyecto actual.

### <span id="page-22-1"></span>2.1 Aplicaciones relacionadas con la provincia de Segovia

La aplicación que vamos a exponer a continuación es una aplicación que ofrece información tanto de la capital como de la provincia. La información que ofrece es muy variada, puntos de interés, alojamientos, rutas, etc.

#### 2.1.1 iSegovia

**.** 

iSegovia es una aplicación creada por el Patronato Provincial de Turismo de Segovia que ofrece información bastante completa de la provincia de Segovia, en la que muestra deferentes tipos de información: puntos de interés, hoteles, restaurantes, rutas, etc. Se trata de una aplicación gratuita desarrollada para la plataforma iOS. Esta aplicación se puede encontrar en la *Apple Store* o en la URL*<sup>1</sup>* .

En la parte central de la pantalla principal (Figura 8) podemos ver un listado con tres opciones y en la parte inferior cuatro botones en los que dispondremos distinto tipo de información. Empezando con los botones inferiores, el primero de ellos y que está más a la izquierda, "Segovia Turismo", podemos observar que hay un listado con tres opciones. Al pulsar sobre la primera opción del listado, "Buscar Reservas", nos muestra un listado (Figura 9) de las diferentes opciones en las que podemos realizar alguna reserva. Las opciones que muestra son: Donde Comer, Donde Dormir, Donde Dormir Rural, Patrimonio, Rutas, Actividades y Eventos. Al pulsar sobre alguna de estas opciones, muestra un listado, por ejemplo, hoteles disponibles en la provincia de Segovia, al pulsar sobre uno en concreto, nos muestra la descripción del hotel en el que incluye su dirección y unas características como la categoría del hotel, el número de habitaciones que dispone y el precio medio del hotel. También encontramos una pequeña descripción del hotel, el equipamiento que tiene etc. En la descripción también podemos encontrar la forma de contacto (teléfono, fax, email o web), aunque al final de la ficha de descripción encontramos un pequeño formulario para rellenar en el caso de que queramos realizar una reserva.

La segunda opción del listado "Turismo Temático" nos muestra las opciones que tenemos disponibles (Figura 10) como: Relájate, Turismo Arqueológico, Familiar, Gastronómico, Monumental, Patrimonio Industrial y Religioso. Una vez hayamos pulsado alguna de las opciones, nos dirige a otra pantalla en el que nos muestra un listado de la información correspondiente a la que hayamos pulsado y al pulsar una opción de este segundo listado nos aparece una ficha de descripción en el que nos muestra toda la información relacionada con la opción pulsada.

Por último, en la tercera opción del listado, "Noticias", podemos ver un listado de las noticias más importantes que se han producido en la provincia de Segovia, este listado de noticias es actualizado todos los días. Para ver la noticia más detallada sólo tenemos que pulsar

<sup>1</sup> https://itunes.apple.com/es/app/isegovia/id594430837?mt=8

en el listado sobre la noticia que queramos ver completa y nos dirige a otra pantalla en el que nos muestra la noticia completa. En el caso de que en la provincia haya algún evento, también aparecerá en el listado para que se pueda consultar en qué consiste el evento así como la programación de dicho evento.

El resto de los botones situados en la parte inferior de la pantalla, no aporta ninguna funcionalidad extra, excepto que en uno de ellos, "Ubicación", nos muestra un mapa callejero en el que nos ubica, mostrándonos el punto en el que nos encontramos actualmente (en caso de que tengamos el GPS activado), los otros dos botones muestra información, en la que destaca la información sobre la Diputación de Segovia y el Patronato de Turismo,

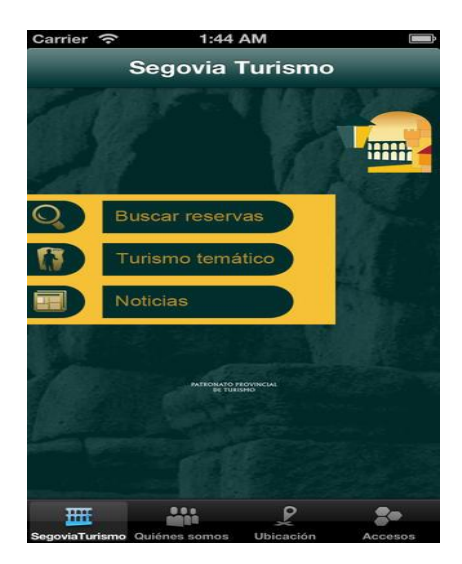

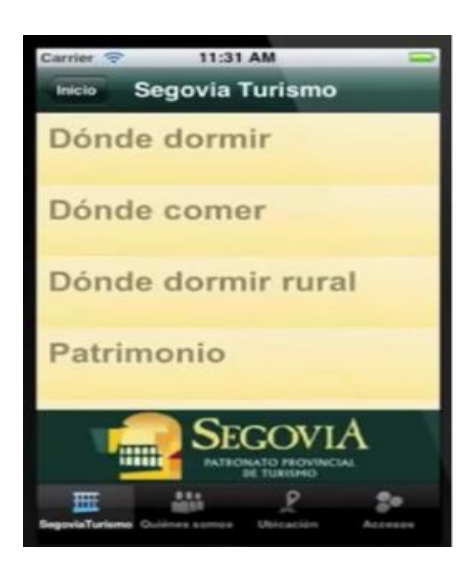

**Figura 8: Pantalla principal de iSegovia Figura 9: Listado Buscar Reserva iSegovia**

<span id="page-23-2"></span><span id="page-23-0"></span>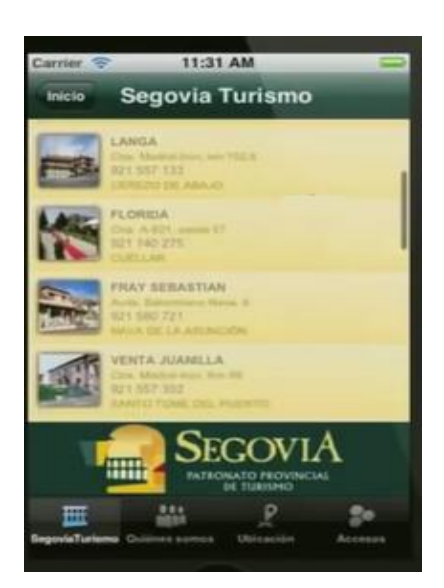

**Figura 10: Listado Donde Comer iSegovia Figura 11: Pantalla Reserva iSegovia**

<span id="page-23-3"></span><span id="page-23-1"></span>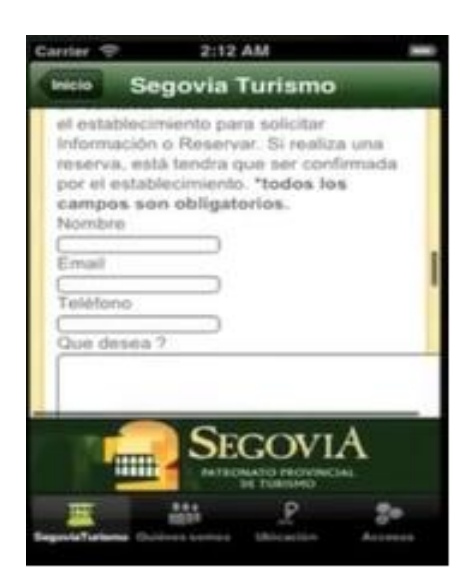

## <span id="page-24-0"></span>2.2 Aplicaciones con información relativa a Segovia

Las aplicaciones que vamos a exponer a continuación son aplicaciones que además de ofrecer información sobre los puntos de interés, ofrece otro tipo de información relacionada con la ciudad de Segovia como puede ser información de restaurantes y alojamientos, además de eventos, teléfonos de interés, transportes, etc.

#### 2.2.1 Segovia

La aplicación Turismo de Segovia ha sido realizada por la desarrolladora de proyectos informáticos Geoapps para que sea de utilidad para visitantes e incluso para los propios segovianos. Además de mostrar las infraestructuras culturales de la ciudad, muestra información sobre alojamientos, restaurantes, lugares de ocio o información que pueda ser de interés como farmacias, aparcamientos o incluso números de teléfonos de interés como el de la policía, ambulancias, etc. Se trata de una aplicación gratuita y está disponible para teléfonos con sistema operativo Android e IOS. Esta aplicación se puede encontrar en el *Play Store* o en la URL<sup>2</sup> .

Para ver la información que contiene la aplicación, el smartphone debe estar conectado a una red de datos o a una red Wif-fi. En el caso de el GPS esté activado, la funcionalidad de la aplicación aumentará y el usuario podrá pedir información de cómo llegar a un determinado lugar desde la ubicación actual, así le muestra el itinerario a seguir mediante un mapa.

Al acceder por primera vez a la aplicación y el GPS está activado, nos muestra una mapa y nos sitúa en él, dependiendo de nuestra posición actual, en caso contrario en el mapa se destacan los principales lugares turísticos (monumentos, restaurantes…) de la ciudad.

En la parte superior izquierda tenemos un botón denominado menú, en el que nos muestra las diferentes opciones de información que muestra la aplicación. En la Figura 12, podemos ver el menú desplegado en la parte izquierda de la pantalla y en la parte derecha la pantalla de inicio de la aplicación, en el que nos muestra el mapa correspondiente, dependiendo de si tenemos el GPS activado o no. En el menú desplegable podemos ver las siguientes opciones:

- *Mapa*: muestra el mapa obtenido al iniciar la aplicación.
- *Que ver*: dentro de este submenú muestra los distintos monumentos (Figura 13) más destacados de la ciudad. Se puede pulsar en cada monumento y nos dirige a otra pantalla (Figura 14) en el que nos muestra una pequeña descripción y tiene dos opciones para elegir, información y llegar. Al pulsar sobre la primera opción ofrece toda la información sobre el monumento que se ha elegido ver; al pulsar en llegar nos indica si a pie o en coche, y dependiendo de lo que pulsemos calcula el itinerario (Figura 15) a recorrer para llegar al lugar que queremos visitar. Para esta opción es importante tener el localizador de GPS activado, sino los itinerarios que se muestran no tienen nada que ver con la realidad.
- *Información*: ofrece información sobre la ciudad de Segovia como sus eventos principales como puede ser Titirimundi e información de cómo llegar a la ciudad por distintos medios como lo puede ser en coche, autobús o tren. También ofrece información útil para moverse por la ciudad como las líneas de los autobuses urbanos o el número de teléfono de radio taxi.
- *Rutas*: ofrece información y mapa sobre el itinerario sobre las rutas que se pueden realizar a pie por la ciudad.
- *Eventos*: ofrece información sobre los eventos que tiene la ciudad de Segovia dependiendo de las fechas en la que se indiquen en el calendario.

<sup>&</sup>lt;sup>2</sup> https://play.google.com/store/apps/details?id=com.segovia.geoapps

- *Teléfonos*: ofrece una serie de números de teléfonos de información sobre distintos aspectos de interés que son: emergencias y seguridad, centros de salud y hospitales, aparcamientos, farmacias, instituciones, correos y teléfonos, alquiler de vehículos y cines. En caso de querer llamar a una determinada opción, nos aparece el número en pantalla con un botón denominado llamar, al pulsar dicho botón el Smartphone muestra la marcación del número de teléfono y solo haría falta pulsar el botón de "descolgar" para que se inicie la llamada.
- *Oficinas de turismo*: muestra información (dirección, teléfono, web, email, horario…) sobre las distintas oficinas de información turística que dispone la ciudad.
- *Directorio:* muestra información (teléfono, dirección, ubicación en la ciudad, etc.) sobre una serie de lugares de interés como lo pueden ser: hoteles, hostales y alojamientos, bares y restaurantes, ocio, cine, spa, pubs y discotecas, tiempo libre y empresas turísticas.
- <span id="page-25-2"></span> *El tiempo*: ofrece el tiempo actual que hay en la provincia así como una predicción del tiempo que puede haber en la ciudad en los próximos 4 días. Figura 16.

<span id="page-25-4"></span><span id="page-25-3"></span><span id="page-25-1"></span><span id="page-25-0"></span>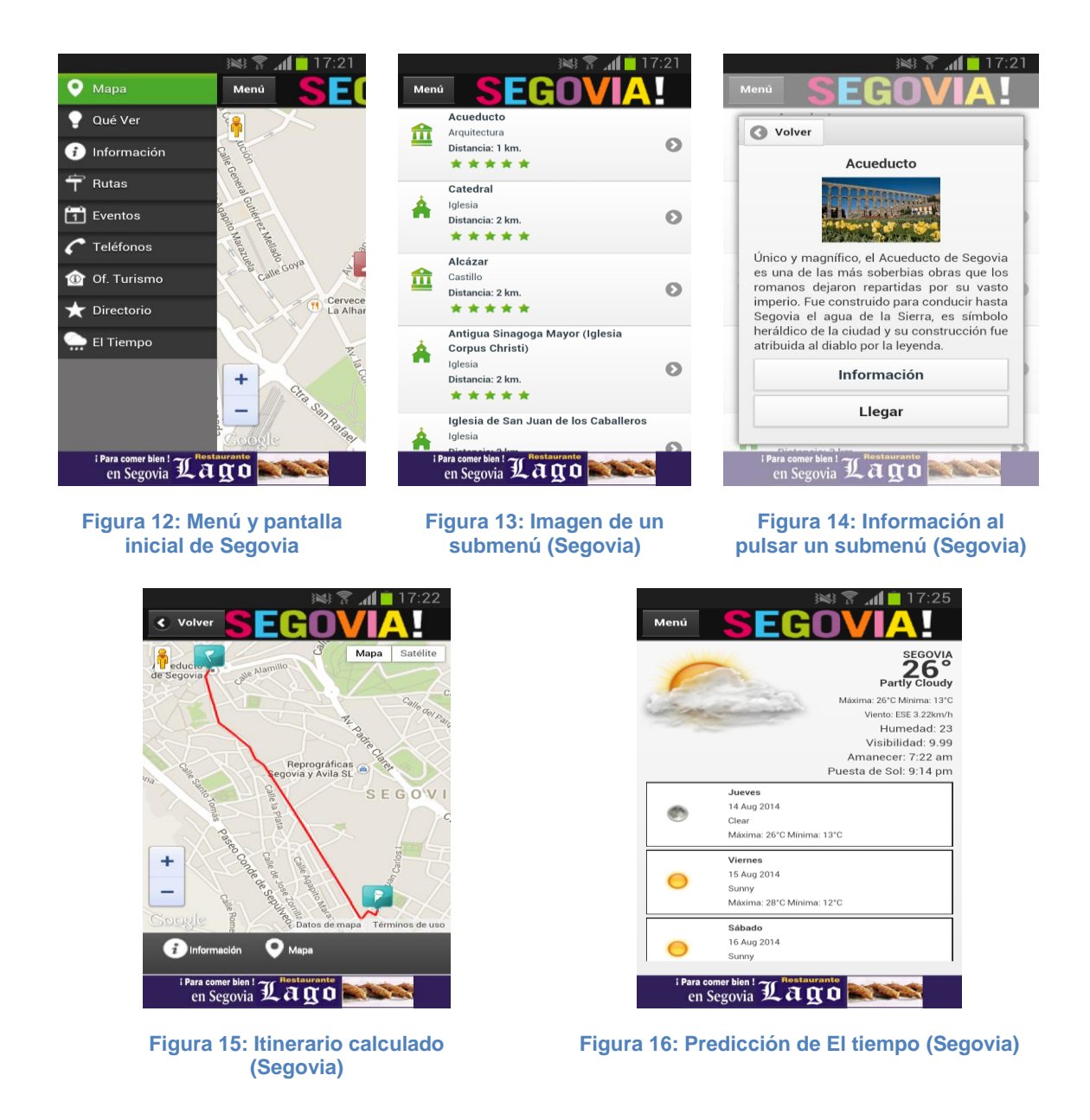

#### 2.2.2 SegOnvia

SegOnvia es una aplicación que puede ser de utilidad tanto para turistas como para ciudadanos de Segovia. Además de mostrar la típica información sobre los monumentos de la ciudad, muestra información sobre restaurantes, noticias de Segovia, etc. La aplicación se parece bastante a la aplicación Segovia (ver Sección 2.1.2). La aplicación es gratuita y está disponible para teléfonos con sistema operativo Android. Esta aplicación se puede encontrar en el *Play Store* o en la URL<sup>3</sup>.

Para ver la información que contiene la aplicación no es necesario estar conectados a una red móvil. Sin embargo, si estamos conectados, tendremos algunas ventajas como las últimas noticias de Segovia o la agenda, cuyas funcionalidades no muestran información si no estamos conectados a una red móvil.

Al iniciar la aplicación, nos saldrán las diferentes opciones (Figura 17) que podemos elegir para obtener información de lo que queramos que se nos muestre. Las opciones que aparecen son las siguientes:

- *Segovia*: ofrece información sobre los lugares o monumentos más emblemáticos de la ciudad de Segovia (Figura 18). En el caso de que se trate de un monumento, además de ofrecer información también muestra una breve reseña de historia del mismo; por ejemplo, en el caso del Acueducto, indica que antiguamente pasaban los coches por debajo de los arcos. Una vez dentro de un monumento, además de ofrecer la información aparecen las opciones de mapa y de información. En el caso de que pulsemos sobre información nos dirige a otra pantalla en la que ofrece el horario y el precio de las visitas a ciertos monumentos. En el caso de que pulsemos sobre mapa nos ofrece un mapa en el que nos señala el monumento o lugar que tengamos seleccionado y también podemos calcular la ruta que se debe de seguir para llegar a dicho ligar o monumento, todo ello a través de Google Maps.
- *Alrededores*: ofrece un mapa con diferente flechas que indican lugares que son de interés (en la provincia de Segovia, excluyendo la capital), al pulsar sobre una de las flechas nos indica de qué lugar se trata. Por ejemplo el caso de las Hoces del Río Duratón.
- *De Tapas*: ofrece la información, descripción, dirección y teléfono de los lugares en los que se pueden tomar unas tapas en la ciudad de Segovia.
- *Restaurantes*: ofrece la información, descripción, dirección y teléfono de los restaurantes en los que se puede comer en la ciudad de Segovia.
- *Hoteles*: ofrece la información, descripción, dirección y teléfono de los lugares de los hoteles de la ciudad de Segovia.
- *De Copas*: esta sección aún se encuentra en construcción, pero con el perfil de datos que ofrece la aplicación se supone que ofrecerá información, descripción, dirección y teléfono de los bares de copas que son frecuentados en la ciudad de Segovia.
- *Descuentos*: ofrece los lugares en los cuales puedes tener algún descuento enseñando el cupón que ofrece esta opción de menú. Esta opción no está disponible si no se está conectado a una red de datos o red Wi-Fi.

<sup>&</sup>lt;sup>3</sup> https://play.google.com/store/apps/details?id=com.mobincube.android.sc\_2FI66

- *Transportes*: ofrece información sobre los transportes existentes en la ciudad como lo pueden ser los autobuses urbanos (indicando el horario y recorrido de las diferentes líneas), los horarios y rutas de los trenes el horario de los autobuses con destino Madrid y el número de teléfono del taxi en Segovia.
- *Cines*: ofrece un listado de las diferentes películas que se encuentran en cartelera, al pulsar sobre una película ofrecerá información de ella y se puede elegir el cine en el que se quiere obtener información de horarios en los que ofrece sesiones de dicha película.
- *Noticias*: ofrece un listado de titulares de las últimas noticias disponibles en la ciudad de Segovia. Pinchando sobre un titular se dirigirá a otra pantalla en la que podremos ver la información completa. Esta opción no está disponible si no se está conectado a una red de datos o red Wi-Fi.
- *Agenda*: ofrece un listado con los actos que se pueden ver en la ciudad de Segovia. Esta opción no está disponible si no se está conectado a una red de datos o red Wi-Fi.
- *Universidad*: esta sección se encuentra actualmente en construcción.
- *Tiempo*: ofrece un listado con la predicción del tiempo previsible para los próximos 10 días en la ciudad de Segovia. Pulsando sobre uno de los días nos ofrece la información detallada. Esta opción no está disponible si no se está conectado a una red de datos o red Wi-Fi.
- *Farmacias*: pulsando sobre el calendario podemos ver que farmacia se encuentra de guardia dependiendo el día que pulsemos en el calendario.
- *Interés*: ofrece diversos números de teléfono de interés como lo puede ser el de la Diputación Provincial, la Estación del AVE, etc.
- *Televisión*: podemos consultar la cartelera de la televisión dependiendo de la cadena y de las horas elegidas.

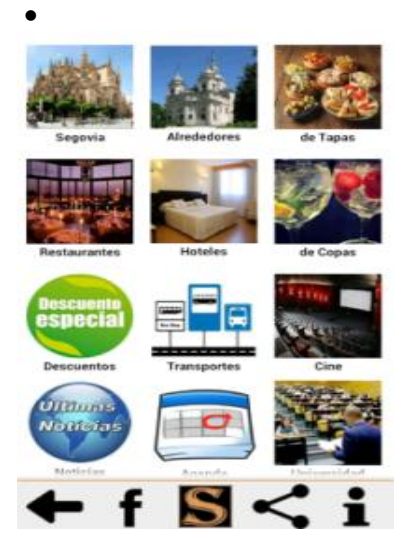

<span id="page-27-1"></span><span id="page-27-0"></span>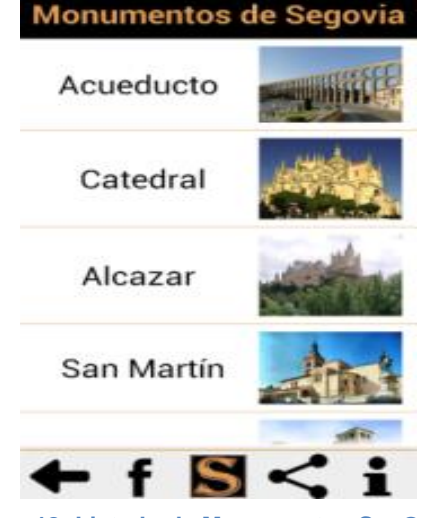

**Figura 17: Pantalla inicial de SegOnvia Figura 18: Listado de Monumentos SegOnvia**

#### 2.2.3 InfoSegovia

InfoSegovia es una aplicación que ofrece información relativa a Segovia, como la agenda de eventos, teléfonos de interés, cines, farmacias de guardia o transportes en la ciudad. Se distingue del resto de las aplicaciones que ofrecen información sobre Segovia, que infoSegovia es la única que no ofrece información sobre puntos de interés, por lo que la convierte en una aplicación más útil para ciudadanos de Segovia que para visitantes. La aplicación está desarrollada para Android y es gratuita Esta aplicación se puede encontrar en el  $\overline{Pl}$ *ay Store* o en la URL<sup>4</sup>.

La aplicación no muestra la información que contiene si el dispositivo móvil no está conectado a una red de datos. En el medio de la pantalla principal (Figura 19) aparece la temperatura que hay actualmente en la ciudad de Segovia, con la temperatura máxima y mínima del día. En la parte superior izquierda de la pantalla podemos ver un menú, indicado con la palabra "Inicio" y en la parte derecha un símbolo, que al pulsar sobre el se desplega unas opciones (Figura 20) para que indiquemos por qué medio queremos compartir cualquier contenido que se encuentra en la aplicación.

Al pulsar sobre "Inicio" se desplega un menú (Figura 21) en el que tenemos diferentes opciones:

- *Inicio*: al pulsar sobre esta opción nos dirige a la pantalla principal.
- *Agenda*: al pulsar sobre esta opción nos dirige a una pantalla en la que aparece un listado de los eventos que hay en la ciudad en el día en el que nos encontramos (Figura 22). En la parte superior de la pantalla nos indica el día en el que nos encontramos y a su derecha tenemos un desplegable, para ver qué tipo de eventos queremos mostrar, entre ellos tenemos la opción de: todos, varios, música, teatro, exposiciones, bibliobús, conferencias, concursos, cursos, ferias, fiestas de Segovia, cine, gastronomía. Al pulsar sobre cada una de estas opciones se muestra un listado de los eventos que hay de la temática que hemos seleccionado. Seleccionando una de las opciones del listado, nos dirige a una pantalla en la que nos muestra la información detallada del evento seleccionado.
- *Autobuses Urbanos*: nos dirige a una pantalla en la que muestra un listado con las líneas de autobuses que hay en la ciudad. Al pulsar sobre una de ellas, nos muestra una opción en la que nos dirige a otra pantalla en la que nos muestra un listado de qué tipo de día queremos consultar el horario (festivo, laborable o sábado). Seleccionando una de las opciones del listado, nos muestra un horario en el que muestra las horas que pasa por las paradas que tiene la línea seleccionada.
- *Cines:* Nos dirige a una pantalla en la que muestra un listado de las películas que hay disponibles en los cines que hay en la ciudad. Al pulsar sobre una de las opciones, nos dirige a una página en la que nos muestra información sobre la película seleccionada (Figura 23), el cine en el que proyectan la película el horario, la sipnosis, datos sobre la película y el tráiler.
- *Famarcias de guardia*: Nos dirige a una pantalla en la que muestra en pantalla el nombre de la farmacia que está de guardia el día en el que nos encontramos, así como su dirección y el teléfono. En la parte superior e inferior de la pantalla podemos observar que hay sendas flechas, al pulsar sobre una de las flechas, nos mostrará la

<sup>4</sup> https://play.google.com/store/apps/details?id=es.globales.infosegovia

farmacia de guardia del dia anterior (flecha superior), o del día siguiente (flecha inferior).

- *Teléfonos de interés*: Nos dirige a una pantalla en la que muestra un listado de teléfonos de interés como lo pueden ser el de la Policía Local, Bomberos, Urgencias, etc.
- *Trenes*: Nos dirige a una pantalla en la que muestra un listado con los trenes que pasan por Segovia y a dónde van. Al pulsar sobre una de las opciones, nos muestra un horario con las salidas y las llegadas de trenes que realicen el recorrido que ha sido seleccionado.

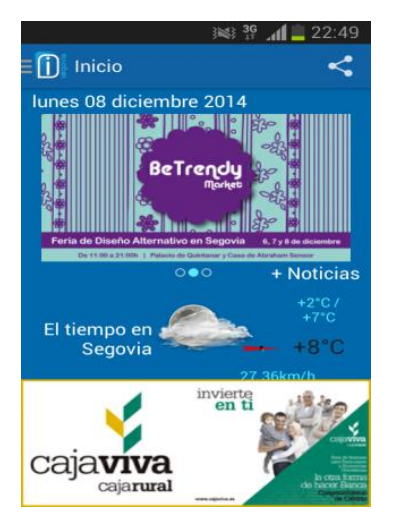

**Figura 19: Pantalla Principal de InfoSegovia**

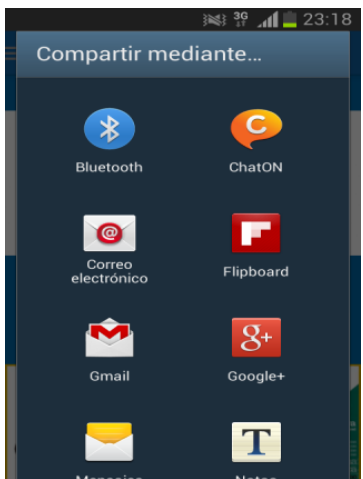

**Figura 20: Medios por los que compartir (InfoSegovia)**

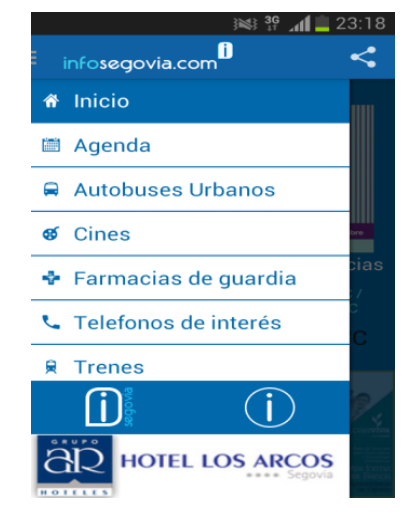

**Figura 21: Menú desplegable (InfoSegovia)**

<span id="page-29-3"></span><span id="page-29-0"></span>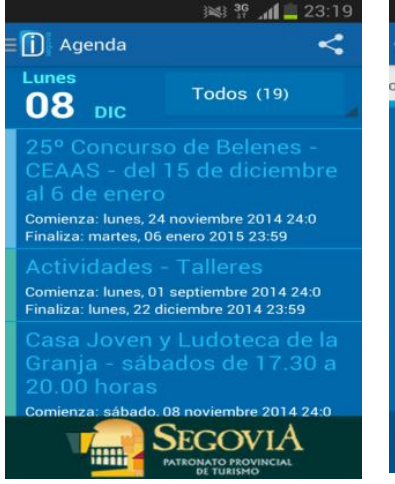

**Figura 22: Listado de Eventos (InfoSeovia)**

<span id="page-29-1"></span>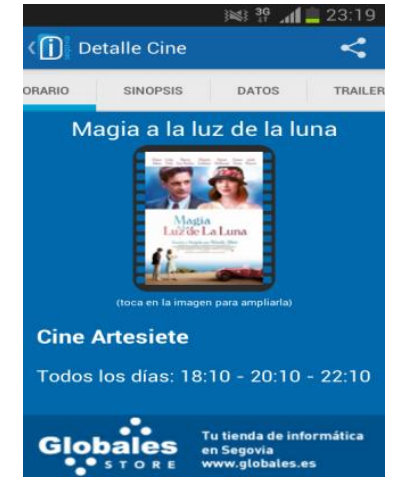

**Figura 23: Información de película (InfoSegovia)**

<span id="page-29-2"></span>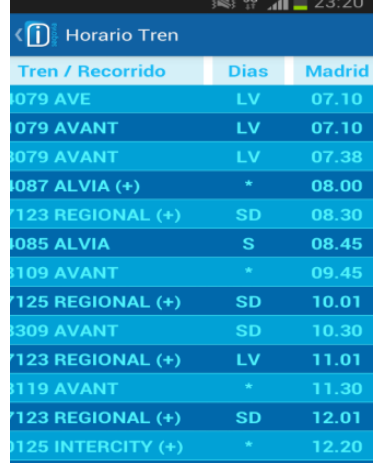

<span id="page-29-5"></span><span id="page-29-4"></span>**Figura 24: Horario de tren (InfoSegovia)**

### <span id="page-30-0"></span>2.3 Aplicaciones relacionadas con los puntos de interés

Las aplicaciones que se exponen a continuación son aplicaciones que únicamente ofrecen información sobre los puntos de interés en Segovia.

### 2.3.1 TourKhana

**.** 

Tourkhana es una aplicación animada tipo juego que explica mediante un video la historia de los siete puntos más emblemáticos de la ciudad de Segovia a través de los protagonistas los cuales son dos cerditos denominados "Pig" y "Pog". La aplicación es gratuita y está disponible para dispositivos con sistema operativo Android e IOS. Esta aplicación se puede encontrar en el *Play Store* y en la *Apple Store* o en la URL<sup>5</sup> .

Para acceder a la aplicación tiene que estar activado tanto el GPS como la red de datos móvil. Otro de los aspectos importantes al utilizar la aplicación es que, nos pedirá registrarnos o ingresar con un usuario que haya sido previamente registrado. Esto sirve para ver un ranking de los puntos conseguidos por los distintos usuarios en la realización de los juegos que nos propondrán al terminar cada uno de los siete videos que nos muestran la historia de cada uno de los siete puntos emblemáticos.

Una vez realizado, si es la primera vez que ingresamos nos mostrará un video introductorio en el que nos explicará en qué consiste la aplicación y como funciona, una vez haya terminado el video o no sea la primera vez que accedemos a la aplicación nos mostrará una pantalla principal como podemos ver en la Figura 25.Como podemos ver en la imagen, tenemos diferentes opciones para elegir.

- *Ayuda*: nos muestra una serie de pantallas en la que explica y muestra de forma gráfica los puntos en los que hay un video explicativo con el orden por el cual se debe llegar a ellos y lo que se debe de hacer para reproducir cada uno de esos videos.
- *Ver introducción*: se vuelve a reproducir el video de la introducción que nos mostró al acceder a la aplicación.
- *Perfil*: muestra el usuario que hemos creado con el apodo, el mail, la contraseña y una foto si queremos añadir, aunque por defecto aparece la cara de "Pog". Los datos pueden ser modificados. Esta opción puede verse en la Figura 27.
- *Descargar videos*: nos permite descargar del siguiente punto emblemático a mostrar en caso de que se disponga de una red Wi-Fi para no tener un excesivo gasto de datos móviles.
- *Baúl*: podemos encontrar las fotos que hayamos realizado como los videos que hayamos descargado al encontrarnos en un punto emblemático de la ciudad, tanto los juegos que hayamos realizado después de haber sido reproducido un video explicativo del punto emblemático. Esta opción puede verse en la Figura 26.
- *Jugar*: es la funcionalidad básica de la aplicación. Para ello nos debemos encontrar enfrente del primer punto emblemático de la ciudad, el Acueducto, una vez allí se debe enfocar con la cámara del dispositivo y en la pantalla aparecerá un icono de "Pog". Cuando veamos el icono debemos pulsar el icono de información que aparece en la parte inferior derecha de la pantalla (Figura 28). Una vez pulsado se mostrará el video

<sup>&</sup>lt;sup>5</sup> https://play.google.com/store/apps/details?id=com.answare.android.tourkhana.segovia

que corresponda (Figura 29), en el caso que esté descargado. Si el video no estuviera descargado se descargaría y después de mostraría. Después de mostrar el video se tendrá que realizar un pequeño juego, el cual es diferente en cada uno de los puntos emblemáticos.

Una vez desarrollado en qué consiste la aplicación, queda decir que los siete puntos emblemáticos son los siguientes: Acueducto, Casa de los Picos, Juan Bravo, Catedral, Judería, Alcázar y Vera Cruz. Es imprescindible que se siga el orden establecido.

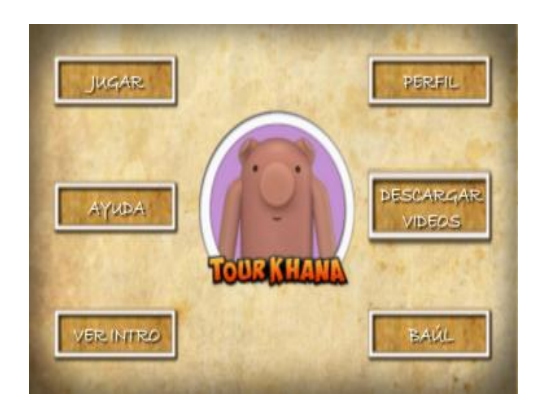

<span id="page-31-0"></span>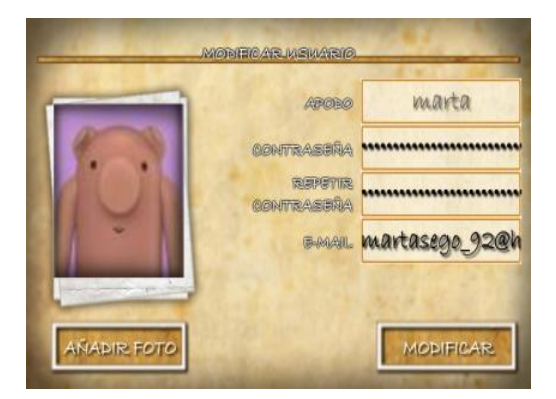

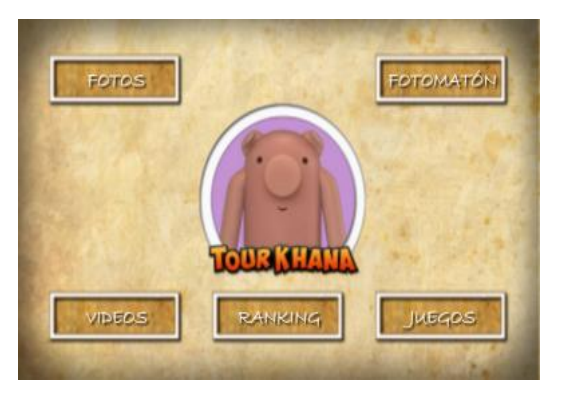

**Figura 25: Pantalla Principal de TourKhana Figura 26: Pantalla menú baúl (TourKhana)**

<span id="page-31-1"></span>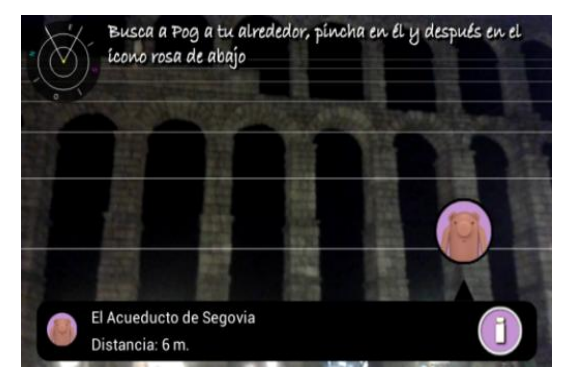

**Figura 27: Perfil de Usuario (TourKhana) <sup>F</sup>igura 28: Búsqueda de Pog (TourKhana)**

<span id="page-31-4"></span><span id="page-31-3"></span><span id="page-31-2"></span>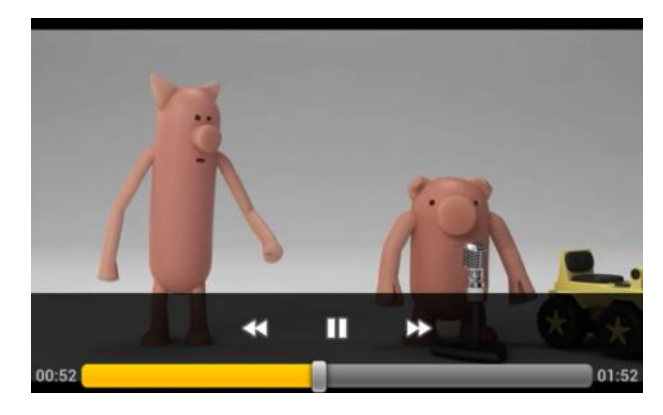

 **Figura 29: Video Explicativo (TourKhana)**

### 2.3.2 Segovia en un día

"Segovia en un día" es una aplicación diseñada para turistas que realizan un viaje relámpago por la ciudad. La aplicación muestra la ubicación y una descripción de los 5 monumentos más emblemáticos de la ciudad como son: Acueducto, Alcázar, Catedral, las Murallas y la Iglesia de San Martín. Esta aplicación se puede encontrar en el *Play Store* o en la  $URL<sup>6</sup>$ .

Para acceder a los contenidos de la aplicación, no es necesario estar conectado a una red de datos o tener el GPS activado. Aunque, si este último está activado, tendremos una funcionalidad extra, que nos sitúa en un mapa mostrándonos nuestra ubicación actual. Además, también podremos saber que ruta debemos seguir, desde la ubicación actual, para llegar a algunos de los monumentos que nos ofrece la aplicación.

Al iniciar la aplicación, en pantalla muestra un plano con los cinco puntos más importantes, los cuales están marcados (Figura 30). En el caso de que tengamos el GPS activado, localiza nuestra posición y pulsando en el icono GPS, muestra nuestra posición en el plano en pantalla. A la derecha del icono GPS hay un icono que si le pulsamos, cambiará la vista del mapa a una vista satélite.

Si pulsamos en alguna de las flechas azules que marcan algún monumento importante, nos muestra una foto y una breve descripción de dicho monumento, además de ofrecernos calcular el itinerario a seguir para llegar a dicho punto. Para calcular el itinerario la aplicación nos redirige a un navegador externo a la página de Google Maps<sup>8</sup> que es donde se calcula el itinerario, por lo que el dispositivo debe de estar conectado a una red de datos. En el caso de que pulsemos sobre la breve descripción, nos aparece una pantalla en la que nos muestra toda la información sobre el monumento en cuestión (Figura 32).

Otra forma de llegar a obtener la información sobre los monumentos es a través de la tecla menú del dispositivo. Una vez pulsada, nos ofrece una lista con los monumentos que contiene la aplicación (Figura 31), pulsando sobre uno de ellos, aparece la misma pantalla en la que nos muestra la información del monumento (siendo la misma que entrando a la información de la forma expuesta en el párrafo anterior), y en la parte superior de la pantalla encontramos una flecha que nos da la funcionalidad de calcular el itinerario hacia dicho monumento.

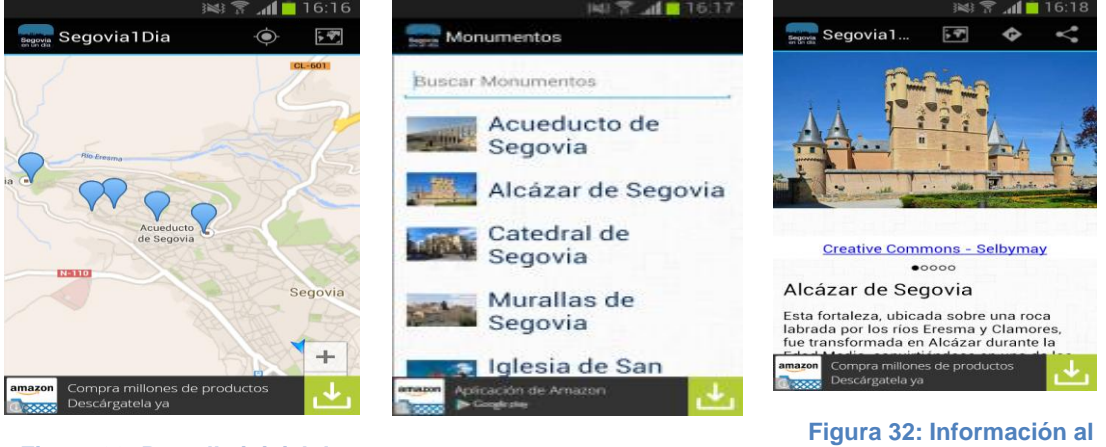

**Figura 30: Pantalla inicial de Segovia en un día**

<span id="page-32-1"></span>**Figura 31: Imagen de los monumentos disponibles**

<span id="page-32-2"></span>**pulsar un monumento (Segovia en un día)**

<span id="page-32-0"></span><sup>6</sup> https://play.google.com/store/apps/details?id=com.signlab.segovia1dia

### 2.3.3 Segovia Turismo

Segovia Turismo es una aplicación que ofrece la ubicación (sobre plano) de algunos de los lugares y monumentos más emblemáticos de la ciudad, ofreciendo fotos e información sobre ellos. La aplicación es gratuita y está disponible para dispositivos con sistema operativo Android. Esta aplicación se puede encontrar en el *Play Store* o en la URL<sup>7</sup> .

Para poder acceder a los contenidos de la aplicación debemos estar conectados a una red de datos, ya que para ofrecer la información sobre los monumentos o lugares más emblemáticos de la ciudad accede a información de páginas web externas a la aplicación. En el caso de que se tenga activado el GPS podremos ver nuestra ubicación actual tanto en el plano callejero como desde satélite si lo deseamos.

Al iniciar la aplicación, nos saldrán diversas imágenes sobre la ciudad (Figura 33). Para acceder a la utilidad de la aplicación debemos presionar la pantalla y está nos llevará a un plano en el que nos ubicará en el caso de que tengamos el GPS activada o, en caso contrario, nos mostrará el mapa ubicándonos en la Plaza del Azoguejo (frente al Acueducto, Figura 34).

En la opción "Dónde estoy" es la que muestra nuestra la ubicación actual. La segunda opción "Segovia monumental", muestra el mapa de la primera opción pero con diversas etiquetas que muestran donde se encuentran los sitios que se recomiendan visitar. Para ver que esconde la etiqueta, presionamos sobre ella y nos muestra lo que ofrece (Figura 35), ya que puede ser una vista (una foto desde algún lugar en concreto) sobre un monumento o información sobre dicho monumento. Al dar a información sobre un monumento, se abre un navegador con la página concreta, en la que podemos encontrar información sobre el monumento. También podemos tener información sobre la foto, en el que muestra un resumen sobre la gente ha visto la foto, la gente que le ha dado a me gusta o a favorito de la foto.

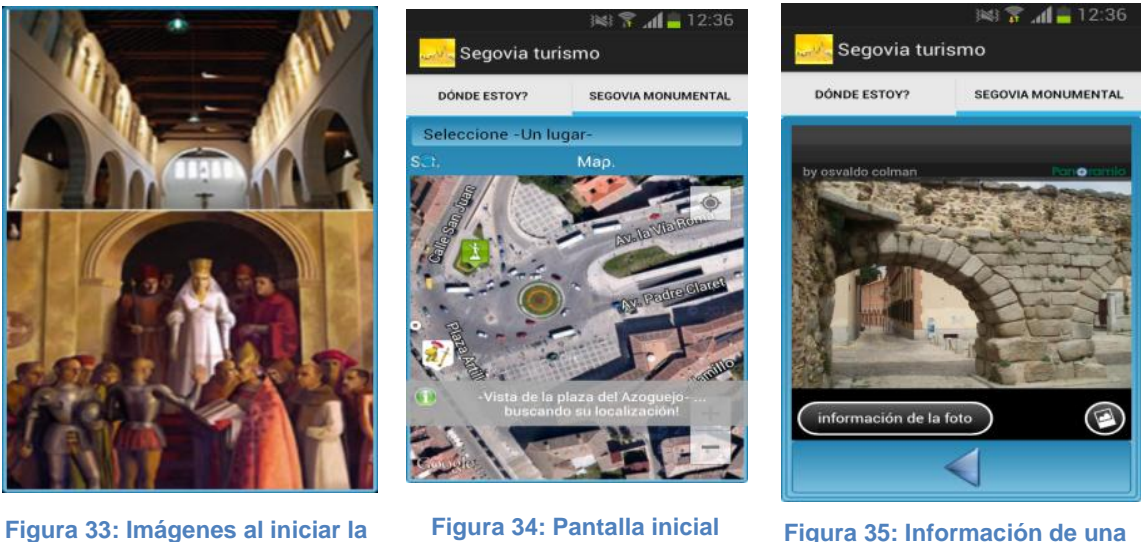

**aplicación (Segovia Turismo)**

<span id="page-33-1"></span>**(mapa) de Segovia Turismo**

<span id="page-33-2"></span>**Figura 35: Información de una flecha (Segovia Turismo)**

<span id="page-33-0"></span><sup>7</sup> https://play.google.com/store/apps/details?id=com.segovia.romanico

### <span id="page-34-0"></span>2.4 Aplicaciones específicas

Algunas de las aplicaciones, como por ejemplo Titirimundi o Semana Santa Segovia, que se exponen a continuación, son aplicaciones de información específica sobre eventos que tienen lugar en Segovia.

### **2.**4.1 Titirimundi

Titirimundi<sup>8</sup> es un proyecto teatral destinado a la difusión, el fomento y el desarrollo de las artes de la marioneta. El festival promueve el teatro de títeres como una forma artística de raíz tradicional y popular.

Titirimundi es una aplicación específica diseñada para ofrecer información sobre las funciones que se van a desarrollar en la ciudad. Se trata de una aplicación gratuita, realizada para personas que están interesadas en conocer el horario y la ubicación de alguno de los<sup>8</sup> espectáculos que se pueden ver en los días que Segovia dedica al Titirimundi. Esta aplicación se puede encontrar en el *Play Store* o en la URL<sup>9</sup>.

Al iniciar la aplicación aparece el logotipo que representa Titirimundi ese año, una vez cargados los datos, muestra un listado con los días en los que se realiza titirimundi en la ciudad de Segovia (Figura 36). Para saber los espectáculos que se pueden ver un determinado día, se pulsa en el día en concreto y aparece un listado (Figura 37) de las actuaciones, horarios y lugares en los que se realizan los espectáculos. Para tener más detalles sobre un espectáculo en concreto, sólo hay que pinchar sobre el espectáculo (en el listado de las actuaciones) y nos dirige a otra pantalla en la que muestra toda la información disponible acerca de un espectáculo en concreto (Figura 38).

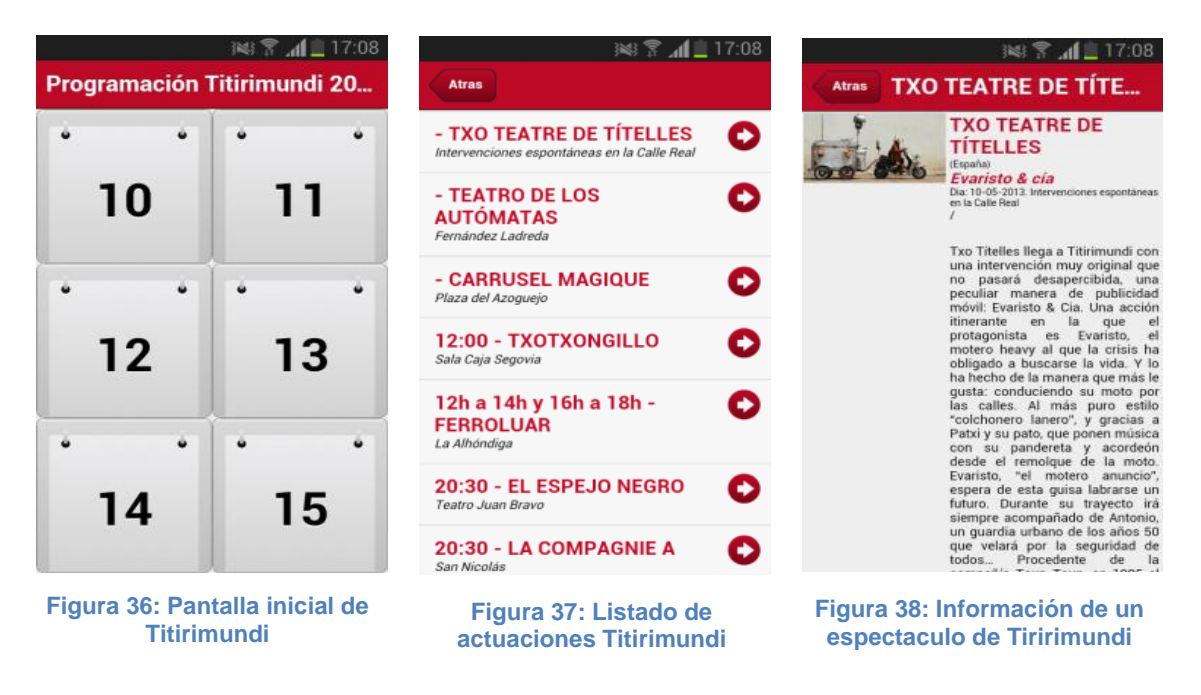

<span id="page-34-3"></span><span id="page-34-2"></span><span id="page-34-1"></span> $\overline{a}$ 

<sup>8</sup>http://www.titirimundi.es/

<sup>9</sup>https://www.google.es/maps?source=tldsi&hl=es

<sup>10</sup> http://semanasantasegovia.com

<sup>11</sup>https://play.google.com/store/apps/details?id=com.iberzal.Titirimundi2013

#### 2.4.2 Semana Santa Segovia

Semana Santa Segovia es una aplicación específica diseñada para ofrecer a ciudadanos de Segovia y turistas información acerca de las cofradías, actos litúrgicos, procesiones y actos culturales que se realizan en la Semana Santa segoviana. La belleza de Segovia, sus monumentos y sus sorprendentes rincones son el escenario ideal de vía crucis, procesiones y cortejos. La Semana Santa de Segovia está declarada como Fiesta de Interés Turístico de Castilla y León, es uno de los muchos atractivos de la ciudad. Actualmente se está luchando para que la Semana Santa segoviana sea declarada Fiesta de Interés turístico Nacional.

Se trata de una aplicación gratuita, que se ha realizado en el año 2014 y que muestra la misma información que ofrece la página web de la junta de cofradías de Segovia<sup>10</sup>. La aplicación se puede encontrar en el enlace $1$ .

Con esta aplicación no hace falta tener un programa en mano, un ordenador con conexión a Internet o un Smartphone conectado a una red de datos para buscar información sobre la Semana Santa segoviana, sino que con tener la aplicación instalada en el móvil podemos tener acceso a dicha información. Al iniciar la aplicación aparece una foto de portada y debajo de ella una lista con cuatro opciones (Figura 39):

- Hermandades y Cofradías: se muestra un listado de las hermandades y cofradías que tiene la Semana Santa de Segovia (Figura 40), al pulsar sobre una de ellas, aparece toda la información relativa a esa hermandad/cofradía (Figura 41) como de las imágenes que trasladan en procesión. Podemos observar que en la parte superior de la pantalla nos ofrece varias opciones, como información, itinerario y mapa, en el caso de pulsar en itinerario nos muestra los horarios de la procesión principal de la cofradía, mostrando así la hora aproximada por la que pasa por cada punto emblemático de la ciudad. Pulsando en mapa, vemos que aparecen etiquetas sobre un mapa callejero sobre Segovia en el que indica que por esa calle pasa la procesión principal de la cofradía.
- Actos Litúrgicos: se muestra una lista de los actos litúrgicos que se realizan en Segovia, mostrando el día, hora, lugar y cofradía/hermandad que lo realiza.
- Actos Culturales: (Figura 42) muestra un calendario resaltando en negrita los días que hay algún acto cultural , presionando sobre alguno de esos días que aparecen en negrita, nos dirige a otra pantalla en el que nos muestra la información relativa al acto que hay. En el caso de que haya más de un acto se presentan (con toda la información correspondiente) en forma de lista.
- Procesiones: nos muestra un listado de los días que hay alguna procesión en la ciudad de Segovia, al pulsar sobre un día determinado, aparecen las procesiones que hay con toda la información correspondiente a la misma, incluyendo el escudo de la cofradía/hermandad que organiza en la procesión (Figura 43).
#### Capítulo II: Estado del arte

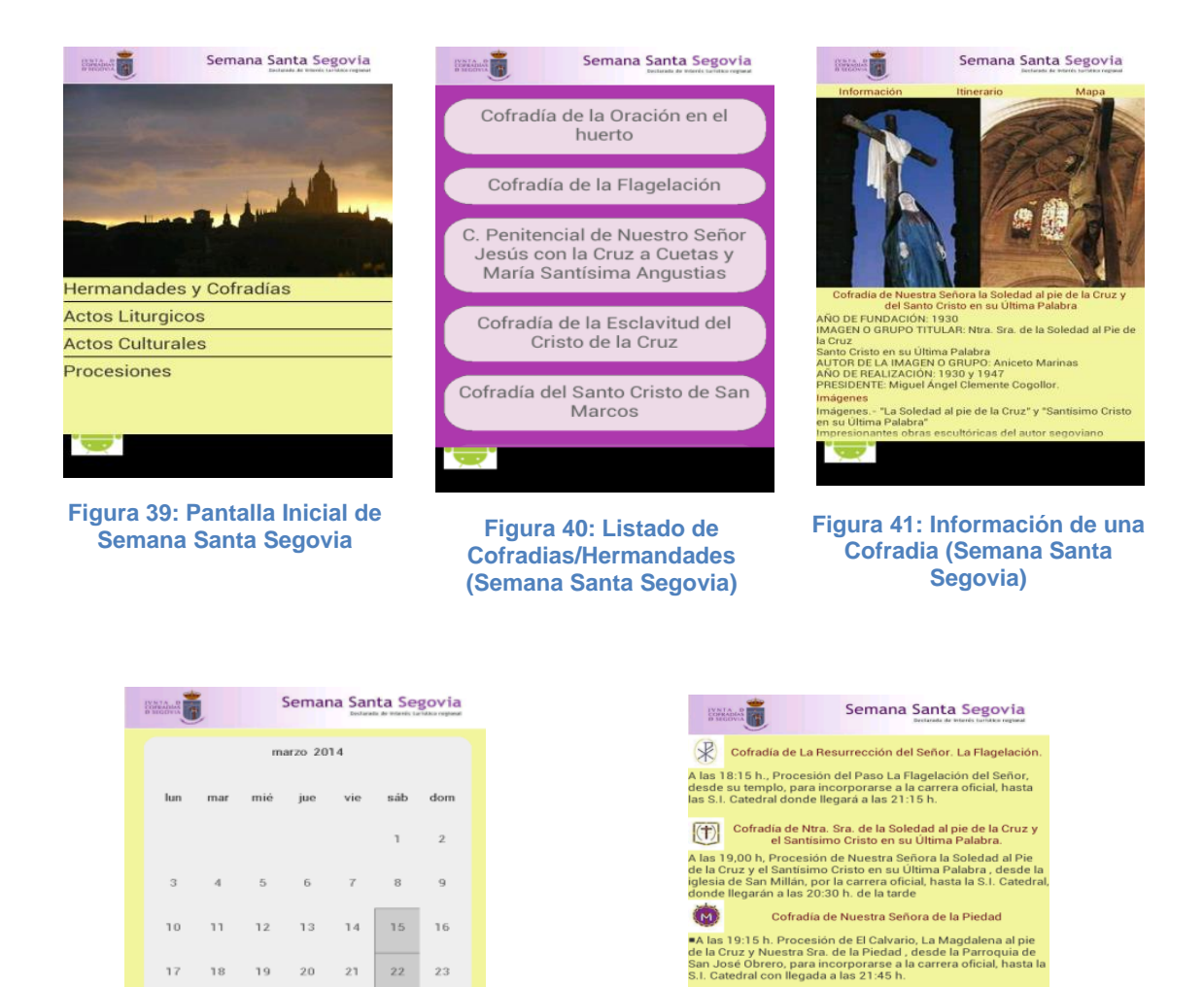

# 2.5 Aplicaciones sobre Castilla y León

29 30

28

**Figura 42: Calendario Actos Culturales (Semana Santa Segovia)**

Estas aplicaciones ofrecen información específica de diferentes áreas de interés en la provincia de Castilla y León, como lo puede ser la gastronomía, las posadas o información sobre el camino de Isabel La Católica.

避伤

**Figura 43: Información sobre procesiones (Semana Santa Segovia)**

Hermandad de Ntra. Sra. La Soledad Dolorosa<br>Cofradía del Recogimiento

Considerado en el metogoniento<br>19:30 horas, Procesión de la Soledad Dolorosa, desde la<br>n Antón, Pz de S. Eulalia, donde se realizará una breve<br>ón, para incorporarse a la carrera oficial, hasta la S.I.<br>ral donde llegará a l

Cofradía de la Esclavitud del Cristo de la Cruz

#### 2.5.1 Posadas Reales

 $\overline{24}$ 25 26 27

 $\overline{a}$ 

La aplicación Posadas Reales es una aplicación que ofrece diferente información sobre las diferentes posadas que podemos encontrar en las diferentes localidades de las provincias de Castilla y León. Las posadas están divididas dependiendo a la provincia a la que pertenecen, y además de ofrecer la información sobre la posada ofrece información sobre cómo ponerse en contacto a través de diferentes medios, página web, teléfono email, redes sociales..

Se trata de una aplicación gratuita y está disponible para teléfonos con sistema operativo Android e IOS. Esta aplicación se puede encontrar en el *Play Store,* la *Apple Store o en el enlace.<sup>12</sup>* Para acceder al contenido de la aplicación, el dispositivo no tiene porqué estar conectado a una red de datos.

Al acceder a la aplicación nos encontraremos con una pantalla inicial en el que aparecen las abreviaturas de las 9 provincias de las que está compuesta Castilla y León (Figura 44), y en la parte superior derecha de la pantalla podemos ver en un círculo una "i", que si pulsamos sobre ella nos dirige a una pantalla de ayuda (Figura 45) en la que indica cómo movernos a través de los iconos que podremos ver en diferentes pantallas en la aplicación.

Podemos pulsar sobre cualquiera de las provincias en la cual queremos buscar una posada real, una vez hayamos pulsado sobre una provincia, mostrará un listado de las posadas reales disponibles en la provincia seleccionada (Figura 46). Al pulsar sobre una de las posadas, aparece en pantalla una imagen sobre dicha posada (Figura 47) que si arrastramos hacia la derecha podemos pasar a ver otra imagen (como si pasásemos imagen en la galería de nuestro dispositivo), aunque, en caso de que no pasemos de pantalla, al cabo de unos segundos, se cambiará la imagen. Arrastrando la pantalla, podemos ver la información correspondiente a la posada seleccionada (Figura 48), como información adicional de la posada (Figura 49) y las formas de contacto, como por ejemplo: teléfono, email, página web o redes sociales en las que está presente. También podemos encontrar el nombre del dueño de la posada, la dirección y las coordenadas en la que se ubica, además de algún comentario relacionado con la posada, por ejemplo, si se encuentra abierta durante todo el año.

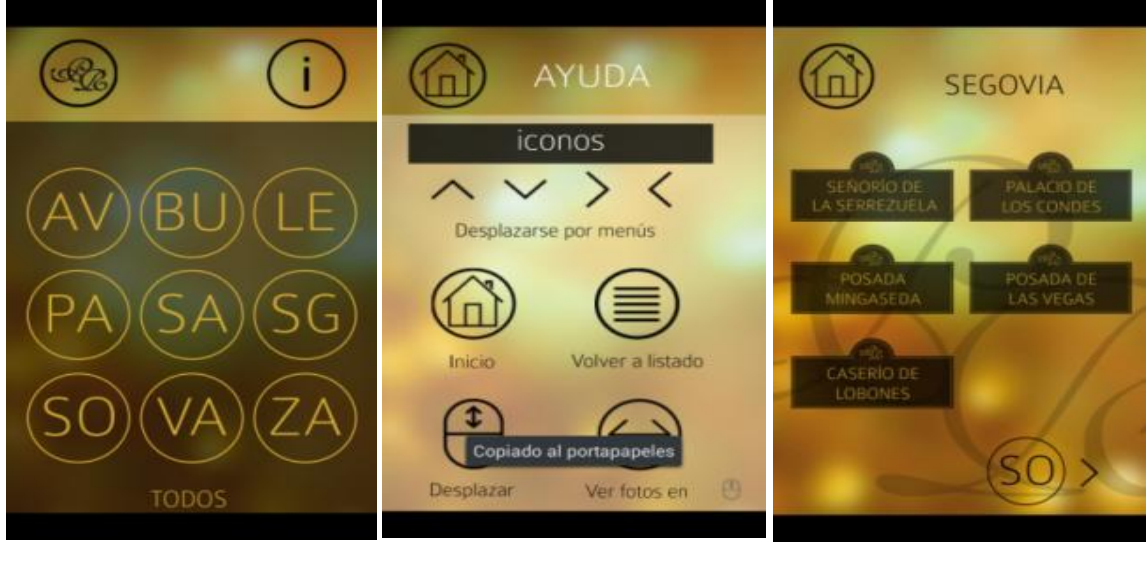

**Figura 44: Pantalla inicial de Posadas Reales**

**.** 

**Figura 45: Pantalla de Ayuda Posadas Reales**

**Figura 46: Listado de Posadas Reales**

<sup>&</sup>lt;sup>12</sup> https://play.google.com/store/apps/details?id=com.capitanquimera.posadas

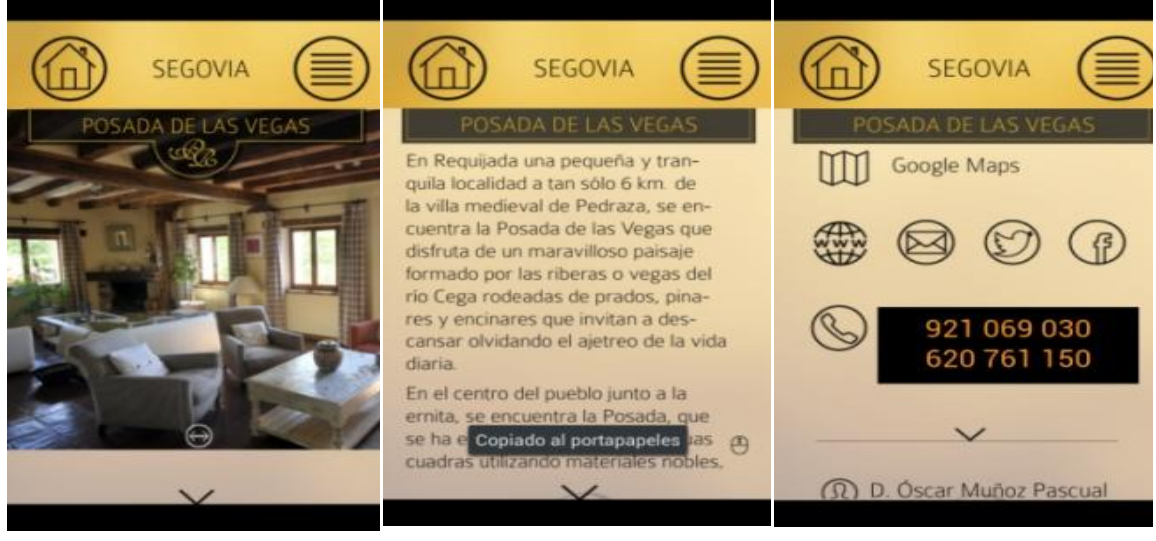

**Figura 47: Fotos de una Posada Real**

**Figura 48: Información de una posada real**

**Figura 49: Información adicional de una posada real**

### 2.5.2 CyL Gastronomía

**.** 

La aplicación C y L Gastronomía es una aplicación que ofrece diferente información relacionada con la gastronomía típica de las diferentes provincias que forman Castilla y León. La aplicación ofrece dos tipos de información, las fiestas, ferias, actos gastronómicas que tiene cada provincia o se puede elegir la información correspondiente sobre las recetas de los menús más típicos de las diferentes provincias de Castilla y León. Se trata de una aplicación gratuita y está disponible para teléfonos con sistema operativo Android e IOS. Esta aplicación se puede encontrar en el *Play Store*, la *Apple Store* o en el enlace<sup>13</sup>.

Para utilizar la aplicación, el dispositivo debe de estar conectado a una red de datos, sino no podremos acceder a la información que proporciona la aplicación. Al acceder a la aplicación tenemos dos opciones, tal y como podemos ver en la Figura 50, podemos acceder a los eventos gastronómicos o acceder a recetas. Accediendo a la primera opción (eventos), mostrará un listado de las provincias de Castilla y León sobre la que queremos obtener información de los eventos gastronómicos. Una vez elegido una muestra un listado con el tipo de evento gastronómico que tiene esta provincia (Figura 51). Al pulsar sobre una de las opciones del listado, saldrá otro listado con los meses en los que hay ese tipo de eventos gastronómicos o en la parte inferior de la pantalla nos dará la opción de mostrar todos los eventos gastronómicos de ese tipo (independientemente del mes). Al pulsar sobre el mes correspondiente, mostrará otro listado con el nombre de los eventos disponibles, una vez elegido el que queremos pulsamos sobre él y ofrece la información disponible sobre el evento seleccionado (Figura 52).

Al pulsar sobre la segunda opción (recetas), se mostrará un listado en el que aparecen todas las provincias de Castilla y León con las recetas más típicas de su provincia (Figura 53). Podemos pulsar en cualquiera de las recetas que aparezca con el nombre en rojo, ya que las que aparecen con el nombre en azul no hay información disponible sobre ellas. Al pulsar sobre una receta disponible, muestra la información sobre ella (tanto ingredientes como elaboración, Figura 54). Una vez que estemos en esta pantalla vemos como tenemos varios círculos en la parte superior de la pantalla, la casita nos indica volver a la pantalla inicial, al pulsar sobre el libro se copia la receta en el portapapeles del teléfono. También podemos ver tres círculos en los

<sup>13</sup> https://play.google.com/store/apps/details?id=com.capitanquimera.cylgastro

que se puede apreciar 1, 2 y P, esto indica que el círculo que más color tenga indica si es primer o segundo plato o si es postre en el caso de que la más señalada sea la P.

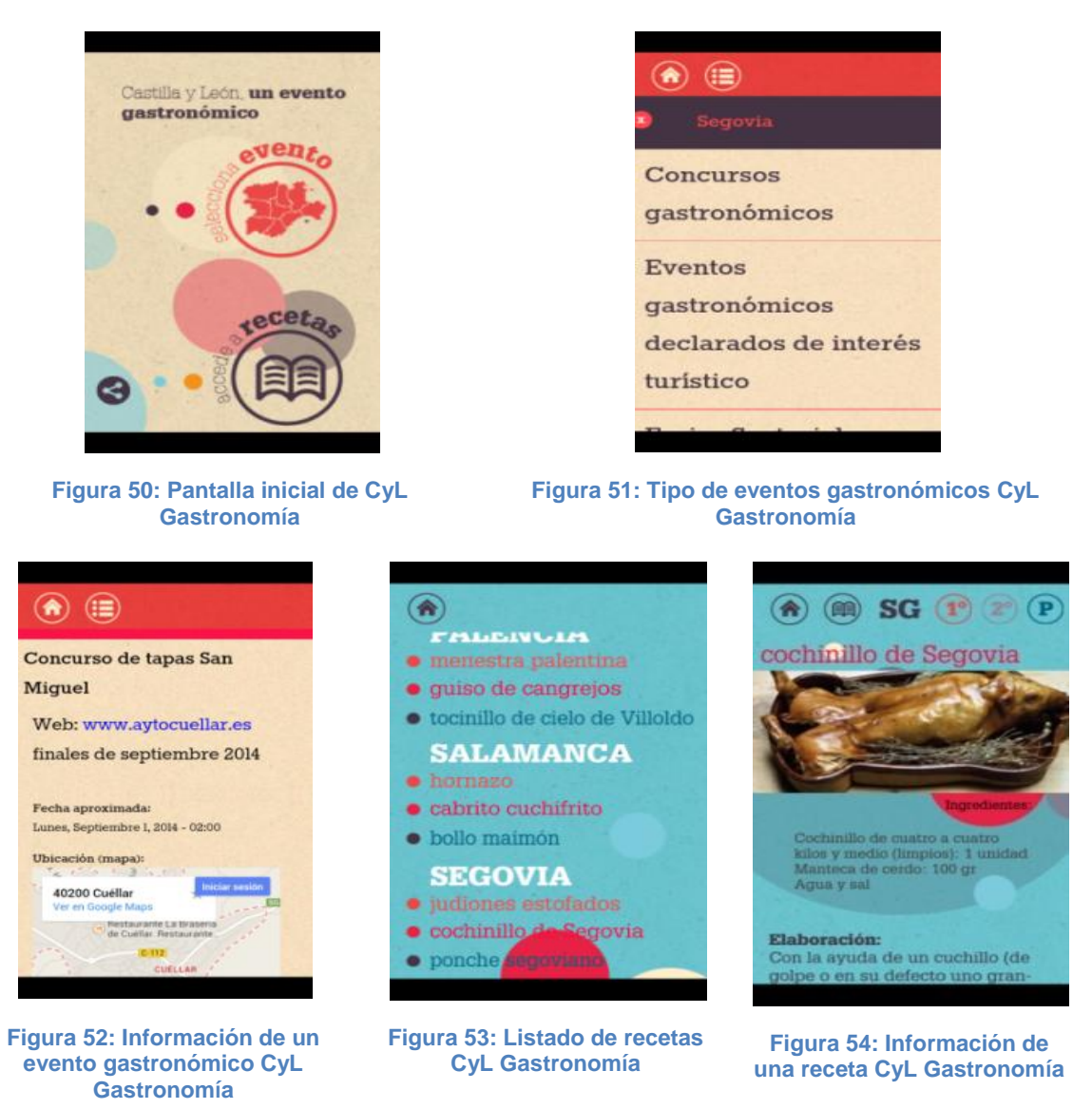

### 2.5.3 Camino de Isabel la Católica

**.** 

La aplicación Camino de Isabel la Católica ofrece diferente información relacionada con la vida de la reina Isabel la Católica. La información se podrá obtener de diversas maneras, dependiendo del tipo de información que busquemos que sea de nuestro interés, por lo que se puede buscar por hecho cultural, histórico o monumentos importantes relacionados con la reina o por las localidades que han sido punto clave durante el reinado de Isabel la Católica. Se trata de una aplicación gratuita y está disponible para teléfonos con sistema operativo Android e IOS. Esta aplicación se puede encontrar en el *Play Store* , la *Apple Store o en el enlace.<sup>14</sup>*

Para acceder al contenido de la aplicación, el dispositivo no tiene porqué estar conectado a una red de datos. Al acceder a la aplicación podemos ver la pantalla inicial (Figura 55), en la parte superior podemos ver "localidades" y "tipos" y en el resto de la pantalla, fotos con el monumento o hecho de que se trata que es parte de la vida de Isabel la Católica.

<sup>14</sup> https://play.google.com/store/apps/details?id=net.chocosoft.caminoisabel

Podemos buscar la información dependiendo de la localidad, para ello seleccionamos la localidad de la que queremos saber la información, y aparecerá un listado con los monumentos, lugares o hechos históricos que fueron importantes para la Reina de Castilla en la localidad seleccionada. Pulsando sobre uno de ellos, obtendremos la información relacionada con la opción pulsada.

También podemos buscar por el tipo de información que queramos encontrar, como por ejemplo: Eventos y Ocio, Hecho Histórico, Manifestación Artística, Paisaje Natural, Punto Información. Dependiendo del tipo que pulsemos mostrará un tipo de información u otra. Como en el caso anterior, aparecerá un listado con las opciones disponibles y al pulsar sobre una de ellas mostrará la información relacionada con la opción seleccionada.

Por último, también podemos buscar la información mezclando los dos tipos, es decir buscar un determinado tipo en una localidad determinada.

Dentro de la pantalla de información, tenemos la posibilidad de situarnos en el mapa en el lugar en el que se nos ofrece la información, y poder calcular la ruta para llegar al lugar desde la ubicación actual. Para ello, debe estar activado el dispositivo a una red de datos y el GPS activado. Además, podremos ver la vista satélite del mapa.

Dependiendo del tipo de opción buscada, tenemos unas u otras opciones, como por ejemplo acceder a la página web (del Alcázar, por ejemplo), enviar un correo electrónico o llamar a las oficinas de dicho monumento, opciones que no existen en el caso de ser un hecho histórico.

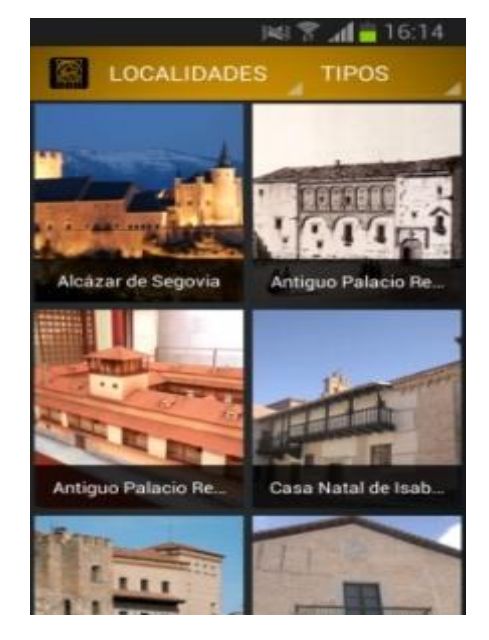

**Figura 55: Localidades relacionadas con la reina Isabel La Católica**

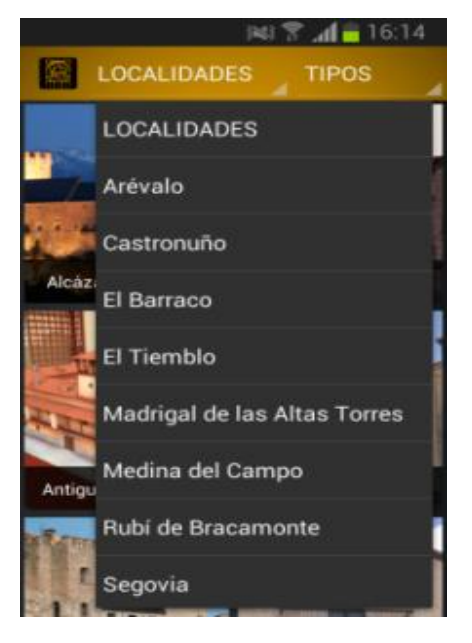

**Figura 56: Localidades relacionadas con la reina Isabel La Católica**

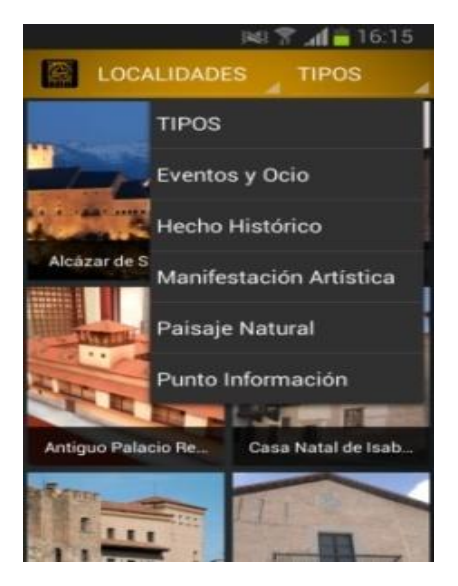

**Figura 57: Tipos de Información Isabel La Católica**

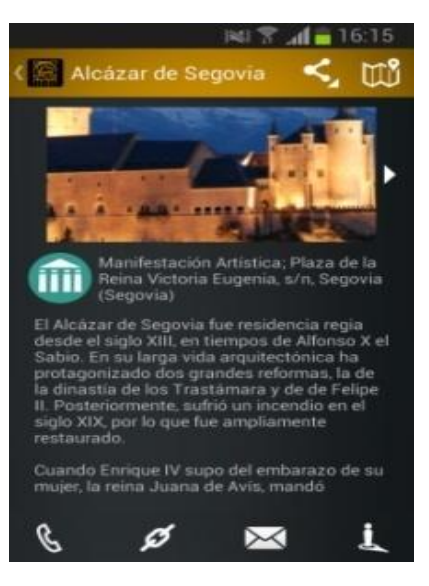

**Figura 58: Información de un monumento Isabel La Católica**

## 2.6 Análisis crítico

Las aplicaciones que han sido estudiadas son similares en la funcionalidad que ofrecen, entre las que se encuentran la consulta de información estática y el acceso a la página web, a través del navegador predeterminado del dispositivo, del punto de interés deseado.

La aplicación *TourKhana* ofrece la información de una forma distinta, lo realiza por medio de un video explicativo, que sólo se podrá ver (previamente descargado de la red), cuando nos encontremos a menos de cierta distancia del punto de interés en cuestión.

Otra de las funcionalidades que ofrecen algunas de las aplicaciones (*Segovia, Segovia en un día, Segovia Turismo, iSegovia*) es la posición en el mapa con la ubicación actual del dispositivo, mediante dos vistas, la vista de mapa callejero y la vista satélite.

*iSegovia*, además de ofrecer información, permite la realización de reservas en hoteles y restaurantes mediante un formulario que el usuario debe rellenar.

Una de las características que me parece importante en este tipo de aplicaciones, es la necesidad de que el dispositivo esté conectado a una red de datos para poder consultar la información que ofrecen las diversas aplicaciones. Considero que es un atraso, ya que es posible que en el momento de consultar la información estemos delante del punto de interés y el dispositivo no pueda establecer conexión con ninguna red de datos, entonces, ¿nos quedamos sin consultar la información?. Por eso creo que es importante que la información estática se almacene en el dispositivo (a poder ser en la tarjeta de memoria, para no ocupar la memoria interna del dispositivo), así, el usuario podrá utilizar la funcionalidad básica de la aplicación, aunque sea necesario el uso de la conexión a una red de datos para otras funcionalidades, que no estén accesibles en el caso de no disponer de dicha conexión.

De todas las aplicaciones estudiadas, la aplicación más completa es *iSegovia*, ya que además de ofrecer diversos tipos de información (puntos de interés, restaurantes, hoteles, eventos, etc.), es la única que proporciona información de la provincia de Segovia, ya que el resto de aplicaciones sólo muestran información de la ciudad de Segovia, exceptuando las aplicaciones relacionadas con Castilla y León.

En lo que se refiere a la sencillez de utilización de la aplicación, la totalidad de las aplicaciones estudiadas, exceptuando *Segovia Turismo*, son bastante fáciles de manejar, por todo tipo de usuarios, tanto usuarios expertos como principiantes.

En alguna de las aplicaciones, como *Segovia Turismo* y *Segovia en un día*, se podrían realizar mejoras para futuras versiones de la aplicación. *Segovia Turismo*, proporciona información sobre los monumentos de Segovia, pero la forma de llegar a esa información es un poco caótica. En el caso de *Segovia en un día*, la información que ofrece es escasa, tan sólo cinco puntos de interés, cuando Segovia cuenta con muchos más, por lo que es fundamental añadir más información.

Por último, decir que las interfaces de la aplicación *SegOnvia* me han llamado bastante la atención, ya que son sencillas e intuitivas, por lo que las interfaces que tendrá la aplicación a desarrollar serán similares a las que utiliza esta aplicación.

Tolo lo explicado, se resume de manera más clara en el siguiente cuadro de características, en el cual se valora:

- Necesidad de Conexión a Internet: indica si el dispositivo necesita estar conectado a una red de datos para acceder al contenido de la aplicación.
- Interfaz, intuición y manejo: se valora si el manejo de la aplicación es sencillo, así como las interfaces sean sencillas e intuitivas.
- Información ofrecida: tipo de información que ofrece la aplicación.
- Posibles mejoras: se indica que aplicaciones se considera que deben realizar posibles mejoras en posteriores versiones.
- Funcionalidad no básica: indica la funcionalidad que ofrece, además de la funcionalidad considerada básica, que ofrecen todas las aplicaciones estudiadas, el acceso a la información que ofrece cada una de ellas.

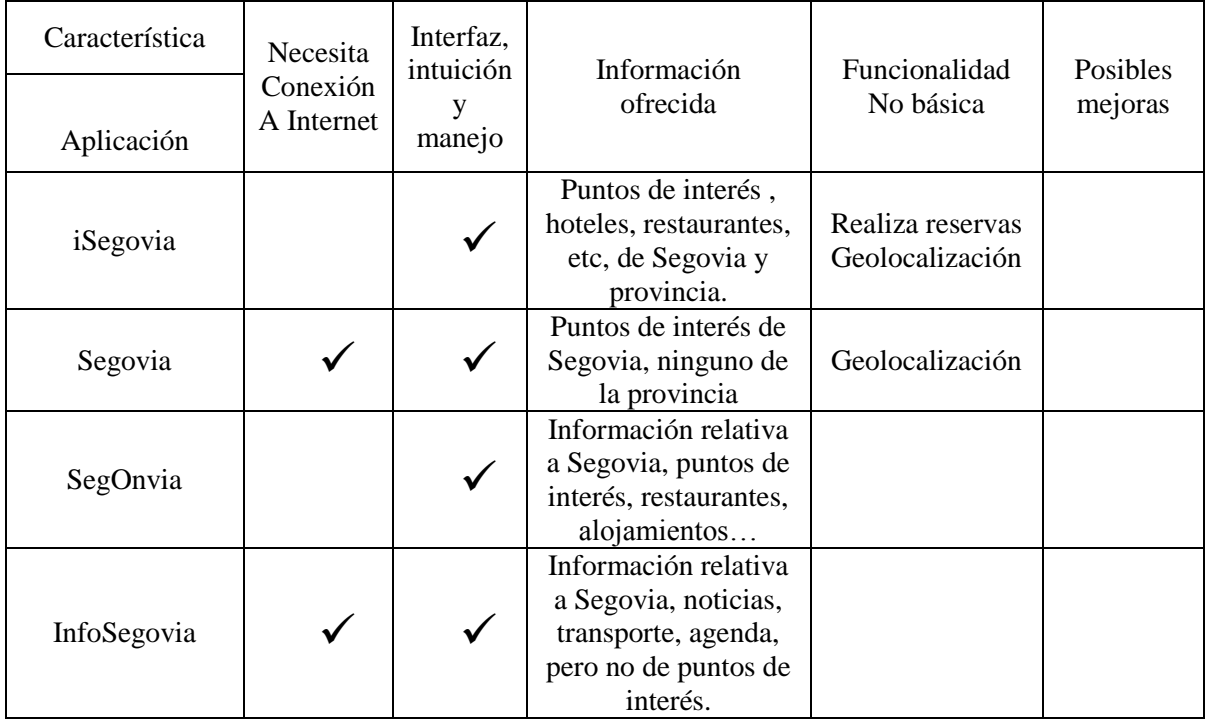

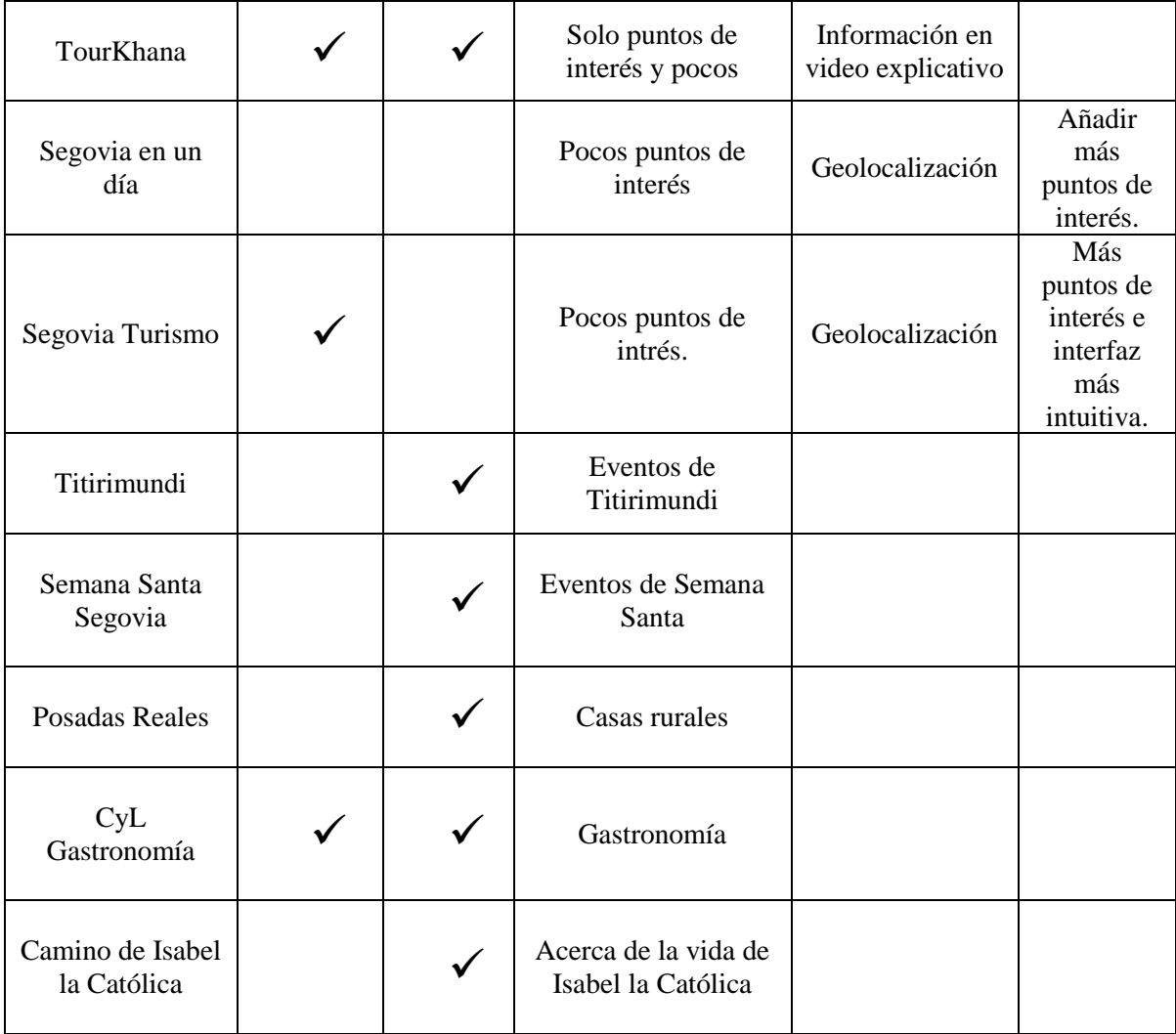

**Tabla 1: Tabla de Características de las aplicaciones que han sido estudiadas**

# **3 Planificación y Costes**

# 3.1 Planificación temporal

La estimación temporal inicial que se planteó para el desarrollo del proyecto lo podemos ver en las siguientes Figuras.

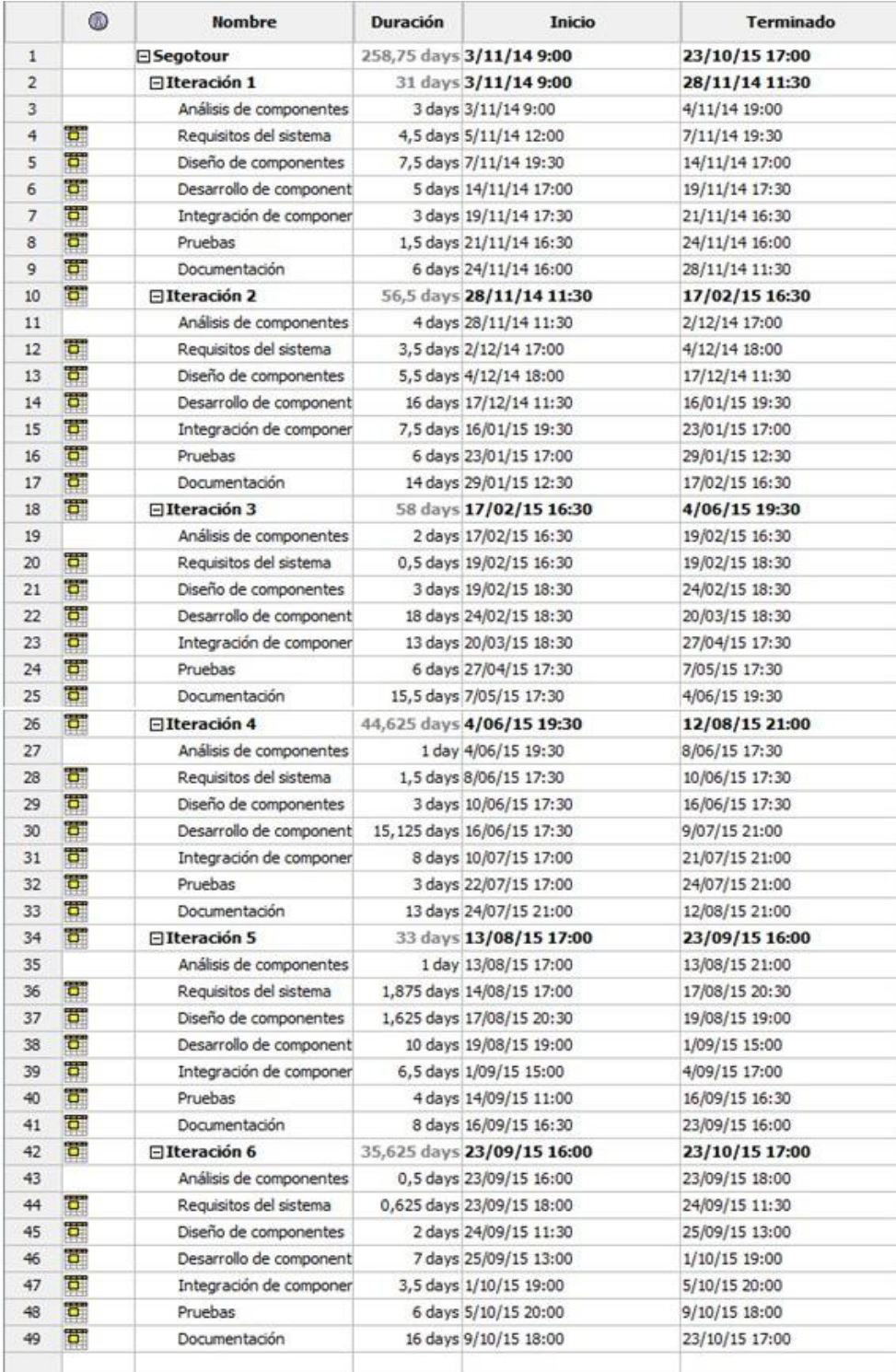

**Figura 59: Estimación temporal inicial**

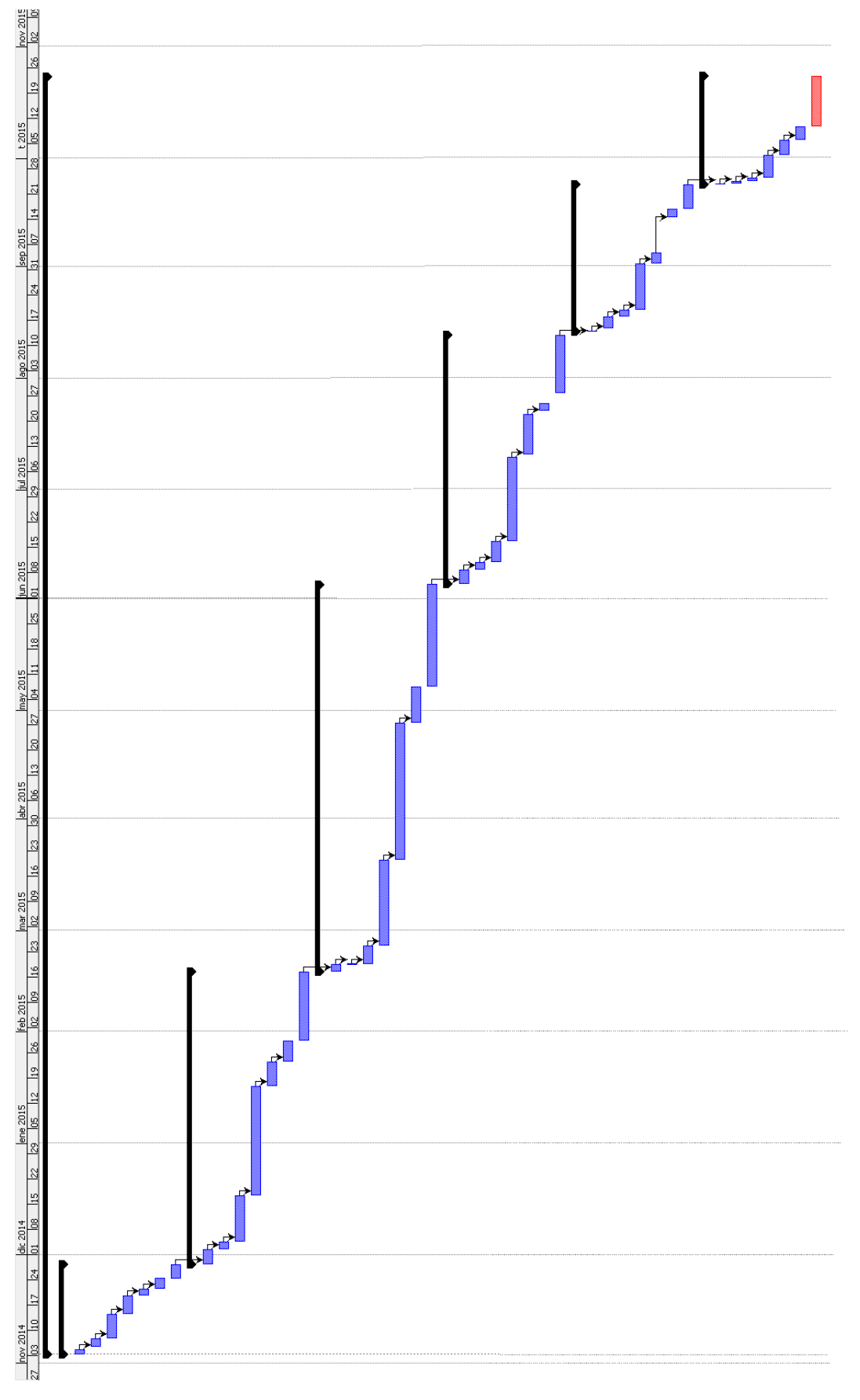

**Figura 60: Diagrama de Gant inicial**

La distribución que al final se realizó es completamente distinta a la realizada en la figura anterior, debido a que finalmente se pudieron emplear menos horas al día de las inicialmente planificadas y también las horas empleadas para la planificación fueron superiores a las inicialmente planteadas. Por la tanto, la planificación temporal para el desarrollo de este proyecto es la siguiente:

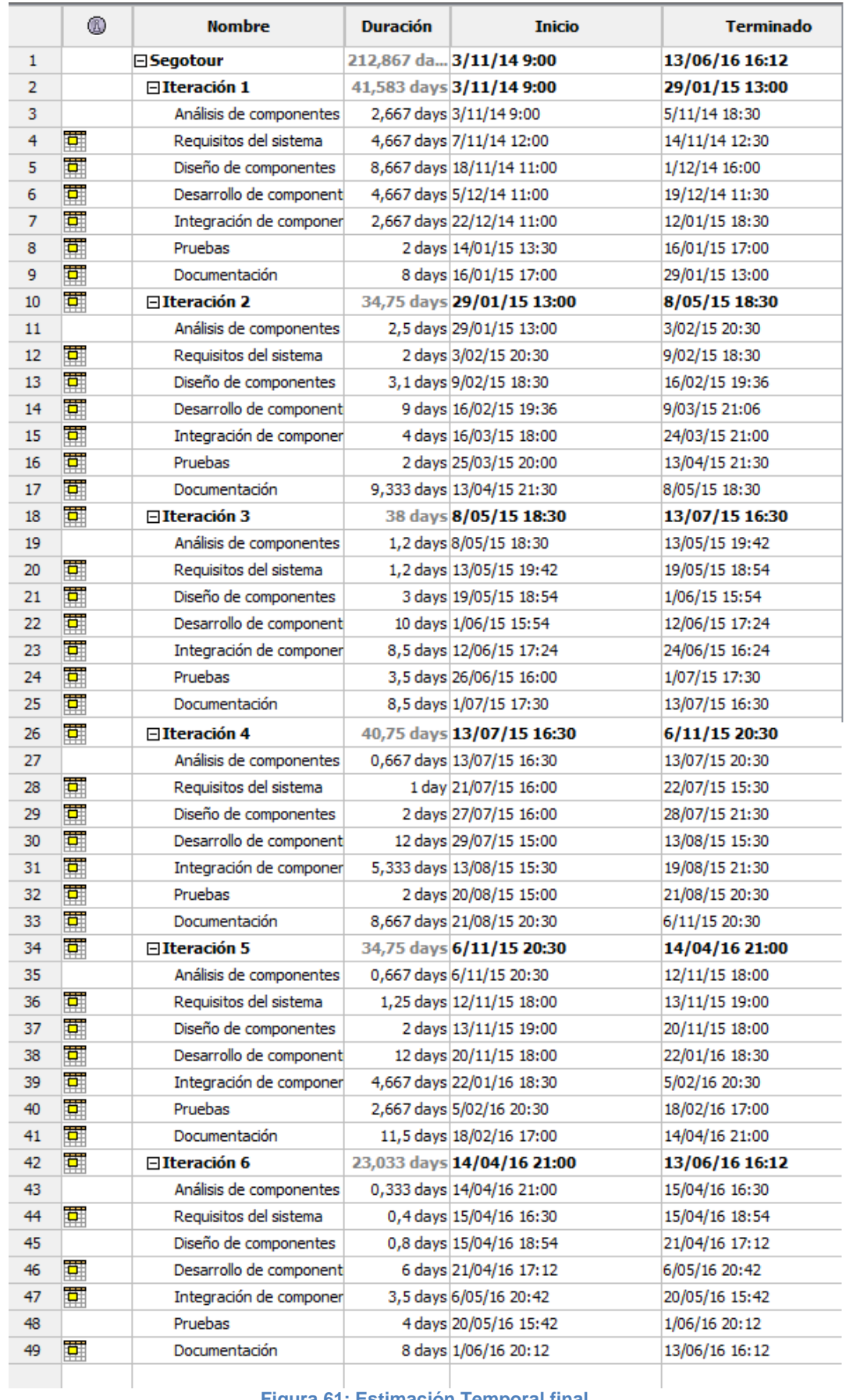

**Figura 61: Estimación Temporal final**

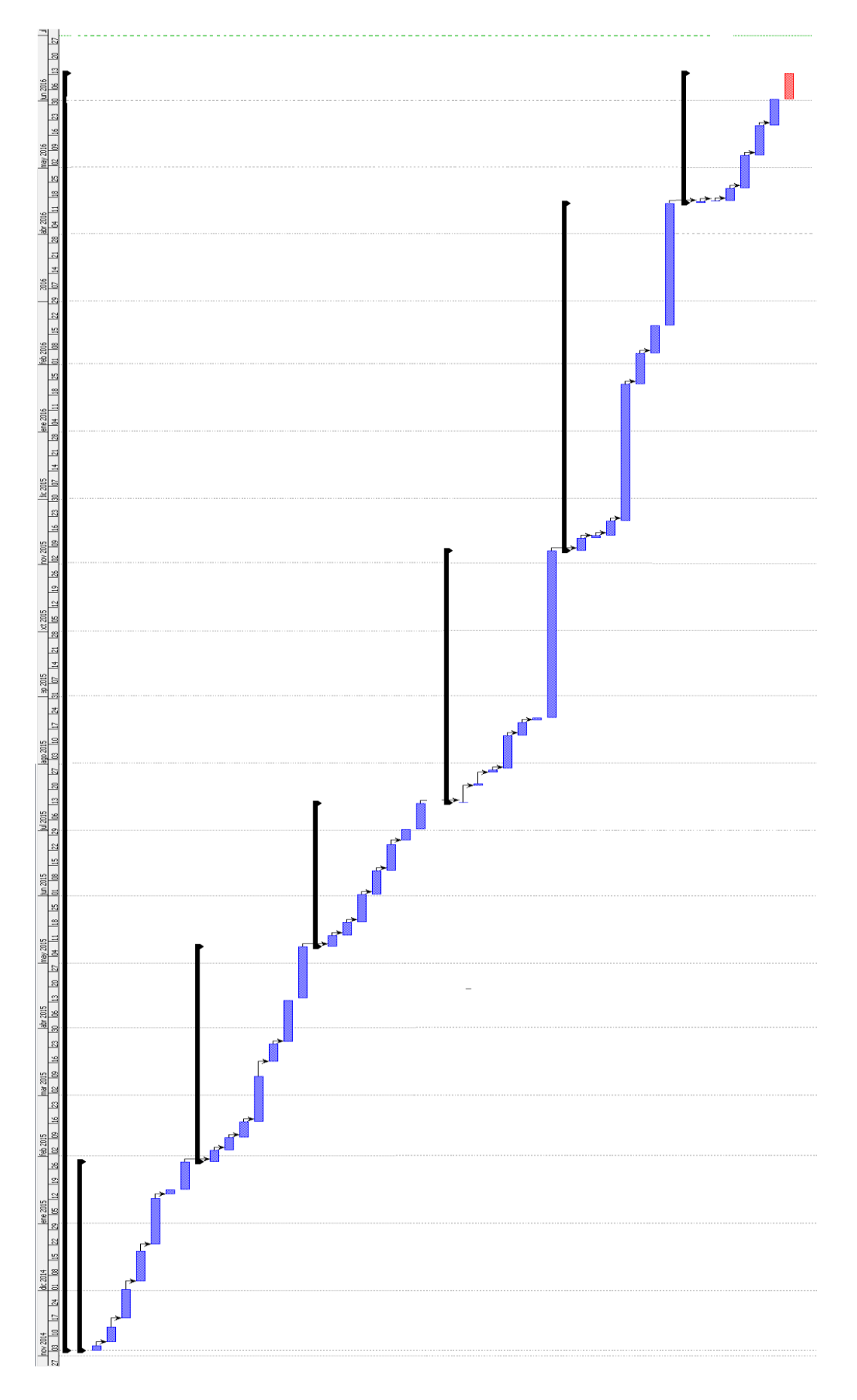

**Figura 62: Diagrama de Gant final**

## 3.2 Presupuesto

Mediante el modelo COCOMO se va a determinar cuál es el coste asociado al proyecto. Para ello, primero se va a estimar los puntos de función (PF), y después mediante unos factores se va a determinar el esfuerzo temporal y el número de personas necesarias para realizar el proyecto.

#### Estimación por puntos de función (PF)

1. Los valores de los dominios de información y su complejidad se definen de la forma siguiente:

Número de entradas de usuario: Se cuenta cada entrada de usuario que proporciona diferentes datos orientados a la aplicación.

- $\triangleright$  Información y datos del usuario: complejidad simple
- El usuario realiza un checking y escribe un comentario: complejidad simple.
- El usuario cambia la fecha de la que quiere obtener información de un evento: complejidad simple.
- El usuario puntúa un punto de interés: complejidad simple

Número de salidas de usuario: Se cuenta cada salida que proporciona al usuario información orientada a la aplicación, informes, pantallas, etc.

- $\triangleright$  Listado de puntos de interés, municipios y rutas: complejidad simple
- Información sobre puntos de interés, municipios y rutas: complejidad simple
- $\triangleright$  Listado de eventos: complejidad simple
- $\triangleright$  Información sobre eventos: complejidad simple
- Listado de checkings: complejidad media
- Ayuda de la aplicación: complejidad simple
- $\triangleright$  Información del perfil del usuario: complejidad simple
- Página web de puntos de interés: complejidad simple
- Ruta calculada desde posición actual a punto de interés: complejidad simple

Número de consultas de usuario: Una petición es una entrada interactiva que genera alguna respuesta del software inmediata en forma de salida interactiva.

- Comprobación de datos del usuario al registrarse y al iniciar sesión: complejidad simple
- $\triangleright$  Consulta de información de puntos de interés, municipios y rutas: complejidad simple
- Consulta de información de eventos: complejidad media
- Consulta de información de perfil: complejidad simple
- $\triangleright$  Consulta de checkings: complejidad media
- $\triangleright$  Consulta de puntuación: complejidad simple
- Consulta de contenido multimedia: complejidad media

Número de ficheros internos:

> Base de datos: complejidad alta

Número de ficheros externos:

 $\triangleright$  Manual de usuario: complejidad simple

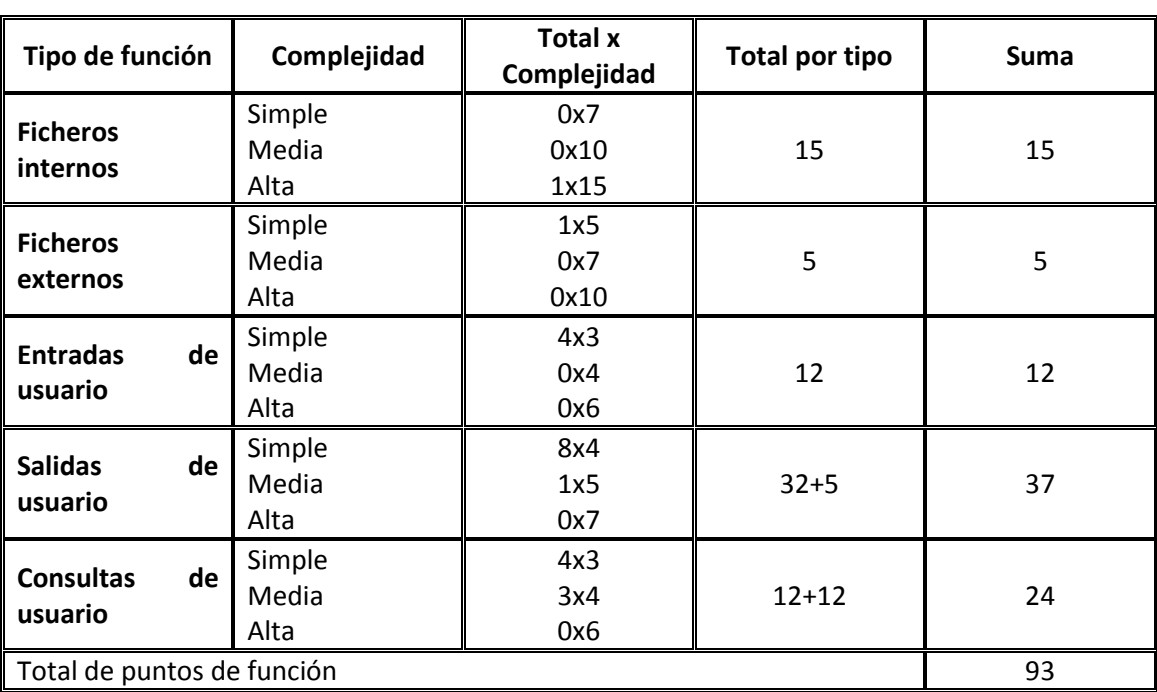

2. El siguiente paso es clasificar los elementos de cada clase según su grado de complejidad (alta, media o baja).Por último se obtienen los puntos de función no ajustados (PNFA) mediante una suma ponderada de esas cantidades con los pesos que aparecen a continuación:

3. Una vez obtenidos los PFNA deben ser ajustados mediante un factor de Ajuste (FA). El cálculo del factor de ajuste está basado en 14 características generales de los sistemas que miden la funcionalidad general y complejidad de la aplicación. A cada característica se le atribuye un peso de 0 a 5 e indica el grado de complejidad que tiene cada característica.

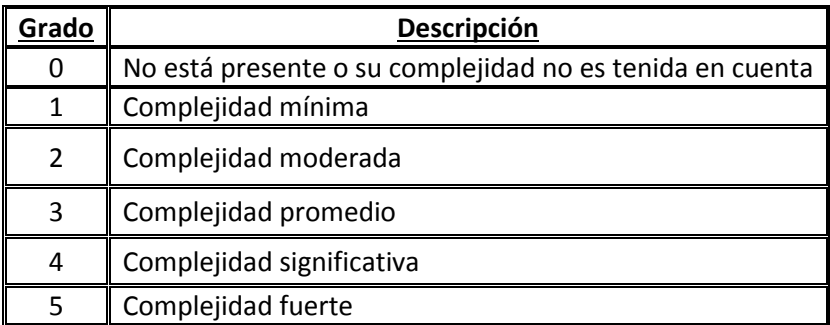

4. Calculamos el grado de complejidad de cada característica para el cálculo del factor de ajuste:

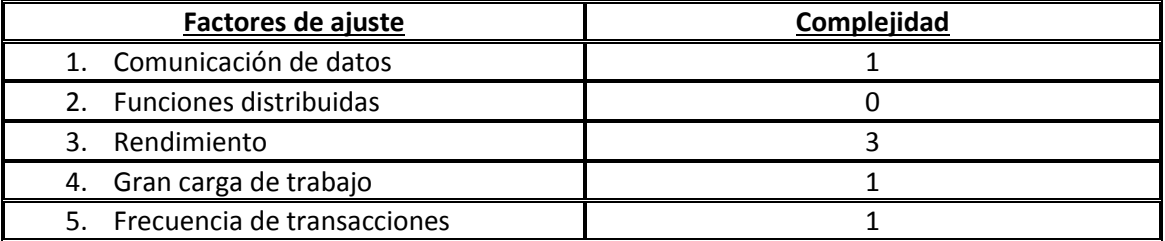

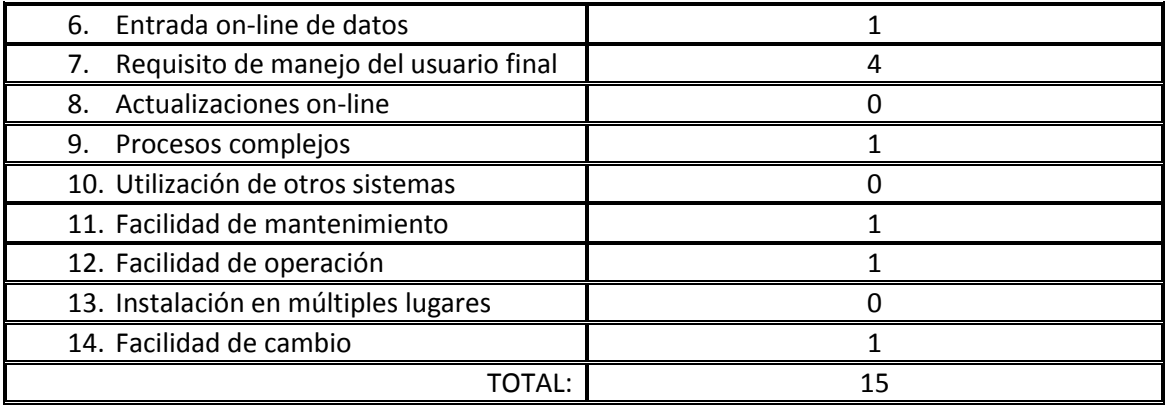

4. Cálculo del FA a partir de la suma de los 14 factores de complejidad.

FA=  $(0,01 * \Sigma FC)+0,65=(0,01 * 15)+0,65=0,8$ 

5. Cálculo de PF y obtención del número de líneas de código estimadas tomando como referencia la equivalencia en LDC (Java) de cada PF.

 PF=FA \* PF= 0,8\*93=74,4 LDC= PF\*(líneas de código en Java) = 74,4\*53= 3944LCD  $\approx$  4 KLDC

### **ESTIMACIÓN MEDIANTE COCOMO:**

Como es una aplicación con menos de 50 KLCD y está desarrollada en un entorno estable, se considerará un modelo orgánico. Para pasar al COCOMO intermedio hay que aplicar un factor para el esfuerzo. Este factor son 15 atributos del proyecto agrupados en cuatro grandes grupos: Atributos del producto, atributos de la computadora, atributos del personal y atributos del proyecto. Cada atributo se mide en varios grados y cada grado toma un valor. Tras obtener el valor de este factor, de manera inmediata obtendremos el tiempo de desarrollo y el número de personas necesarias para hacerlo.

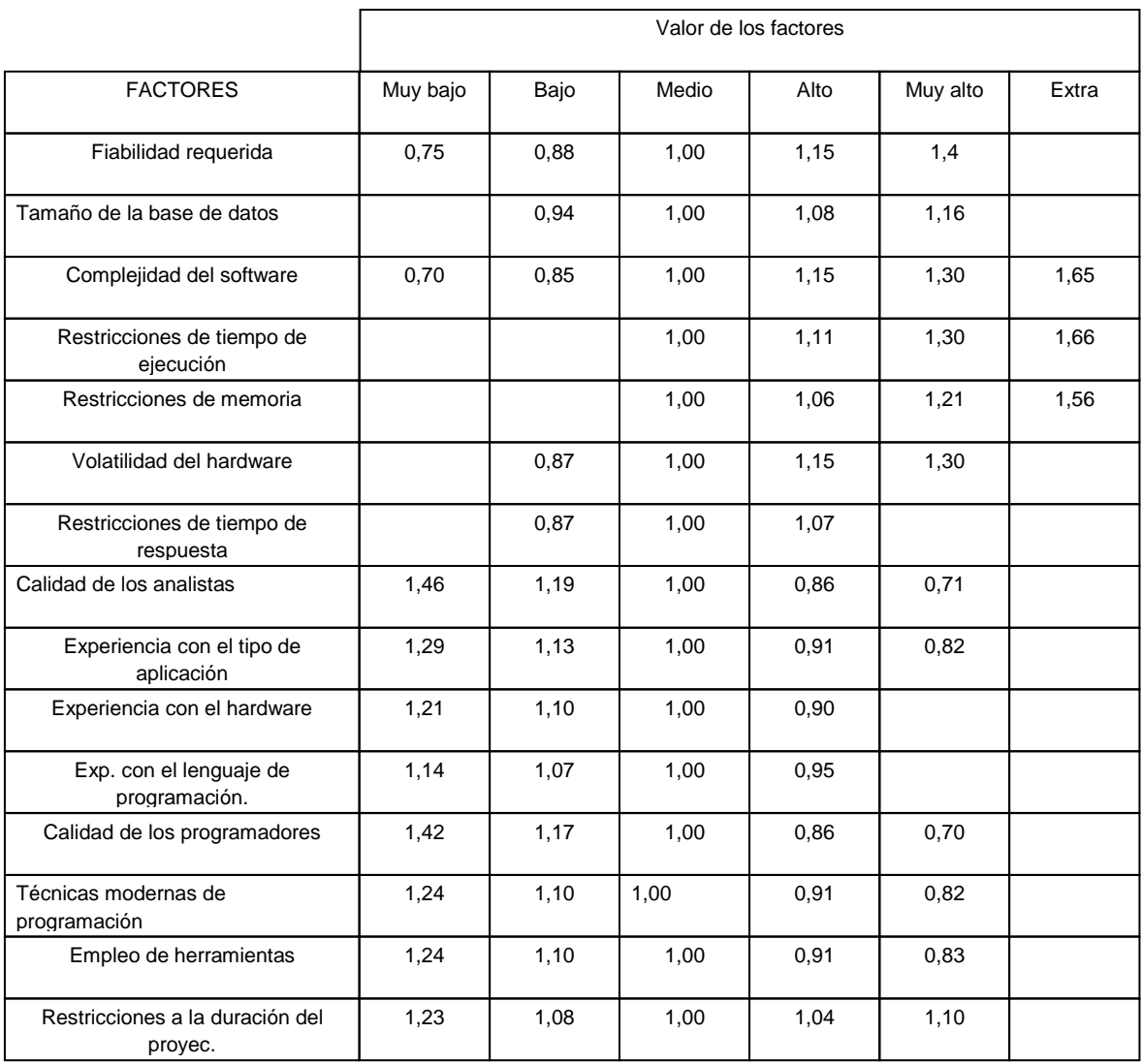

Como he comentado antes, utilizaremos COCOMO orgánico, ya que nuestra aplicación va a tener menos de 50KLDC.

#### Esfuerzo Nominal

EN= 3,2 \* (KLDC)<sup>1,05</sup> = 3,2 \* (4)<sup>1,05</sup> = 13,71 personas-mes (PM)

A continuación se muestra los valores de los factores que se han cogido:

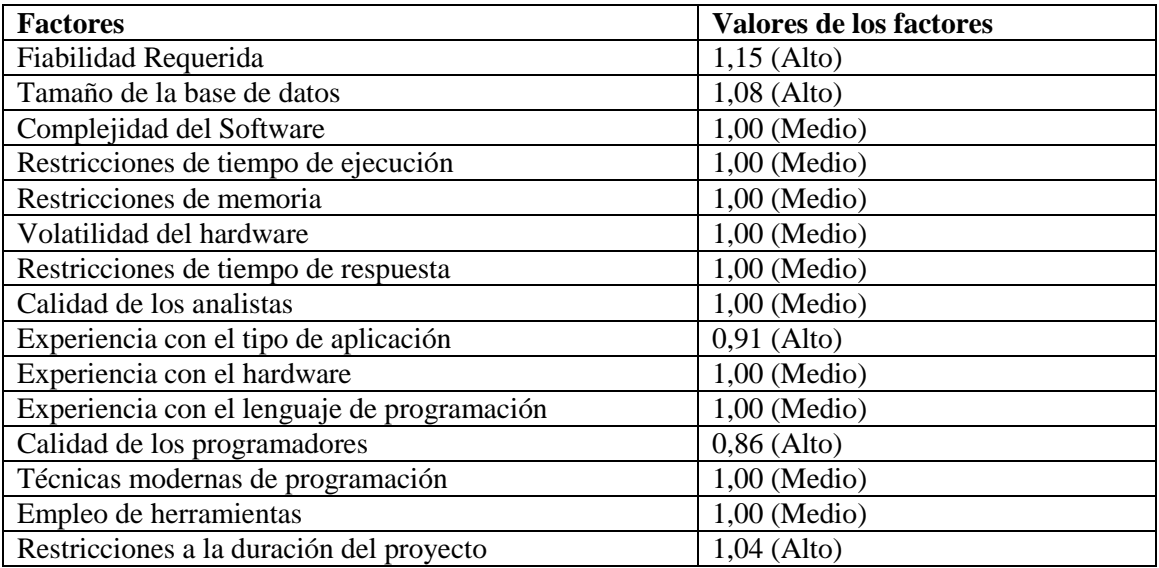

Esfuerzo:

 $E = EN *$  Valor Factores

```
E= 13,71 * (1,15 * 1,08 * 1 * 1 * 1 * 1 * 1 * 0,91 * 1 * 1 * 0,86 * 1 * 1 * 1) = 13,71 * 0,97 = 13,29
```
Tiempo de desarrollo:

TD=2,5  $*$  (E)<sup>0,38</sup> = 2,5  $*$  (13,29)<sup>0,38</sup> = 6,68 meses

Numero medio de personas

 $13,29 / 6,68 = 1,96$  personas  $\rightarrow$  2 personas al mes

Aunque en el número medio salga 2 personas, el desarrollo lo va a realizar una sóla persona, por eso estimo que el tiempo de desarrollo será de unos 11-12 meses aproximadamente.

## **PRESUPUESTO:**

Para desarrollar el proyecto se necesitarán medios Hardware y Software cuyo coste proporcional al uso que se le dará en el proyecto hay que introducirlo en el presupuesto. Naturalmente también tendrá que incluir el coste de los recursos humanos utilizados.

1. Presupuesto Hardware:

- Ordenador para el desarrollo del sistema, la implantación y pruebas del mismo, la generación de la documentación y para el análisis.
- Conexión a internet para obtención de información y descarga de software.
- Impresora para imprimir la documentación e información que sea necesaria entregar.

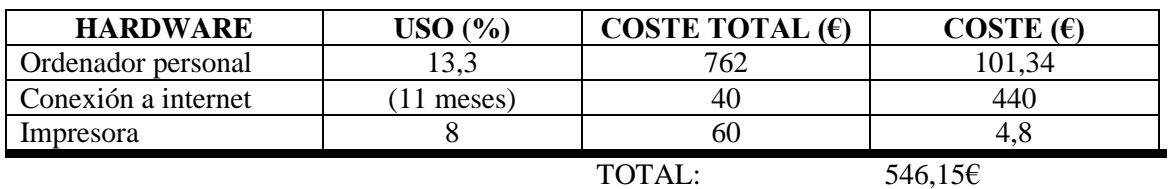

#### 2. Presupuesto Software:

Se utilizarán las siguientes herramientas software con sus costes asociados:

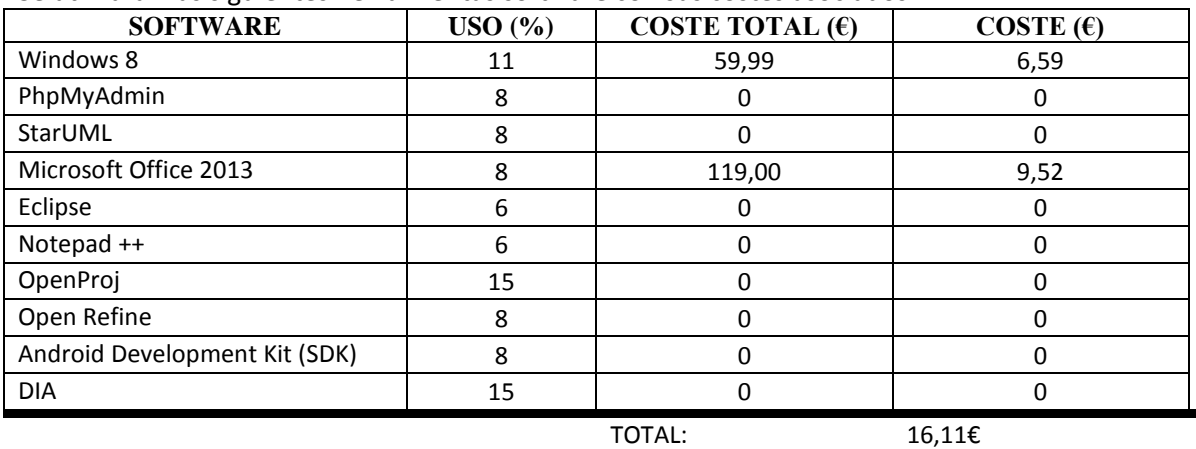

#### 3. Presupuesto del Desarrollo del Proyecto:

En la siguiente tabla se encuentra un desglose de las tareas necesarias para llevar a cabo el proyecto y la duración estimada de las mismas en horas de trabajo. Teniendo en cuenta que se ha estimado que los trabajos durarán meses, y que cada día se pretende trabajar 5 horas (solo días laborables, de lunes a viernes, festivos no incluidos):

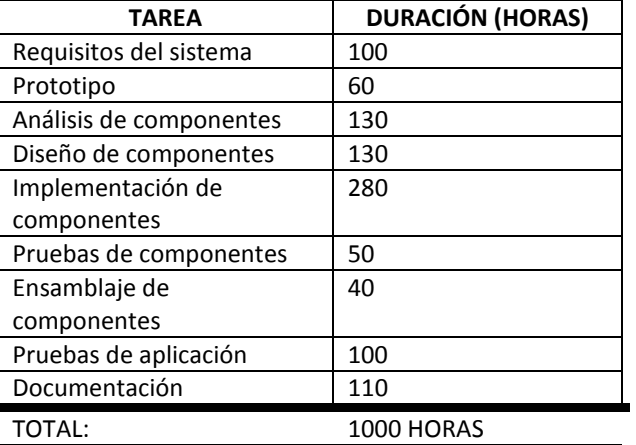

Multiplicando por el sueldo por hora de un Titulado de Grado en Informática, se obtiene el coste total de la mano de obra:

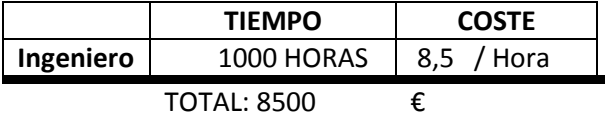

#### 4. Presupuesto Total:

La estimación del presupuesto total es la suma de los presupuestos que hemos estimado anteriormente.

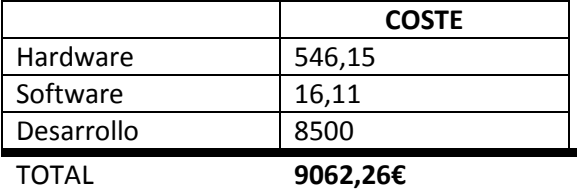

# **4 Análisis del Sistema**

Este capítulo describe el análisis del sistema en desarrollo. A lo largo de las secciones siguientes se presentan los diferentes tipos de requisitos que describen nuestro proyecto y los modelos que los ilustran.

# 4.1 Actores del Sistema

A continuación se van a describir los diferentes actores que interactúan con el sistema. Se distinguen dos tipos de actores primarios y secundarios:

- Primarios: interaccionan con el sistema para explotar su funcionalidad; trabajan directa y frecuentemente con el software.
- Secundarios: soporte del sistema para que los primarios puedan trabajar.

Los siguientes actores van a ser los actores principales de nuestro sistema son:

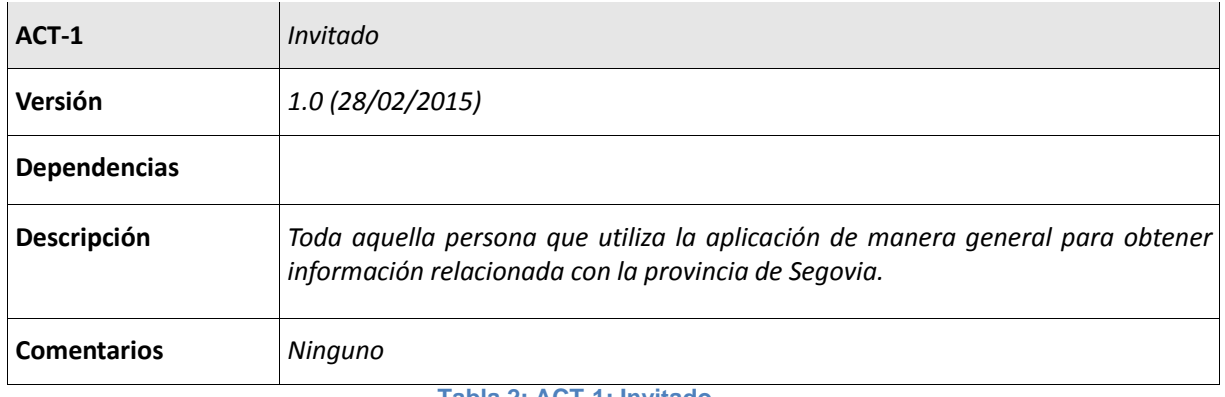

#### **Tabla 2: ACT-1: Invitado**

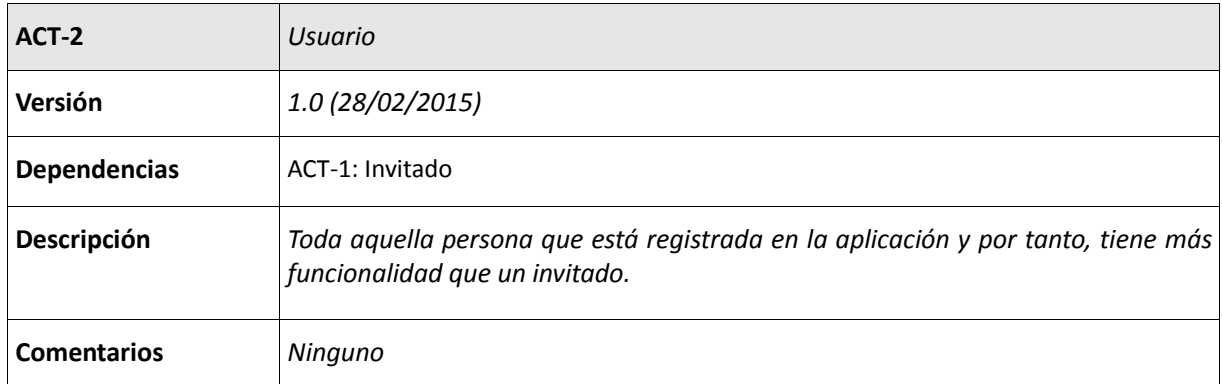

**Tabla 3: ACT-2: Usuario**

Los siguientes actores van a ser los actores secundarios de nuestro sistema.

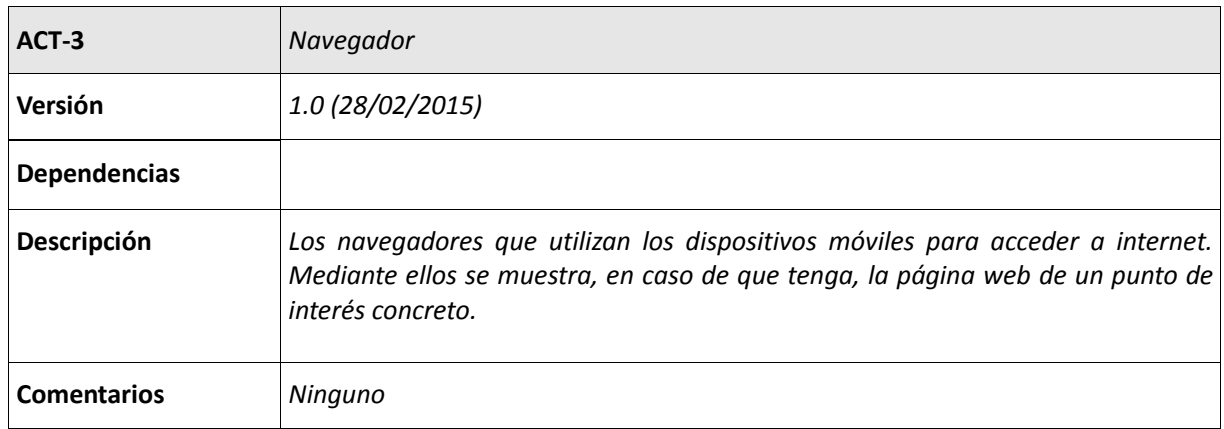

#### **Tabla 4: ACT-3: Navegador**

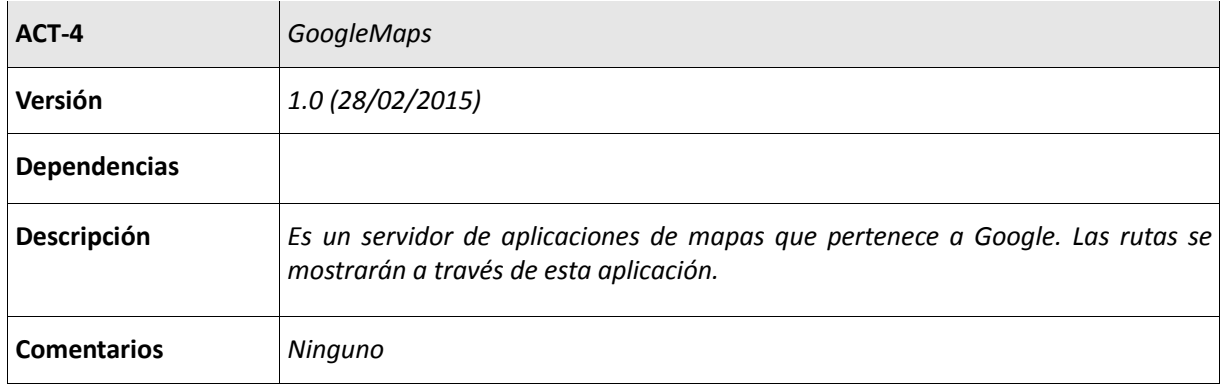

#### **Tabla 5: ACT-4: GoogleMaps**

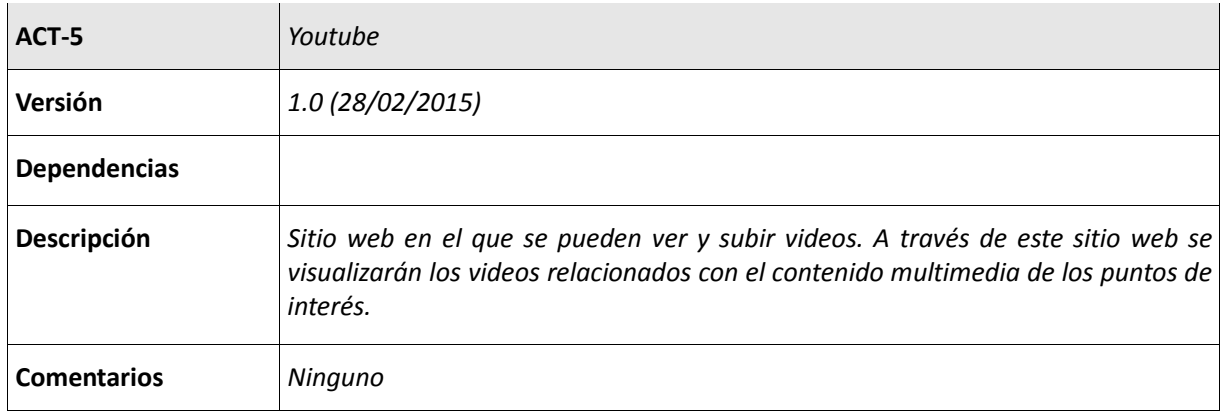

**Tabla 6: ACT-5: Youtube**

## 4.2 Requisitos de usuario

A continuación se exponen los requisitos de usuario, que son las funcionalidades que debe proveer el sistema para que satisfaga las necesidades del usuario. Estos requisitos son:

#### Gestión de usuarios

- RU-01: El usuario podrá registrarse en la aplicación.
- RU-02: El usuario podrá iniciar sesión en la aplicación.
- RU-03: El usuario registrado podrá modificar datos de su perfil.

Gestión de puntos de interés

- RU-04: El usuario podrá visualizar información sobre los puntos de interés de la provincia de Segovia.
- RU-04: El usuario podrá puntuar los puntos de interés de la provincia de Segovia.
- RU-05: El usuario podrá visitar la página web de un determinado punto de interés.
- RU-05: El usuario podrá ver la ruta a seguir desde la ubicación actual hasta un punto de interés, municipio o lugar de celebración de un evento.
- RU-06: El usuario podrá visualizar diferentes tipos de información (hostelería, turismo,…) relacionada con la provincia de Segovia.
- RU-07: El usuario podrá visualizar fotografías y videos sobre los puntos de interés de la provincia de Segovia.
- RU-08: El usuario podrá visualizar información relacionada con los municipios de la provincia de Segovia.

Gestión de eventos

- RU-09: El usuario podrá visualizar información sobre los eventos que se celebren en la provincia de Segovia.

Gestión de rutas

- RU-10: El usuario podrá visualizar información sobre las rutas que se pueden realizar en la provincia de Segovia.

Gestión de red social

- RU-11: Los usuarios podrán realizar checkings y escribir un comentario relacionado en un punto de interés.
- RU-12: El usuario podrá ver los checkings realizados por otros usuarios en un punto de interés.

## 4.3 Casos de Uso

Los casos de uso representan el comportamiento que el sistema debe presentar cuando hay una interacción entre el usuario y el sistema. El diagrama de casos de uso de este proyecto es el siguiente:

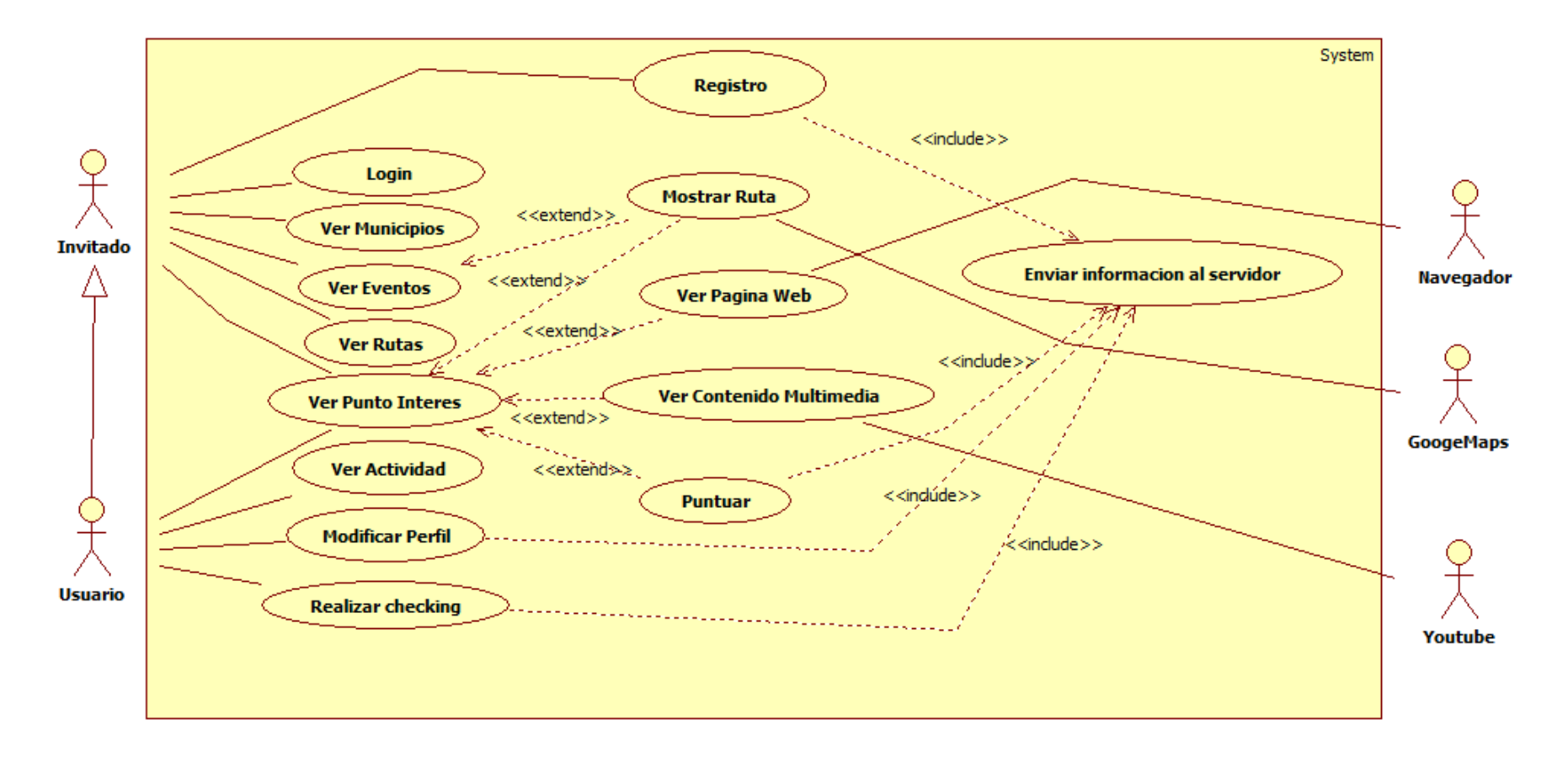

**Figura 63: Diagrama de casos de Uso**

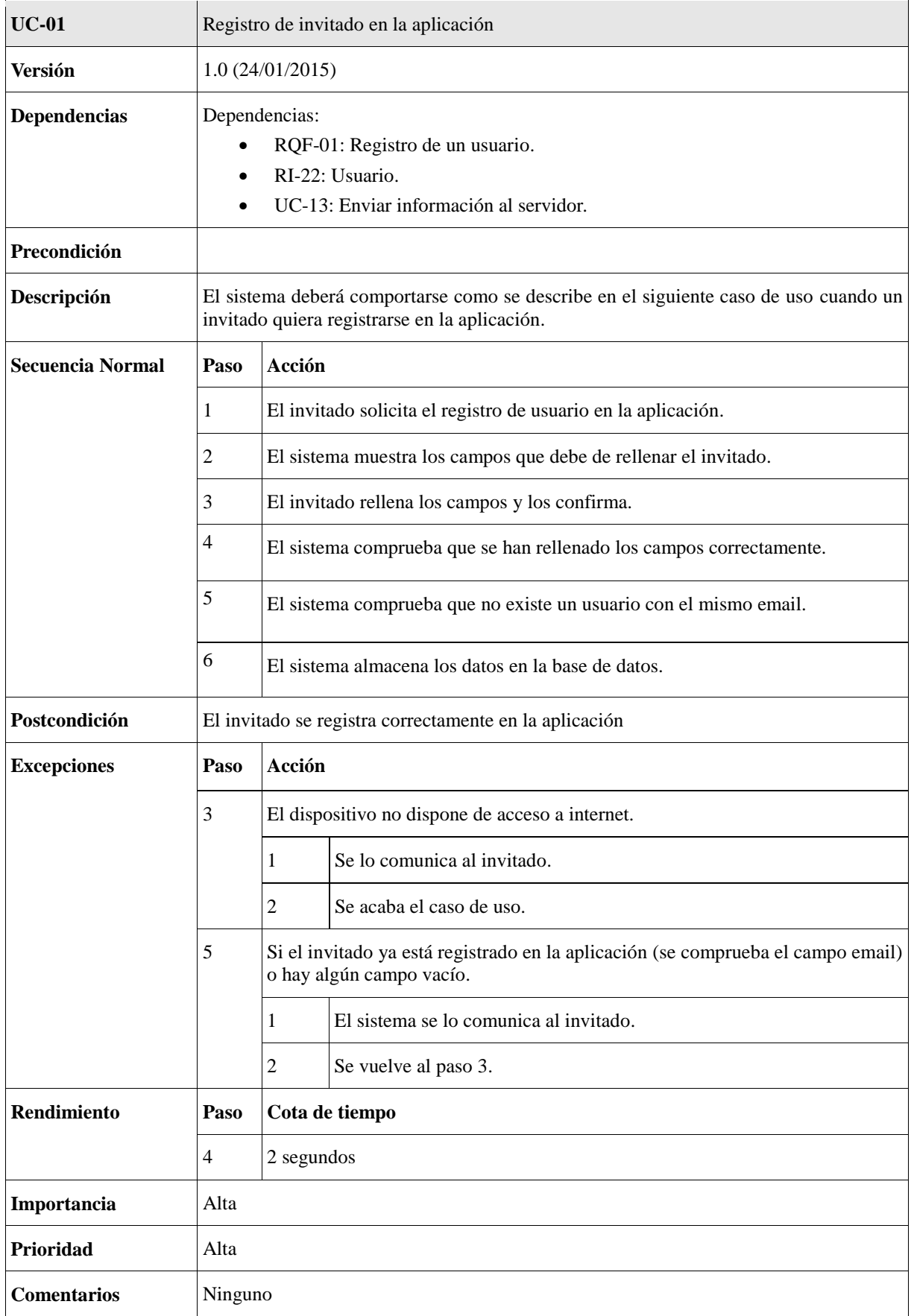

**Tabla 7: UC-01: Registro de usuario en la aplicación**

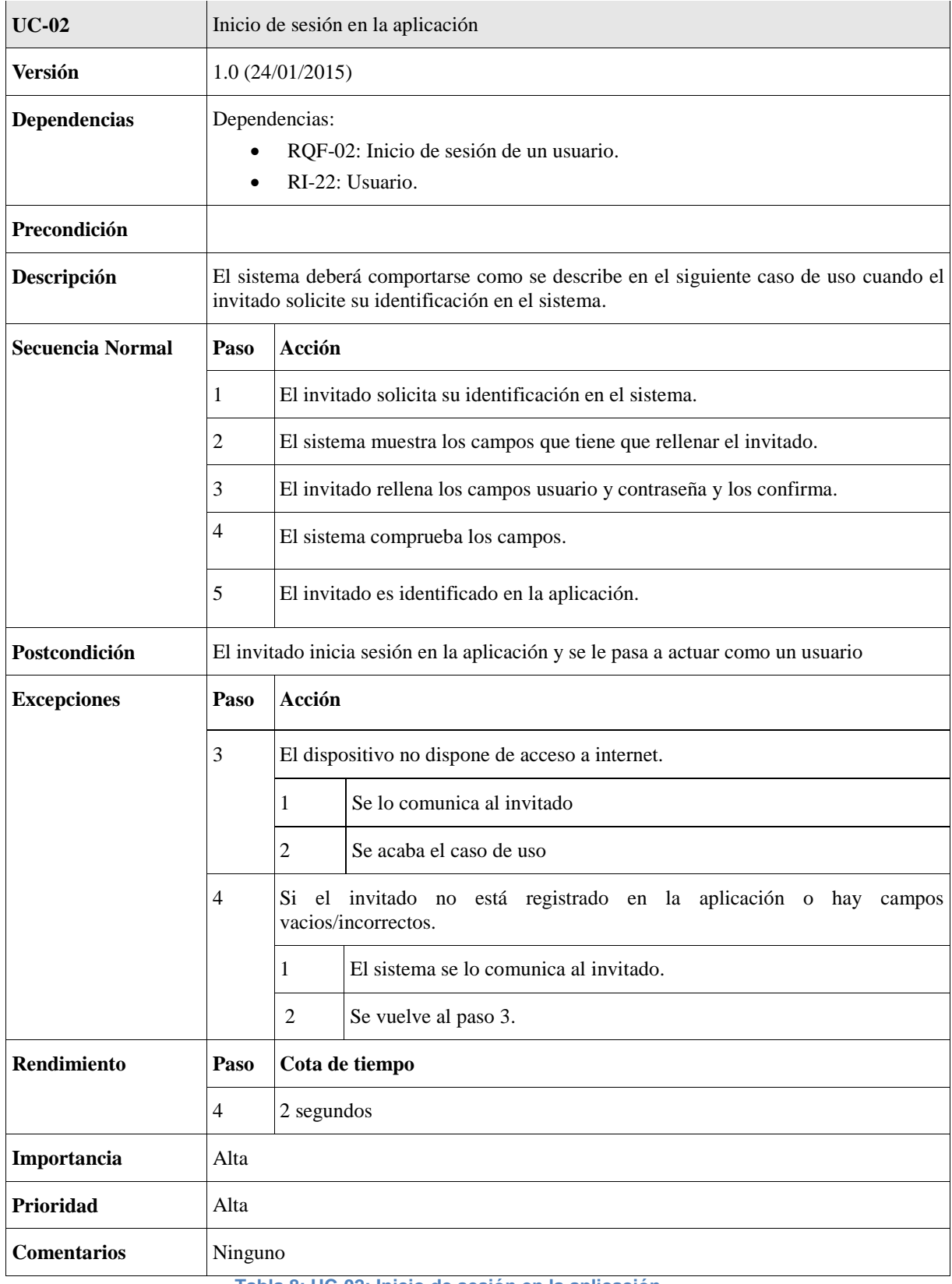

**Tabla 8: UC-02: Inicio de sesión en la aplicación**

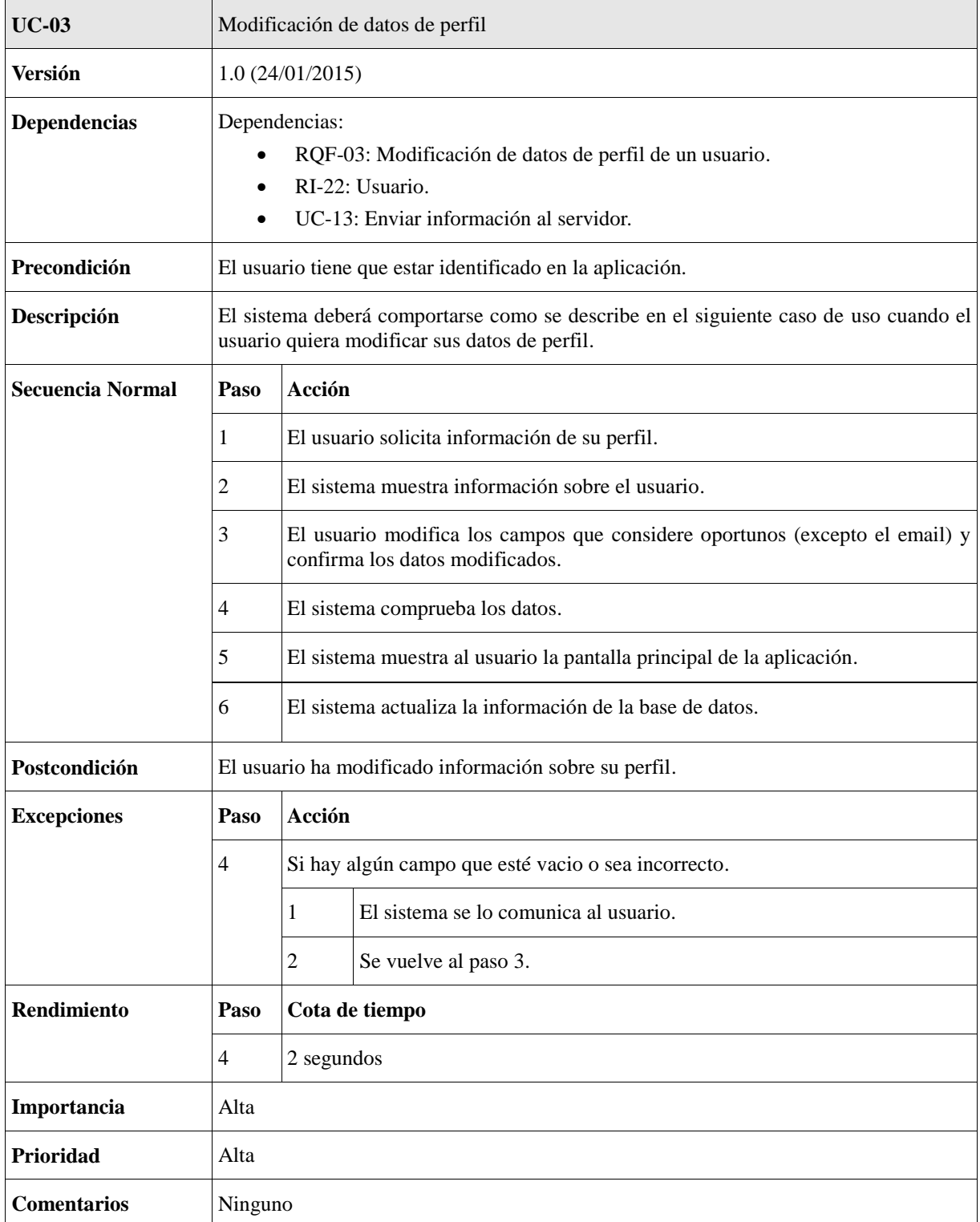

**Tabla 9: UC-03: Modificación de datos de perfil**

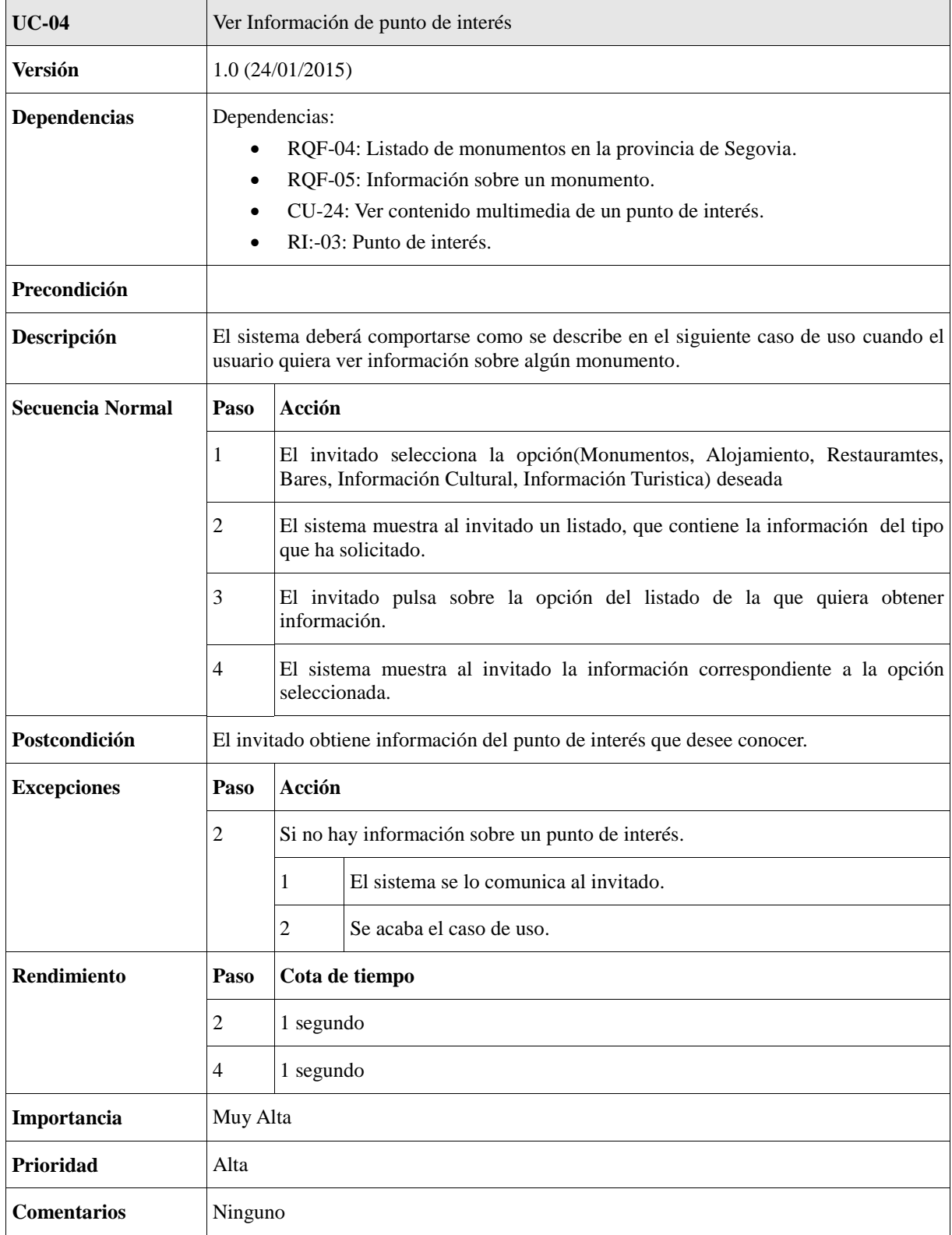

**Tabla 10: UC-04: Ver información de un monumento**

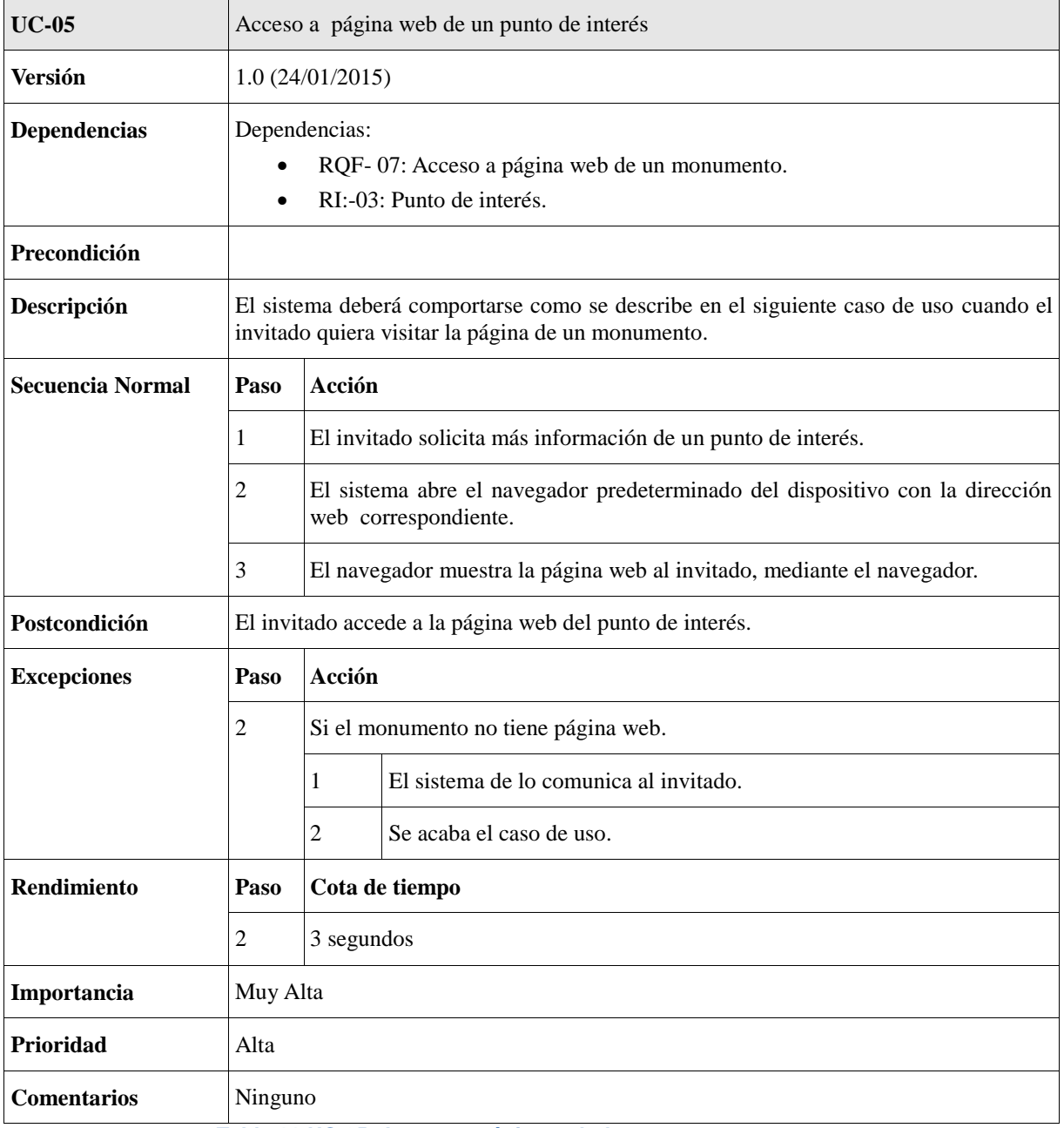

**Tabla 11:UC-05: Acceso a página web de un monumento**

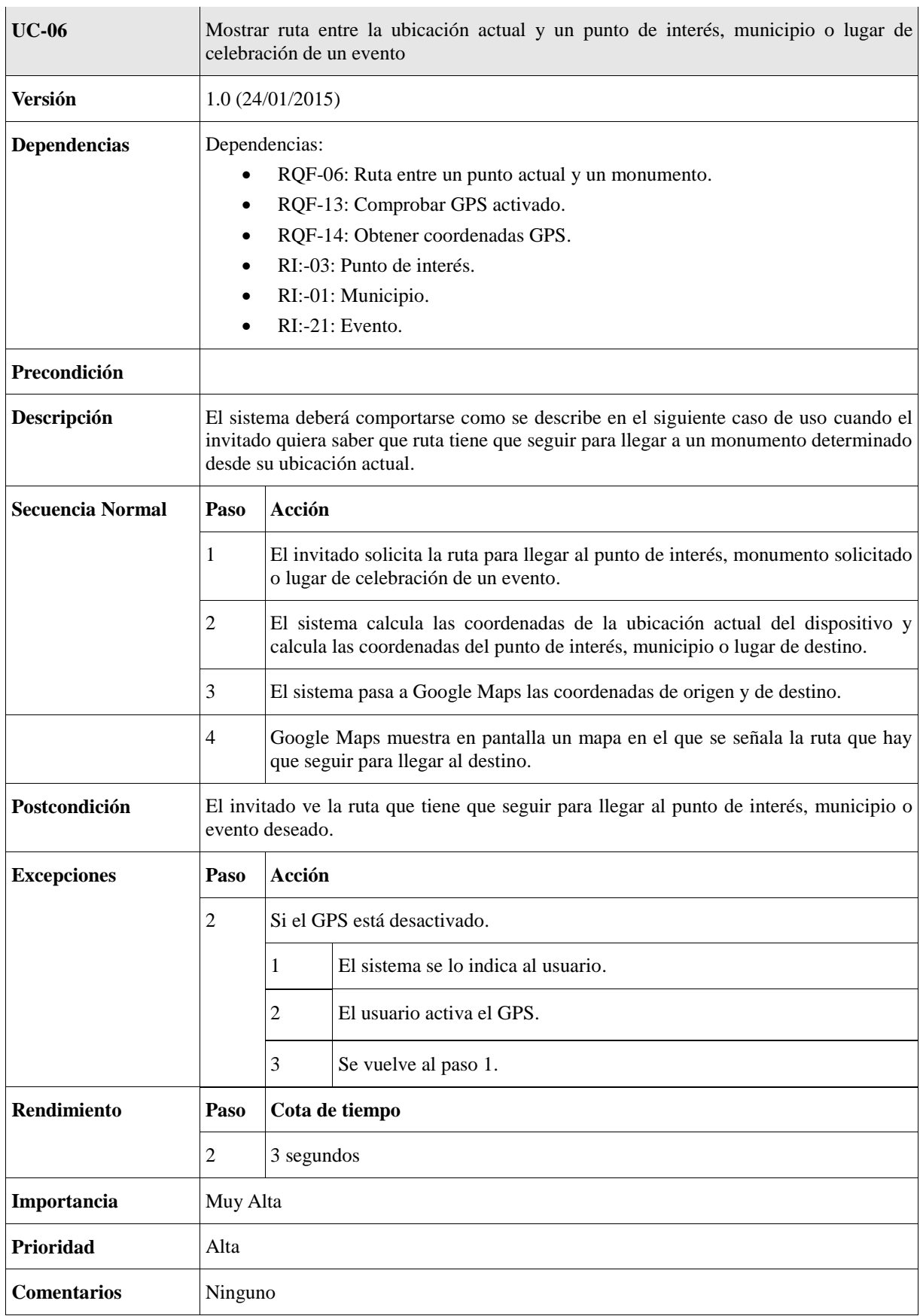

**Tabla 12: UC-06: Mostrar ruta entre la ubicación actual y un monumento**

 $\overline{\phantom{a}}$ 

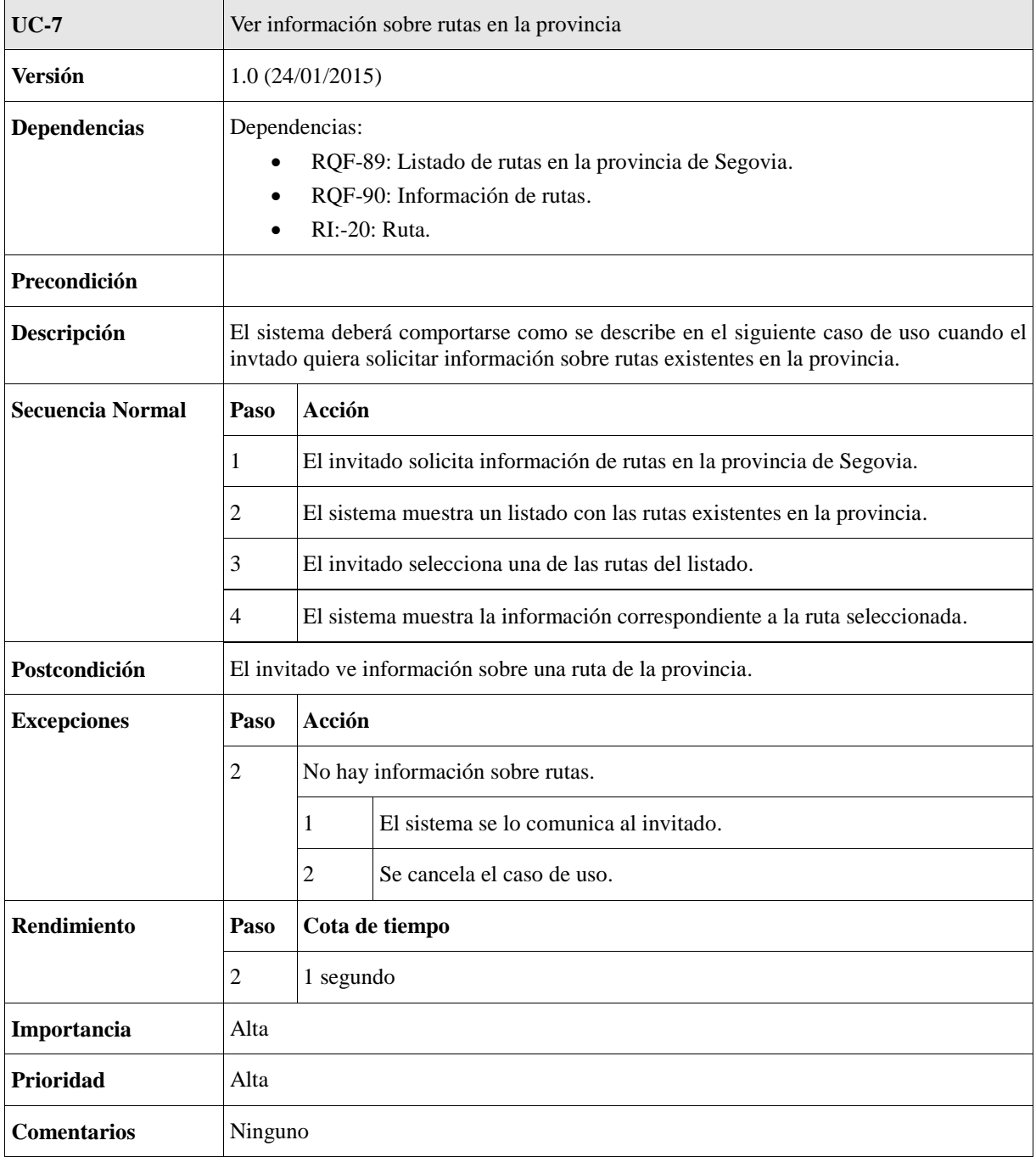

**Tabla 13: UC-07: Ver información sobre rutas en la provincia**

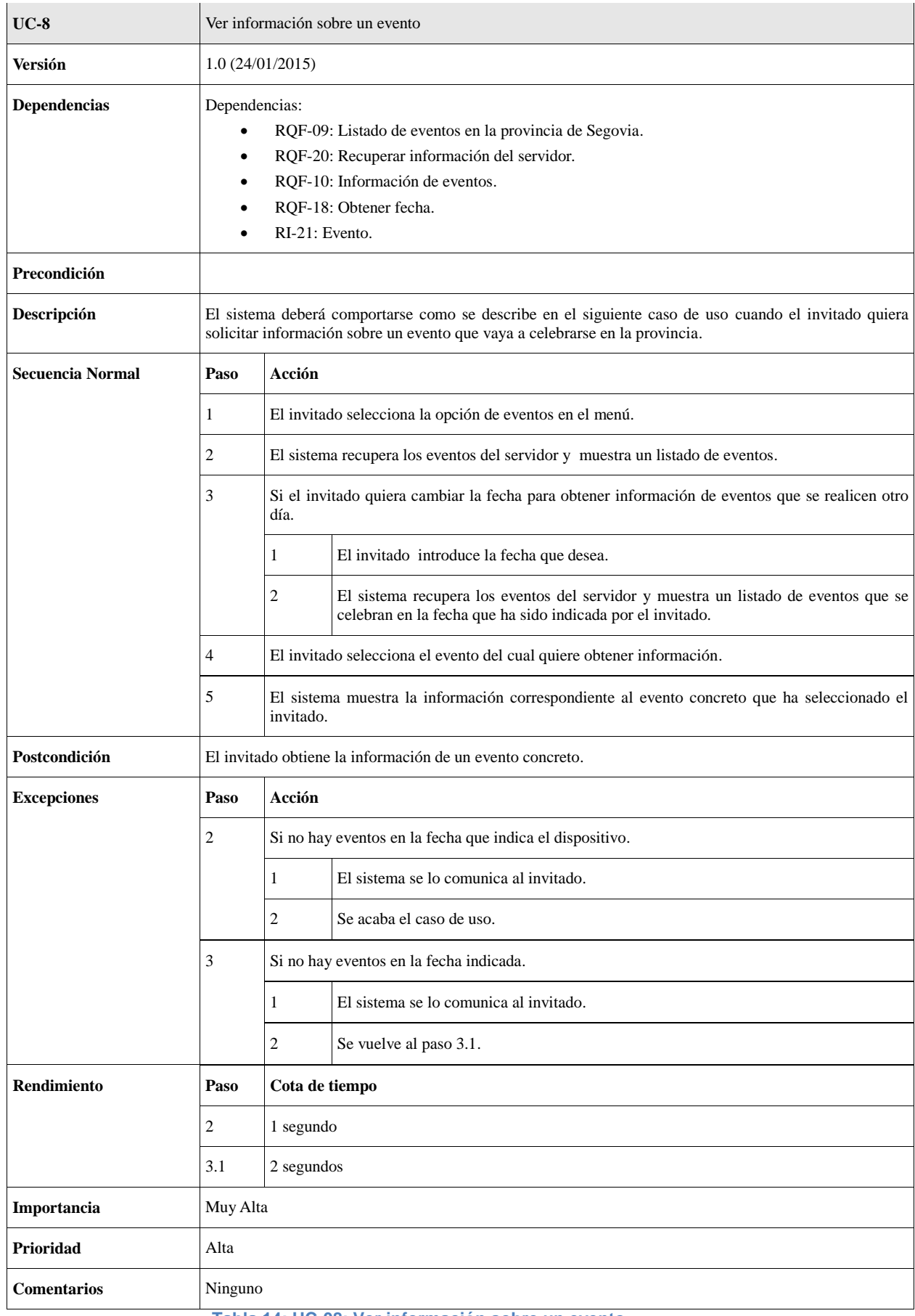

**Tabla 14: UC-08: Ver información sobre un evento**

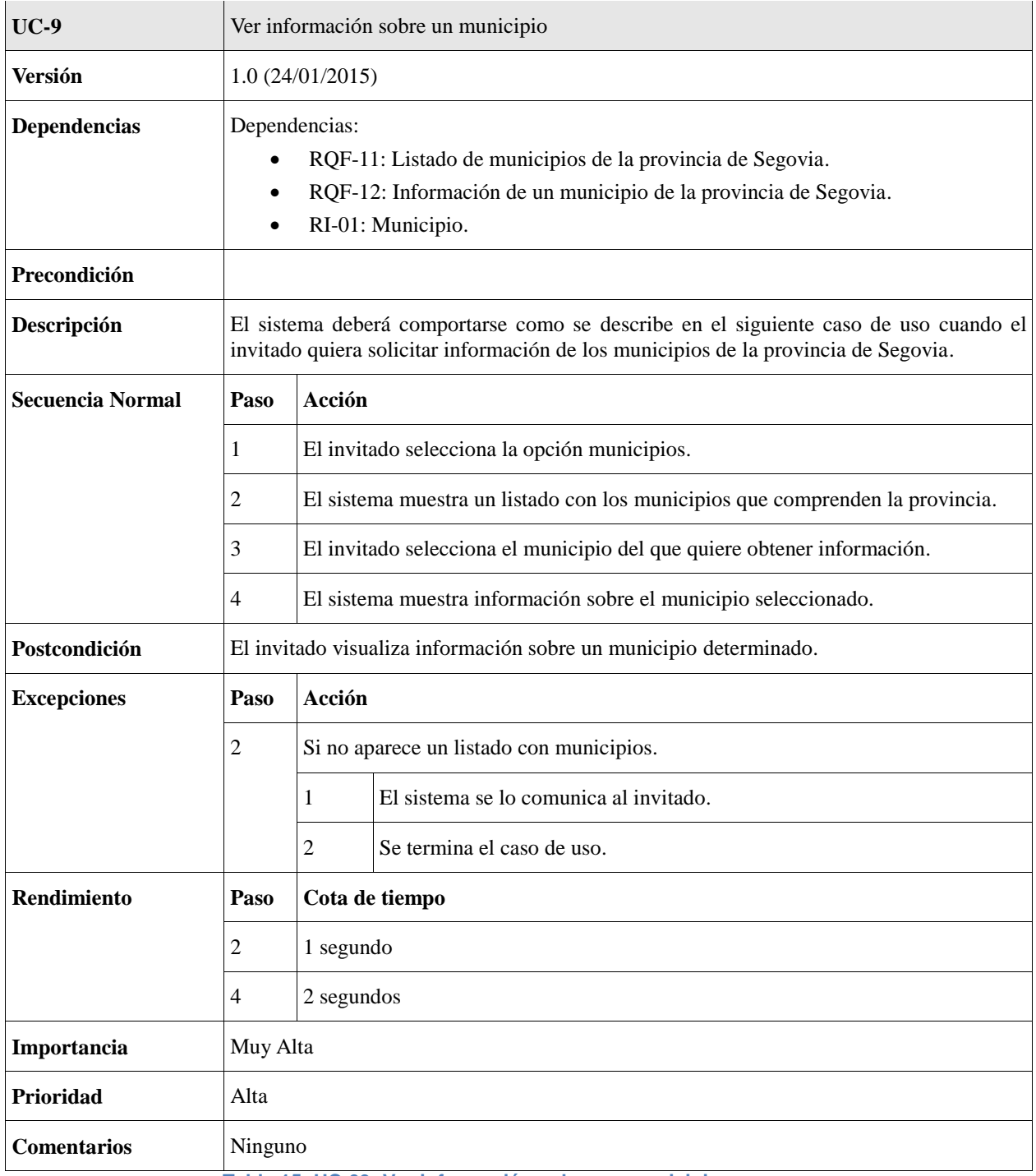

**Tabla 15: UC-09: Ver información sobre un municipio**

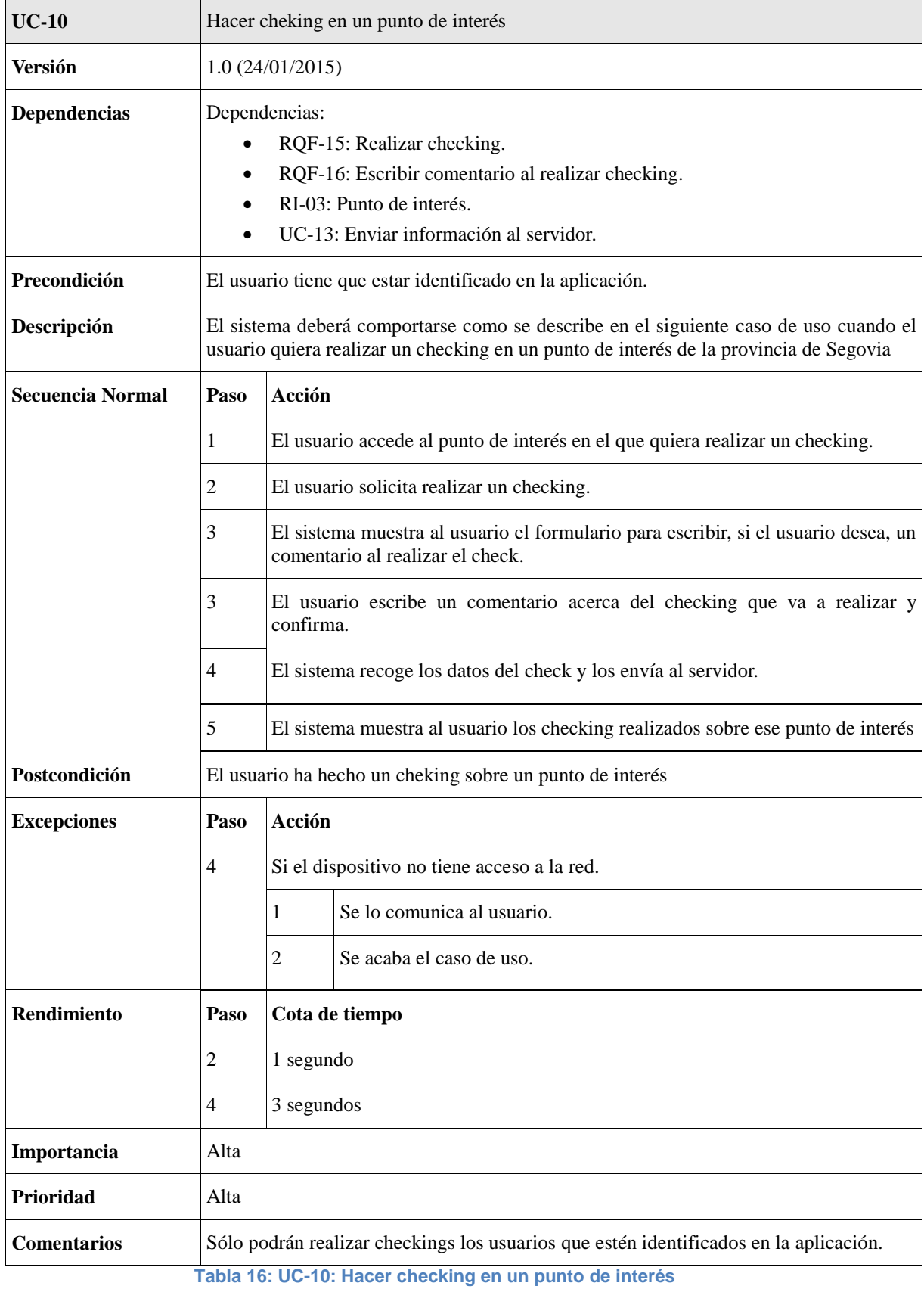

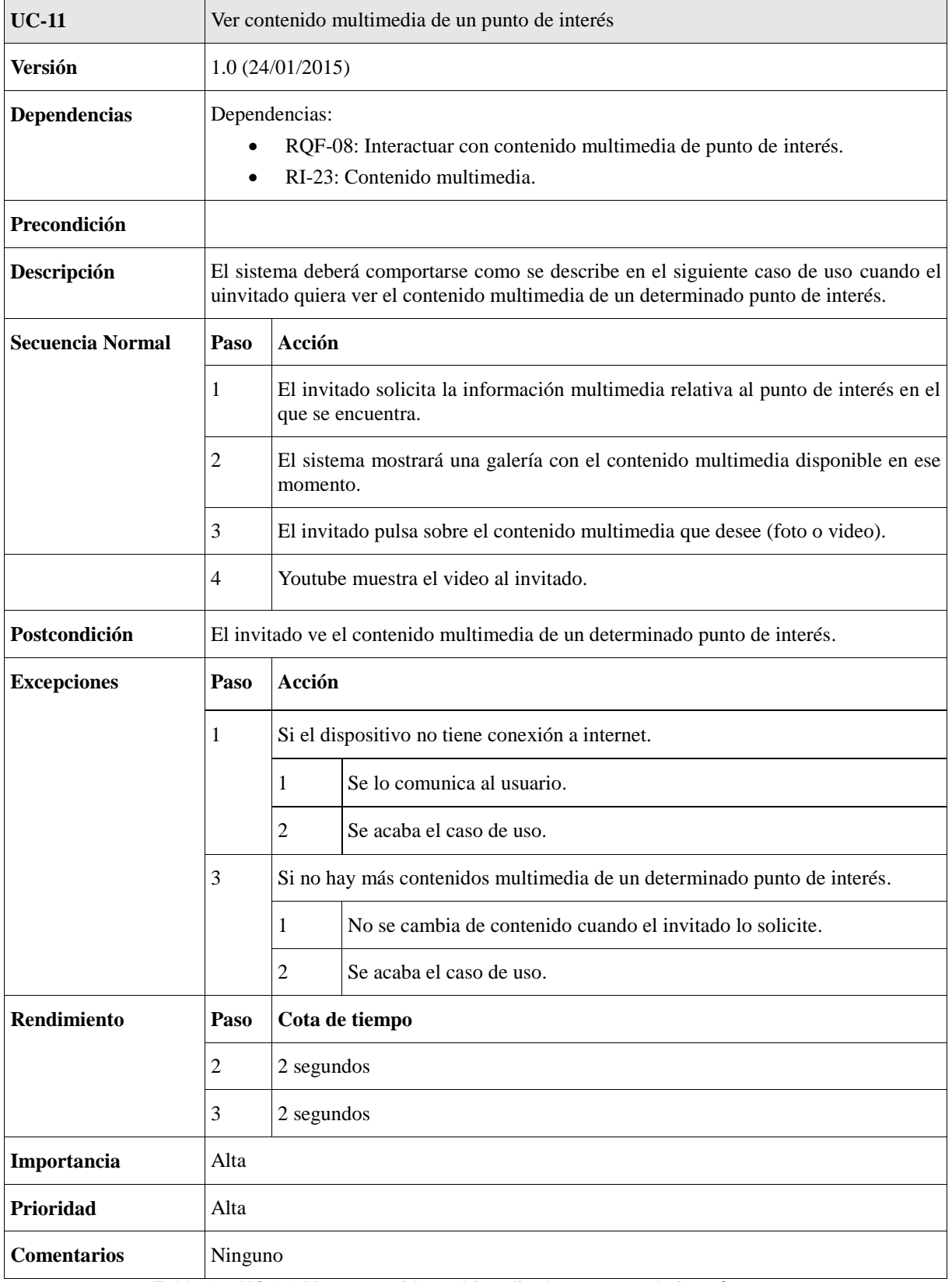

**Tabla 17: UC-11: Ver contenido multimedia de un punto de interés**

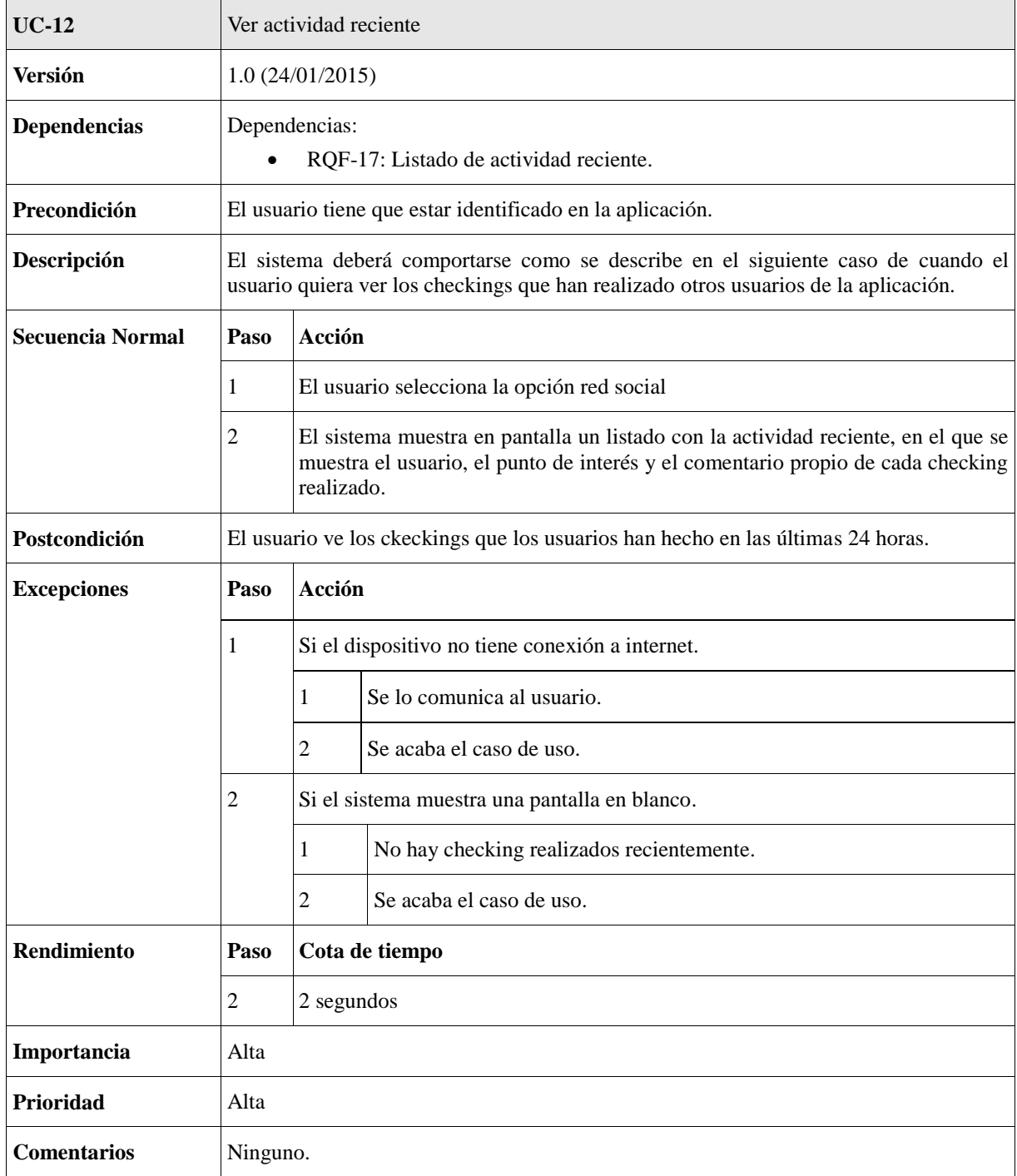

**Tabla 18: UC-12: Ver actividad reciente**
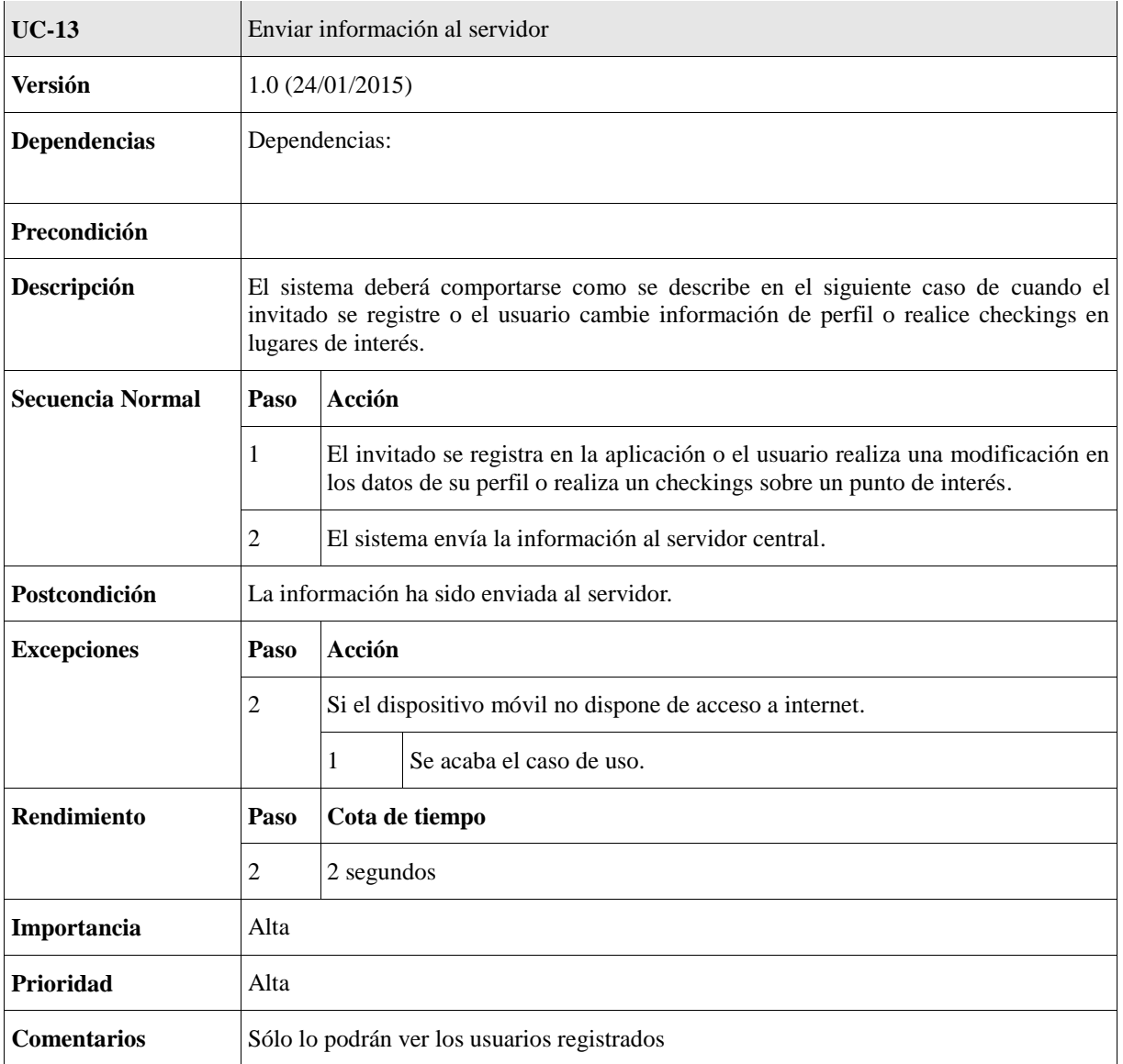

**Tabla 19: UC-13: Enviar información al servidor**

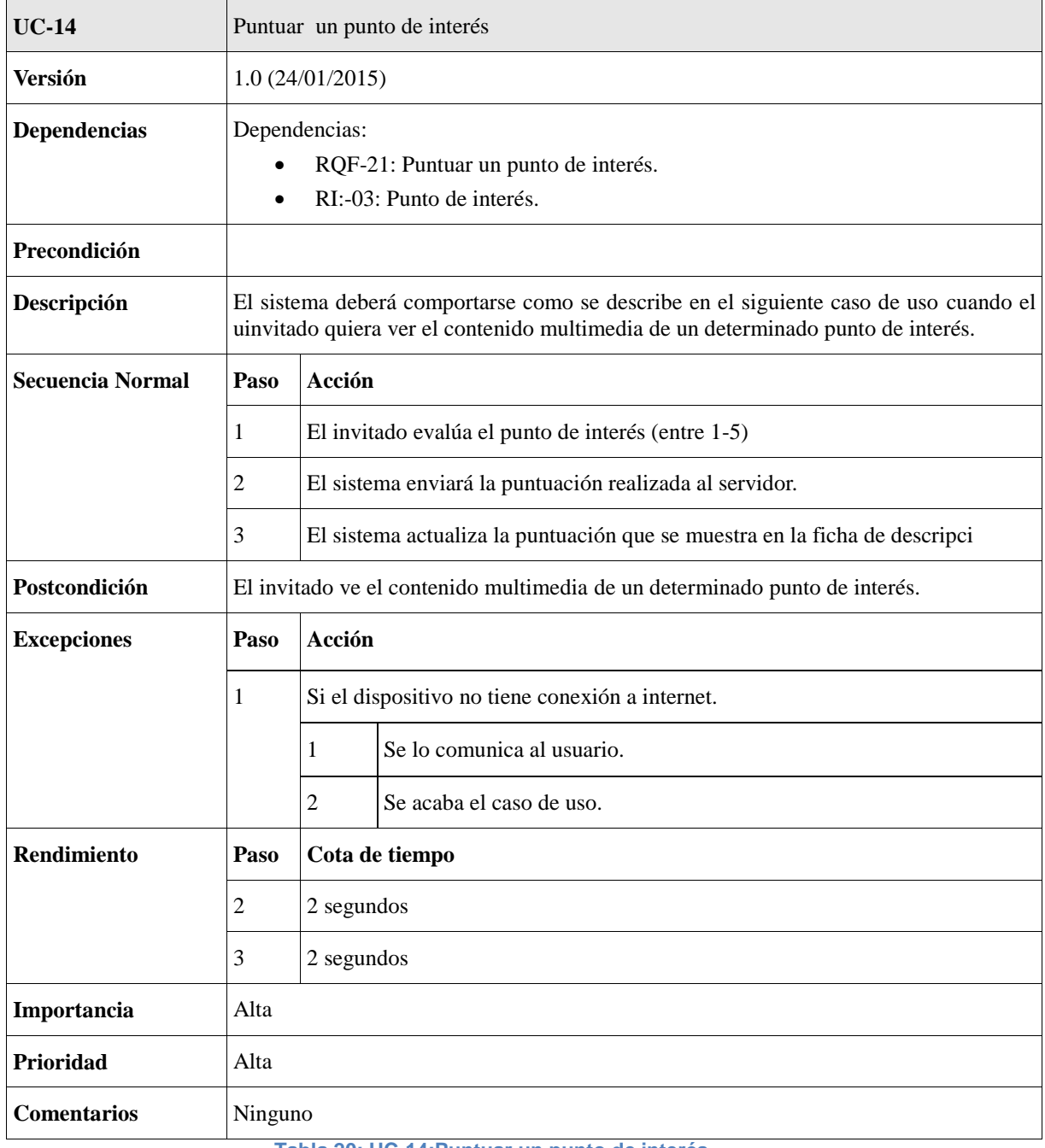

**Tabla 20: UC-14:Puntuar un punto de interés**

## 4.4 Requisitos de Información

Los requisitos de información describen la información que el sistema debe almacenar y gestionar.

Los requisitos de información de este proyecto, tienen que ver con la información que se va a ofrecer a los usuarios sobre la provincia de Segovia, como puede ser, sus puntos de interés, alojamientos, eventos, etc.

Aunque no es muy habitual que los requisitos de información estén situados antes que los requisitos funcionales, he considerado realizarlo ya que me parece más apropiado. En la aplicación a desarrollar toman una gran importancia los datos, de hecho, la mayoría de los requisitos funcionales están basados en los datos que proporciona la información, por eso, veo más apropiado explicar los requisitos de información que vamos a tener, para luego al exponer los requisitos funcionales, saber a qué requisito de información está orientado el requisito funcional y conocer a la perfección su descripción, sin perdernos en la estructura del documento y sin suponer descripciones inapropiadas.

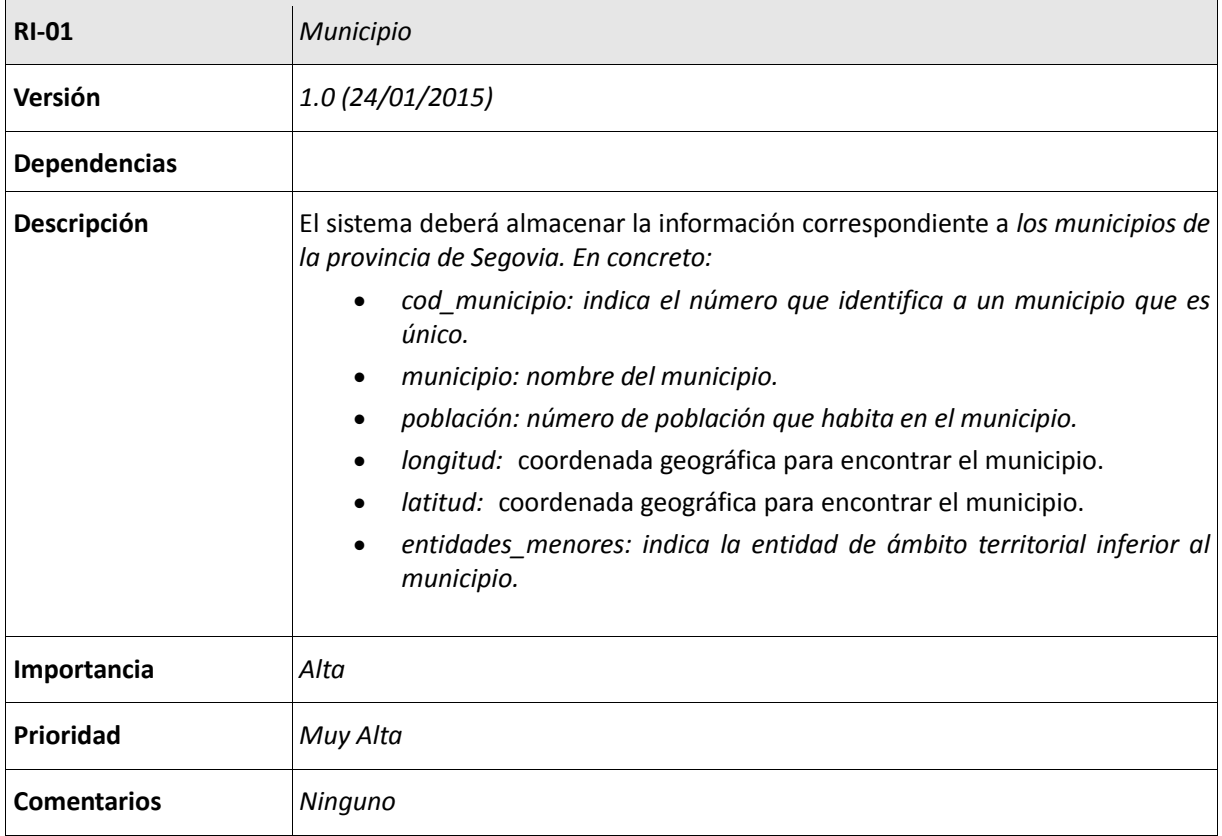

**Tabla 21: RI-01: Municipio**

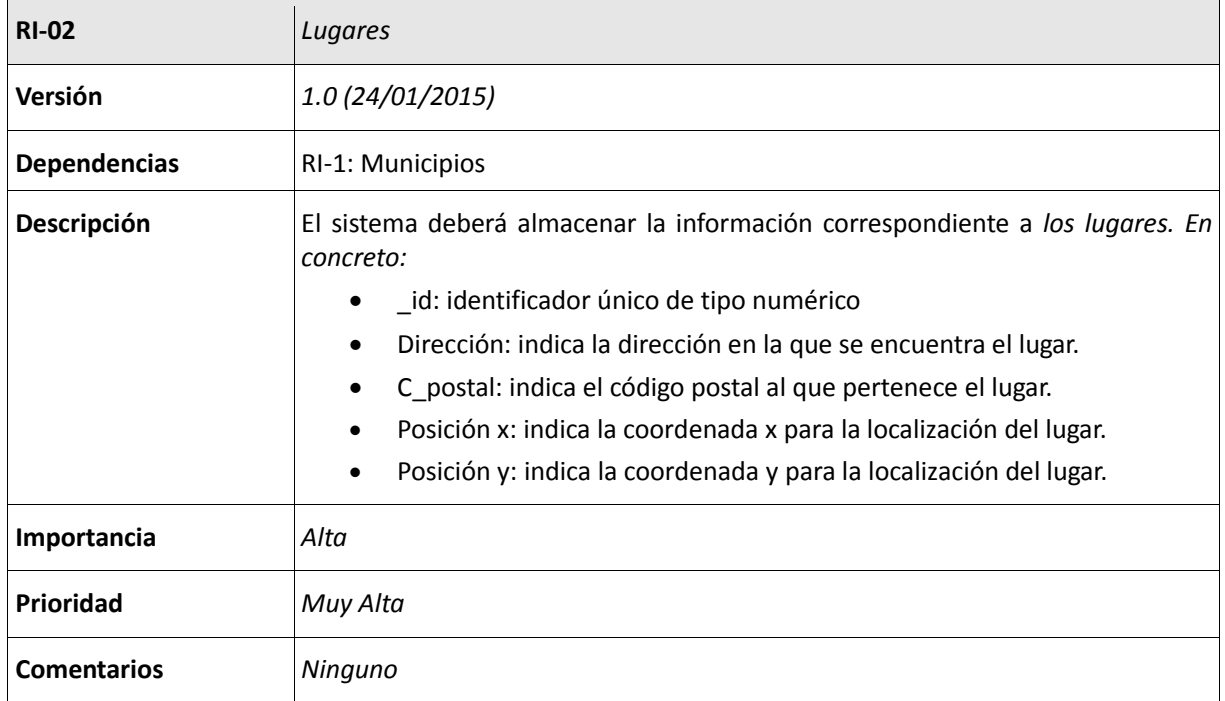

### **Tabla 22: RI-02: Lugares**

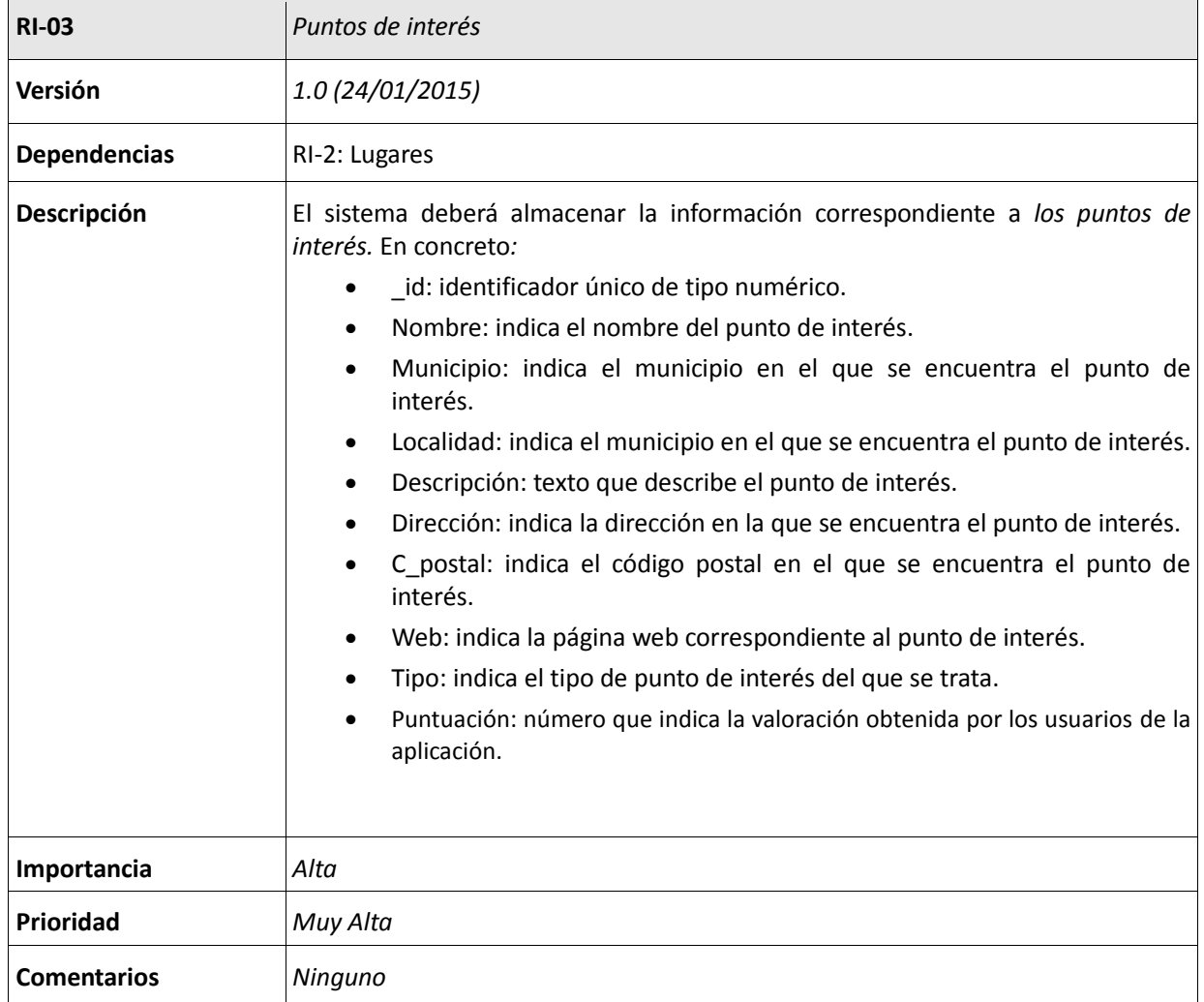

**Tabla 23: RI-03: Puntos de interés**

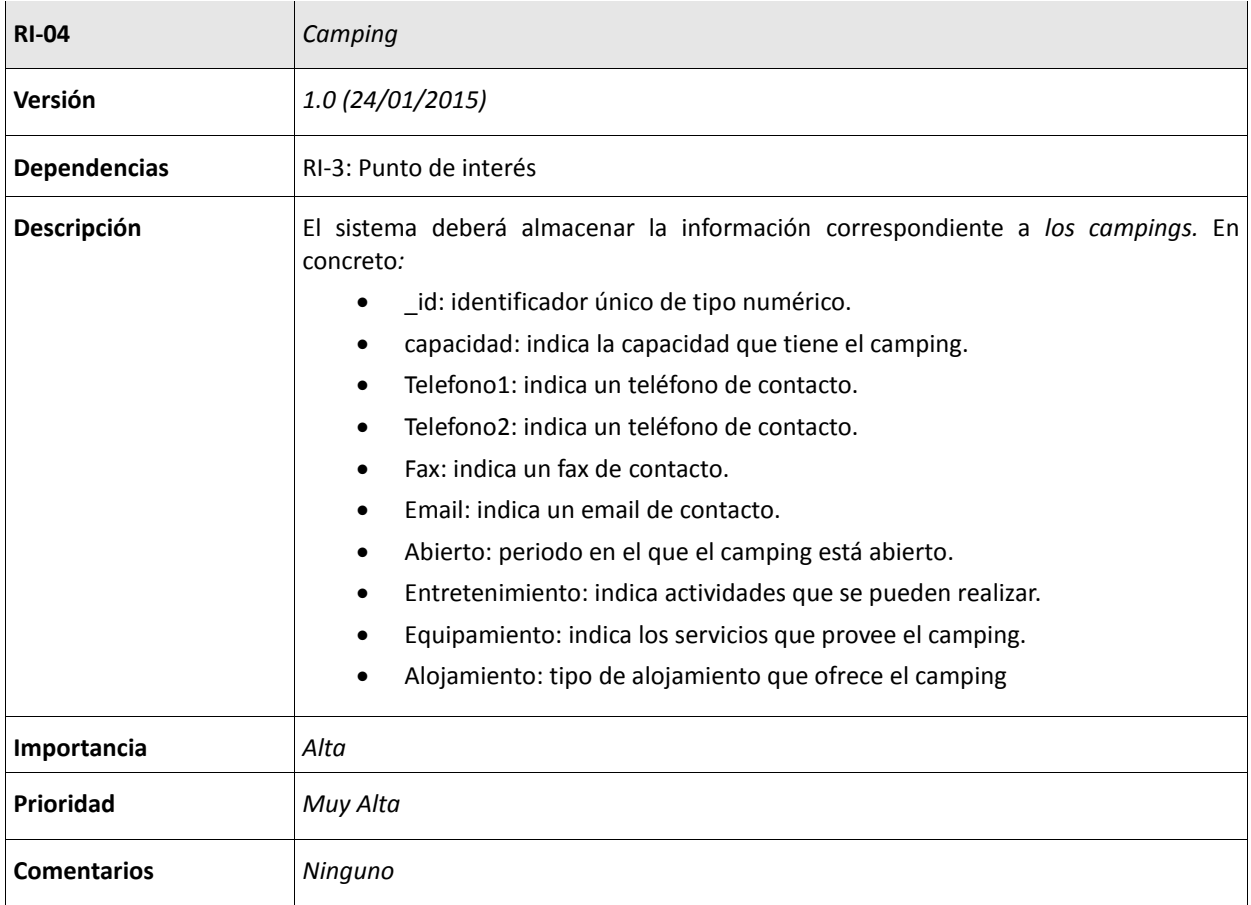

### **Tabla 24: RI-04: Camping**

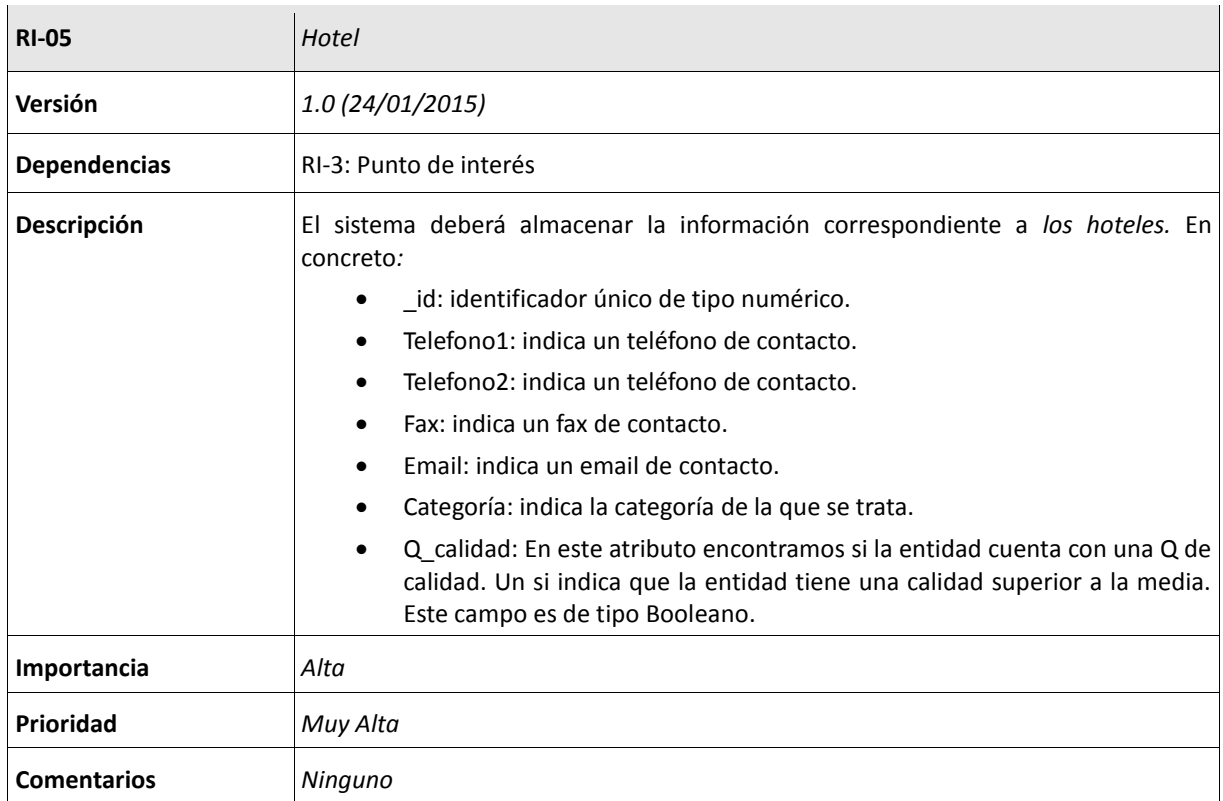

**Tabla 25: RI-05: Hotel**

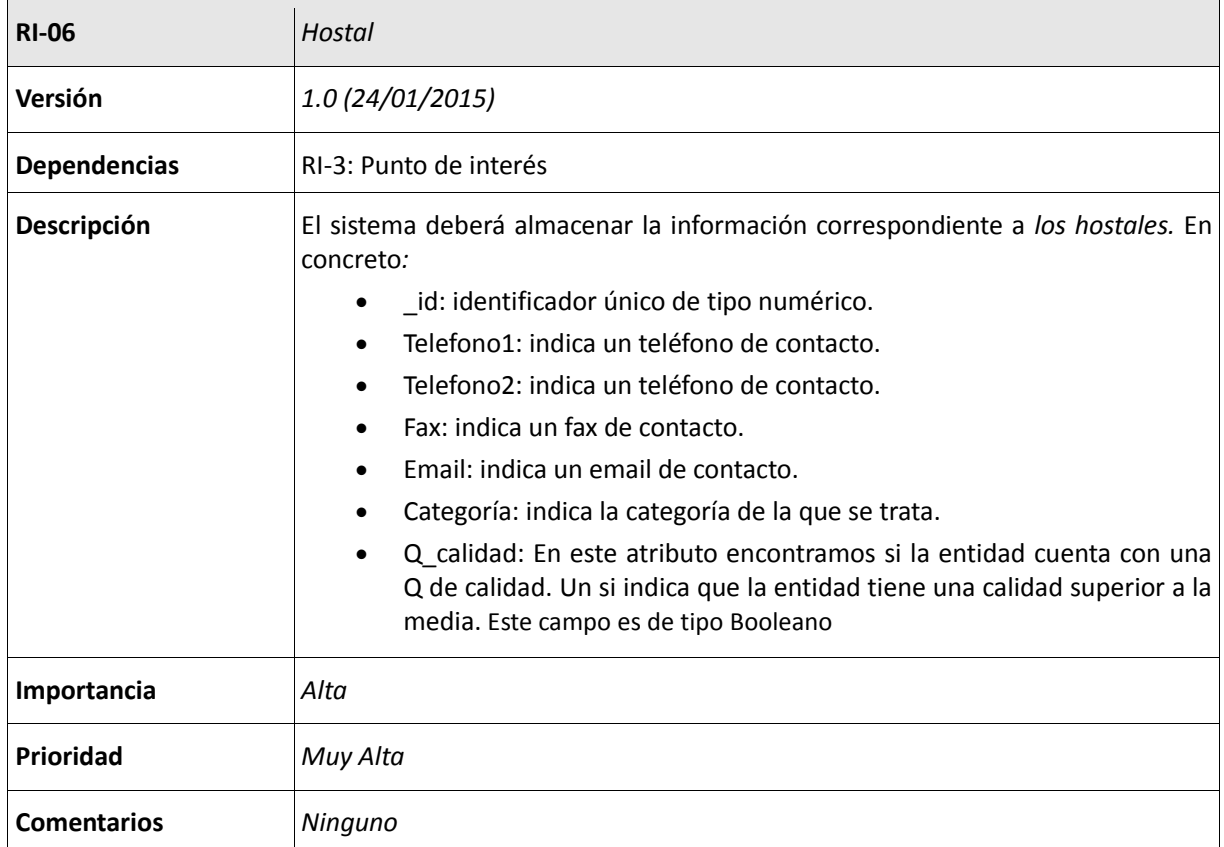

#### **Tabla 26: RI-06: Hostal**

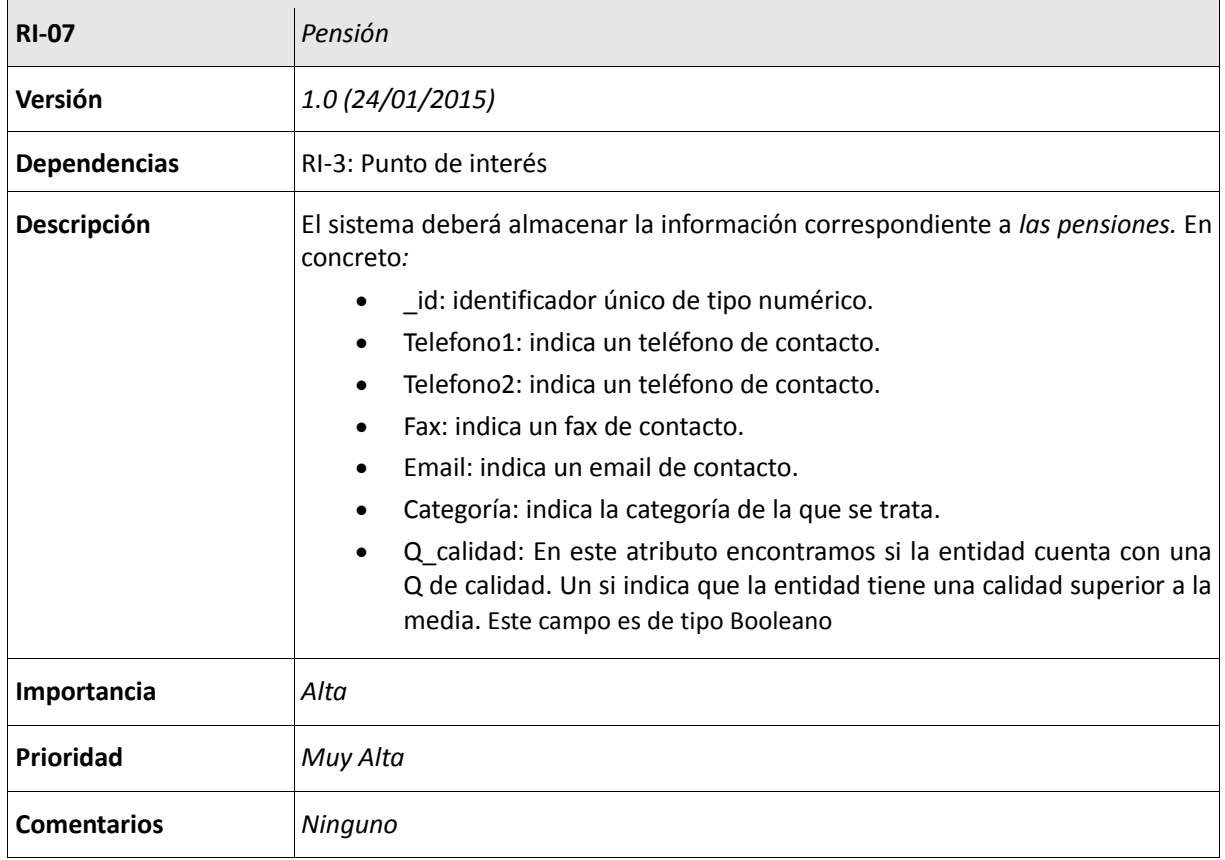

**Tabla 27: RI-07: Pensión**

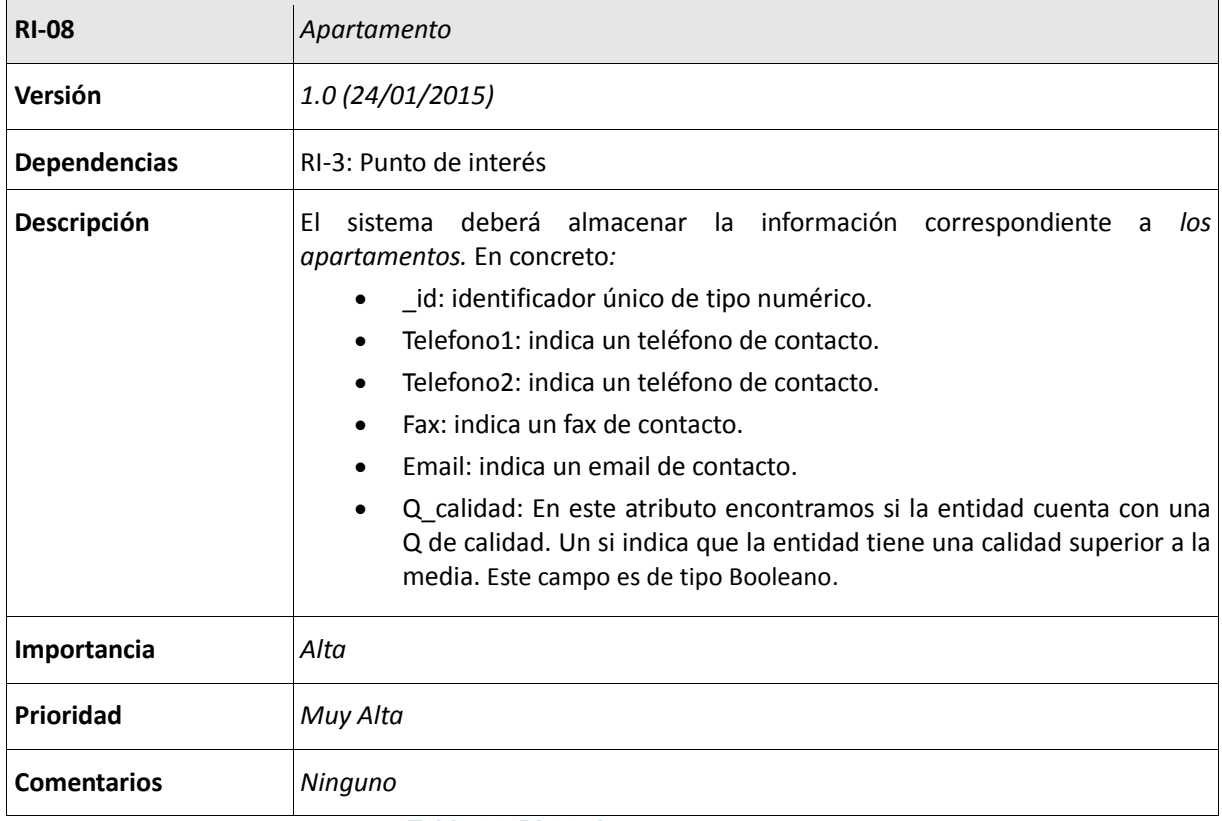

#### **Tabla 28: RI-08: Apartamento**

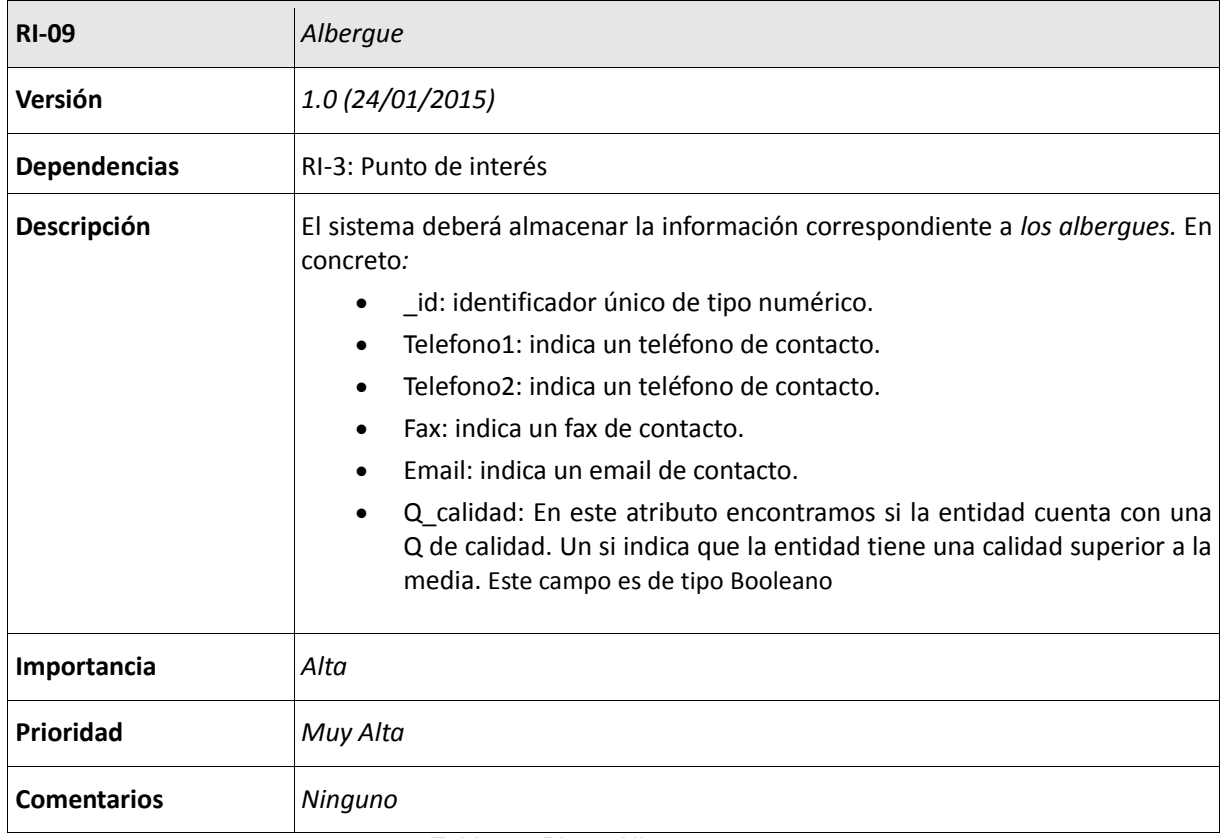

**Tabla 29: RI-09: Albergue**

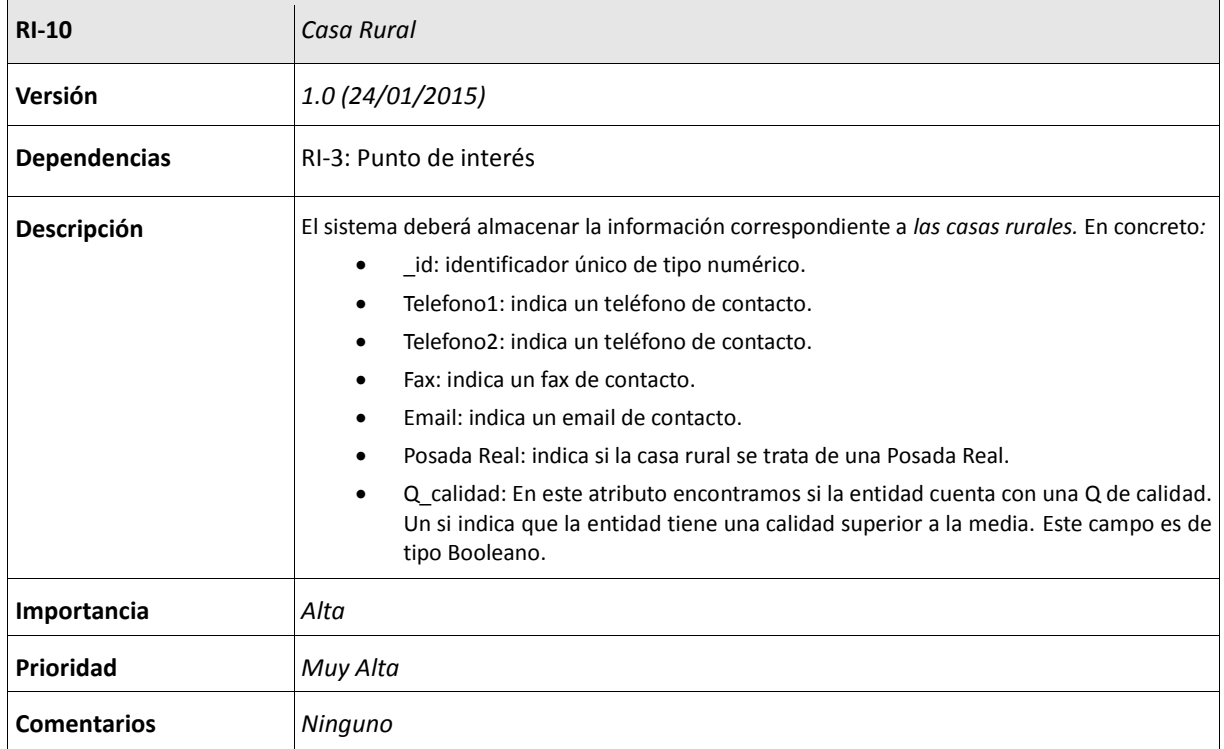

### **Tabla 30: RI-10 Casa Rural**

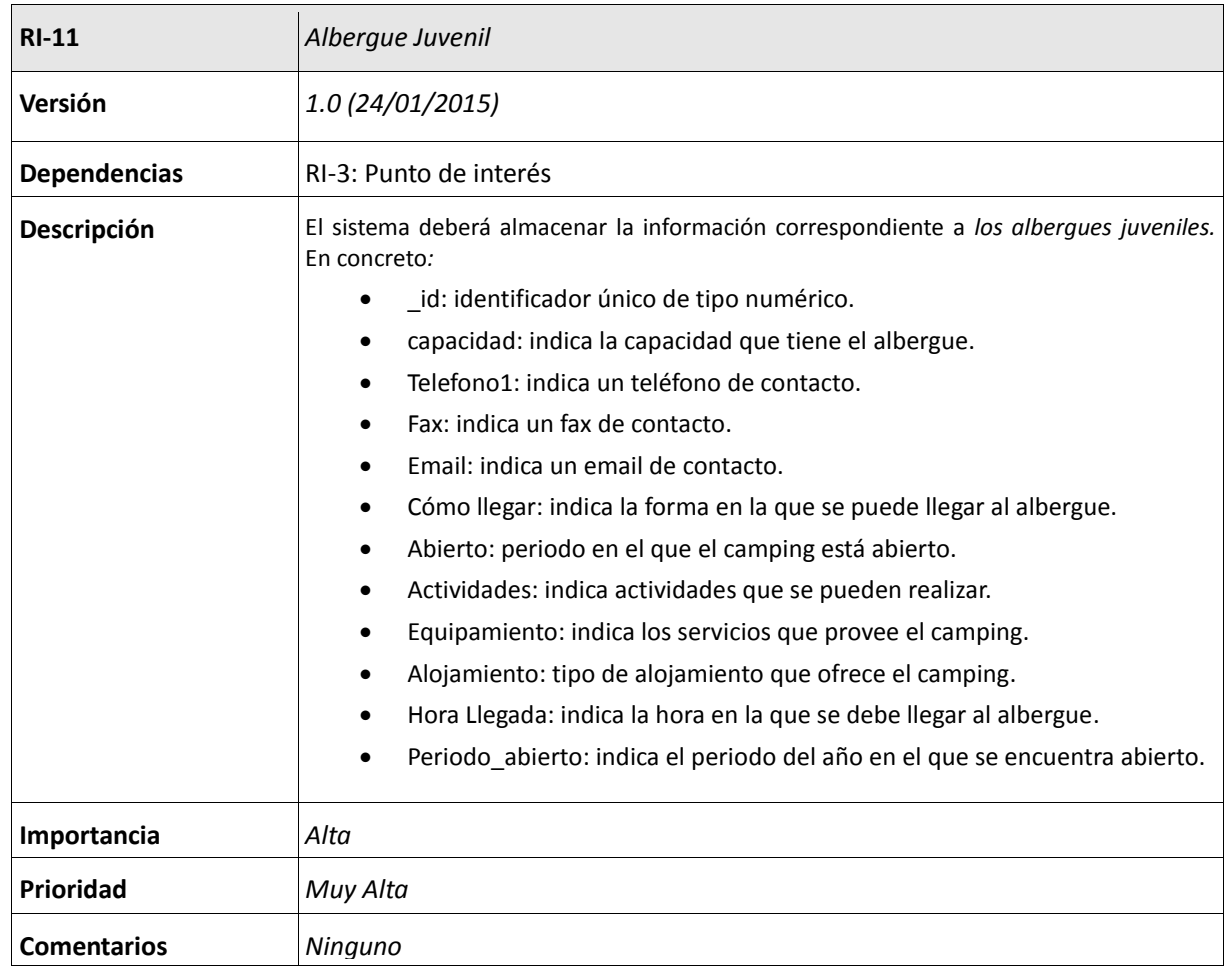

**Tabla 31: RI-11: Albergue juvenil**

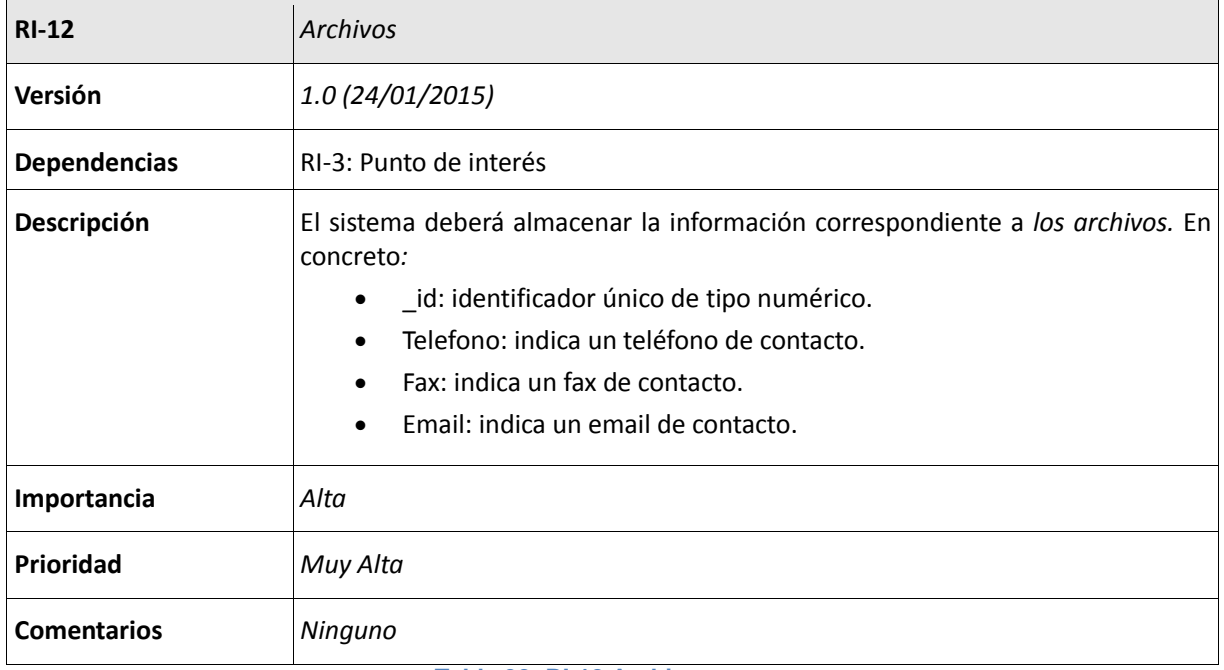

**Tabla 32: RI-12 Archivos**

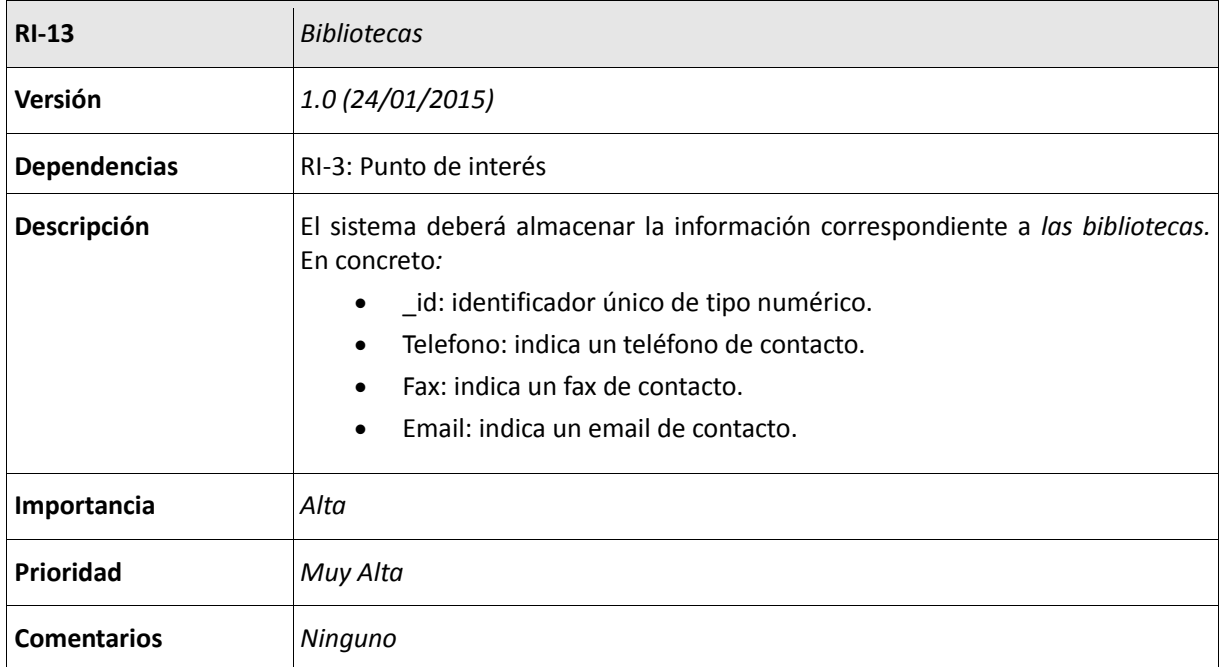

**Tabla 33: RI-13: Bibliotecas**

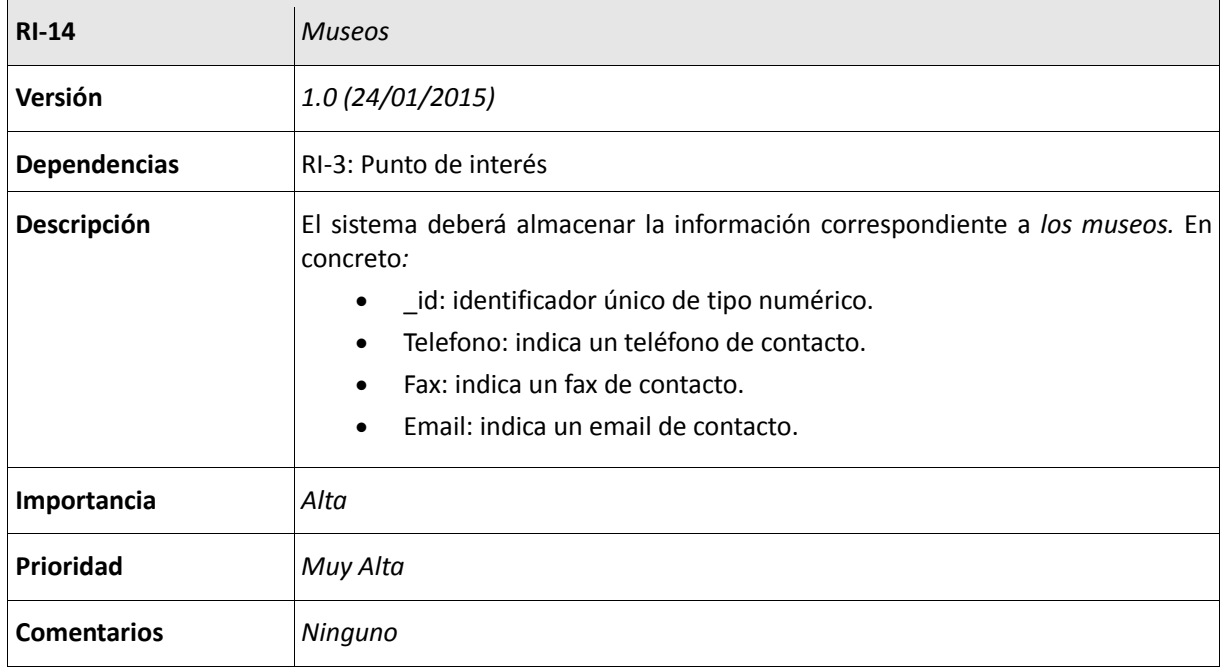

**Tabla 34: RI-14: Museos**

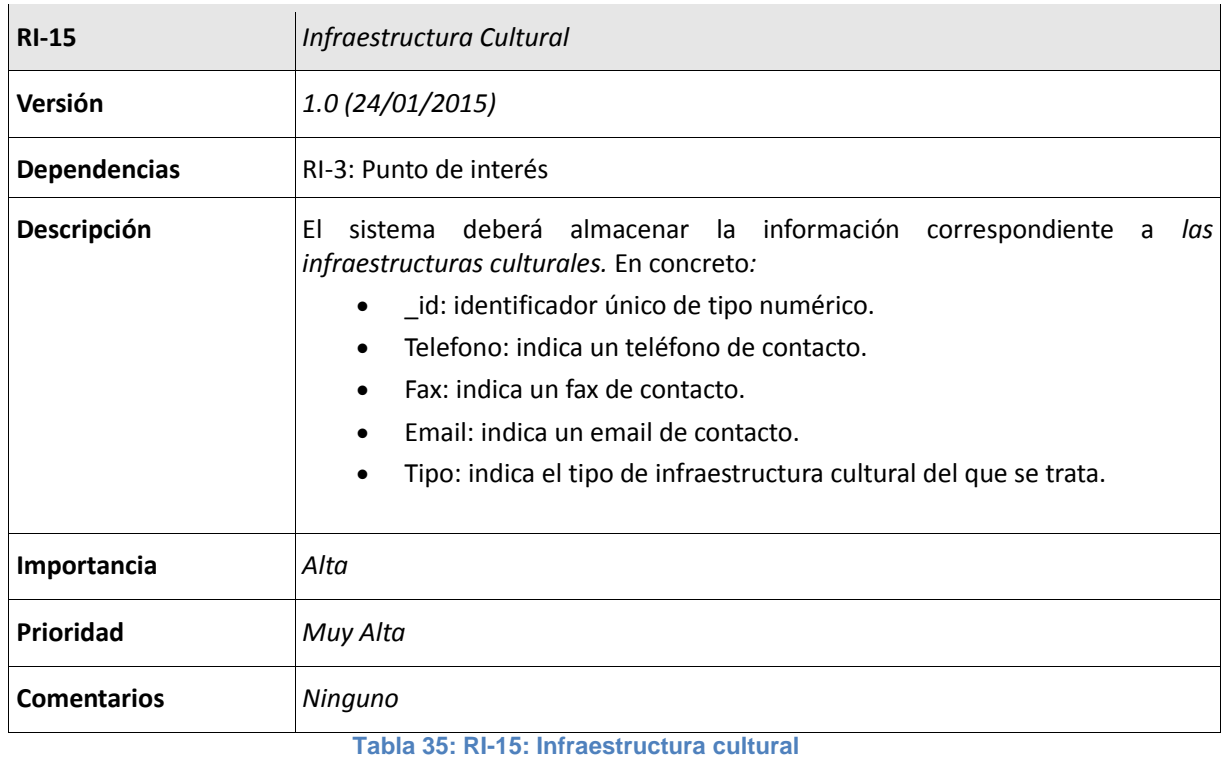

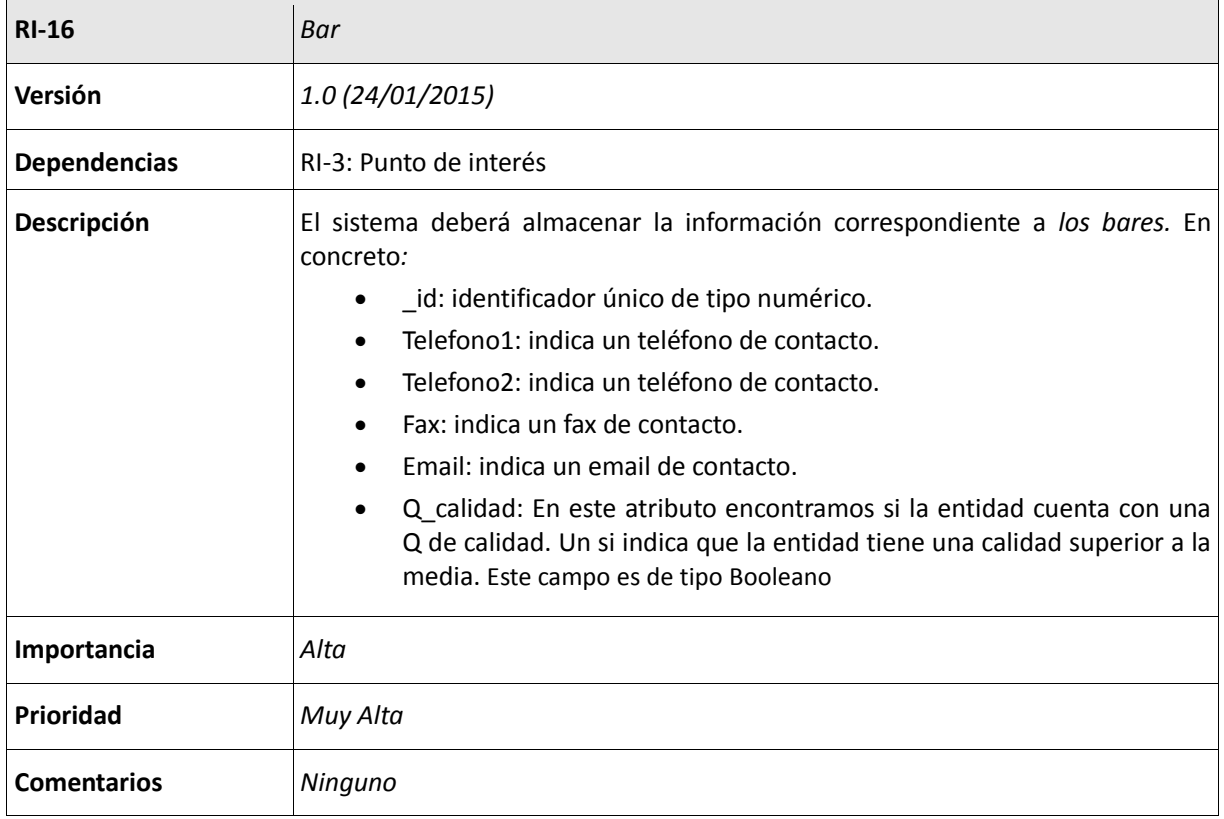

#### **Tabla 36: RI-16: Bar**

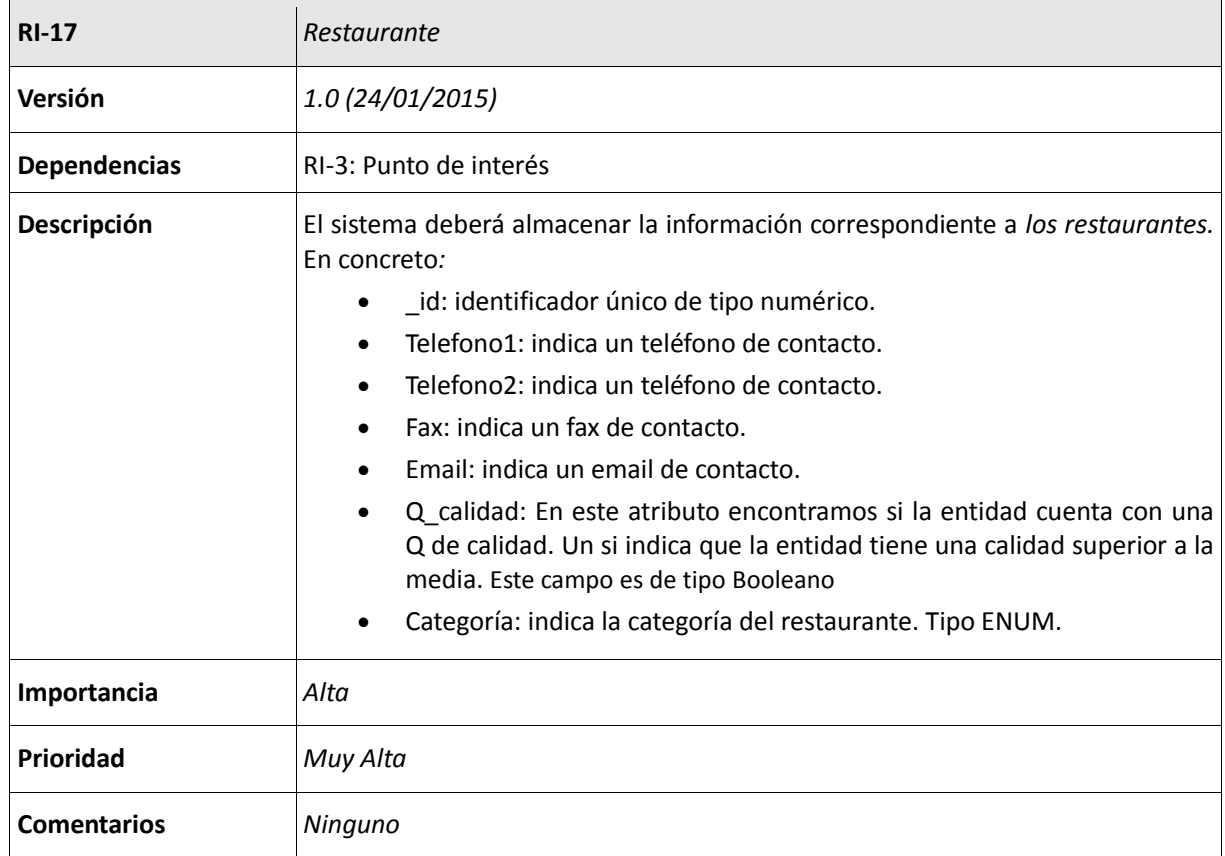

**Tabla 37: RI-17: Restaurante**

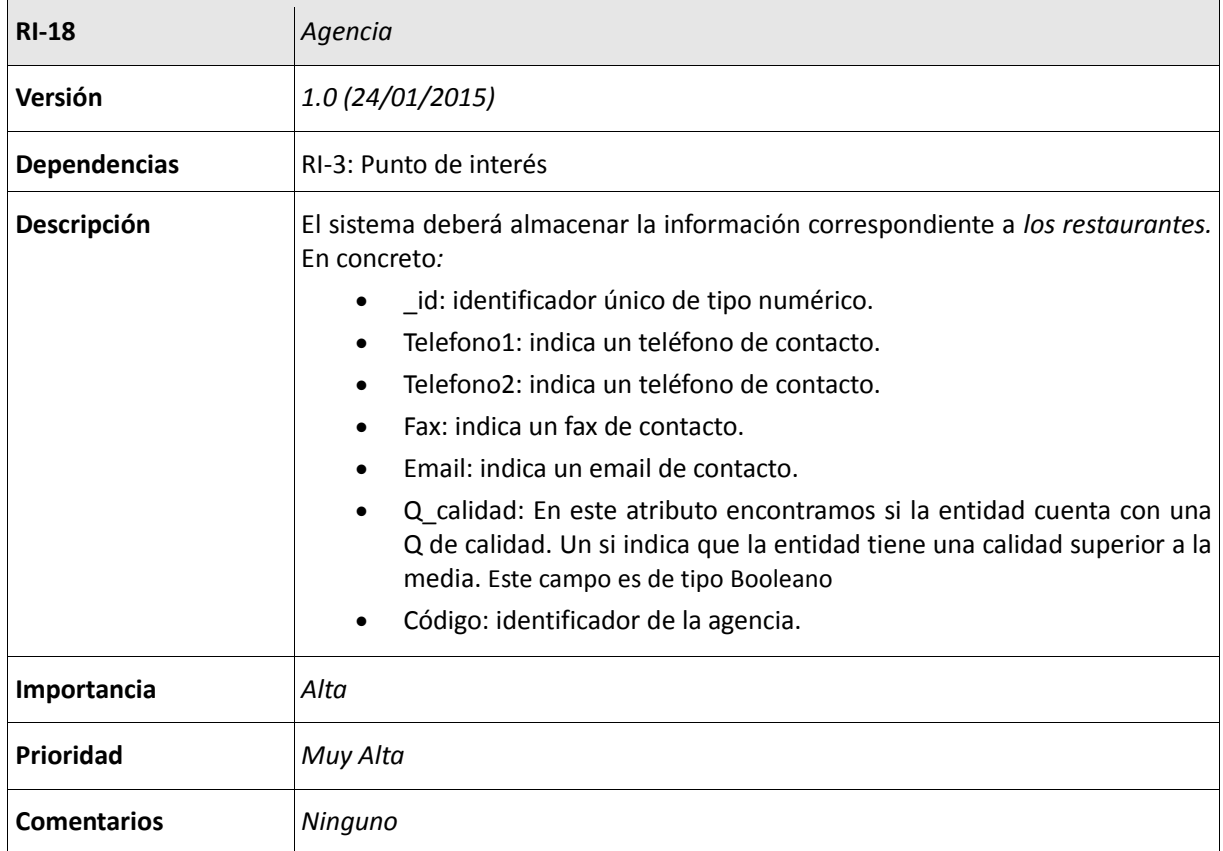

### **Tabla 38: RI-18: Agencia**

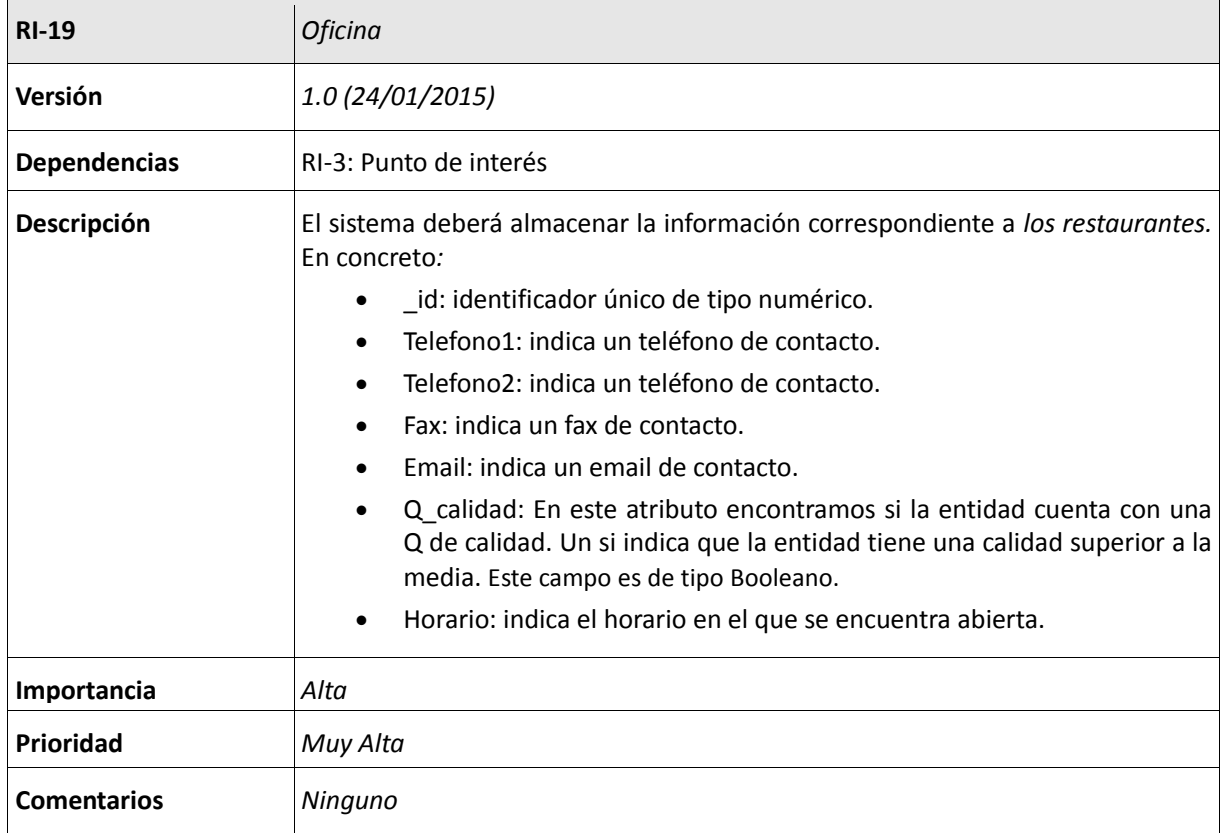

**Tabla 39: RI-19: Oficina**

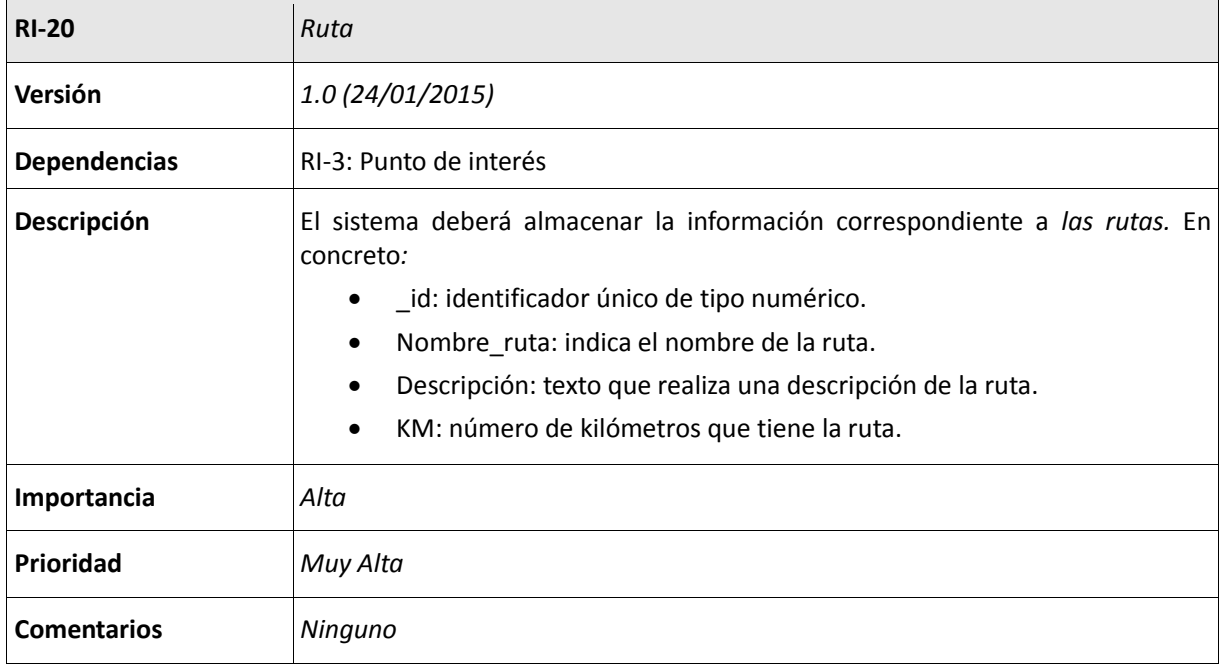

#### **Tabla 40: RI-20: Ruta**

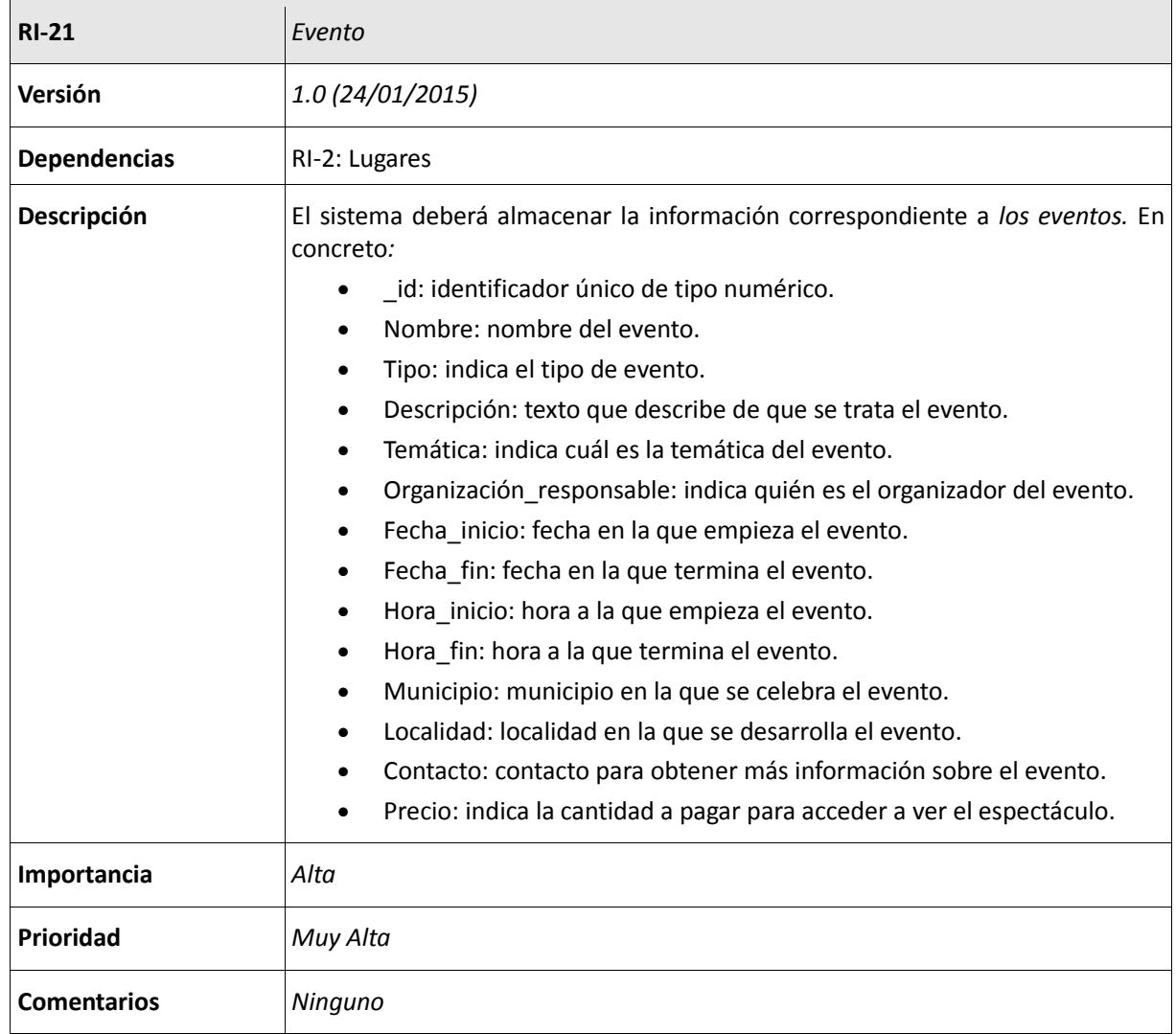

**Tabla 41: RI-21: Evento**

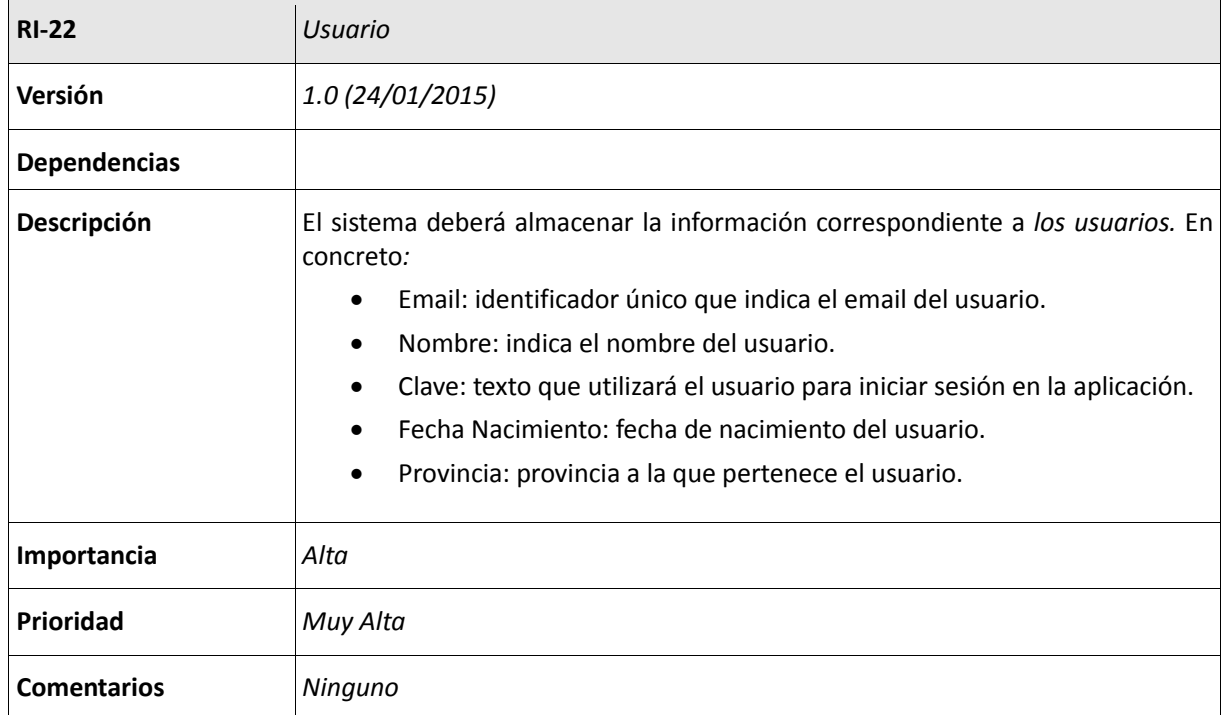

#### **Tabla 42: RI-22: Usuario**

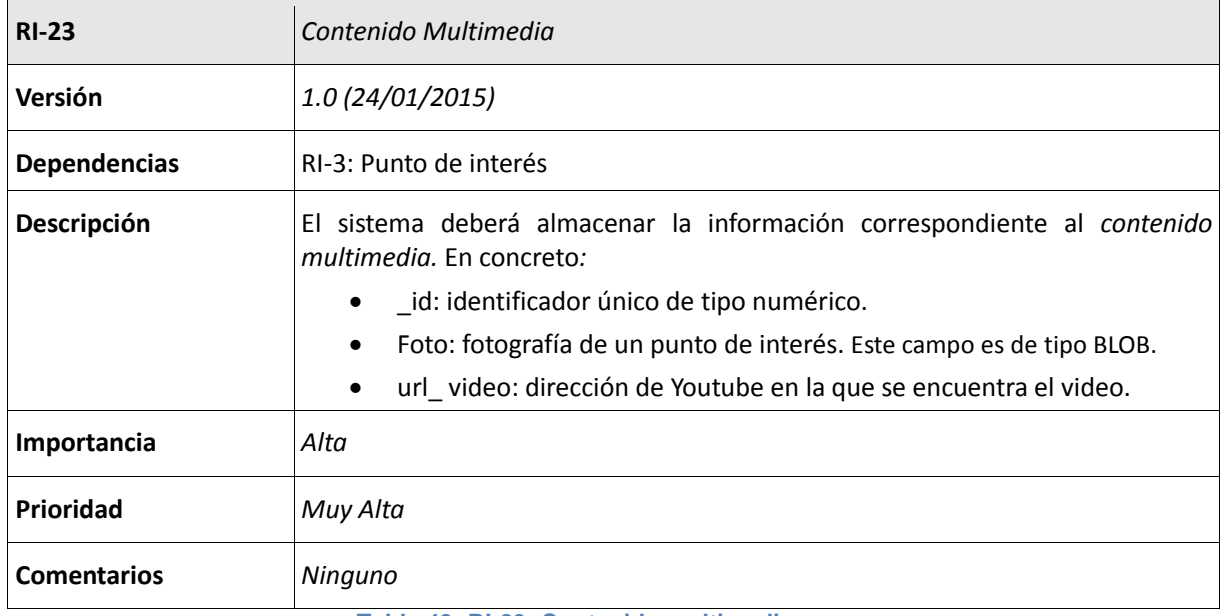

**Tabla 43: RI-23: Contenido multimedia**

## 4.5 Modelo Entidad-Relación

En este modelo conceptual, se representan las entidades existentes con los atributos que poseen y la relación existente entre entidades. Este modelo recoge todos los requisitos de anteriormente (ver sección 4.5)

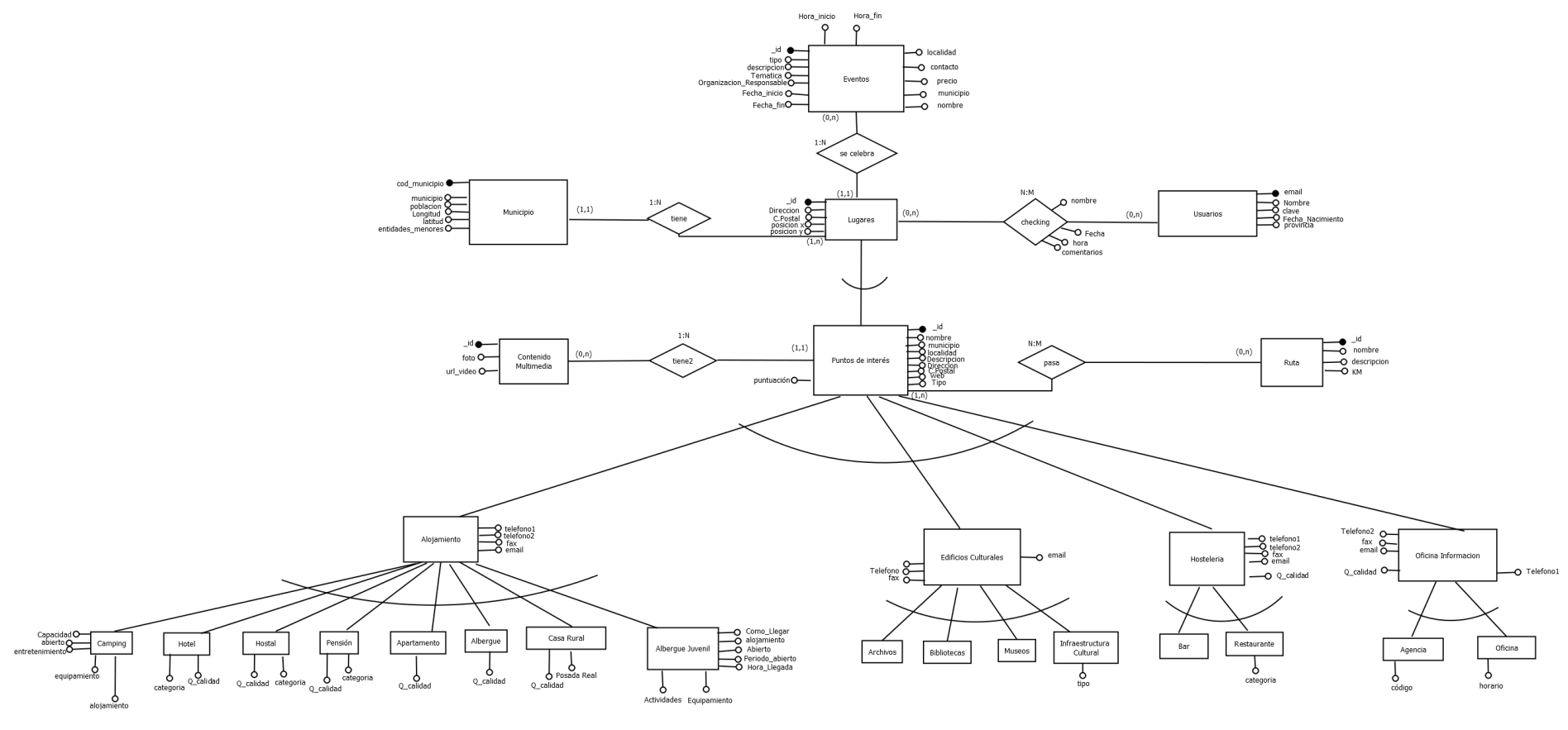

**Figura 64: Modelo E-R**

### 4.6 Requisitos funcionales

Un requisito funcional describe una funcionalidad del sistema software o de sus componentes. En este documento sólo se detallan algunos requisitos, ya que la mayoría son similares, he considerado omitirlos para que le lectura del documento no se haga muy pesada. Los requisitos que no figuran en esta parte de la memoria se pueden encontrar en el ANEXO I. Algunos de los requisitos funcionales que tiene la aplicación a desarrollar son:

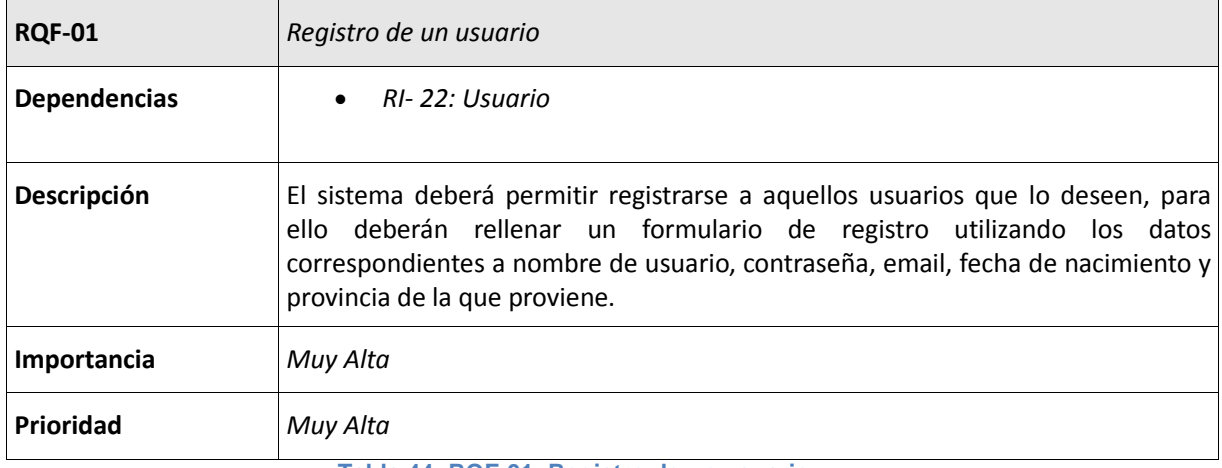

#### **Tabla 44: RQF-01: Registro de un usuario**

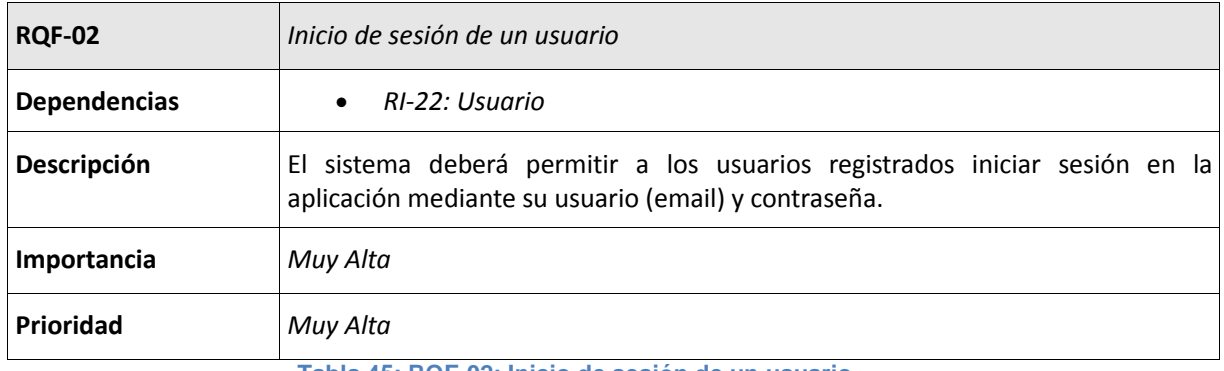

**Tabla 45: RQF-02: Inicio de sesión de un usuario**

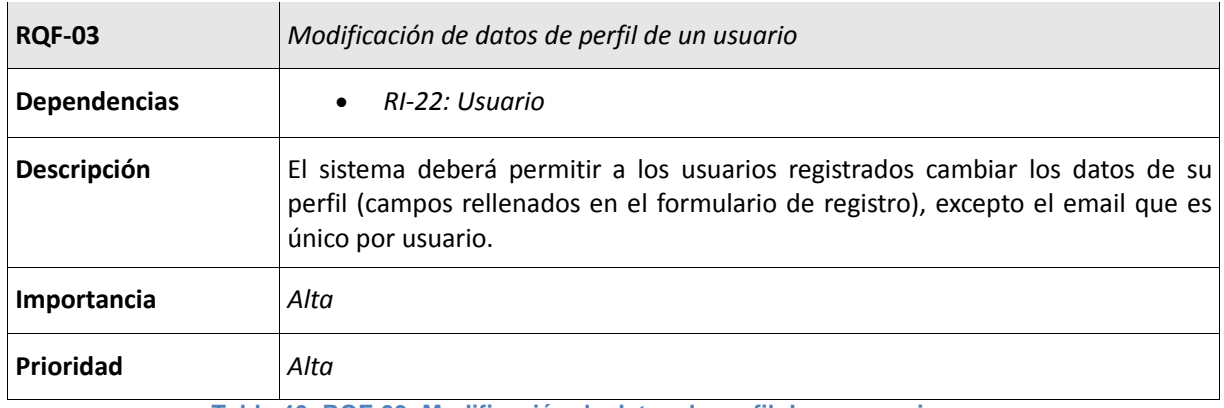

**Tabla 46: RQF-03: Modificación de datos de perfil de un usuario**

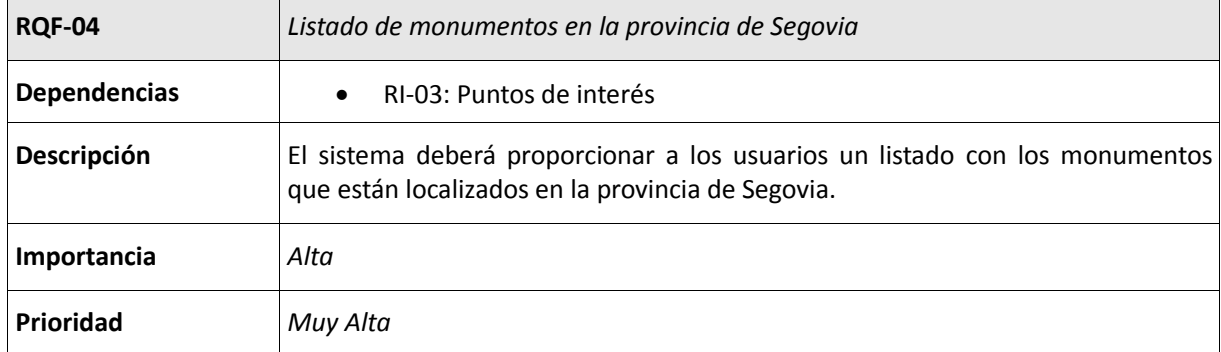

**Tabla 47: RQF-04: Listado de monumentos en la provincia de Segovia**

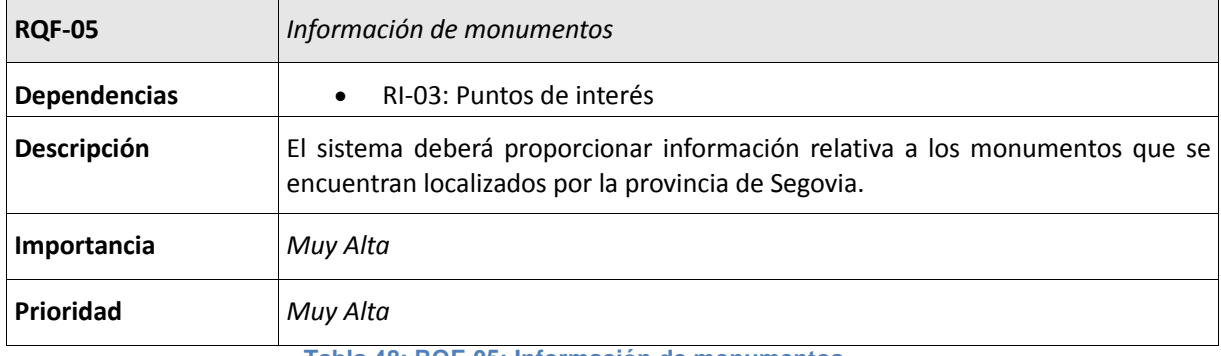

**Tabla 48: RQF-05: Información de monumentos**

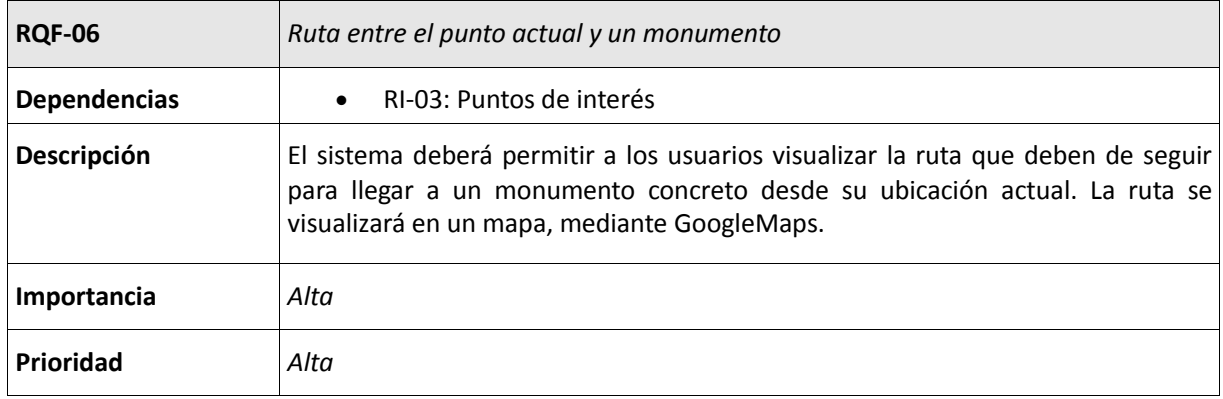

**Tabla 49: RQF-06: Ruta entre el punto actual y un monumento**

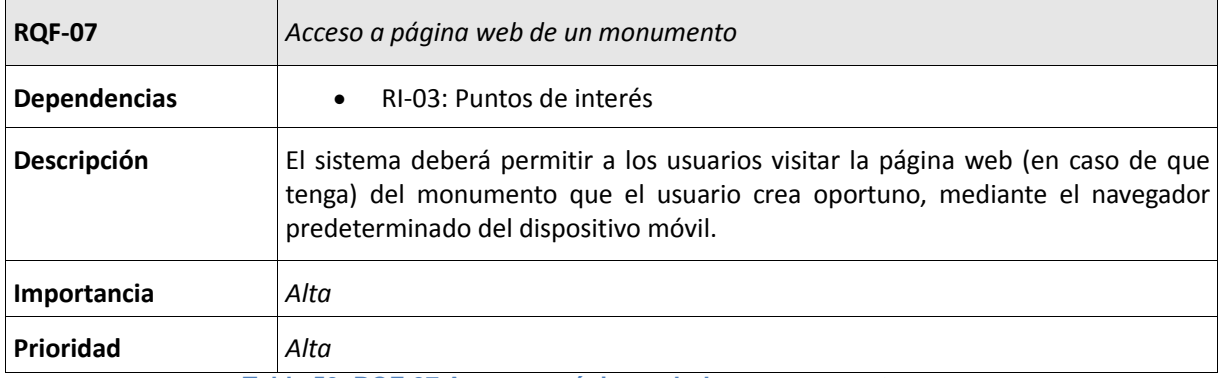

**Tabla 50: RQF-07 Acceso a página web de un monumento**

l.

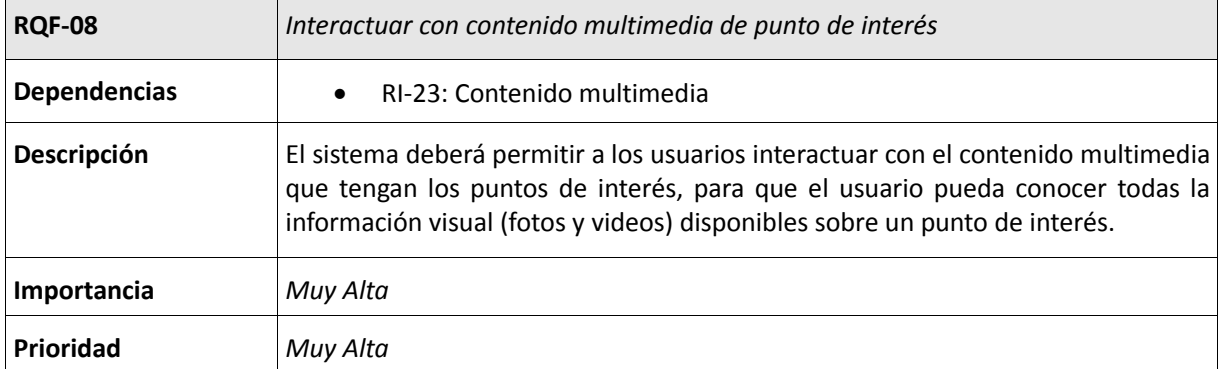

**Tabla 51:RQF-08: Interactuar con contenido multimedia de punto de interés**

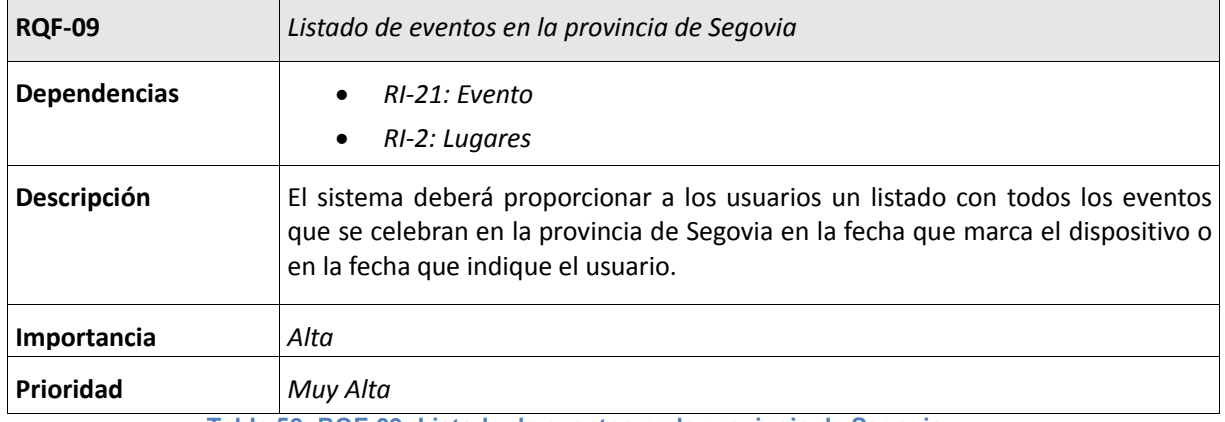

**Tabla 52: RQF-09: Listado de eventos en la provincia de Segovia**

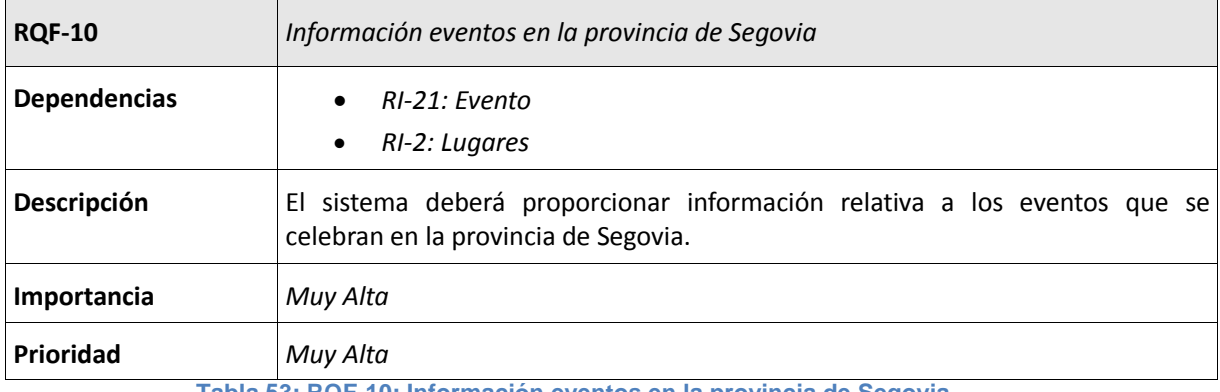

**Tabla 53: RQF-10: Información eventos en la provincia de Segovia**

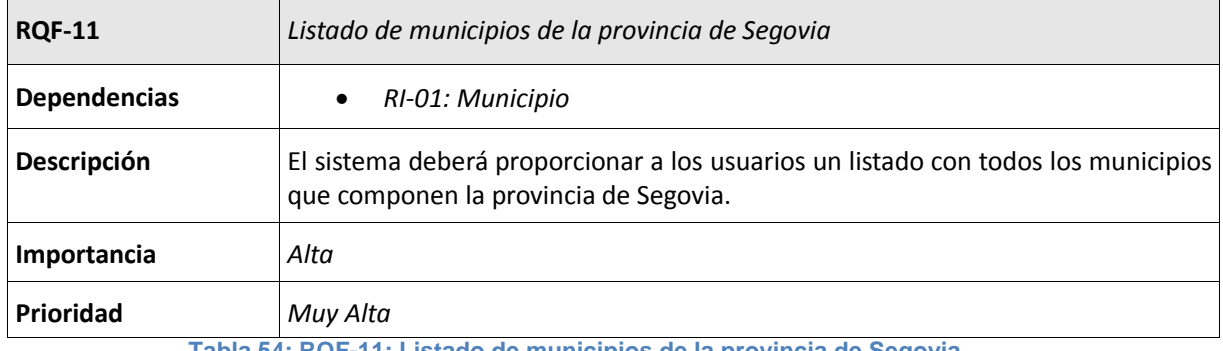

**Tabla 54: RQF-11: Listado de municipios de la provincia de Segovia**

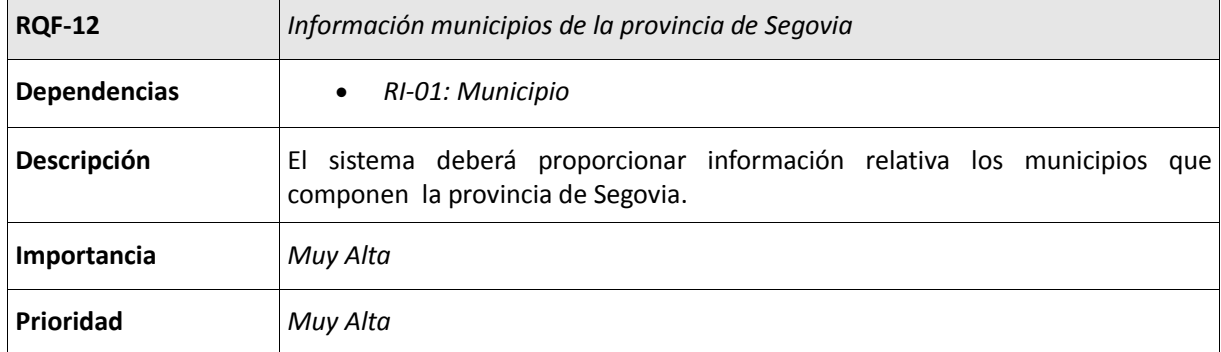

**Tabla 55: RQF-12: Información municipios de la provincia de Segovia**

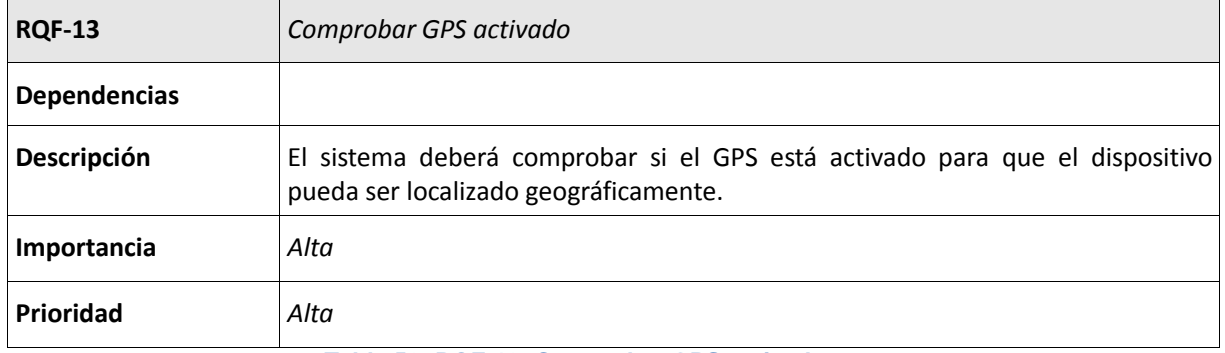

#### **Tabla 56: RQF-13: Comprobar GPS activado**

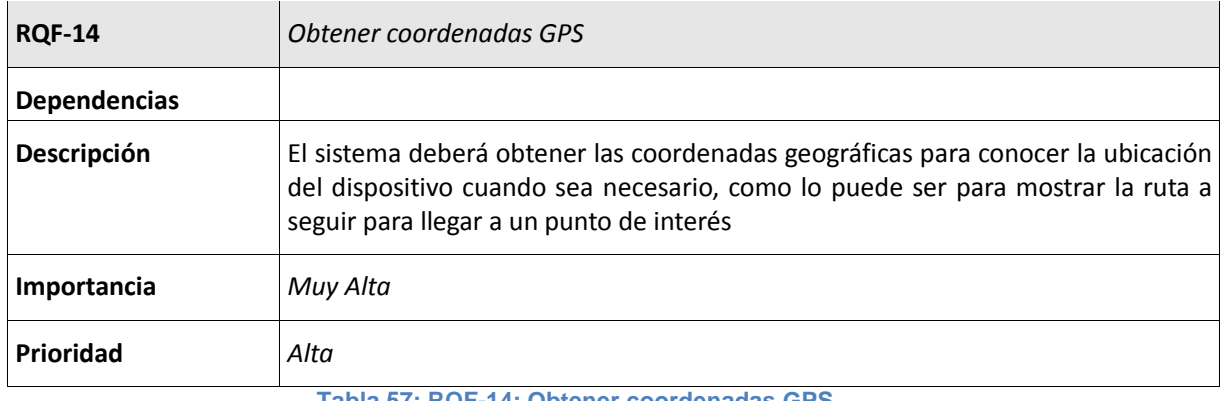

#### **Tabla 57: RQF-14: Obtener coordenadas GPS**

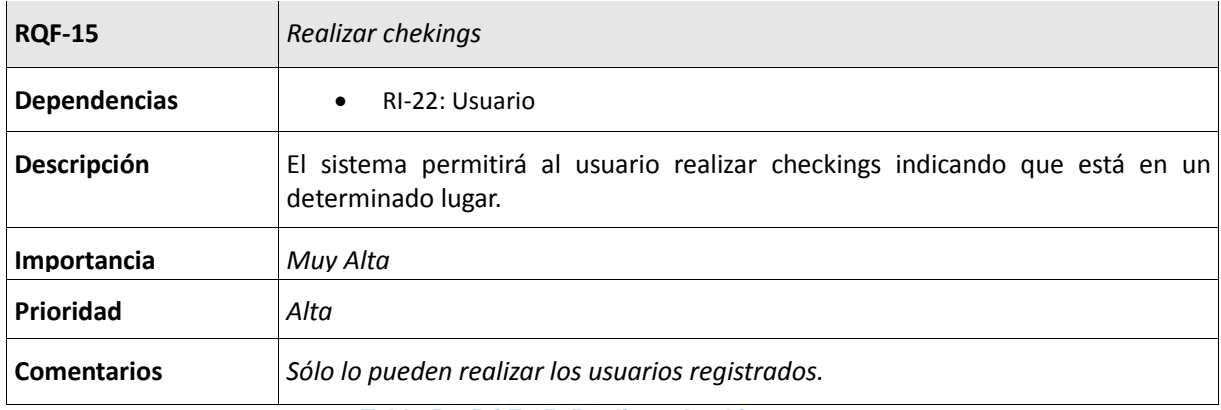

**Tabla 58: RQF-15: Realizar checkings**

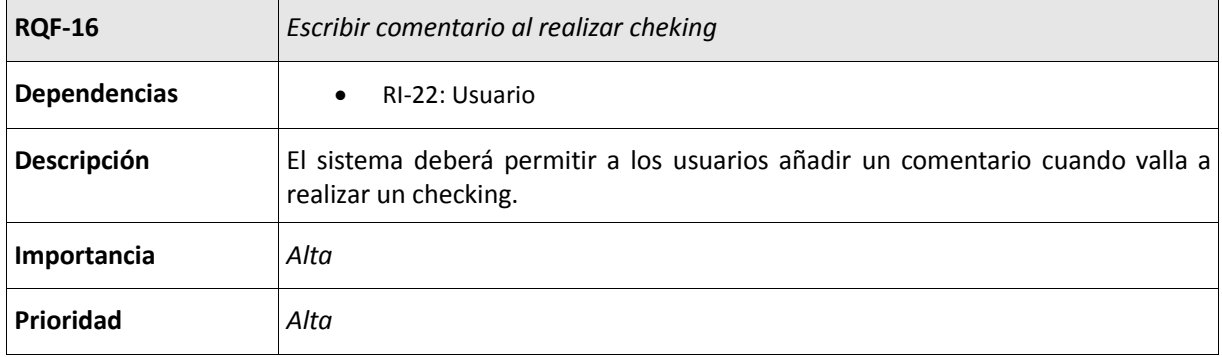

### **Tabla 59: RQF-16: Escribir comentario al realizar cheking**

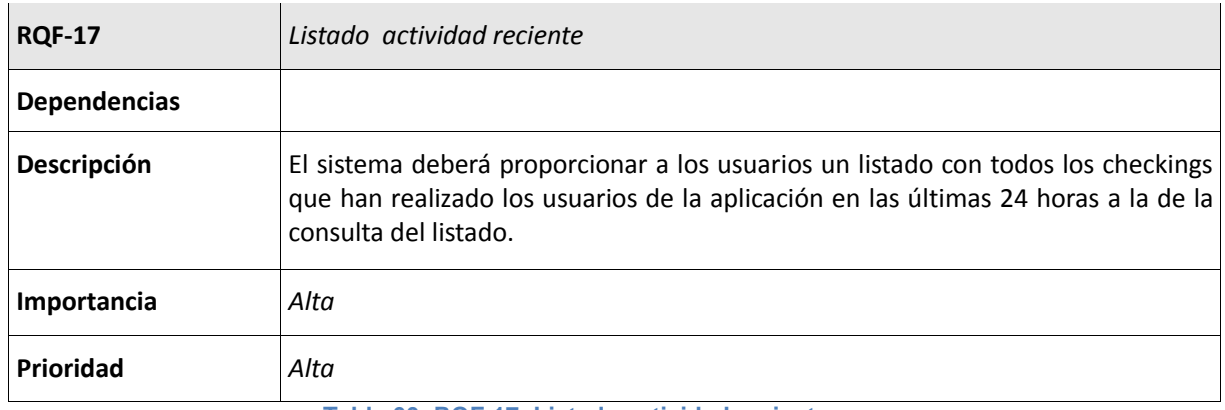

#### **Tabla 60: RQF-17: Listado actividad reciente**

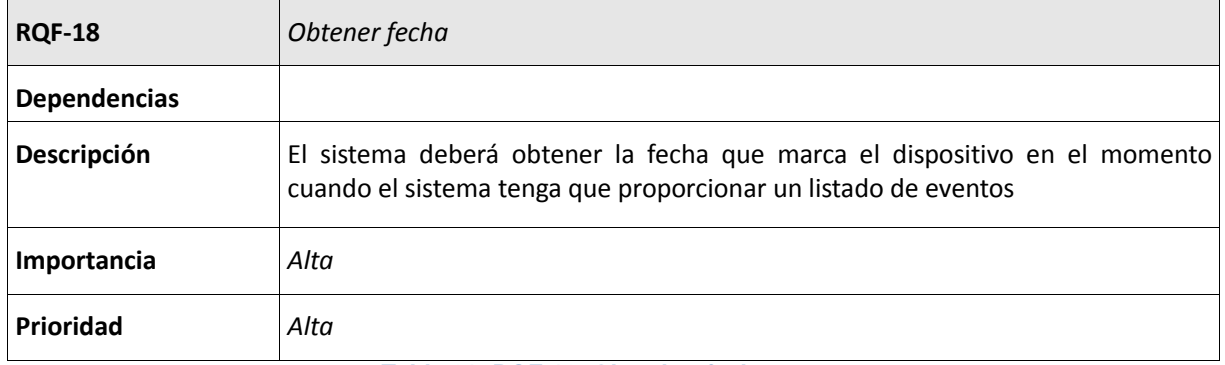

#### **Tabla 61: RQF-18: Obtenber fecha**

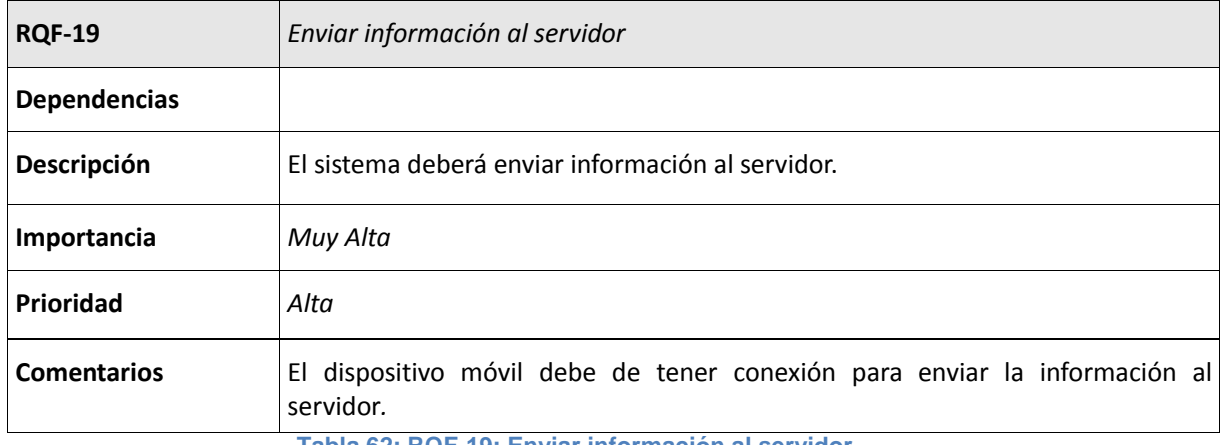

**Tabla 62: RQF-19: Enviar información al servidor**

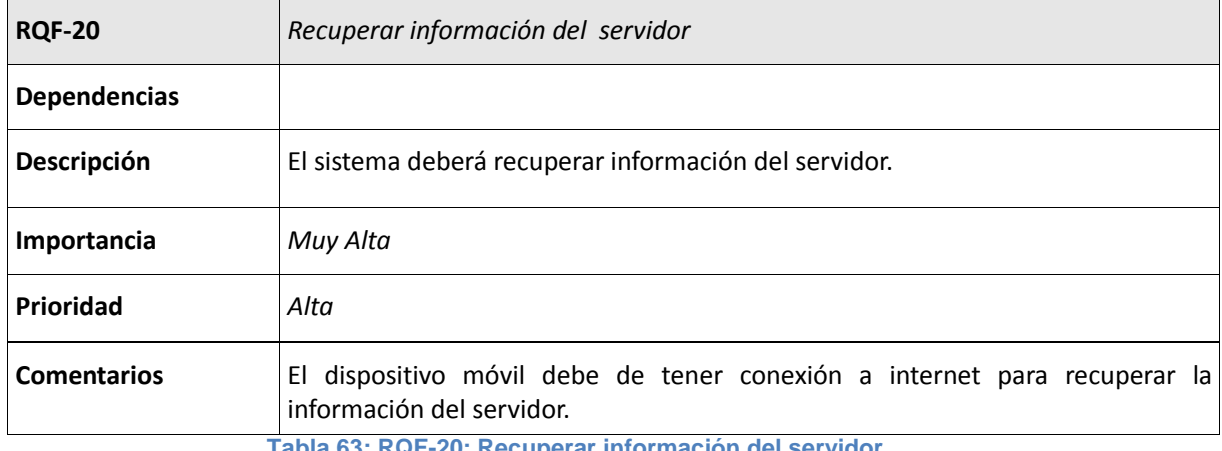

**Tabla 63: RQF-20: Recuperar información del servidor**

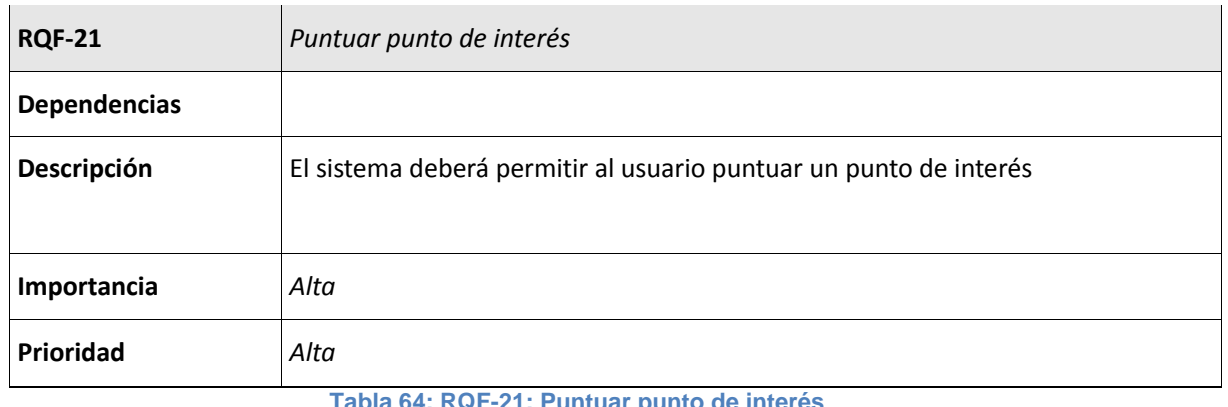

**Tabla 64: RQF-21: Puntuar punto de interés**

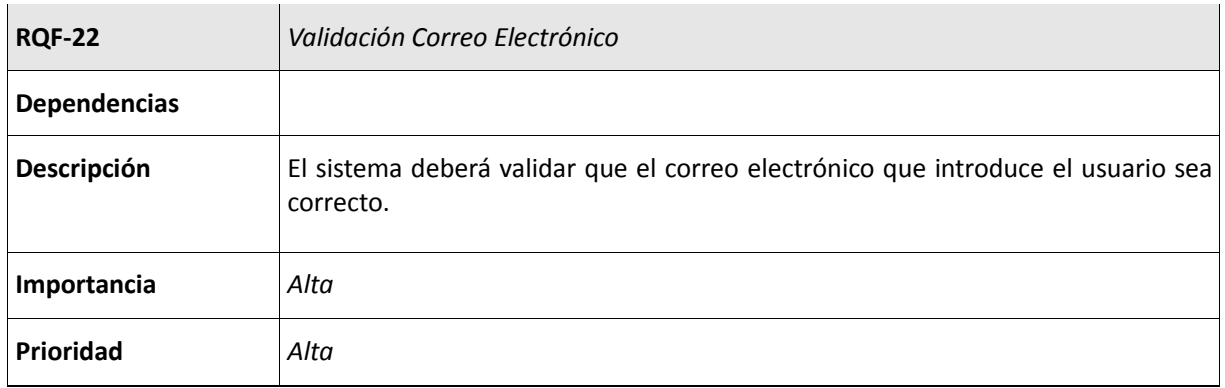

**Tabla 65: RQF-22: Validar Correo Electrónico**

## 4.7 Requisitos no funcionales

Los requisitos no funcionales son aquellos que describen las características que de una u otra forma, pueden limitar el sistema. Los requisitos no funcionales que tiene la aplicación a desarrollar son:

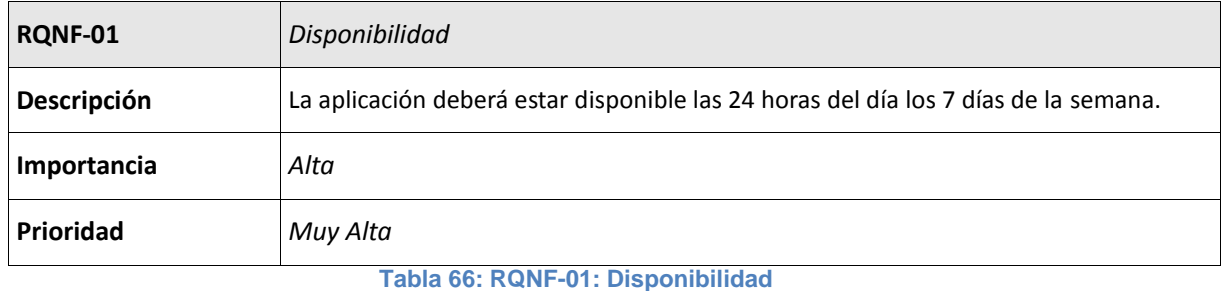

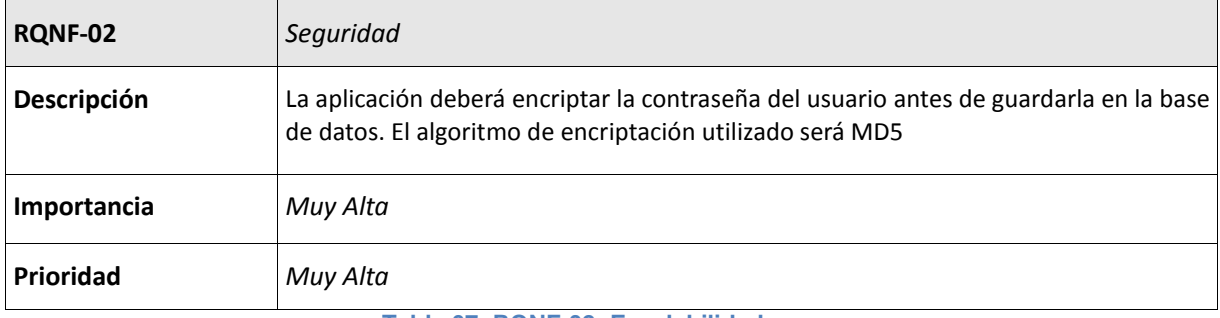

#### **Tabla 67: RQNF-02: Escalabilidad**

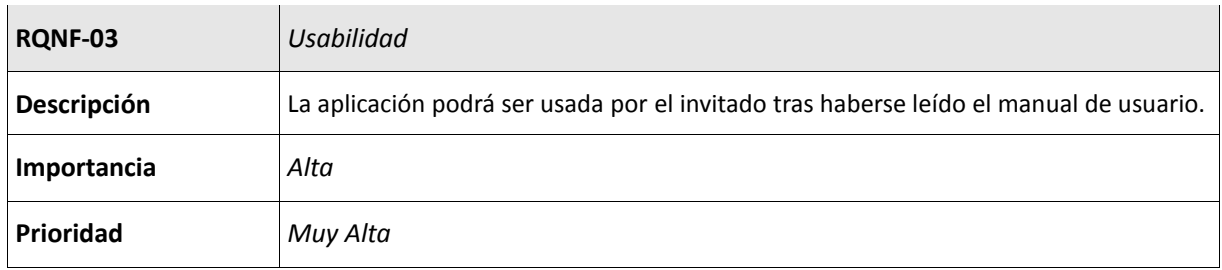

**Tabla 68: RQNF-03: Usabilidad**

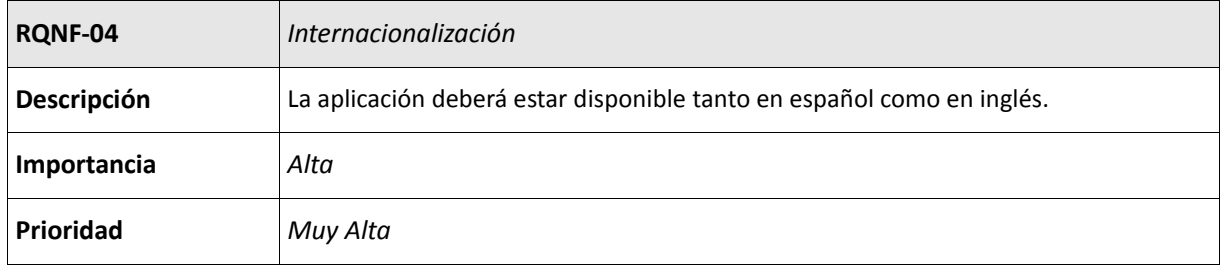

**Tabla 69: RQNF-04: Internacionalización**

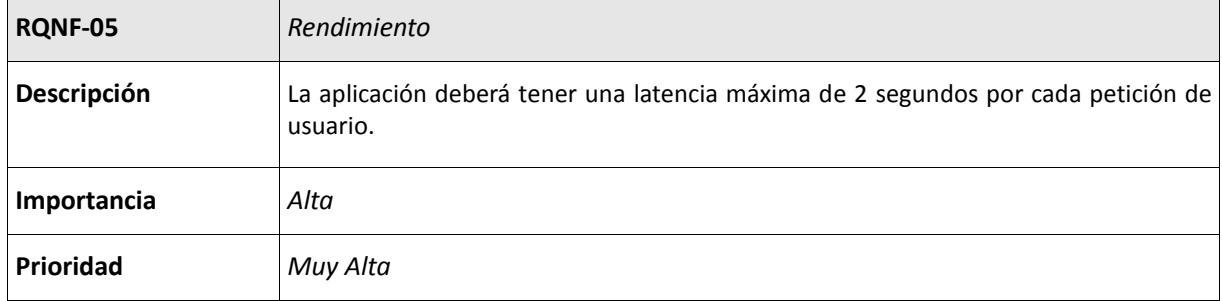

#### **Tabla 70: RQNF-05: Rendimiento**

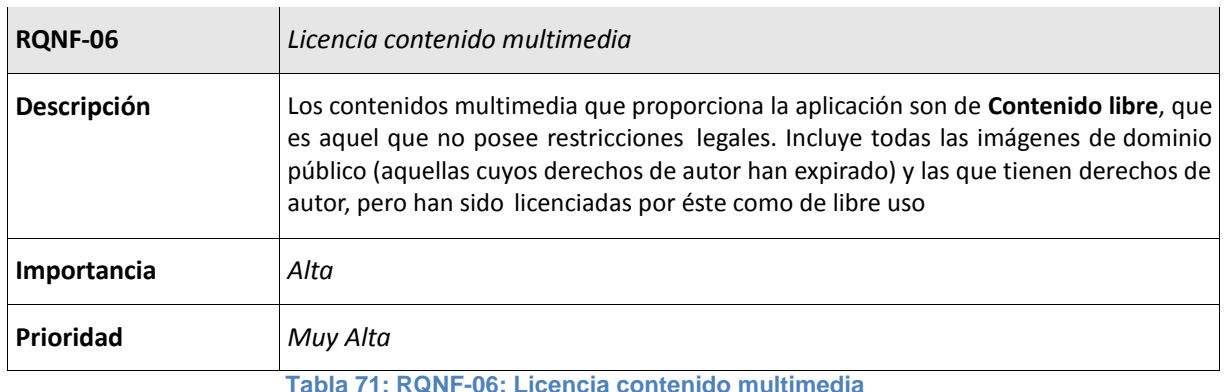

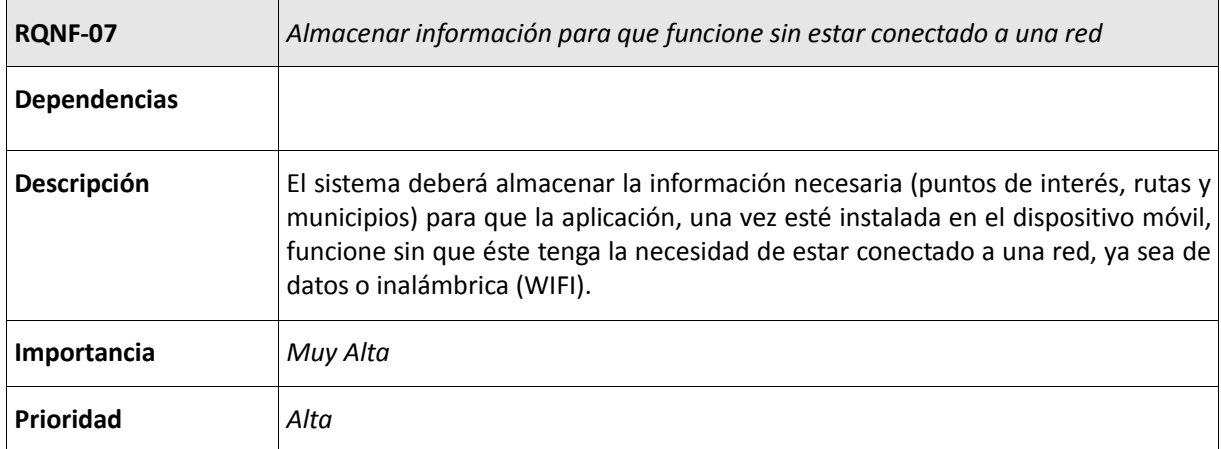

**Tabla 72: RQNF-07: Almacenar información para que funcione sin estar conectado a una red**

## 4.8 Matriz de trazabilidad

En la siguiente tabla se muestra la matriz de trazabilidad entre los requisitos funcionales. En esta tabla se representan las relaciones entre requisitos, de tal modo que si se produce la modificación de un requisito funcional podemos saber de manera sencilla qué requisitos se verán afectados por la modificación.

En la tabla no aparecen todos los requisitos del proyecto, sino sólo los requisitos que aparecen en este documento, ya que los requisitos que aparecen en el anexo son parecidos, lo único que cambia es la información de la que dependen, por lo que las relaciones entre requisitos serán las mismas que sus requisitos similares.

|               | RQF- | RQF- | RQF-         | RQF-      | RQF-         | RQF-         | RQF-         | RQF-         | RQF-         | RQF-         | RQF-        | RQF-         | RQF-             | RQF-         | RQF-         | RQF-         | RQF-         | RQF-         | RQF-         | RQF-         | RQF-         | RQF-         |
|---------------|------|------|--------------|-----------|--------------|--------------|--------------|--------------|--------------|--------------|-------------|--------------|------------------|--------------|--------------|--------------|--------------|--------------|--------------|--------------|--------------|--------------|
|               | 01   | 02   | 03           | 04        | 05           | 06           | 07           | 08           | 09           | 10           | 11          | 12           | 13               | 14           | 15           | 16           | 17           | 18           | 19           | 20           | 21           | 22           |
| <b>RQF-01</b> |      | 0    | $\mathbf 0$  | 0         | 0            | 0            | $\mathbf 0$  | 0            | 0            | $\mathbf 0$  | 0           | 0            | $\mathbf 0$      | 0            | 0            | 0            | 0            | 0            | $\mathbf{1}$ | $\mathbf{1}$ | $\mathbf{0}$ | $\mathbf{1}$ |
| <b>RQF-02</b> |      |      | $\mathbf{1}$ | 0         | $\mathbf 0$  | 0            | $\mathbf 0$  | $\mathbf 0$  | 0            | $\mathbf 0$  | 0           | 0            | $\mathbf 0$      | $\mathbf 0$  | $\mathbf{1}$ | $\mathbf{1}$ | $\mathbf{1}$ | $\mathbf 0$  | $\mathbf{1}$ | $\mathbf{1}$ | $\mathbf 0$  | $\mathbf{1}$ |
| <b>RQF-03</b> |      |      |              | $\pmb{0}$ | $\pmb{0}$    | 0            | $\mathbf 0$  | $\mathbf 0$  | 0            | $\mathbf 0$  | 0           | 0            | 0                | $\mathbf 0$  | 0            | $\mathbf 0$  | 0            | $\mathbf 0$  | $\mathbf{1}$ | $\mathbf{1}$ | $\mathbf{0}$ | 0            |
| <b>RQF-04</b> |      |      |              |           | $\mathbf{1}$ | 0            | 0            | 0            | 0            | $\mathbf 0$  | 0           | 0            | $\mathbf 0$      | 0            | $\mathbf 0$  | 0            | 0            | 0            | $\mathbf 0$  | 0            | $\mathbf 0$  | 0            |
| <b>RQF-05</b> |      |      |              |           |              | $\mathbf{1}$ | $\mathbf{1}$ | $\mathbf{1}$ | $\mathbf 0$  | $\mathbf 0$  | $\mathbf 0$ | $\mathbf 0$  | $\mathbf 0$      | $\mathbf 0$  | $\mathbf 0$  | $\mathbf 0$  | 0            | $\mathbf 0$  | $\mathbf 0$  | $\mathbf 0$  | $\mathbf{1}$ | $\mathbf 0$  |
| <b>RQF-06</b> |      |      |              |           |              |              | $\mathbf 0$  | 0            | $\mathbf 0$  | $\mathbf 0$  | $\mathbf 0$ | 0            | $\mathbf{1}$     | $\mathbf 0$  | 0            | $\mathbf 0$  | 0            | 0            | $\mathbf 0$  | 0            | $\mathbf 0$  | $\mathbf 0$  |
| <b>RQF-07</b> |      |      |              |           |              |              |              | 0            | $\mathbf{0}$ | $\mathbf 0$  | 0           | $\mathbf 0$  | $\mathbf 0$      | $\mathbf 0$  | 0            | $\mathbf 0$  | $\Omega$     | 0            | 0            | $\mathbf 0$  | 0            | 0            |
| <b>RQF-08</b> |      |      |              |           |              |              |              |              | $\mathbf 0$  | $\mathbf{1}$ | 0           | 0            | $\mathbf 0$      | $\mathbf 0$  | 0            | 0            | 0            | 0            | 0            | 0            | 0            | 0            |
| <b>RQF-09</b> |      |      |              |           |              |              |              |              |              | $\mathbf 0$  | 0           | $\mathbf 0$  | $\mathbf 0$      | $\mathbf 0$  | 0            | $\mathbf 0$  | 0            | $\mathbf{1}$ | 0            | $\mathbf{1}$ | $\mathbf{0}$ | 0            |
| <b>RQF-10</b> |      |      |              |           |              |              |              |              |              |              | 0           | 0            | $\mathbf 0$      | 0            | 0            | $\mathbf 0$  | 0            | 0            | $\mathbf 0$  | $\mathbf{1}$ | $\mathbf 0$  | 0            |
| <b>RQF-11</b> |      |      |              |           |              |              |              |              |              |              |             | $\mathbf{1}$ | $\mathbf 0$      | $\mathbf 0$  | 0            | $\mathbf 0$  | 0            | 0            | $\mathbf 0$  | 0            | $\mathbf 0$  | 0            |
| <b>RQF-12</b> |      |      |              |           |              |              |              |              |              |              |             |              | $\boldsymbol{0}$ | $\mathbf 0$  | $\mathbf 0$  | $\mathbf 0$  | 0            | $\mathbf 0$  | $\mathbf 0$  | $\mathbf 0$  | $\mathbf 0$  | 0            |
| <b>RQF-13</b> |      |      |              |           |              |              |              |              |              |              |             |              |                  | $\mathbf{1}$ | $\mathbf 0$  | $\mathbf 0$  | 0            | 0            | 0            | 0            | $\mathbf 0$  | $\mathbf{0}$ |
| <b>RQF-14</b> |      |      |              |           |              |              |              |              |              |              |             |              |                  |              | 0            | 0            | $\Omega$     | 0            | 0            | $\mathbf{0}$ | 0            | 0            |
| <b>RQF-15</b> |      |      |              |           |              |              |              |              |              |              |             |              |                  |              |              | $\mathbf{1}$ | 0            | 0            | $\mathbf{1}$ | 0            | 0            | 0            |
| <b>RQF-16</b> |      |      |              |           |              |              |              |              |              |              |             |              |                  |              |              |              | 0            | 0            | $\mathbf{1}$ | $\mathbf{1}$ | $\mathbf{0}$ | 0            |
| <b>RQF-17</b> |      |      |              |           |              |              |              |              |              |              |             |              |                  |              |              |              |              | 0            | $\mathbf 0$  | $\mathbf{1}$ | $\mathbf 0$  | 0            |
| <b>RQF-18</b> |      |      |              |           |              |              |              |              |              |              |             |              |                  |              |              |              |              |              | 0            | 0            | $\mathbf 0$  | 0            |
| <b>RQF-19</b> |      |      |              |           |              |              |              |              |              |              |             |              |                  |              |              |              |              |              |              | $\pmb{0}$    | $\mathbf{1}$ | 0            |
| <b>RQF-20</b> |      |      |              |           |              |              |              |              |              |              |             |              |                  |              |              |              |              |              |              |              | $\mathbf{1}$ | 0            |
| <b>RQF-21</b> |      |      |              |           |              |              |              |              |              |              |             |              |                  |              |              |              |              |              |              |              |              | 0            |
| <b>RQF-22</b> |      |      |              |           |              |              |              |              |              |              |             |              |                  |              |              |              |              |              |              |              |              |              |

**Tabla 73: Matriz de trazabilidad**

Las entidades de este modelo se corresponden con los requisitos de información expuestos anteriormente (ver sección 4.5). Como podemos ver en el modelo E-R (Figura 64), los puntos de interés pueden ser alojamientos, edificios culturales, hostelería y oficinas de información; dentro de estos, a su vez, pueden ser de diversos tipos. Por otro lado, un punto de interés, puede o no, pertenecer a un lugar. Además de estas relaciones de herencia, las entidades se relacionan entre sí:

- Tiene: relación existente entre los municipios y los lugares. Este relación tiene una cardinalidad 1:N, ya que un municipio puede tener varios lugares pero un lugar sólo puede pertenecer a un solo municipio.
- Tiene2: relación existente entre los puntos de interés y los contenidos multimedia. Esta relación tiene una cardinalidad 1:N, ya que un punto de interés puede tener varios contenidos multimedia, pero el contenido multimedia sólo puede tener un punto de interés.
- Pasa: relación existente entre el punto de interés y una ruta. Esta relación tiene una cardinalidad N:M, ya que una ruta puede pasar por varios puntos de interés, y un punto de interés puede estar en el camino de varias rutas.
- Checking: relación existente entre usuario y lugar. Esta relación tiene una cardinalidad N:M, ya que un usuario puede hacer checking en varios lugares, y estos lugares pueden ser el checking de varios usuarios, no sólo de uno. Esta relación tiene atributos propios como la fecha, hora y comentario relacionado con el checking en el momento en el que se hace.
- Se celebra: relación existente entre un evento y un lugar. Esta relación tiene una cardinalidad 1:N, ya que un evento se celebra en un único lugar, pero en un lugar se pueden celebrar varios eventos.

# **5 Diseño del Sistema**

En esta apartado se mostrará la arquitectura lógica y física que utiliza la aplicación, además también se mostrará el modelo de datos lógico que tiene la base de datos, que es obtenido del modelo entidad relación.

## 5.1 Arquitectura lógica

La arquitectura lógica indica cuál son los componentes lógicos que participan en el sistema y la relación existente entre ellos. La arquitectura lógica del sistema a desarrollar lo podemos ver en la figura 65.

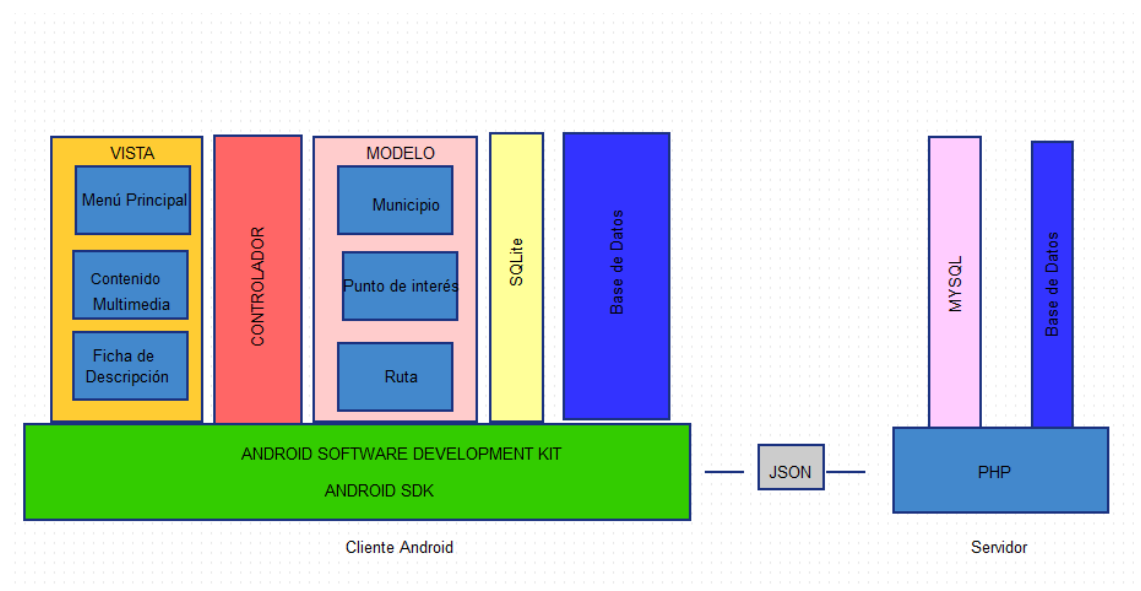

**Figura 65: Arquitectura Lógica de la aplicación**

La arquitectura lógica se basa en un modelo de tres niveles en los que se separa la interfaz de usuario, el modelo y la lógica de negocio.

Está basado en el patrón MVC (Modelo Vista Controlador), de esta forma podemos separar la funcionalidad para que la aplicación sea más fácil de mantener y además poder reutilizar parte del código en otros proyectos. Las capas en las que se separa son: interfaz de usuario, la lógica de negocio y el modelo de datos.

- Interfaz: se encargará de mostrar los datos al usuario así como de recoger sus solicitudes.
- Controlador: se encargará de ejecutar las operaciones adecuadas que sean necesarias en cada momento, dependiendo de la solicitud que haya realizado el usuario, para ello recogerá la información de la interfaz de usuario para llevar a cabo la solicitud. Una vez procesada la solicitud, se encargará de mostrar el resultado de la misma en la interfaz con la que interactúa el usuario.
- Modelo: se encargará de realizar las consultas y operaciones necesarias de la información a la base de datos para llevar a cabo la solicitud del usuario, las consultas u operaciones que tiene que realizar serán definidas en la lógica de negocio.

La separación de estos 3 niveles nos proporciona el nivel de abstracción necesario que necesita la aplicación, separando las diferentes partes con su funcionalidad, lo que también nos

facilitará el mantenimiento de la aplicación. Además, al tener las capas necesarias podemos reutilizar el código en cualquier otro proyecto.

La aplicación se ejecutará desde un cliente pesado <sup>10</sup> bajo una plataforma Android, tal y como se puede apreciar en la Figura 66.

Como base en la aplicación está Android. La aplicación está escrita en Java y enfocada principalmente a la versión 5.0, API 21, la más reciente de Android en el momento que se empezó a implementar esta aplicación. Que la aplicación esté enfocada a la versión 5.0 no quiere decir que dispositivos móviles que no tengan esta API no puedan utilizar la aplicación, ya que la aplicación funciona correctamente en sus versiones anteriores hasta la versión 3.0, API 11.

Una vez que se acceda, la aplicación mostrará la interfaz correspondiente al menú principal. A través de la interfaz el usuario podrá interactuar con la aplicación, una vez el usuario haya elegido la opción deseada, entrará en función del controlador que realizará las operaciones necesarias dependiendo de las solicitudes que realice el usuario, llegando incluso a invocar a la parte de modelo en el caso de que fuera necesario. Una vez que se ha llevado a cabo la petición adecuada, la lógica de negocio pasa los datos a la interfaz de usuario, para mostrar al usuario el resultado de la petición que se ha llevado a cabo.

Para la realización de las funcionalidades correspondientes al usuario (RQF-01 Registro de un usuario, RQF-02 Inicio de sesión de un usuario, RQF 03 Modificación de datos de perfil de un usuario), tanto como la realización (RQF-15 Realizar checking) y recuperación (RQF-17: Listado actividad reciente) de checkings, nos conectaremos a una base de datos remota en la que se encontrará la información relativa a los usuarios, checkings y eventos de la aplicación. Dado que no es posible conectar directamente MySQL con Android se han tenido que realizar una serie de Servicios Web, mediante PHP, para realizar dicha conexión. Una vez se haya realizado la operación correspondiente en la base de datos remota, la respuesta se encapsula en JSON para poder tratar la respuesta de la operación en Android.

## 5.2 Arquitectura física

**.** 

La arquitectura física muestra los componentes físicos que participan en el sistema, así como su relación entre ellos. La arquitectura física que utiliza el sistema será una arquitectura basada en 3 capas, como la que podemos ver en la siguiente imagen (Figura 66).

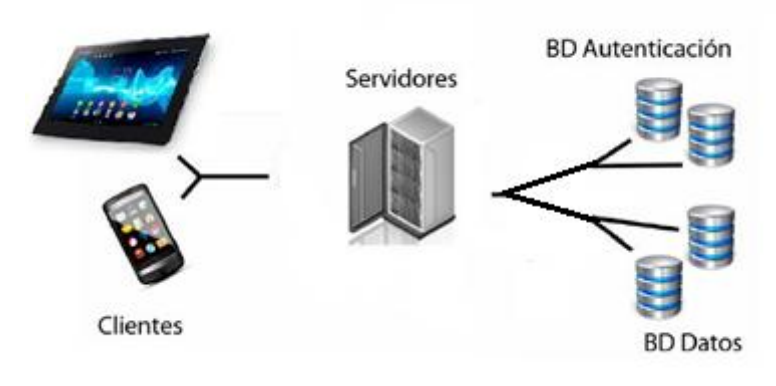

**Figura 66: Arquitectura física del sistema**

<sup>&</sup>lt;sup>10</sup> Programa cliente de una arquitectura cliente-servidor cuando la mayor carga de cómputo lo realiza el dispositivo desde el que se ejecuta la aplicación.

Las 3 capas que forman la arquitectura son:

- Capa de presentación: es la encargada de interactuar con el usuario. Es el cliente que nos permite acceder a la aplicación. No contiene nada de la lógica de negocio, son dispositivos desde los cuales acceder a la aplicación.
- Capa de negocio: es la que posee la lógica de negocio. El servidor recibe peticiones que las procesa y envía la respuesta a la capa de presentación.
- Capa de datos: residen los datos y la encargada de acceder a los mismos. Está formada por un gestor de base de datos que es el encargado de almacenar los datos, recibir solicitudes o recuperación de la información. Es recomendable duplicar los cluster de datos, debido a que si uno falla, tener disponible otro para que la aplicación no deje de funcionar.

Destacar que entre cada componente del sistema sería recomendable la instalación de un firewall (cortafuegos), con la finalidad de proteger el sistema frente a ataques maliciosos.

En el caso de que el proyecto tiene mucho éxito y nos tenemos que enfrentar a la gestión de gran cantidad de solicitudes, sería aconsejable la instalación de una serie de balanceadores de carga entre los servidores, e incluso replicar alguno de ellos.

## 5.3 Modelo de datos relacional

El modelo de datos relacional o lógico se obtiene a partir del modelo entidad relación (ver sección 4.7) siguiendo una serie de pautas:

- Cada entidad fuerte se transforma una tabla, los atributos de la entidad pasan a ser columnas de la tabla.
- Relaciones 1: N (uno a varios): se coge la clave primaría del extremo que es "1" y se transporta a la tabla del extremo que es "N". Esta clave pasa a ser denominada clave foránea.

La relación *tiene* se transforma añadiendo una columna a la tabla *lugares* cuya clave foránea es el identificador del municipio.

La relación *tiene2* se transforma añadiendo una columna a la tabla *contenido multimedia* cuya clave foránea es el identificador del punto de interés.

La relación *se celebra* se transforma añadiendo una columna a la tabla *evento* cuya clave foránea es el identificador del lugar.

 Relaciones N: M (muchos a muchos): se crea una nueva tabla en el que la clave primaría está formada tanto por la clave primaria de la tabla del extremo de la relación N, tanto por la clave primaria de la tabla del extremo M.

La relación *pasa* se transforma con una tabla *pasa\_por* que tiene de clave primaría el identificador del punto de interés y el identificador de la ruta.

La relación *cheking* se transforma con una tabla *cheking* que tiene de clave primaría el identificador del usuario y el identificador del lugar.

 Generalizaciones: para la generalización se ha transformado siguiendo la pauta de transformar cada una de las entidades en una tabla, teniendo la tabla padre los atributos correspondientes a la entidad padre, y las tablas hijas, tienen la clave primaria de la tabla clave y los atributos de la tabla hija correspondiente.

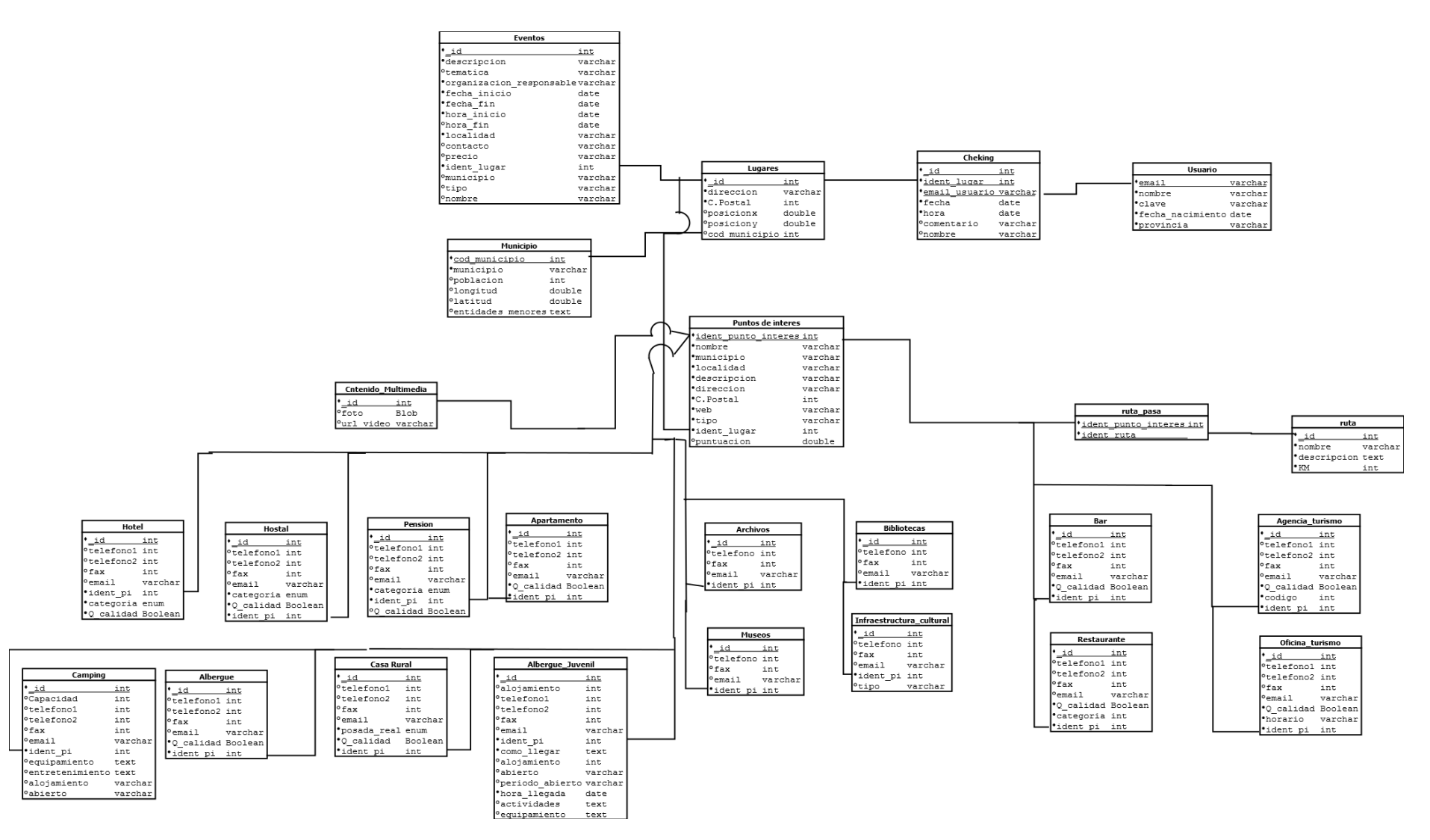

**Figura 67: Modelo de datos relacional**

## 5.4 Diseño de la interfaz

La interfaz es una de las partes más importantes de la aplicación, debido a que es la parte con la que interactúa el usuario, y depende de su atractivo visual y su fácil manejo para mejorar la experiencia del usuario y que la aplicación tenga más o menos éxito.

En este apartado se va a explicar el diseño de la interfaz. Se ha intentado que sea intuitiva y tenga un buen aspecto visual. La interfaz es común en la aplicación, lo único que cambia es la información a mostrar.

La primera interfaz que se muestra es la pantalla principal (Figura 68) de la aplicación. Muestra opciones que el usuario puede elegir, y dependiendo de la opción que pulse mostrará una u otra información. Estas opciones se muestran con una imagen ilustrativa y un pequeño texto identificativo debajo de la imagen.

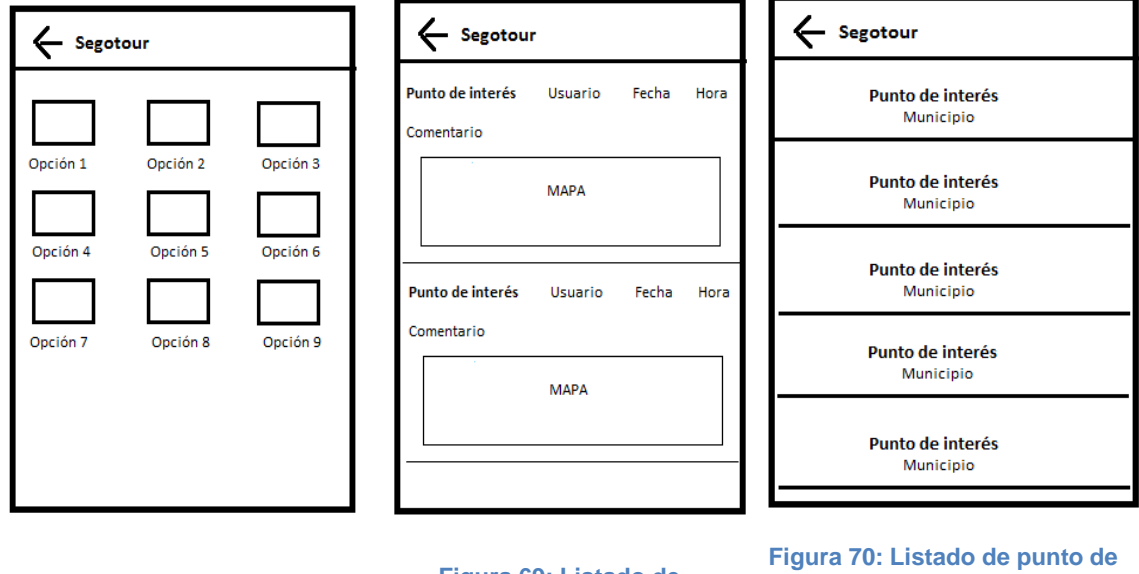

**Figura 68: Pantalla inicial de la aplicación**

**Figura 69: Listado de Checking**

Una vez pulsado una de las opciones, pasaríamos a un listado (Figura 70), en el que podemos ver información sobre la opción elegida por el usuario, mostrando también el municipio en el que se encuentra. La actividad reciente de los puntos de interés se muestra en un listado (Figura 69) en el que se muestran la información relativa al checking además de una imagen que señala la ubicación en un mapa del lugar en el que se ha realizado el check.

Una vez el usuario haya elegido una opción del listado de puntos de interés (Figura 70), nos mostrará la interfaz correspondiente a la ficha de descripción Figura 71) con la información detallada sobre el ítem que ha seleccionado el usuario. En esta interfaz podemos ver el nombre y una foto, en el caso de que tenga, en la parte superior de la pantalla. En la parte central tendremos los datos relacionados con el punto de interés seleccionado y en la parte inferior botones, con los que el usuario podrá obtener más información o en el caso de que el usuario esté identificado podrá realizar check en el punto de interés.

Si se pulsa sobre la foto, nos dirigirá a una activity en la que nos muestra una galería (Figura 72) con las imágenes del punto de interés, imágenes en miniatura, que pulsando sobre ella se hará más grande.

**interés**

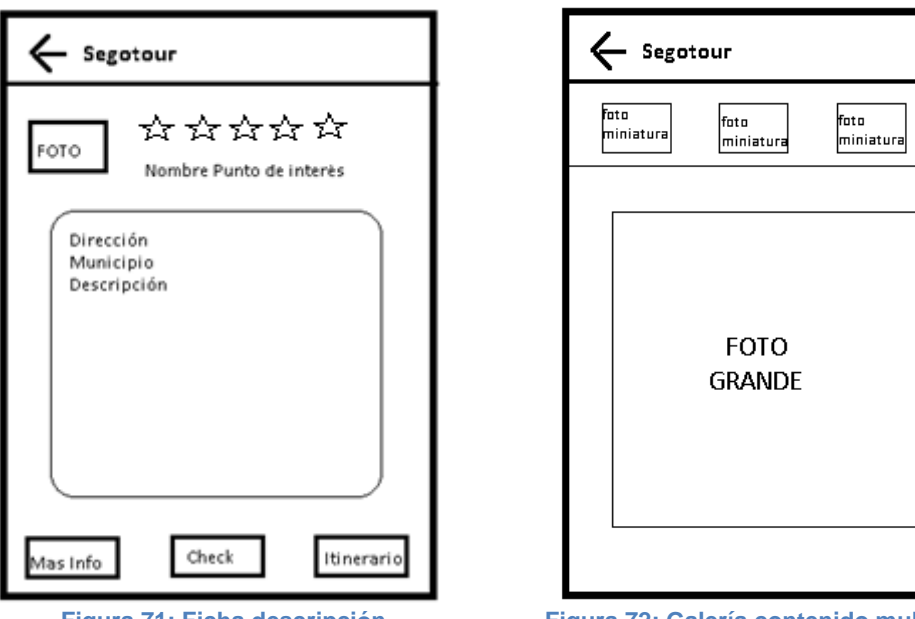

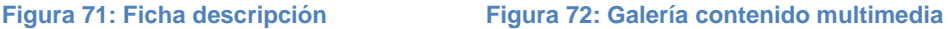

En la ficha de descripción a la parte derecha de la foto, tendremos unos botones con forma de estrellas con las que el usuario podrá puntuar el punto de interés.

Las interfaces relativas al registro (Figura 73), la identificación (Figura 74) y al perfil, se trata de un formulario con campos a rellenar, y el botón para cuando queramos confirmar los campos rellenados.

La pantalla en la que se realiza checking está dividida en dos partes. La parte superior podemos ver un cuadro editable, en el que podremos introducir el comentario que queramos realizar al hacer checking, podremos ver como en la parte superior derecha hay un contador, que realiza la cuenta atrás de los caracteres que nos quedan para completar los 140 caracteres permitidos para realizar el comentario. En la parte inferior tenemos un listado en el que nos muestra los checkings que se han realizado en ese lugar. Abajo del todo, el botón con el que podremos confirmar el checking.

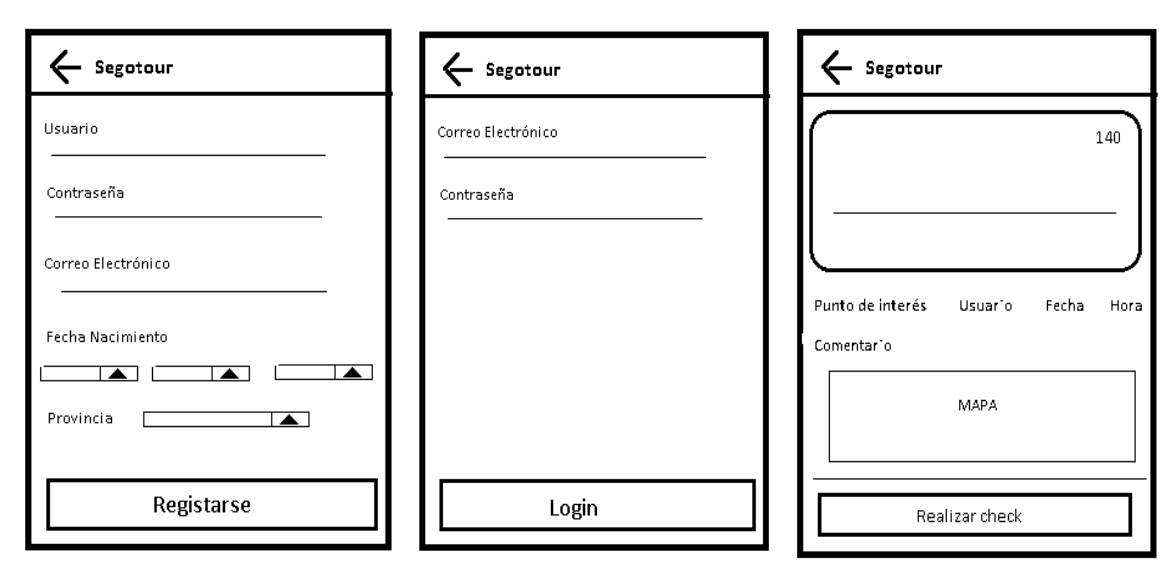

Figura 73: Pantalla de registro de la gura 74: Pantalla de login de **aplicación la aplicación**

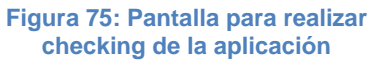

La pantalla de ayuda (Figura 76), es una mezcla de texto e imágenes, que se combinan para que sea agradable a la vista del usuario, y no muy denso de leer. En la Figura 77, podemos ver el menú lateral, para abrir el menú se deberá deslizar el dedo en la pantalla de izquierda a derecha.

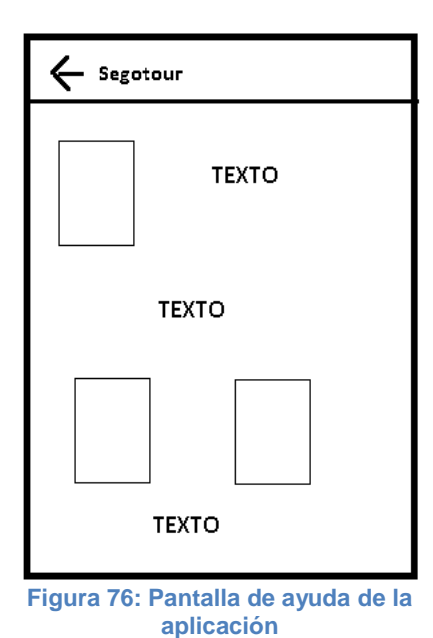

.

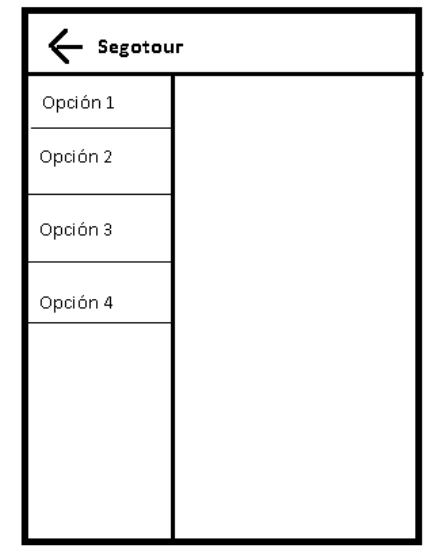

**Figura 77: Menú desplegable de la aplicación**

## 5.5 Diagramas de secuencia

Los diagramas de secuencia, muestra la iteración que existe entre los objetos de la aplicación según va transcurriendo en el tiempo, se modelo un diagrama de secuencia para cada caso de uso.

A continuación se muestran los diagramas de secuencia de los siguientes casos de uso:

- Ver información de un punto de interés
- Registro de un usuario
- Realizar un checking
- Ver contenido multimedia

### 5.5.1 Ver información de un punto de interés

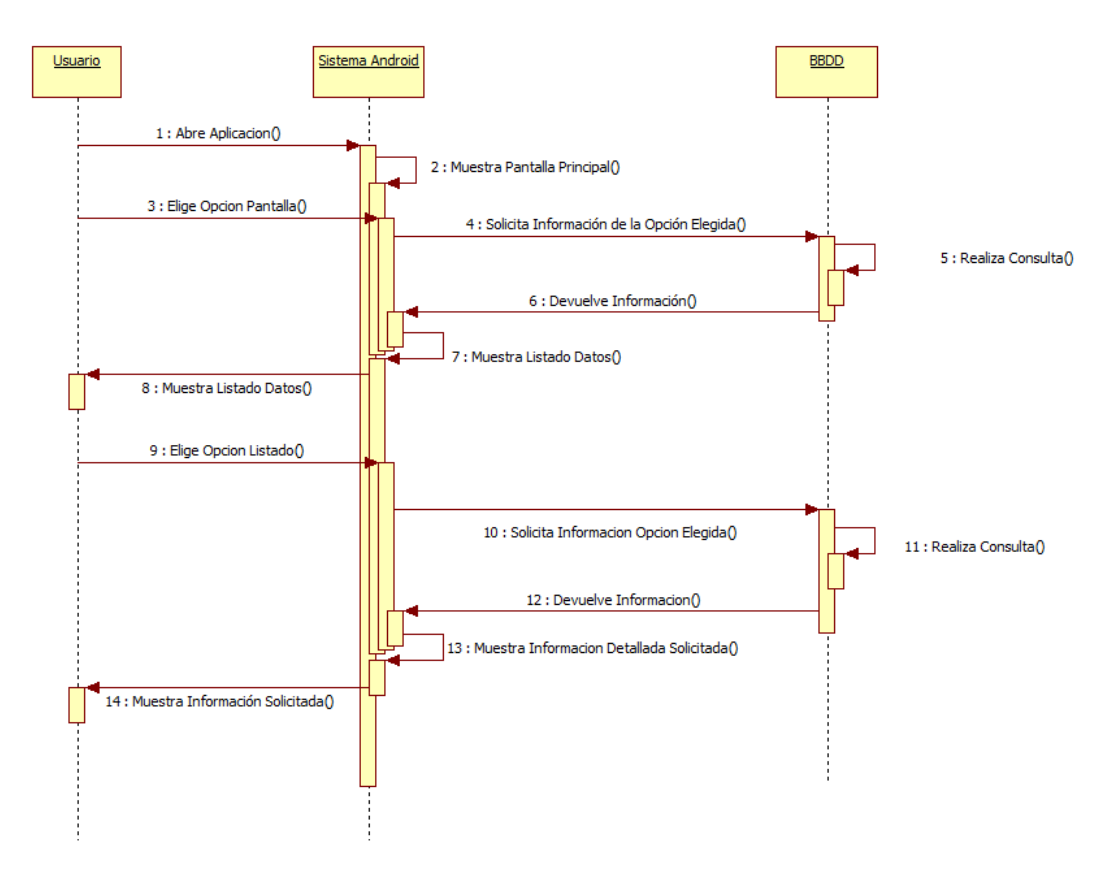

**Figura 78: Diagrama de Secuencia Ver Información Punto de interés**

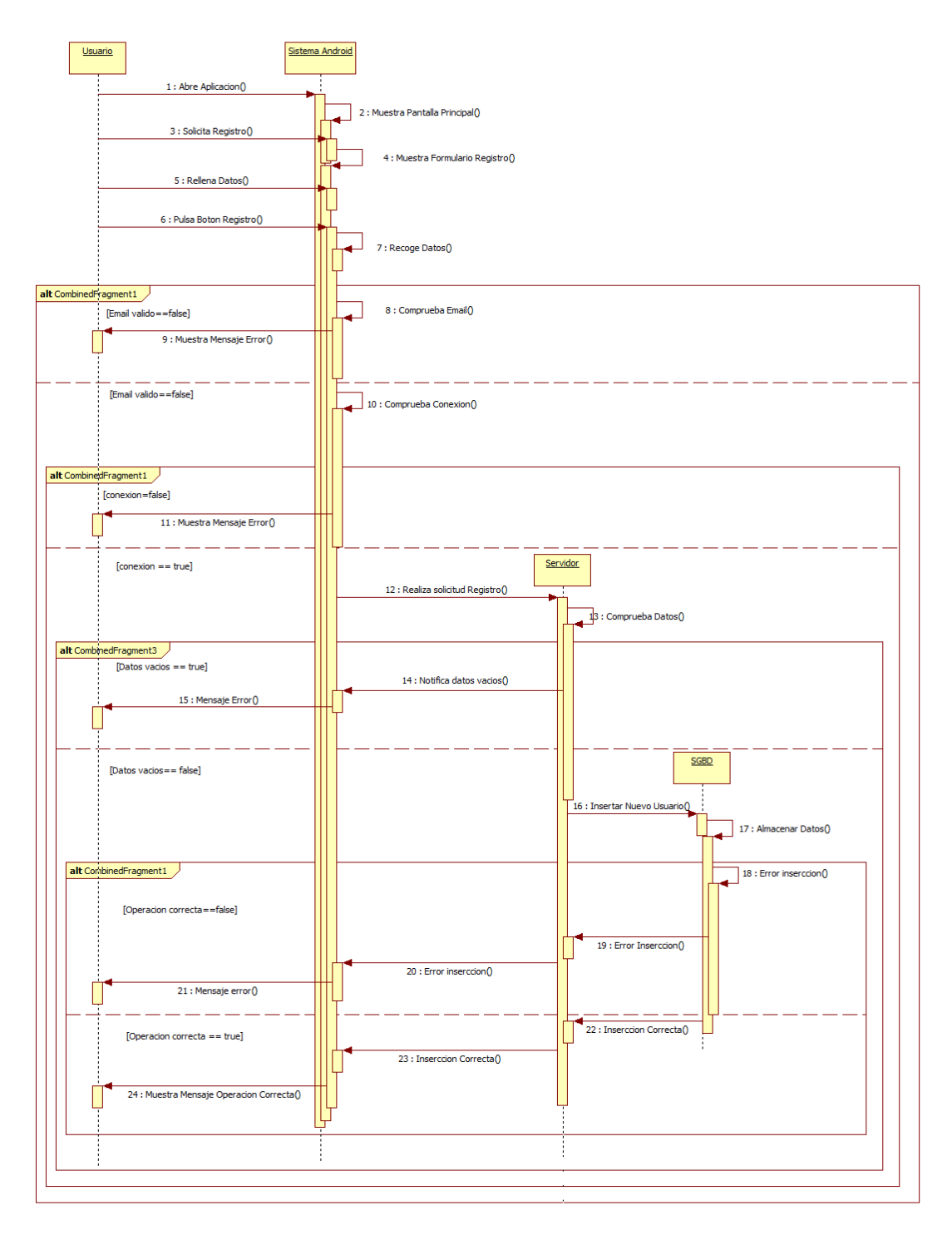

## 5.5.2 Registro de un usuario

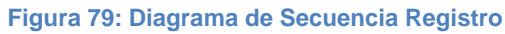

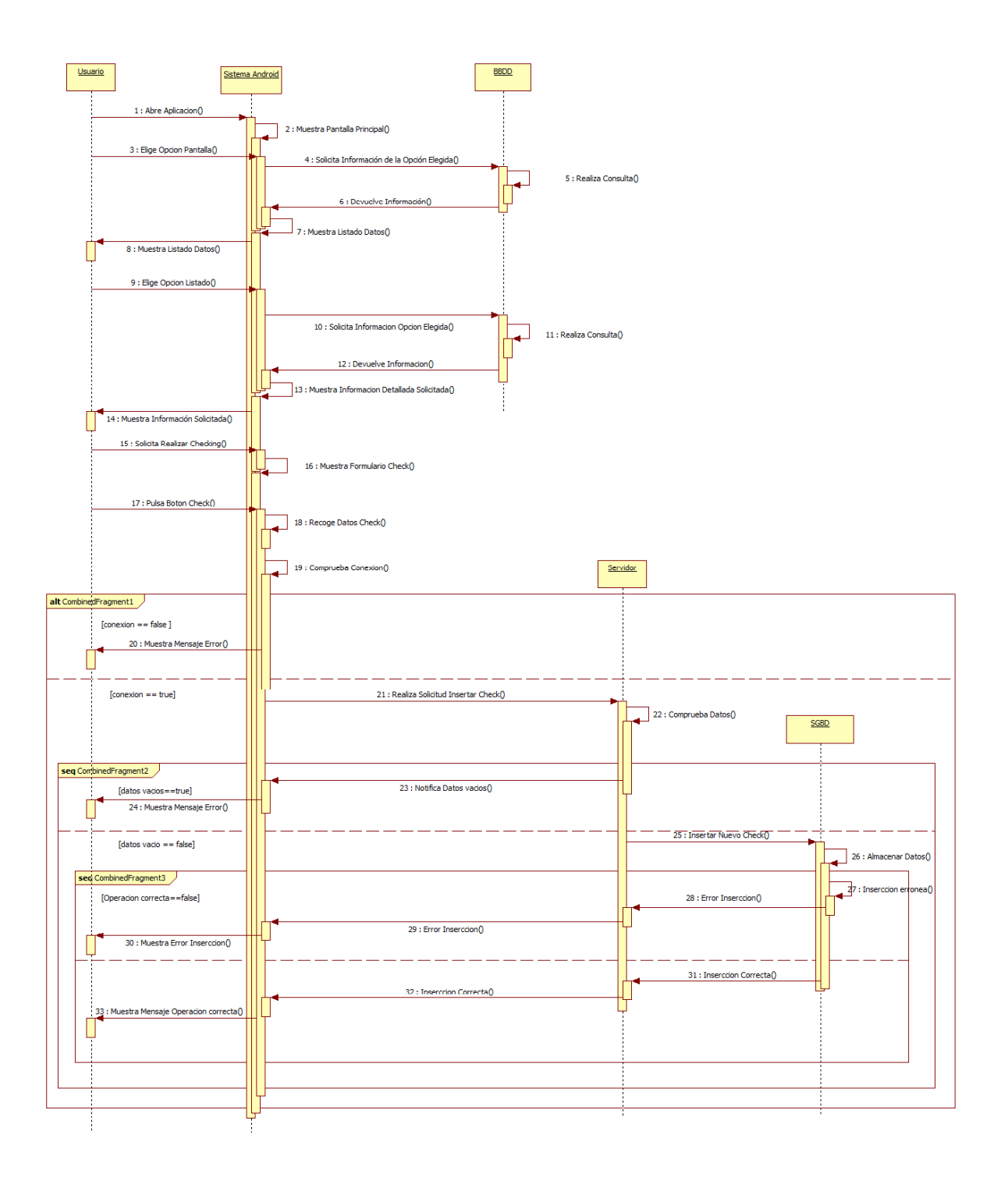

### 5.5.3 Realizar Checking

**Figura 80: Diagrama de Secuencia Realizar Checking**
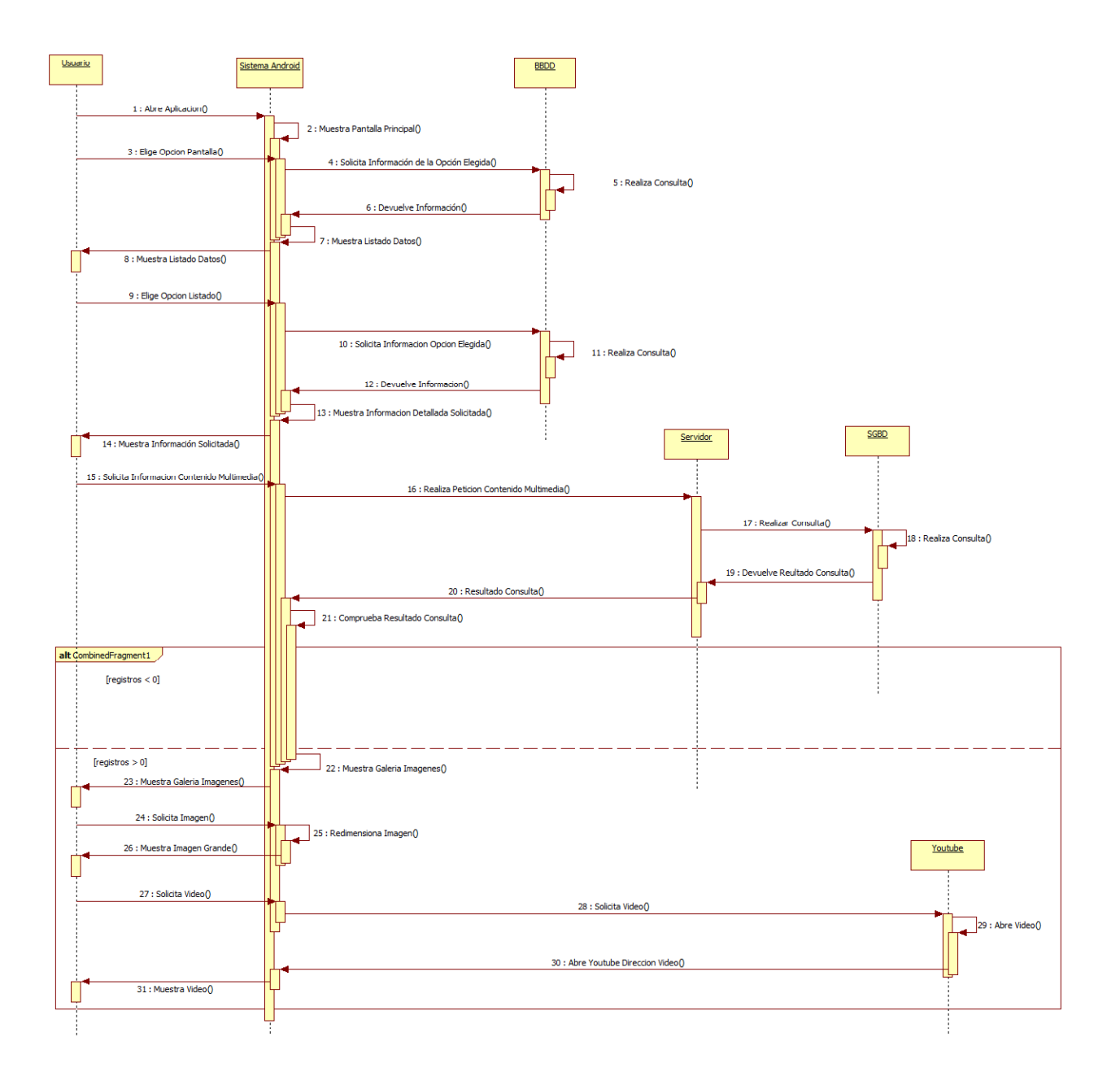

## 5.5.4 Ver Contenido Multimedia

**Figura 81: Diagrama de Secuencia Ver Contenido Multimedia**

## 5.6 Diagramas de clases

A continuación se muestra el diagrama de clases que muestra la relación entre las clases dentro del sistema Android

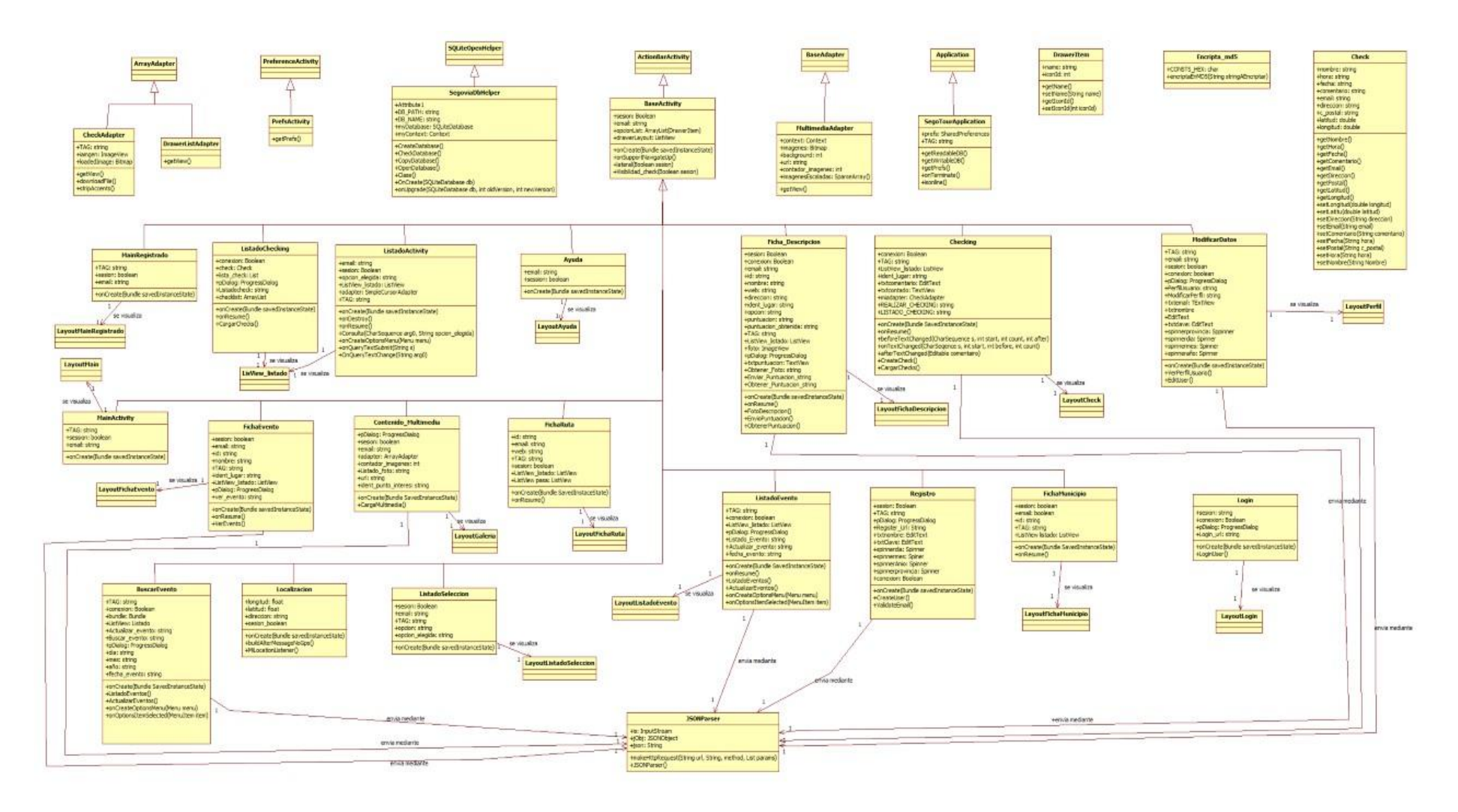

**Figura 82: Diagrama de Clases**

# **6 Implementación del proyecto**

En este capítulo se describen las clases desarrolladas durante la implementación del proyecto, y cómo están distribuidas. Además también se explicarán las páginas php desarrolladas, para conectar Android con la base de datos remota, y llevar a cabo las solicitudes necesarias.

## 6.1 Parte Cliente (Android)

Como se ha comentado anteriormente (Sección 1.4 Herramientas utilizadas), la aplicación ha sido desarrollada en el IDE de Eclipse.

Android evoluciona rápidamente por lo que constantemente saca nuevas versiones, la versión a la que está enfocado el desarrollo de este proyecto es la versión 5.0 que corresponde a la API 21, lo cual no quiere decir que dispositivos móviles que no tengan esta API no puedan utilizar la aplicación, ya que la aplicación funciona correctamente en sus versiones anteriores hasta la versión 3.0, API 10.

Las clases desarrolladas se encuentran en diferentes carpetas, dependiendo de la funcionalidad que desempeñen dentro de la aplicación. La estructura que tiene el proyecto dentro del IDE de Eclipse lo podemos ver en la Figura

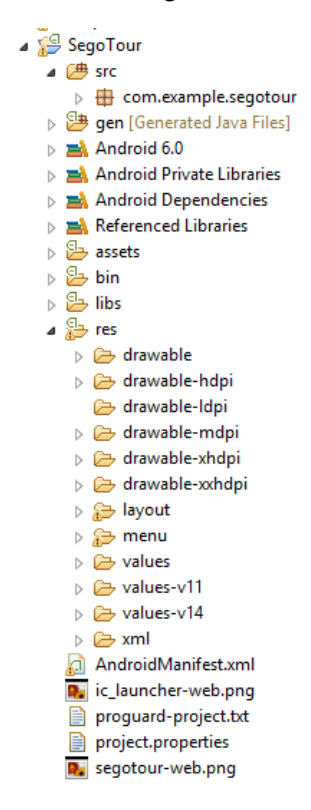

**Figura 83: Estructura de Carpetas proyecto Android**

Dentro del proyecto *SegoTour* se distinguen varias carpetas y algún archivo. Las carpetas y archivos principales son:

- Carpeta src: contiene todo el código fuente de la aplicación. Las clases pueden estar agrupadas en paquetes. En nuestro caso sólo disponemos de un paquete que engloba las clases encargadas de la lógica de negocio. Las clases desarrolladas se pueden ver en la sección 6.1.1 Clases Java.
- Carpeta Assets: contiene los ficheros auxiliares necesarios para la aplicación. En nuestro caso contiene la Base de Datos para cuando se utilice la aplicación por primera vez en un dispositivo, si no existe la base de datos crearla con los datos que tiene el archivo.
- Carpeta Res: contiene todos los archivos de recursos necesarios para el proyecto: imágenes, videos, cadenas de texto, etc. Los diferentes recursos se encuentran agrupados en subcarpetas. La subcarpeta "layout" contiene las clases XML que definen la interfaz de la aplicación. Las subcarpetas "drawable" contiene las imágenes y los videos, existen diferentes carpetas ya que cada una de ellas contiene los recursos de la definición adecuada dependiendo de la definición que tiene el dispositivo móvil con el que accedemos a la aplicación.
- Carpeta bin: Contiene los elementos compilados de la aplicación. El fichero con extensión ".apk" es el que se instalará en el dispositivo móvil.
- Carpeta: libs: Contiene las librerías auxiliares, normalmente en formato jar, que utilizemos en nuestra aplicación Android.
- Fichero AndroidManifest.xml: contiene la definición en xml de los aspectos principales de la aplicación, como por ejemplo su identificación (nombre, icono,…), sus componentes (pantallas, mensajes,…), las librerías utilizadas o los permisos necesarios para su ejecución.

## 6.1.1 Clases Java

#### MainActivity.class

Es la actividad principal, se lanza cada vez que se inicia la aplicación. Cuando se lanza la actividad, se comprueba si la aplicación tiene una base de datos, en caso de que existe la abre, si no crea y copia los valores que se encuentran en la ruta indicada. También comprueba el valor del email de las preferencias de usuario en la aplicación, ya que si no tiene un valor por defecto, se trata de un usuario que está identificado en el sistema y entonces se dirigirá a la clase MainRegistrado.

Desde esta actividad el usuario puede elegir las opciones disponibles para usuarios no identificados en el sistema, y las operaciones que debe llevar a cabo cuando el usuario pulsa sobre alguna de estas opciones.

Dependiendo de la opción que pulse el usuario, el sistema nos dirigirá a una clase o a otra.

#### BaseActivity.class

Esta clase que extiende de Activity, nos permite compartir funcionalidades entre varias activitidades. En ella implementamos la llamada al menú lateral, la función "visibilidad\_check" que comprueba la visibilidad del botón check, la acción que se debe llevar a cabo cuando se pulsa el botón "atrás" en la ActionBar y también, las características que componen la ActionBar.

Cuando se pulsa la flecha que aparece en la parte izquierda de la ActionBar, se finaliza la activity en la que nos encontramos, y volvemos a la activity anterior, poniendo la activity que se acaba de abrir la primera en la pila de actividades y no creando una nueva instancia de la actividad en la pila de actividades. Esto se realiza para que no se vuelva a crear una nueva instancia de la clase y al volver hacia atrás tengamos que pasar por ella otra vez antes de destruirse.

#### SegoviaDbHelper.class

Esta clase es la encargada de la conexión con la base de datos, extiende de SQLiteOpenHelper.

En ella se define el nombre de la base de datos, así como el nombre de las tablas y las columnas de cada una de ellas.

Esta clase también contiene las funciones, llamadas desde MainActivity, encargadas de comprobar si existe una base de datos, y si no existe crearla con los datos que hay en el archivo existente en la ruta que se le indica.

#### SegoviaApplication.class

Esta clase contiene el estado común de la aplicación, si existe alguna parte de la aplicación funcionando, el objeto Application es creado, y se podrá instanciar desde cualquiera de las clases de la aplicación.

Esta clase contiene la funcionalidad para leer y escribir la base de datos, recoger las preferencias de usuario y una comprobación para saber si el dispositivo móvil está conectado a una red de datos.

#### PrefsActivity.class

Esta clase es la que nos permite definir y utilizar las preferencias, extiende de PreferenceActivity.

#### Registro.class

Esta clase se encarga del registro de un usuario. Se recoge la información que el usuario ha introducido en el formulario de registro y envía los datos al servidor, mediante una subclase que realiza la operación en segundo plano. Se recoge el resultado de la operación que envía el servidor y se muestra el resultado de la operación al usuario.

Antes de enviar los datos al servidor, se comprueba que el dispositivo móvil disponga de conexión a internet, en el caso de que no disponga de conexión a internet. Una vez que se ha comprobado que hay conexión, se comprueba que los datos introducidos por el usuario son correctos, en el caso de que no lo sean no se enviarían los datos al servidor, si los datos son correctos, se llama a la subclase que envía los datos al servidor.

#### Encripta\_md5.class

Esta clase se encarga de encriptar la contraseña que ha introducido el usuario en el formulario de registro. La contraseña se encriptará en MD5, y se almacenará encriptada en la base de datos, para que la aplicación tenga una mayor seguridad. El método que encripta la contraseña se llama antes de enviar los datos al servidor, así la contraseña ya "viaja" al servidor encriptada.

#### Login.class

Esta clase se encarga de realizar la identificación de un usuario en el sistema. Recoge los valores que ha introducido el usuario en el formulario de login, envía los datos al servidor y recoge la respuesta de la operación que es enviada desde el servidor. El envío de los datos al servidor se realiza en un segundo plano.

Antes de enviar los valores recogidos al servidor, se comprueba si el dispositivo móvil dispone de conexión a la red, en el caso de que no disponga de conexión no se llama a la subclase que se encarga de enviar la petición al servidor.

#### MainRegistrado.class

Esta es la clase principal de un usuario que esté identificado en el sistema. Muestra en pantalla las opciones disponibles para dichos usuarios. Realiza la llamada al menú lateral, para poder ver el menú y sus opciones desde esta actividad.

La lógica de la actividad define las operaciones que debe llevar a cabo cuando el usuario pulsa alguna de estas opciones.

Esta clase tiene una función, que se llama cuando el usuario pulsa la fecha que aparece en la ActionBar, ya que su curso natural cerraría esta activity y abriría la activity anterior que es el formulario de login, por lo que la función tiene la lógica para que cuando el usuario pulse la flecha la aplicación se cierre.

#### ModificarDatos.class

Esta clase se llama cuando un usuario que esté identificado en el sistema quiere ver su perfil, o modificar los datos de su perfil.

Antes de solicitar los datos al servidor, se comprueba si el dispositivo móvil dispone de conexión a la red, en el caso de que no disponga de conexión no se llama a la subclase que realiza la solicitud de los datos del servidor. Si se dispone de conexión, se solicita al servidor los datos del usuario que está identificado en el sistema y se muestran en pantalla. Antes de realiza la llamada a la subclase que envía los datos al servidor, se comprueba si la contraseña ha sido modificada para que en ese caso, actualizar su valor encriptado en la base de datos.

#### Listado de selección

Esta clase se encargan de mostrar valores en un listado, dependiendo de la opción que haya pulsado el usuario, y recoger el ítem, en el caso de que el usuario pulse sobre una de las opciones para realizar la llamada a la clase correspondiente.

#### Listado Activity

Estas clases se encarga de mostrar un listado de los puntos de interés adecuados a la selección del usuario en la activity anterior.

Cuando el usuario elija un punto de interés de los que aparece en el listado, se recogen los datos del ítem seleccionado, y abre la actividad correspondiente de la ficha de descripción.

#### Ficha de descripción de puntos de interés

Esta clase muestra la información detallada que tiene cada punto de interés.

Cuando se crea la activity se comprueba la conexión a internet, en el caso de existir esa conexión se llama a la subclase "FotoDescripcion", esta subclase realiza una conexión con el servidor para traer una foto del punto de interés que ha solicitado el usuario. Una vez terminada de ejecutar esta subclase, se llama a la subclase que obtiene la puntuación que tiene el punto de interés seleccionado y lo muestra en el textview correspondiente.

En el caso de que la llamada al servidor de la subclase que muestra la foto de perfil no reciba ninguna fotografía del servidor, se mostrará una imagen por defecto. En el caso de recibir alguna imagen, como se recibe de tipo BLOLB se realizan las conversiones necesarias para poder mostrar la imagen correctamente.

También contiene la lógica de las operaciones a llevar a cabo en caso de que el usuario interactúe con la interfaz.

#### Ayuda.class

Esta clase se encarga de mostrar en pantalla la ayuda de la aplicación.

#### Checking.class

Esta clase es la encargada de realizar un checking y también muestra un listado de los checkings que se han realizado en el mismo punto de interés o evento.

Cuando el usuario quiere realizar un check el comentario no puede ser mayor de 140 caracteres. Una vez el usuario a creado el check, si se dispone de conexión, se llama a la subclase "CreateCheck", esta subclase se encarga de enviar los datos del check al servidor. Una vez que se han enviado los datos al servidor, se espera la respuesta del servidor, que en el caso de que la operación se haya realizado con éxito se recarga la activity, obteniendo en segundo plano, los checking que se han realizado sobre el punto de interés, y así en el listado aparece el check que se acaba de realizar, en caso contratrio, se mostrará un mensaje al usuario indicando el fallo.

#### ListadoChecking.class

Esta es la clase encargada de mostrar al usuario los checkings que se han hecho en puntos de interés y eventos por parte de todos los usuarios de la aplicación.

En el caso de disponer de conexión a internet se llama a la subclase "CargarChecks" que se encarga de solicitar al servidor los checks que han sido realizados por los usuarios, recoge los datos enviados del servidor y, mediante un adaptador personalizado se muestran los datos en el listado incluyendo un mapa en el que se indica la posición del punto de interés.

#### ContenidoMultimedia.class

Esta clase se encarga de mostrar el contenido multimedia que tenga un punto de interés, para ello tendrá que recoger el contenido del servidor.

Se comprueba la conexión a internet y en el caso de disponer de ella se realiza la llamada a la subclase "CargaMultimedia", que se encarga de realizar la consulta al servidor, y recibir el contenido multimedia que tiene el punto de interés solicitado por el usuario. Una vez

#### Aplicación para realizar turismo por la provincia de Segovia

se haya obtenido el contenido multimedia, mediante el adaptador "MultimediaAdapter" se muestran las imágenes en la galería. Este método también contiene las operaciones que debe de realizar, en el caso de que en la galería se pulse sobre la imagen escalada ó sobre la imagen en grande.

#### Localizacion.class

Esta clase se encarga de conocer la ubicación actual del dispositivo móvil, en el caso de que tenga el GPS activado, y de redigir a GoogleMaps, con la ruta a realizar entre las coordenadas actuales del dispositivo y la dirección que obtiene de la actividad. El método OnCreate recoge la dirección de la actividad anterior y llama "LocationManager" para calcular las coordenadas actuales.

En el caso de que el GPS está desactivado, saldría un dialogo preguntando si se quiere activar, si se pulsa sí, nos dirigirá a las opciones de GPS del dispositivo móvil.

Cuando el sistema detecte que el GPS está activado, busca las coordenadas actuales del dispositivo, y nos dirige a GoogleMaps, para que nos muestre la ruta a seguir para llegar al lugar solicitado por el usuario desde las coordenadas actuales que se han obtenido.

#### DrawerItem.class

Esta clase define los elementos que tendrá cada ítem del menú deslizante.

#### DrawerListAdapter.class

Esta clase es el adaptador que se utiliza para añadir los ítem del menú de opciones de la forma que hayamos definido en la interfaz. Utiliza los elementos de entrada definidos en la clase DawerItem.class y se extiende de ArrayAdapter.

#### MultimediaAdapter.class

Esta clase es el adaptador que se utiliza para añadir el contenido multimedia de un punto de interés solicitado al servidor en la galería que se ha definido en la interfaz. Se escalan las imágenes para evitar errores del tipo "java.lang.OutOfMemory" con imágenes de gran resolución.

#### ListadoEventos.class

Esta clase se encarga de mostrar un listado de eventos que tengan lugar el día actual que se realice la petición al servidor, para ello se obtiene la fecha del dispositivo móvil.

La subclase "ListadoEventos" se ejecuta al crear la actividad, y realiza la solicitud al servidor para obtener los eventos que tienen lugar en la fecha de la búsqueda que es obtenida del dispositivo. Asímismo, la respuesta también es enviada a la aplicación mediante un JSON, del que se extrae la información que nos interesa.

En el caso de que el usuario pulse la opción de actualizar que se encuentra en la parte superior de la pantalla en el que se muestra el listado de eventos, se llama a la subclase "ActualizarEvento", que se encarga de recuperar todos los eventos que se encuentren en el servidor que sea de la misma fecha o posterior al que se realiza la solicitud. Esta clase también

contiene la lógica en el caso de que el usuario pulse sobre uno de los eventos que aparezcan en el listado.

Si el usuario pulsa sobre el botón para buscar eventos en una determinada fecha, se recoge la fecha que el usuario haya seleccionado, y se pasa a otra actividad "BuscarEvento".

#### BuscarEvento.class

Esta clase se encarga de mostrar los eventos que se celebran en la fecha que ha indicado el usuario.

Se recoge del bundle los valores de la actividad anterior, que se utilizan para hacer la petición al servidor para obtener los eventos que se realizan en la fecha indicada por el usuario. Esta clase también contiene las operaciones que debe de realizar en el caso de que se pulse sobre uno de los eventos del listado, en el que se deberá obtener en qué evento se ha pulsado y abrir la actividad en el que se muestran los datos más detallados del evento solicitado.

La subclase "ListadoEventos" se ejecuta al crear la actividad, y realiza la solicitud al servidor para obtener los eventos que tienen lugar en la fecha que ha indicado el usuario.

En el caso de que el usuario pulse la opción de actualizar que se encuentra en la parte superior de la pantalla en el que se muestra el listado de eventos, se llama a la subclase "ActualizarEvento", que se encarga de recuperar todos los eventos que se encuentren en el servidor que sea de la misma fecha o posterior al que se realiza la solicitud. La solicitud se realiza del mismo modo que la anterior, enviando la solicitud con la fecha actual.

#### FichaEvento.class

Esta clase se encarga de mostrar los datos relativos a un evento que haya solicitado el usuario.

Se recoge del bundle los valores de la actividad anterior, que se utilizan para hacer la petición al servidor para obtener los datos del evento solicitado por el usuario. Este método también contiene las operaciones que debe de realizar en el caso de que se pulse sobre el botón "Check" o "Itinerario".

La subclase "VerEvento" se ejecuta al crear la actividad, y realiza la solicitud al servidor para obtener los datos del evento que ha seleccionado el usuario en la activity anterior.

#### Check.class

Esta clase define la estructura que puede tener un check, los campos como los tipos de los campos. También se declaran los métodos adecuados para obtener el valor de cada campo de un check.

#### CheckAdapter.class

Esta clase se encarga de recuperar los valores de los campos de un check y colocarlos en el listado de checking. Además, con la dirección en la que se realiza el checking, se descarga una imagen de un mapa en la que aparece marcada la dirección en la que se ha realizado el check, para que la imagen también aparezca en el listado con el resto de datos relativos al check.

## 6.2 Parte Servidora

El servidor está alojado dentro del dominio libre de la web http://www.host-ed.net/, el dominio utilizado para este proyecto es: segotour.host-ed.me.

Este hosting gratuito nos ofrece 1GB de espacio en disco y 10GB de transferencia de datos, además soporta MYSQL para la base de datos y PhpMyAdmin como gestor de la base de datos y es compatible con PHP 5, entre otras cosas, aunque para el proyecto con estas características es suficiente.

En cuanto al panel de control (Figura 84) de nuestro alojamiento consta de bastantes herramientas, pero nosotros sólo utilizaremos el sistema de ficheros para alojar las clases PHP y PhpMyAdmin para gestionar la base de datos de la parte servidora.

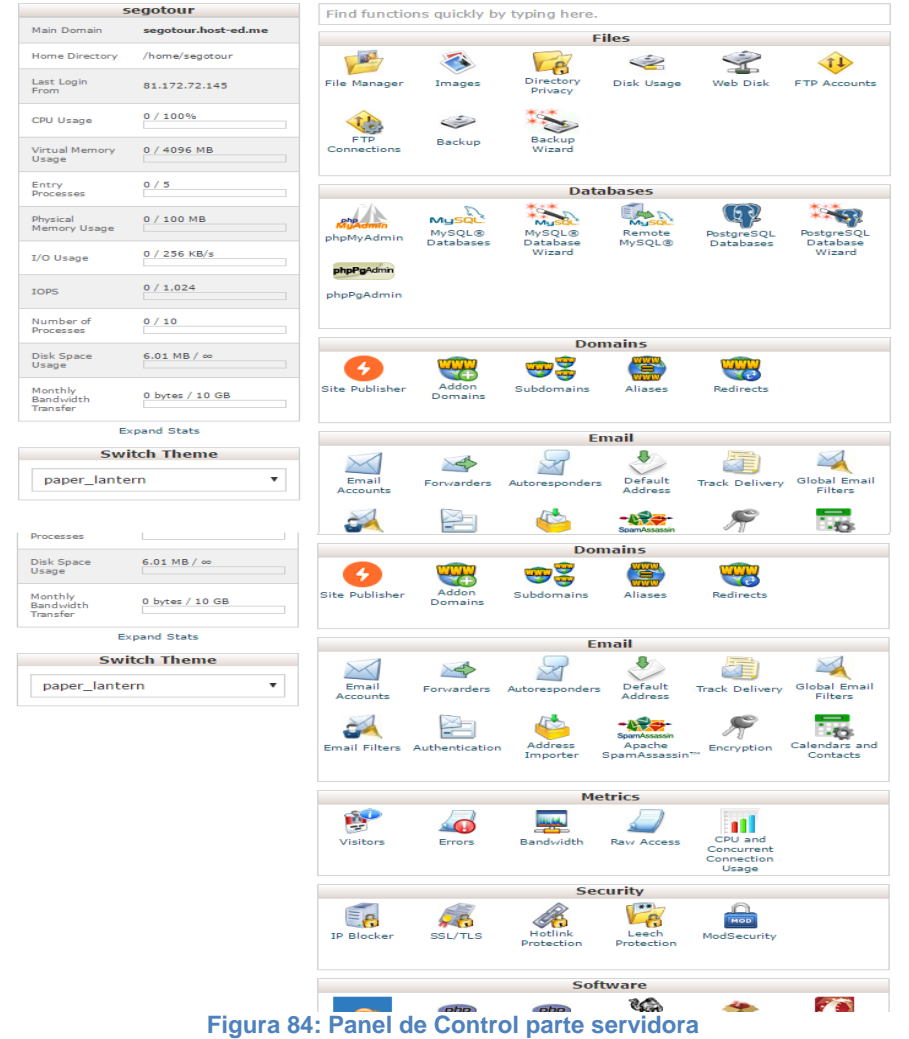

Dentro del sistema de archivos tenemos varios directorios pero nuestras clases PHP que realizar peticiones a la base de datos SQL que se aloja en la parte servidora están dentro del directorio public\_html.

#### Capítulo VI: Implementación del proyecto

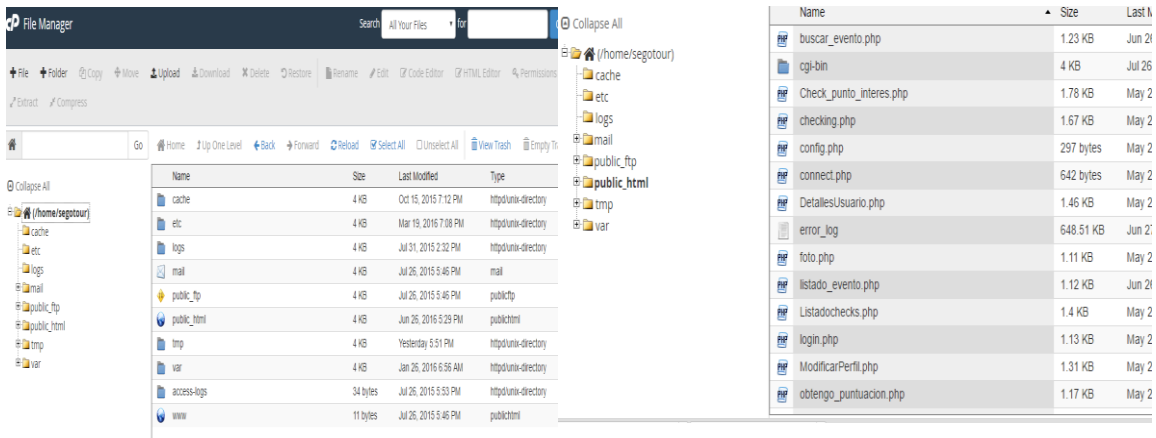

**Figura 85: Sistema de Archivos Figura 86: Clases alojadas en el directorio public\_html**

### 6.1.2 Clases PHP

A continuación se describen las clases que se encuentran alojadas en el sistema de archivos del servidor.

### Registro.php

Esta clase se encarga de realizar el registro de un usuario. Para ello, primero comprueba que recibe todos los datos necesarios y no estén vacios, en el caso de que haya campos vacios devuelve un JSON al sistema con el mensaje de que hay datos vacios. En caso contrario, se establece la conexión con la base de datos del servidor y, primero se realiza una consulta para comprobar que el usuario no existe, si no existe, realiza la inserción de los datos del nuevo usuario. El resultado de las operaciones realizadas, se devuelve a la aplicación mediante un objeto JSON, en el que se indica si la operación ha terminado con éxito, y el mensaje del resultado de la operación.

## Login.php

Esta clase se encarga de realizar la identificación de un usuario. Primero se comprueba que los datos recibidos no están vacios, en el caso de que no estén vacios, se establece la conexión con la base de datos y se realiza la consulta, para ver si el usuario que se quiere identificar en el sistema está registrado y coinciden correo electrónico y contraseña. El resultado de la operación, se envía a la aplicación en un objeto JSON en el que se indica si la operación ha terminado con éxito y un mensaje resultante de la operación.

## DetallesUsuario.php

Esta clase se encarga de solicitar los datos de un usuario, para que el usuario pueda ver su perfil en la aplicación. Primero se comprueba si recibe el correo electrónico del usuario, si está vacío se envía un mensaje a la aplicación, en caso contrario, se realiza la consulta y se recogen los datos, que serán enviados en un objeto JSON junto con el resultado de la operación realizada (tanto el éxito como el mensaje) a la aplicación.

#### ModificarPerfil.php

Esta clase se encarga de actualizar los datos del usuario en el caso de que el usuario haya modificado sus datos de perfil. Para ello, primero se recogen los datos que se envían en la solicitud y se comprueba que no están vacios. Si no están vacios se establece la conexión con la base de datos y se realiza el update del registro adecuado. El resultado de la operación se envía en un objeto JSON a la aplicación, en el que se índica el éxito de la operación, como un mensaje resultante de la operación.

#### Checking.php

Esta clase se encarga de insertar en base de datos un checking que ha realizado un usuario. Primero se comprueba que los datos llegan correctos y que, excepto el campo comentario, no llegan vacios. Una vez comprobado que disponemos de los datos necesarios, se establece la conexión con la base de datos y se realiza la inserción. El resultado de la operación se envía mediante un objeto JSON en el que se indica si la operación ha finalizado con éxito así como un mensaje relacionado con el resultado.

#### ListadoCheks.php

Esta clase se encarga de recuperar los checkings que han sido realizados en la aplicación. Se establece la conexión con la base de datos y se realiza la consulta. Mientras se obtienen los datos, de cada registro, dependiendo del campo email de la tabla checking, que indica que usuario ha realizado el checking, se realiza otra consulta para recuperar el nombre del usuario. Los datos se envían en un objeto JSON junto con el resultado de la operación realizada (tanto el éxito como el mensaje) a la aplicación.

#### Check punto interés.php

Esta clase se encarga de recuperar los checkings que han sido realizados un punto de interés o evento. Se recoge el identificador del lugar y se establece la conexión con la base de datos y se realiza la consulta. Mientras se obtienen los datos, de cada registro, dependiendo del campo email de la tabla checking, que indica que usuario ha realizado el checking, se realiza otra consulta para recuperar el nombre del usuario. Los datos se envían en un objeto JSON junto con el resultado de la operación realizada (tanto el éxito como el mensaje) a la aplicación.

#### ListadoEvento.php

Esta clase se encarga de recuperar los eventos que tienen lugar en la fecha o en una fecha posterior a la que se realiza la solictud. Se recoge la fecha y se establece la conexión con la base de datos y se realiza la consulta. Los datos se envían en un objeto JSON junto con el resultado de la operación realizada (tanto el éxito como el mensaje) a la aplicación.

#### BuscarEvento.php

Esta clase se encarga de recuperar los eventos que tienen lugar en la fecha que indica el usuario. Se recoge la fecha y se establece la conexión con la base de datos y se realiza la consulta. Los datos se envían en un objeto JSON junto con el resultado de la operación realizada (tanto el éxito como el mensaje) a la aplicación.

### VerEvento.php

Esta clase se encarga de solicitar los datos de un evento que ha sido solicitado el usuario. Primero se comprueba si recibe el nombre del evento, si está vacío se envía un mensaje a la aplicación, en caso contrario, se realiza la consulta y se recogen los datos, que serán enviados en un objeto JSON junto con el resultado de la operación realizada (tanto el éxito como el mensaje) a la aplicación.

## Foto.php

Esta clase se encarga de obtener el contenido multimedia de un punto de interés, para ello recibe el punto de interés del que se desea obtener la puntuación. El resultado de la operación junto con los datos obtenidos en la consulta se envía en un objeto JSON con un mensaje a la aplicación, en el caso de no haber recibido correctamente los datos también se envía un objeto JSON indicando el hecho.

## ObtengoPuntuacion.php

Esta clase se encarga de realizar la consulta para obtener la puntuación que tiene un cierto punto de interés, para ello recibe el punto de interés del que se desea obtener la puntuación. El resultado de la operación junto con los datos obtenidos en la consulta se envía en un objeto JSON con un mensaje a la aplicación, en el caso de no haber recibido correctamente los datos también se envía un objeto JSON indicando el hecho.

#### Puntuación.php

Esta clase se encargar de realizar la actualización de la puntuación de un punto de interés, para ello recibe la puntuación a introducir en la base de datos y el punto de interés a actualizar. En caso de recibir correctamente los datos se realiza la actualización. El resultado de la operación se envía en un objeto JSON con un mensaje a la aplicación, en el caso de no haber recibido correctamente los datos también se envía un objeto JSON indicando el hecho.

## Config.php

Esta clase contiene las variables necesarias para realizar la conexión a la base de datos.

#### Connect.php

Esta clase realiza la conexión a la base de datos del servidor.

Aplicación para realizar turismo por la provincia de Segovia

# **7 Pruebas**

En este capítulo se exponen las pruebas que han sido realizadas, durante y después del desarrollo con el fin de detectar los posibles errores que contenga la aplicación, y por los que la aplicación podría tener un comportamiento incorrecto y distinto al de los requisitos que han sido descritos.

Las pruebas realizadas para comprobar que la aplicación se comporta de una manera correcta son las siguientes:

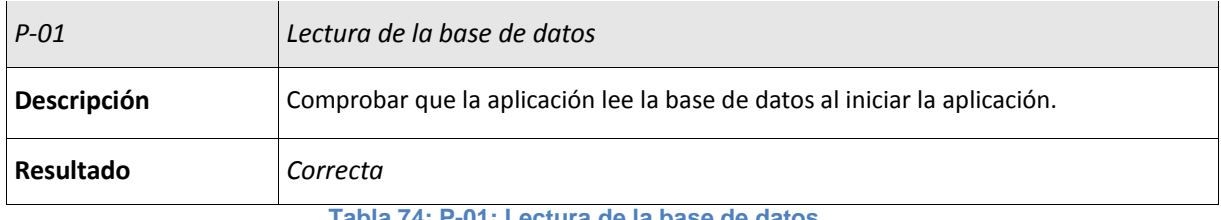

**Tabla 74: P-01: Lectura de la base de datos**

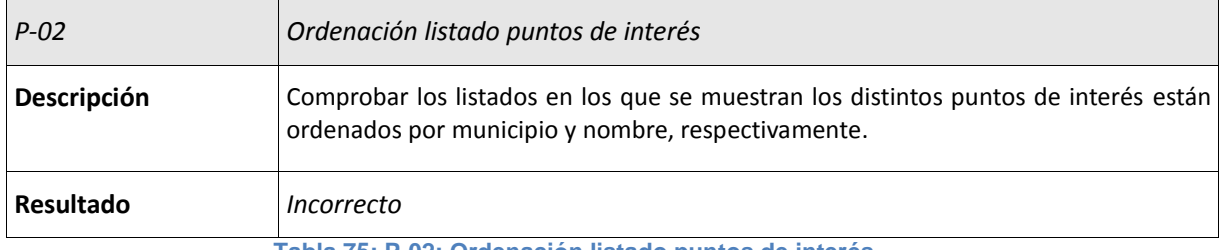

**Tabla 75: P-02: Ordenación listado puntos de interés**

El resultado de la prueba P-02 ha sido incorrecto ya que el listado que se muestra en pantalla de los puntos tiene un orden alfabético por nombre de punto de interés no por municipio. Para intentar solucionarlo se revisa la consulta y comprobamos que no estaba correcto el motivo de ordenación. Se corrige y se vuelve a probar.

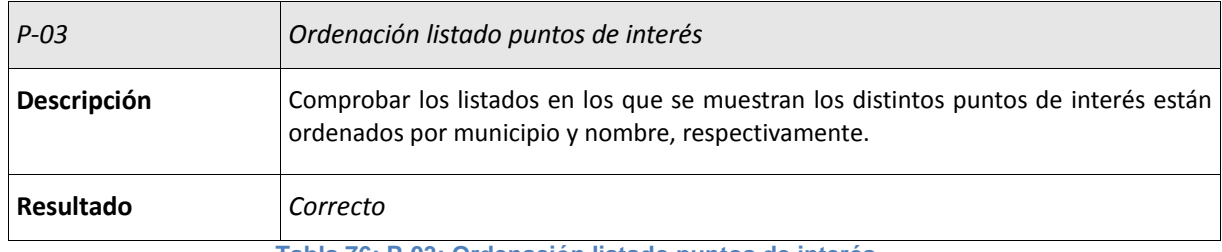

**Tabla 76: P-03: Ordenación listado puntos de interés**

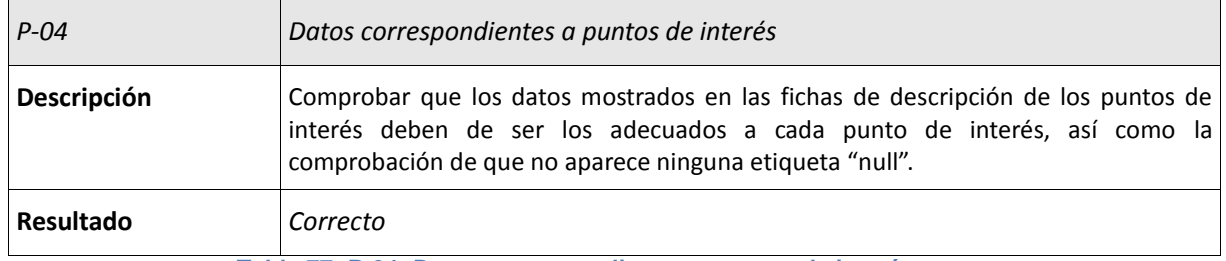

**Tabla 77: P-04: Datos correspondientes a puntos de interés**

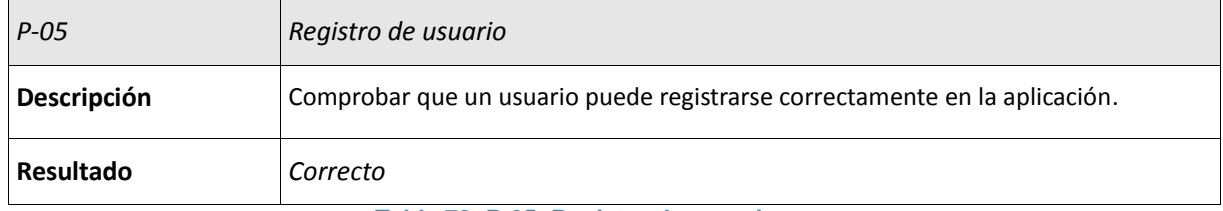

#### **Tabla 78: P-05: Registro de usuario**

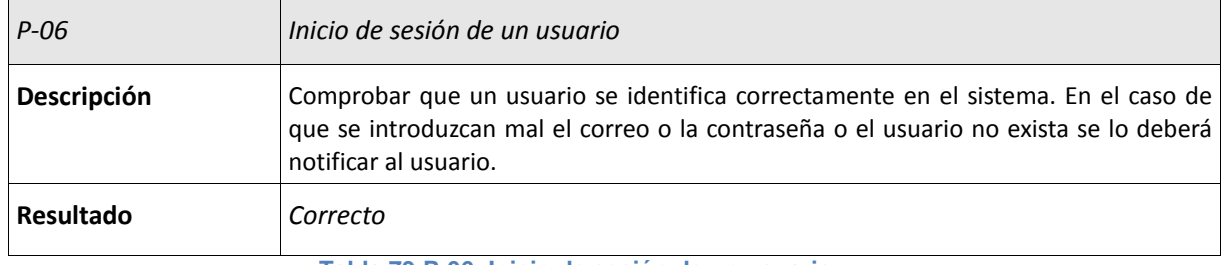

**Tabla 79:P-06: Inicio de sesión de un usuario**

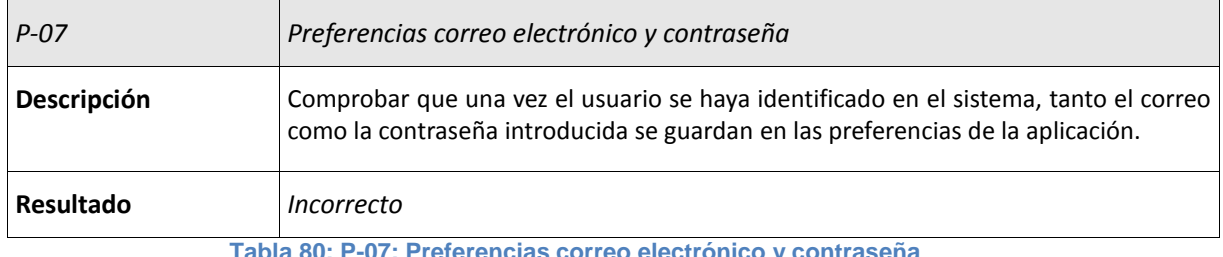

**Tabla 80: P-07: Preferencias correo electrónico y contraseña**

El resultado de la prueba P-07 ha sido incorrecto ya que la contraseña no se han guardado en las preferencias. Se comprueba dónde se almacenan en las preferencias y se ve que el nombre de las variables que contiene la contraseña es incorrecta. Se corrige para que la variable sea la correcta. Se repite la prueba

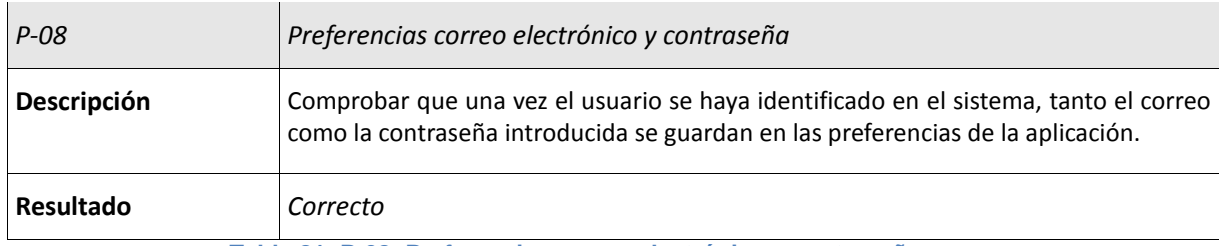

**Tabla 81: P-08: Preferencias correo electrónico y contraseña**

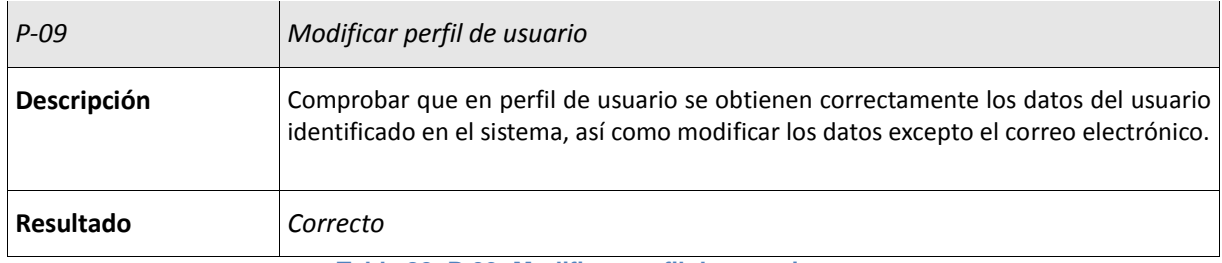

**Tabla 82: P-09: Modificar perfil de usuario**

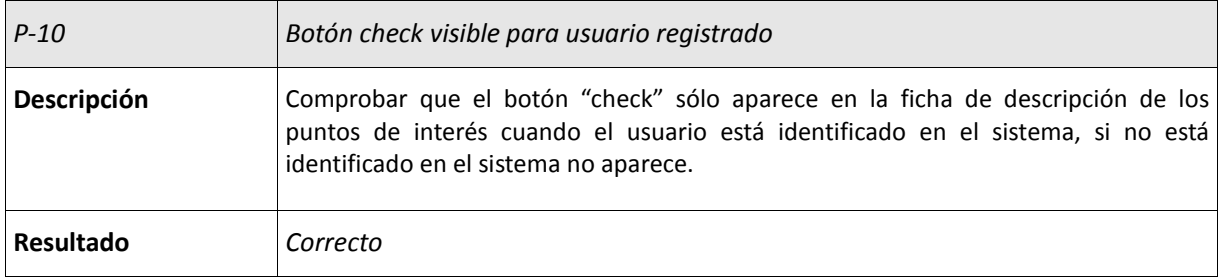

**Tabla 83: P-10: Botón check visible para usuario registrado**

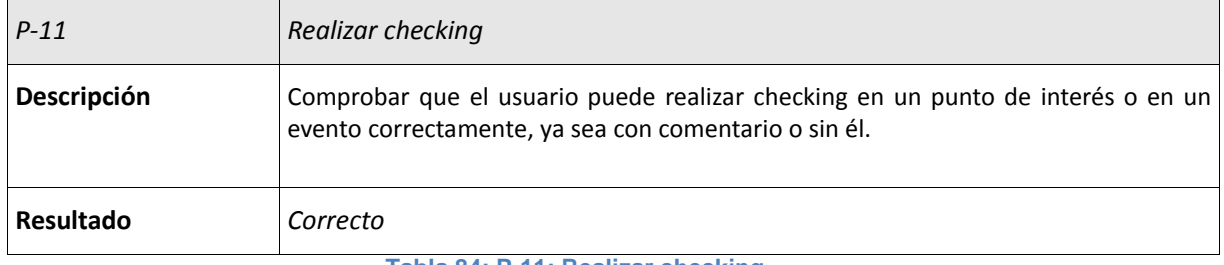

**Tabla 84: P-11: Realizar checking**

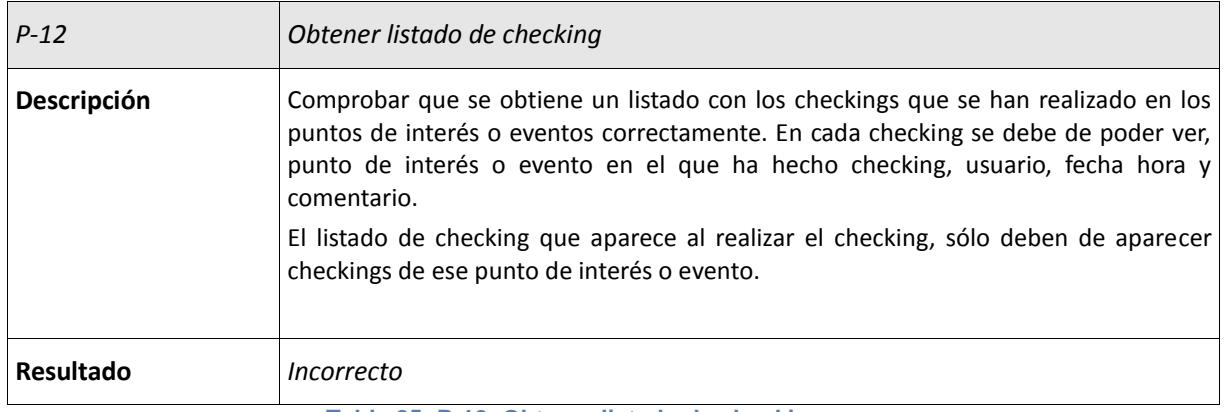

**Tabla 85: P-12: Obtener listado de checking**

El resultado de la prueba P-12 ha sido incorrecto, ya que una vez se ha realizado el checking el listado de checking que aparece es el listado de checking general, no el específico de ese punto de interés. Se comprueba que se está llamando al web service correcto para recuperar los chyecking de un determinado punto de interés. Se está llamando a un web service que no es, por lo que se corrige la llamada y se repite la prueba.

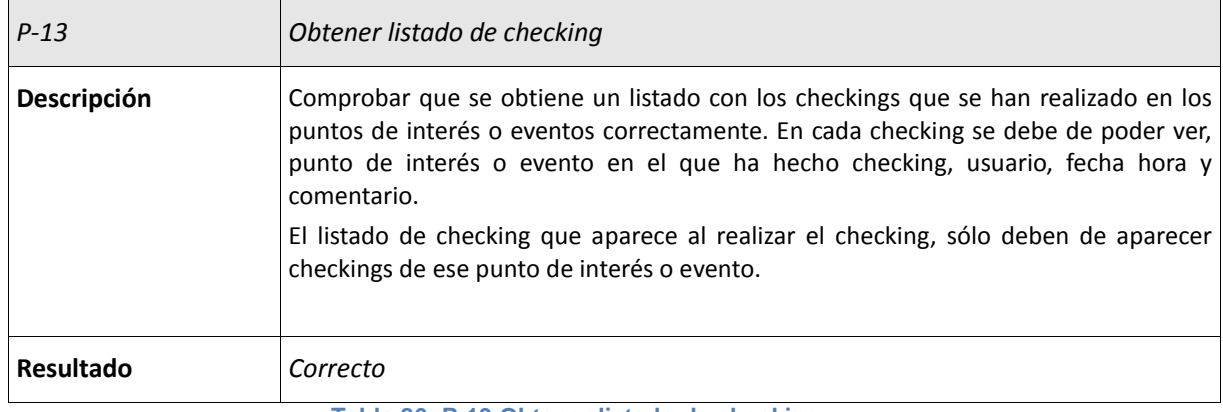

**Tabla 86: P-13 Obtener listado de checking**

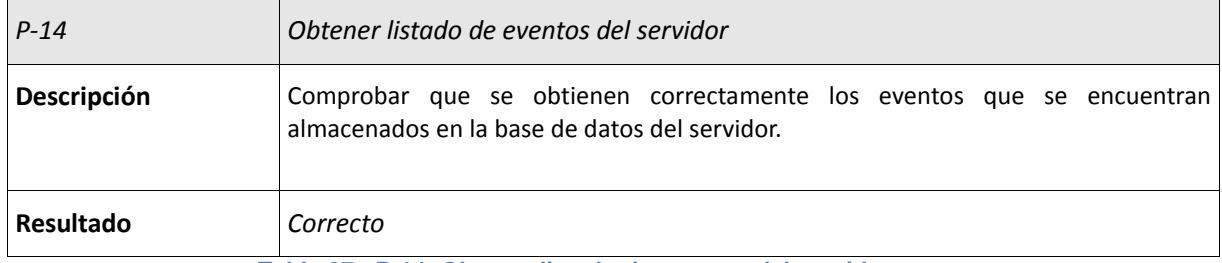

**Tabla 87: P-14: Obtener listado de eventos del servidor**

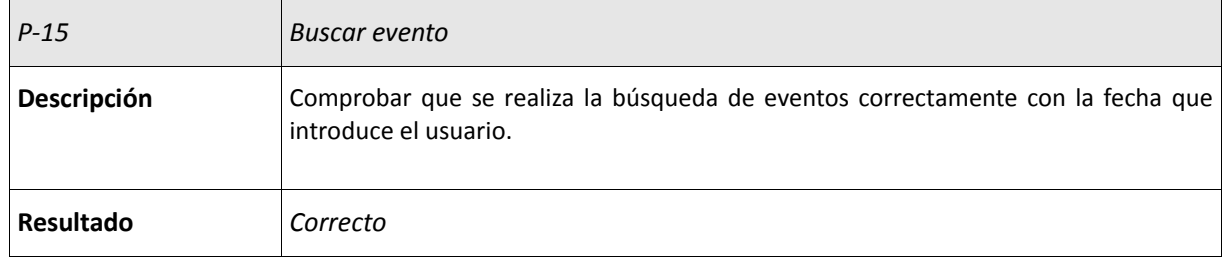

#### **Tabla 88: P-15: Buscar evento**

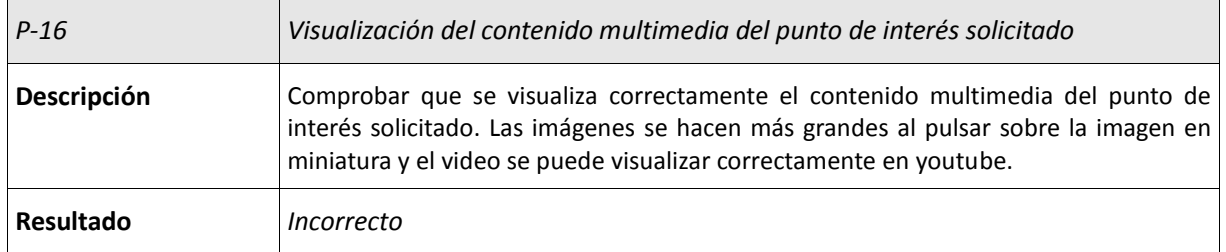

**Tabla 89: P-16: Visualización del contenido multimedia del punto de interés**

El resultado de la prueba P-16 ha sido incorrecto, ya que ha dado un error y nos ha echado de la aplicación. Mirando el log vemos que una vez llamado al web services hay un error de que hay un valor nulo. Repasamos la clase php a la que llama el web services, y vemos que se comprobaba que el identificador del punto de interés que se le pasa desde Android se comprueba para que no sea nulo pero no se recoge el valor. Se modifica para que recoja el valor y repetimos la prueba.

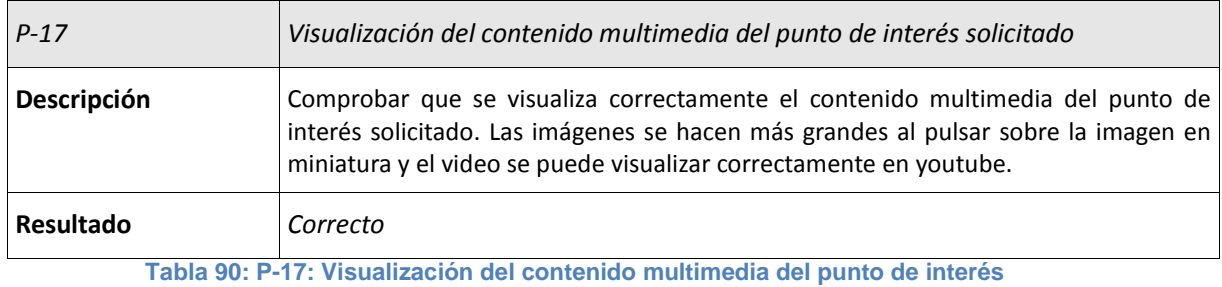

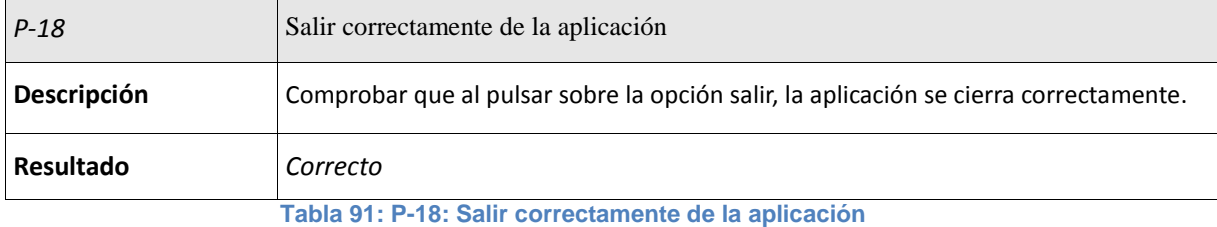

*P-19 Una sola identificación en la aplicación* **Descripción** Comprobar que una vez que se haya iniciado sesión en la aplicación y después se haya salido, no haya que volver a iniciar sesión para que el usuario esté identificado en el sistema. **Resultado** *Correcto.*

**Tabla 92: P-19: Una sola identificación en la aplicación**

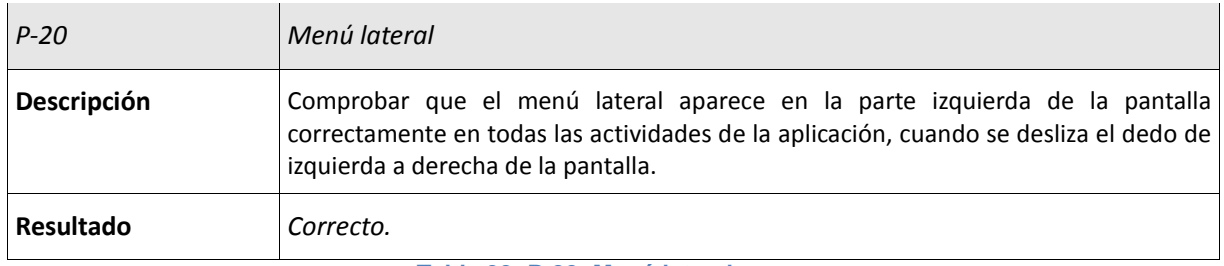

**Tabla 93: P-20: Menú lateral**

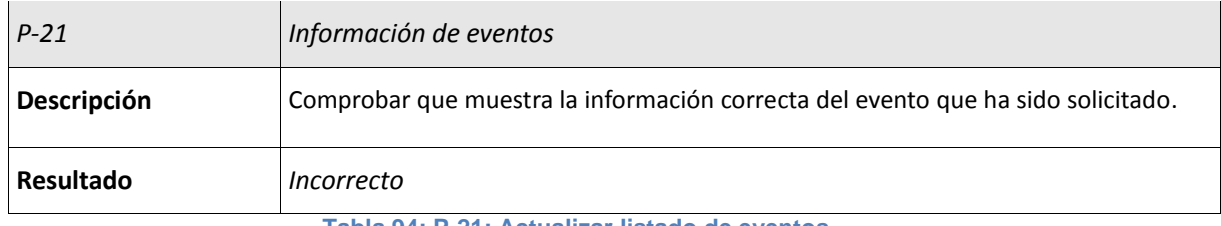

**Tabla 94: P-21: Actualizar listado de eventos**

El resultado de la prueba P-21 ha sido incorrecto, por que no nos ha devuelto ningún tipo de información del evento que ha sido solicitado. Se revisa la clase php a la que llama el web services y se comprueba que la consulta que realiza la petición a la base de datos no es correcta. Se corrige y se repite la prueba.

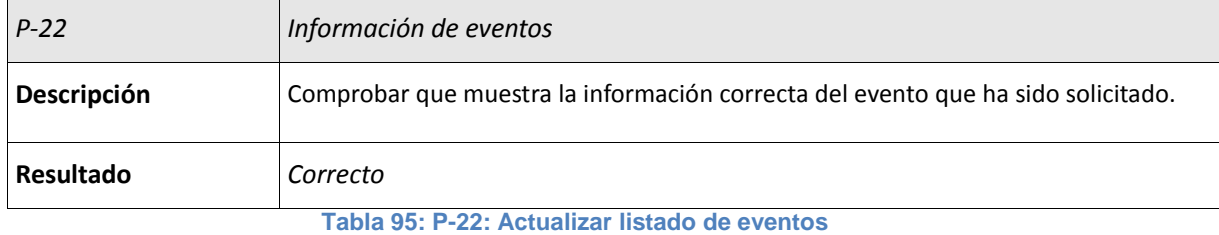

## Aplicación para realizar turismo por la provincia de Segovia

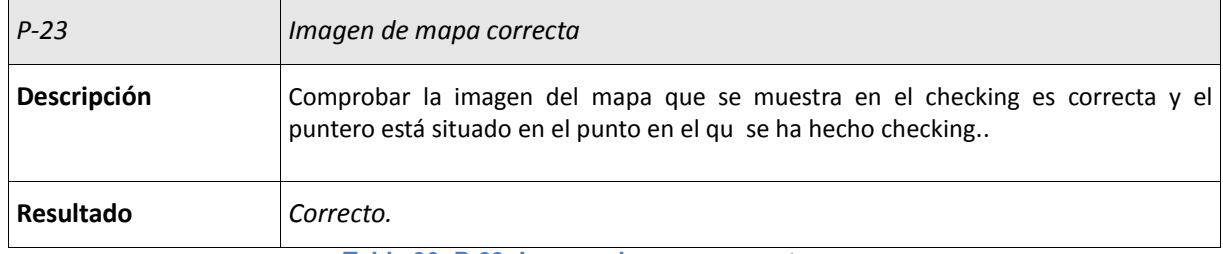

**Tabla 96: P-23: Imagen de mapa correcta**

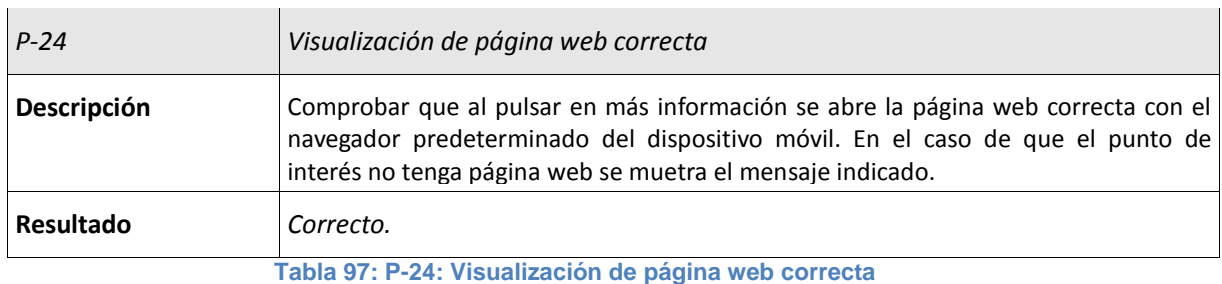

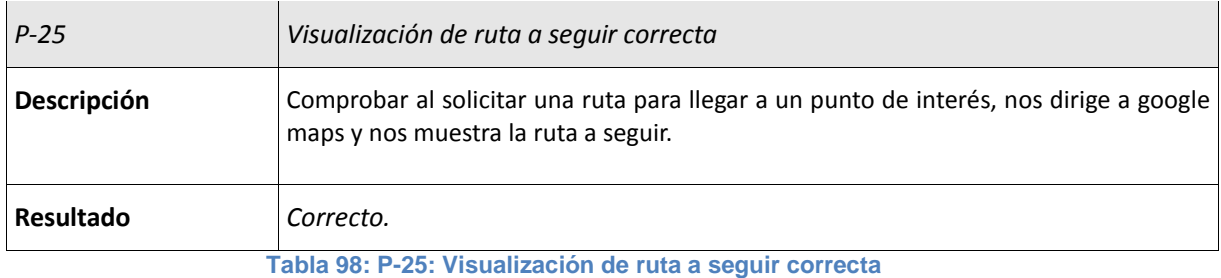

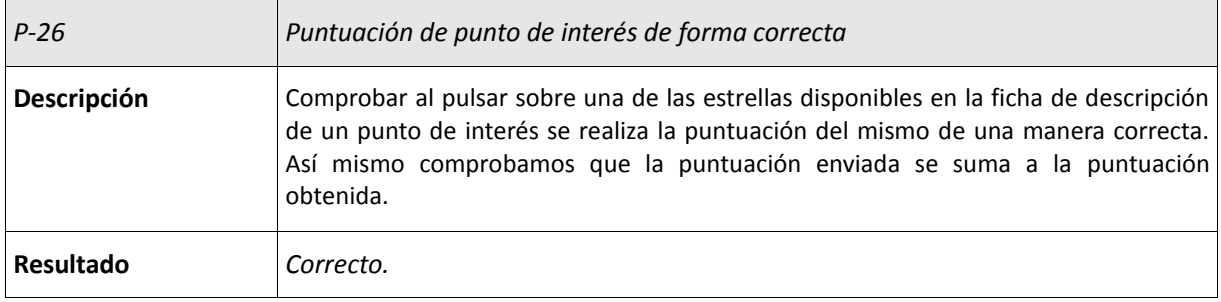

**Tabla 99: P-26: Puntuación de punto de interés de forma correcta**

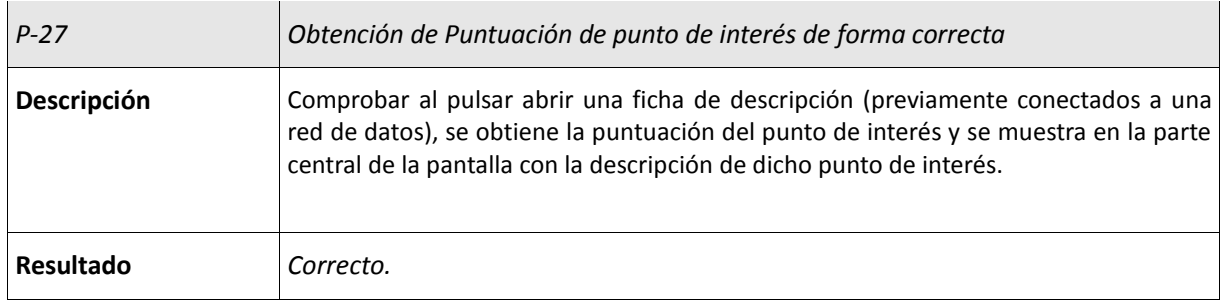

**Tabla 100: P-27: Obtención de Puntuación de punto de interés de forma correcta**

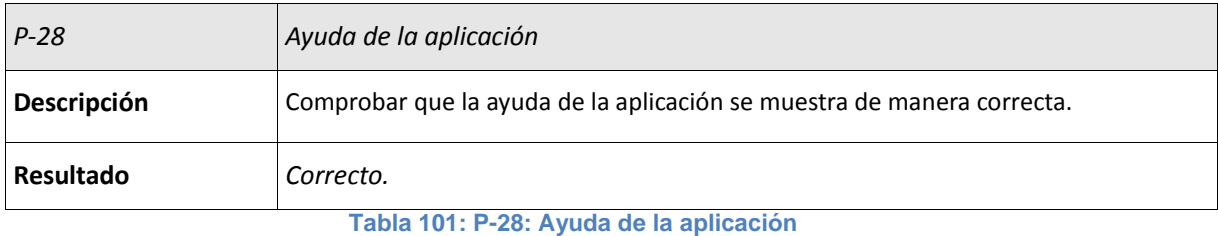

129

Aplicación para realizar turismo por la provincia de Segovia

## **8 Manual de instalación**

A continuación se detallan los pasos que el usuario debe de seguir para poder instalar la aplicación Android en el dispositivo móvil.

En un futuro la aplicación se podrá encontrar en la plataforma Google Play, que contiene la mayoría de aplicaciones Android que hay en el mercado. De esta forma accediendo a Google Play desde el dispositivo móvil se busca la aplicación deseada y se pulsa sobre instalar, lo que hace que se instale en el dispositivo móvil.

Como de momento la aplicación no se encuentra en la plataforma Google Play, la instalación de la aplicación se realiza de una manera más manual.

## 8.1 Pasos a seguir

- Debemos conectar el dispositivo móvil a otro dispositivo que contenga el archivo "SegoTour.apk" que es el instalador. En caso de que el dispositivo móvil sea un smartphone se puede conectar a un pc, si el dispositivo móvil es una tablet además de a un pc se puede conectar a un dispositivo de almacenamiento de memoria.
- Una vez conectado, copiamos el archivo "SegoTour.apk" a una ruta del sistema de ficheros. Una vez copiado se desconecta el dispositivo.

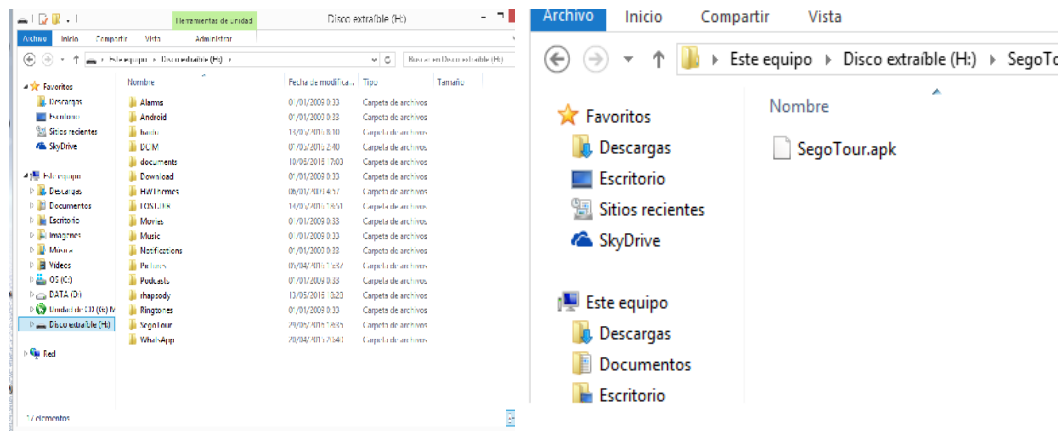

**Figura 87: Ruta en la que se copia el archivo "SegoTour.apk"**

**Figura 88: Archivo "SegoTour.apk" copiado en el dispositivo móvil**

 En el sistema de ficheros del dispositivo móvil buscamos la ruta en la que se ha copiado el archivo "SegoTour.apk" y pulsamos sobre él. Como la aplicación no viene de la plataforma de Google Play nos sale un mensaje indicando de que la aplicación viene de una fuente desconocida, si pulsamos sobre Configuración, se nos abre la opción de Seguridad de los Ajustes del dispositivo, debemos de chequear la opción "Orígenes desconocidos", una vez chequeado volvemos al fichero "SegoTour.apk" y pulsamos sobre él y pulsar sobre instalar, lo que hace que se instale la aplicación.

## Aplicación para realizar turismo por la provincia de Segovia

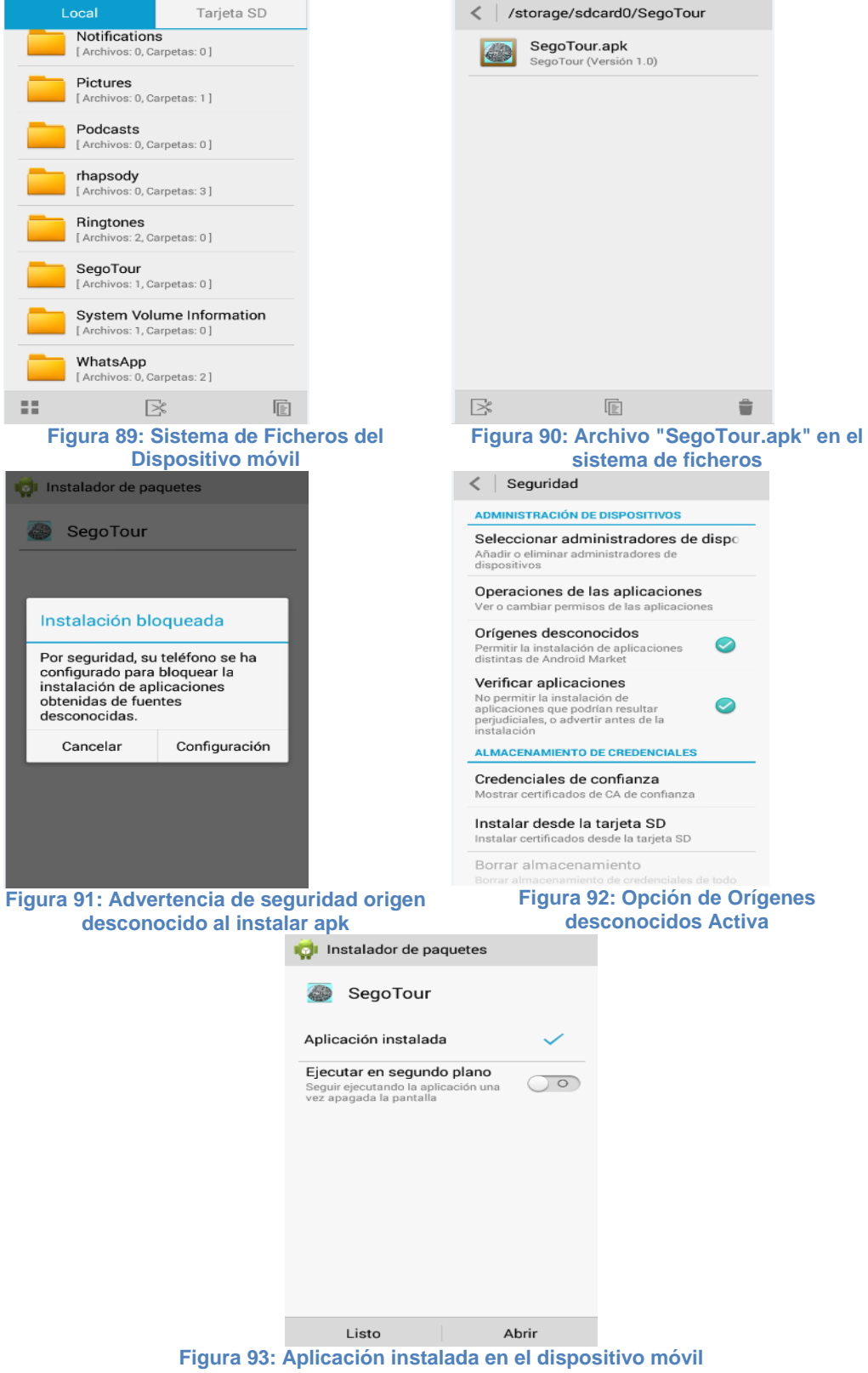

 Una vez que se ha instalado la aplicación, debemos de volver a la opción de Seguridad en los ajustes del dispositivo y deschequear la opción "Orígenes desconocidos".

# **9 Manual de usuario**

### **9.1 Introducción**

SegoTour es una aplicación que ofrece información relacionada con la provincia de Segovia. Está dirigida tanto a residentes de la provincia de Segovia como a turistas. La información a la que se tiene acceso está relacionada con puntos de interés, rutas, eventos y municipios de la provincia.

Una de los conceptos que se utilizará a lo largo del manual de usuario es el de "punto de interés". Cuando hablemos de ello, nos estamos refiriendo a: monumento, alojamiento, bar, restaurante, punto de información turística o edificio cultural de la provincia de Segovia.

No hace falta disponer de una conexión a la red para utilizar la aplicación, aunque en el caso de disponer de ella, ofrece una mayor funcionalidad como la visualización de contenido multimedia, o la realización de checking además de podernos registrar en la aplicación.

El usuario registrado también tendrá una funcionalidad más a utilizar que será la red social, con la que podrá realizar checkings en puntos de interés y eventos así como ver los últimos checkings realizados por otros usuarios en la aplicación

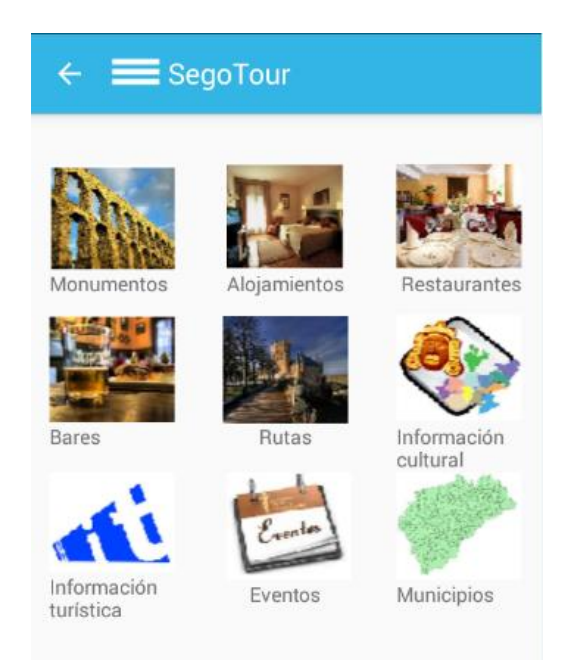

**Figura 94: Pantalla Principal de la aplicación**

#### **9.2 Menú lateral**

Llamamos menú lateral a un panel que se expande y contrae desde el lado izquierdo de la pantalla del dispositivo y muestra un menú de opciones de navegación de la aplicación. Las opciones que podemos encontrar en el menú varían dependiendo si el usuario que accede al menú está o no identificado en el sistema. Podemos encontrar opciones como Inicio, Registrarse, Login, Ayuda y Salir, en caso de no estar identificado en el sistema (Figura 95), e Inicio, Perfil, Ayuda y Salir en caso de estar identificado en el sistema (Figura 96).

Si pulsamos sobre la opción "Inicio" nos llevará a la pantalla de inicio de la aplicación correspondiente, dependiendo de si se trata de un usuario que está identificado o no. Pulsando sobre la opción "Ayuda", nos mostrará una pantalla que contiene un pequeño texto con imágenes en los que se explica cómo utilizar la aplicación. Por último, pulsando sobre el botón "Salir" se cierra la aplicación.

En el caso de que un usuario que esté identificado en el sistema quiera ver su perfil debe pulsar sobre "Perfil" y mostrará los datos del usuario que está identificado en la aplicación, pudiendo modificar los datos, excepto el correo electrónico. Una vez haya modificado los datos, se debe pulsar sobre el botón "Modificar" para confirmar las modificaciones realizadas, que sólo se llevará a cabo en el caso de que en ese momento se disponga de conexión a la red, en caso contrario se mostraría un mensaje indicando el error de que no hay acceso a la red.

Al menú de la aplicación se puede acceder desde todas las pantallas de la aplicación.

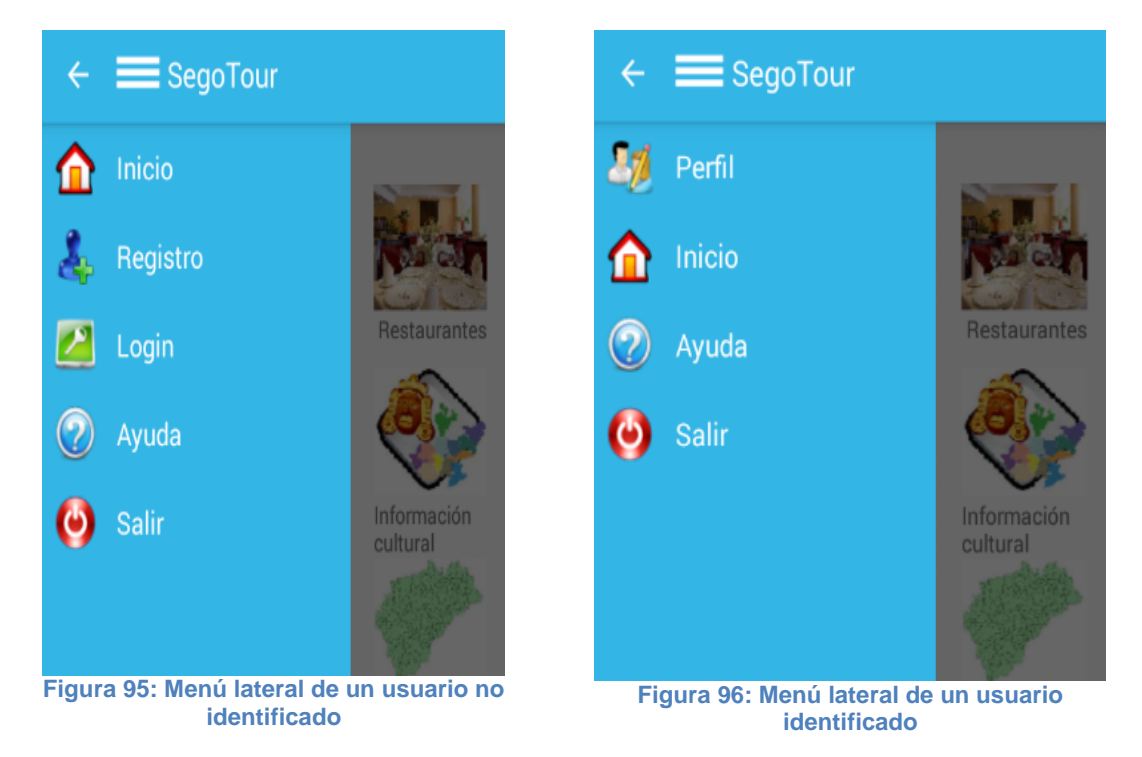

#### **9.3 Registro e identificación en el sistema**

#### **9.3.1 Registro de un usuario en el sistema**

Como se ha indicado anteriormente, en el caso de que el dispositivo móvil tenga acceso a la red, el usuario se puede registrar en el sistema.

Para efectuar el registro pulsamos en la opción "Registro" que aparece en el menú principal de la aplicación, que en este caso se trata de un menú deslizante, tal y como podemos ver en la Figura 95. Para ver el menú deslizante, se debe arrastrar el dedo sobre la pantalla de izquierda a derecha.

Una vez que hayamos desplegado el menú principal, pulsamos sobre la opción "Registro" y se mostrará en pantalla un formulario (Figura 97), en el que se debe rellenar todos

los campos para poder realizar el registro correctamente. Los campos a rellenar son: correo electrónico, nombre de usuario, contraseña, fecha de nacimiento y provincia. Una vez dichos campos estén rellenos, hay que pulsar el botón que aparece en la parte inferior de la pantalla "Registro", el sistema nos dirigirá a la pantalla principal de la aplicación y mostrará un mensaje indicando que el registro se ha realizado correctamente.

Si el usuario hubiera dejado algún campo en blanco se notifica al usuario mediante un mensaje en pantalla, así como que el dispositivo no disponga de conexión a la red, el sistema muestra un mensaje en el que nos indicándolo, por lo que el usuario no podrá completar el registro en la aplicación.

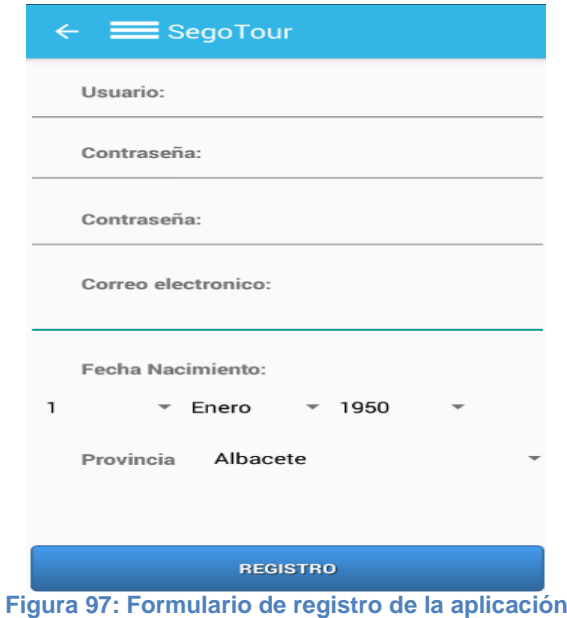

El sistema sólo permitirá un registro por correo electrónico, es decir, que si el correo electrónico que intentamos registrar ya está registrado, el sistema mostrará un mensaje, en el cual nos indica que el correo ya está registrado.

#### **9.3.2 Identificación de un usuario en el sistema**

Cuando un usuario está registrado en la aplicación y no está identificado en el sistema y quiere identificarse en el sistema, deberá desplegar el menú principal y pulsar sobre la opción "Login". Una vez pulsada la opción, se mostrará en pantalla un formulario (Figura 98) en el que se debe introducir correo electrónico y contraseña, y una vez rellenados pulsar el botón "Login". En el caso de que alguno de los campos esté vacío el sistema mostrará un mensaje indicándolo.

En idéntica situación que ocurría en el registro de un usuario, para la identificación en el sistema hace falta tener una conexión con la red. Si el dispositivo no dispone de dicha conexión, el sistema nos mostrará un mensaje indicándolo. Si se dispone de la conexión, se comprueban los datos introducidos y si coinciden correo electrónico y contraseña con los indicados durante el registro, se identifica en el sistema y nos dirige a la pantalla principal de un usuario registrado, en caso contrario se muestra un mensaje indicándolo.

Cuando se realiza una identificación de un usuario correctamente, el correo electrónico y la contraseña se añaden en las preferencias de la aplicación, lo que quiere decir que al cerrar la aplicación y volverla a iniciar el sistema detecta si el usuario ha sido identificado previamente, por lo que se dirige a la pantalla principal del usuario registrado sin que el usuario tenga que volver a identificarse.

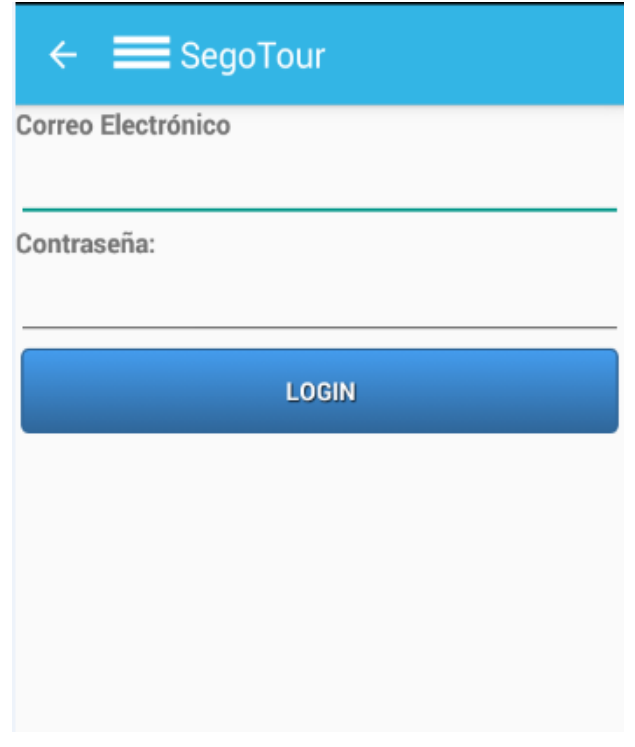

**Figura 98: Formulario de Login de la aplicación**

#### **9.4 Acceso a la información**

#### **9.4.1 Información sobre puntos de interés, rutas y municipios**

Tanto en la pantalla principal de la aplicación, como en la pantalla principal de un usuario identificado en el sistema, se dispone de varias opciones, las cuales indican la información que contiene al pulsar sobre cada una de ellas.

Las opciones de las que todos los usuarios disponen son: monumentos, alojamientos, restaurantes, bares, rutas, información cultural, información turística, eventos y municipios, además del listado de checking, en el caso de usuarios identificados en el sistema.

Pulsando sobre cualquiera de las opciones, se mostrará en pantalla un listado (Figura 99) con las opciones de información que tiene esa opción de menú. En el caso de alojamientos (camping, hotel, hostal, pensión, apartamento, albergue, casa rural y albergue juvenil), información turística (oficina y agencia de turismo) e información cultural (archivos, bibliotecas, museos e infraestructura cultural), en caso de algún de las otras opciones un listado con los puntos de interés.

Una vez estamos en el listado que nos muestra los puntos de interés disponibles de cada opción, pulsando sobre el punto de interés del que queremos obtener más información, en pantalla se nos mostrará una ficha de descripción (Figura 79) del punto de interés elegido. La ficha de descripción contiene una fotografía la cual se mostrará siempre y cuando el dispositivo tenga acceso a la red y el punto de interés contenido multimedia. En la parte central se mostrara

los datos sobre el punto de interés elegido, como su dirección, municipio, página web, descripción… etc.

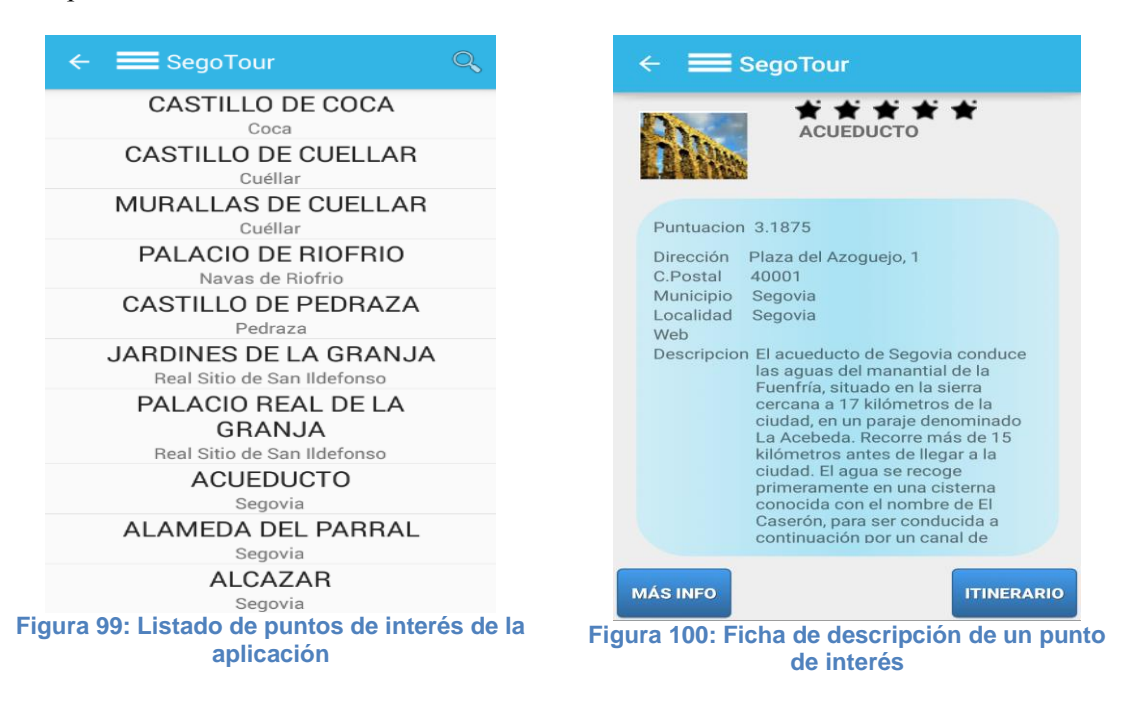

Además, en la parte inferior de la pantalla, hay dos botones "Más información" e "Itinerario", para los usuarios que no estén identificados en el sistema, sin embargo, si el usuario está identificado en el sistema habrá un tercer botón "check" que se explica más adelante (Sección 5).

Pulsando sobre el primero de los botones, "Más Info", si el punto de interés en el que estamos dispone de página web se abrirá el navegador predeterminado del dispositivo y mostrará la página web. Si pulsamos sobre "Itinerario", mostrará a través de Google Maps, la ruta que hay que hay que realizar para llegar al punto de interés solicitado desde la ubicación actual del dispositivo. Para ello, se debe de tener activado el GPS, ya que es necesario para que localice la ubicación actual del dispositivo. Si el GPS está desactivado, al pulsar sobre el botón "Itinerario" se mostrará un cuadro de dialogo indicando si queremos activar el GPS, en caso de pulsar sobre "Si", nos dirigirá a los ajustes del dispositivo dónde se debe activar.

Las fichas de descripción de las rutas y los municipios son algo distintas en cuanto a aspecto y funcionalidad, independientemente de si el usuario está identificado en el sistema. En la ficha de descripción de municipio podemos observar que sólo disponemos del botón itinerario, y que en la ficha de rutas no tenemos ni fotografía ni botón alguno.

#### Aplicación para realizar turismo por la provincia de Segovia

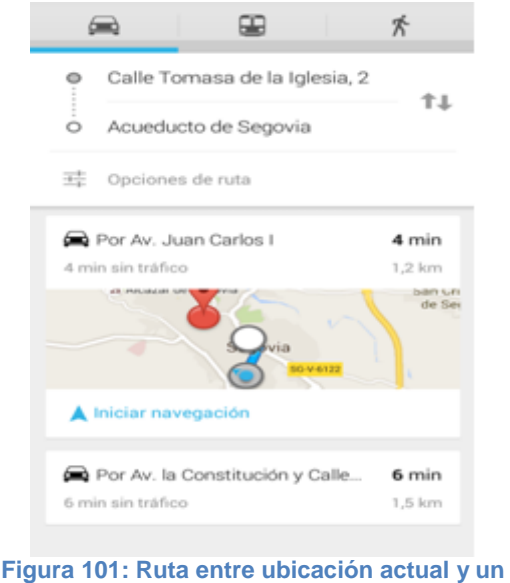

**punto de interés**

#### **9.4.2 Información sobre eventos**

Para acceder a la información sobre los eventos, se debe pulsar sobre la opción de eventos en la pantalla principal y aparecerá en pantalla un listado (Figura 102) de eventos, además de unos desplegables, para buscar eventos en una fecha determinada. Para este caso, ponemos la fecha y pulsamos en el botón "Buscar", una vez realizada la búsqueda nos aparecerá en pantalla un listado con los eventos encontrados en la fecha indicada.

Cuando se quiera obtener más información sobre un evento concreto, se debe pulsar sobre él en el listado, y aparecerá en pantalla una ficha de descripción (Figura 103) del evento que ha sido seleccionado.

Como podemos ver, en la parte superior derecha de la pantalla de listado de eventos (Figura 102), podemos ver un botón de actualizar, en el caso de pulsar sobre él, nos aparecerá en pantalla un listado con los eventos que tendrán lugar en la provincia de Segovia a partir del día actual en adelante.

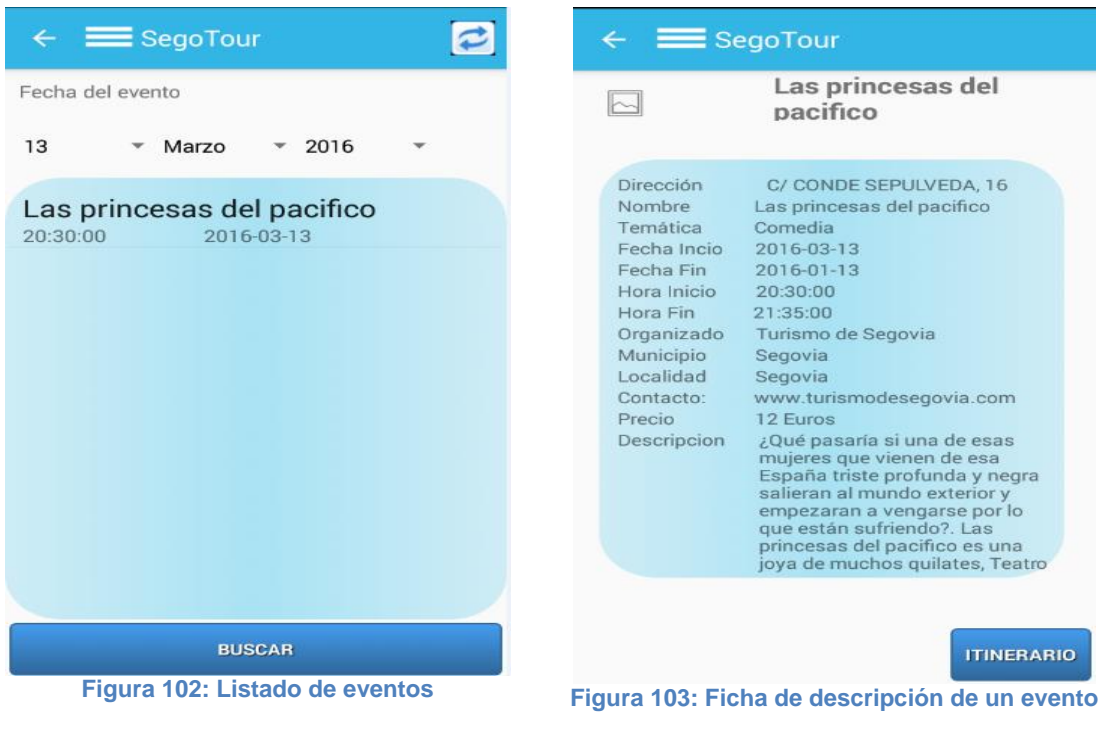

#### **9.5 Puntuar un punto de interés**

Una vez consultada la información sobre un punto de interés, el usuario puede proceder a puntuar el mismo.

La puntuación se realiza a través de unos botones en forma de estrella que se encuentran encima del nombre del punto de interés a la derecha de su fotografía que se encuentra la ficha de descripción del punto de interés (Figura 100). Hay cinco estrellas, para realizar una puntuación del 1 (mínima puntuación) al 5 (máxima puntuación), con pulsar sobre la estrella en la posición de la puntuación que el usuario quiera dar, se realiza la votación.

Al pulsar sobre una de las estrellas con la puntuación que queramos dar, el fondo de las estrellas de la puntuación que se haya dado cambiará, las estrellas pasarán de ser negras y serán amarillas. Cuando nos referimos a "estrellas de la puntuación" quiero decir aquellas estrellas que comprendan la puntuación, es decir, si se da una puntuación de 3, las 3 primeras estrellas se volverán amarillas, si se da una puntuación de 4, las 4 primeras estrellas se volverán amarillas.

Como se habrá podido comprobar,, al abrir la ficha de descripción del punto de interés del cual se quiere obtener información, en la parte central de la pantalla, en la descripción aparece la puntuación que tiene dicho punto de interés que ha sido dada por los usuario que utilizan la aplicación. Una vez realizada la votación del punto de interés, este valor se actualiza y muestra la puntuación que tiene el punto de interés contando la puntuación que el usuario le acaba de proporcionar.

#### **9.6 Ver Contenido multimedia de un punto de interés**

Para ver el contenido multimedia de un punto de interés, el dispositivo móvil debe disponer de conexión a la red.

Al contenido multimedia se accede desde la ficha de descripción de cada uno de los puntos de interés, para ello, una vez que el usuario se encuentre en la ficha de descripción del punto de interés solicitado, pulsamos sobre la fotografía, en la parte superior izquierda de la

pantalla. Si la imagen que aparece es "no-image", es que ese punto de interés no dispone de contenido multimedia. Si el punto de interés tiene contenido multimedia, pulsando sobre la imagen, nos dirigirá a una pantalla en la que se mostrará una galería (Figura 104), en la que se podrán ver las imágenes en miniatura y pulsando sobre ésta imagen se mostrará la imagen en un tamaño más grande en el centro de la pantalla. En el caso de que la fotografía tenga el aspecto de un video, se trata de un video que para verlo debemos pulsar sobre la imagen grande del video y nos llevará a youtube para poder visualizar el video correctamente.

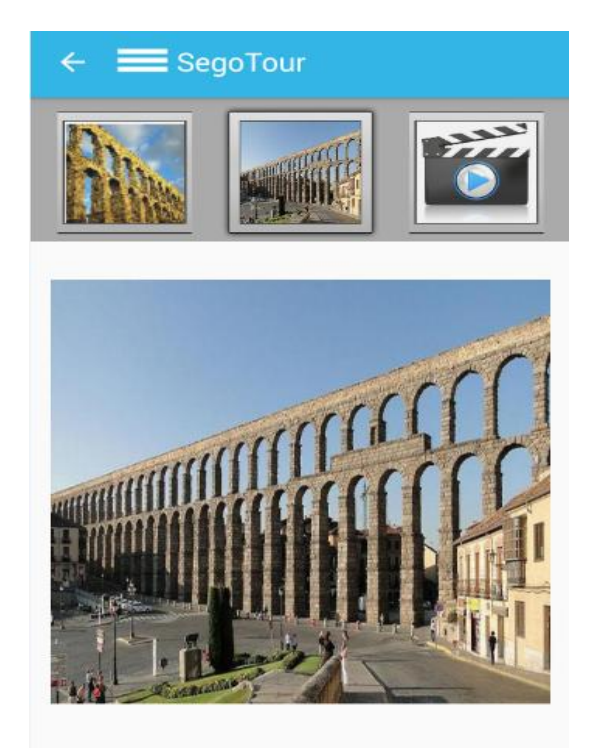

**Figura 104: Galería de un Punto de interés**

#### **9.7 Realizar y Ver Checking**

Para poder realizar y ver los checkings que han realizado otros usuarios, hace falta estar identificados en el sistema y tener conexión a la red.

Para realizar un checking, una vez que estemos identificados en el sistema, accedemos a la ficha de descripción del punto de interés o evento en el que se quiera hacer el check. En la ficha de descripción veremos que estando identificado en el sistema, en la parte inferior de la pantalla disponemos de 3 botones, "Itinerario", "Más Información" y "check". Pulsando sobre "Check", el sistema nos mostrará una pantalla (Figura 105), en la cual, en la parte superior podremos escribir un comentario, que no debe superar los 140 caracteres. En la esquina superior derecha de la pantalla se muestra un contador hacía atrás, que se actualiza cada vez que se introduce un carácter en el comentario. Una vez se haya escrito el comentario, o, por si el contrario se quiere realizar el checking sin comentarios, se pulsa sobre el botón inferior de la pantalla "Check" y el checking quedaría realizado. Si hubiera algún problema en la realización del check, el sistema mostrará un mensaje en pantalla indicando el fallo.

En la parte inferior de la pantalla (justamente debajo de donde se introduce el comentario del check), aparecerá un listado en el que podremos ver los usuarios, comentarios, fecha y hora de cada uno de los checks, además de una imagen ilustrativa de un mapa con un puntero señalando el punto de interés, de los checks que se han realizado en el punto de interés o evento en el que nos encontremos.

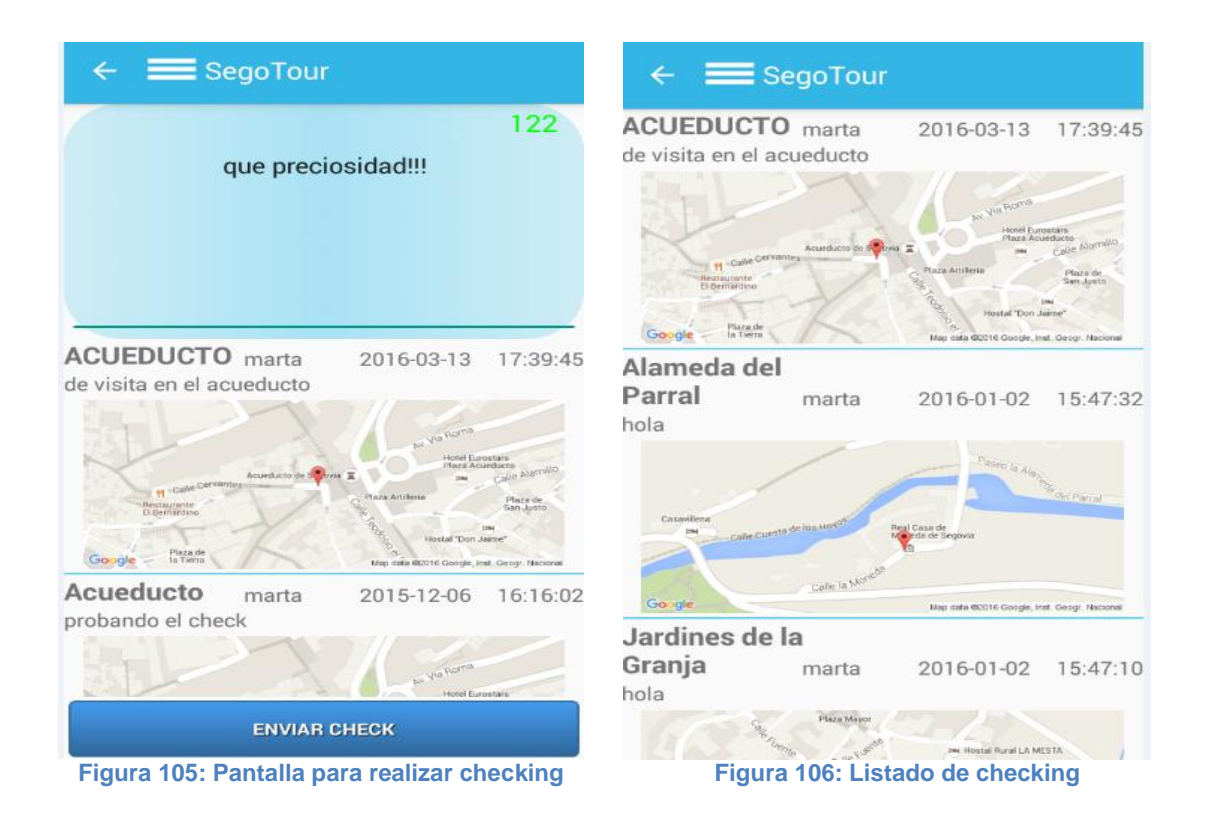

También se puede ver un listado general de los últimos checking que han sido realizados por los usuarios en los puntos de interés o eventos disponibles en la aplicación. Para ello, accedemos a "Red Social", esta opción aparece en la pantalla principal de un usuario que está identificado en el sistema, y en pantalla aparecerá un listado (Figura 106) en el que se muestra, el lugar, usuario, comentario fecha y hora, además de una imagen ilustrativa de un mapa con un puntero señalando el punto de interés, de cada uno de los checks que aparecen en el listado.

Aplicación para realizar turismo por la provincia de Segovia

## **10 Conclusiones y Futuras Mejoras**

## 10.1 Conclusiones

Con este trabajo fin de grado, se ha querido desarrollar una aplicación Android en la que los datos cobraran una especial importancia. Con el desarrollo de este trabajo se consigue tal combinación, ya que la mayoría de las funcionalidades que ofrece la aplicación están relacionadas con los datos que se ofrecen.

Durante la realización del trabajo he podido demostrar mis conocimientos sobre la ingeniería del software, base de datos y sobre el lenguaje Android, del que también he adquirido conocimientos, y que he quedado sorprendida, debido a la cantidad de cosas que se pueden realizar con él, así como su actualización constante en librerías y funciones.

También me he tenido que enfrentar a dificultades, como la que encontré al establecer la conexión del servidor, para la realización de solicitudes, como la de recibir los datos resultantes de las consultas, ya que no se podía realizar directamente y había que utilizar PHP de manera intermedia, conectando PHP y la aplicación mediante JSON utilizando la clase JSONParser.

La información utilizada en la aplicación es Open Data, con el objetivo de reutilizar la información que ya está recogida y disponible para su uso en los diversos Open Data existentes, en especial el existente en la Junta de Castilla y León, de donde se han sacado los datos que se ofrecen en la aplicación. Esto supone una gran ventaja, ya que sin suponer un gran esfuerzo, la información de la aplicación puede ser actualizada, cuando el Open Data sea actualizado.

En líneas generales, estoy satisfecha con el trabajo realizado, ya que además de además de haber demostrado y adquirido conocimientos sobre el lenguaje Android, el cúal considero que poco a poco se va convirtiendo en lo que más se puede explotar en un futuro debido al constante crecimiento de la computación móvil, ha quedado una aplicación completa y sencilla de manejar. Además considero que la aplicación no se va a quedar estancada, debido a que se pueden realizar bastantes mejoras, ya sea actualizar la información que ofrece, añadir más información a mostrar, o mejoras debido al avance de la tecnología.

## 10.2 Futuras mejoras

Después de haber desarrollado el proyecto, considero que hay mejoras y varias funcionalidades que se pueden añadir en futuras ampliaciones de la aplicación.

## 10.2.1 Desarrollar la aplicación para otros sistemas operativos

Actualmente, la aplicación solamente es soportada por dispositivos móviles que tengan una plataforma Android. Según los estudios realizados<sup>11</sup> a mediados de 2015, Android sigue siendo la plataforma mayoritaria para los dispositivos móviles, pero ello no significa que abarque todo el mercado, ya que hay otras plataformas que también son utilizadas por usuarios, como lo puede ser iOs. Por ello, sería conveniente, que la aplicación pudiera estar disponible en las tres plataformas más utilizadas en el mercado: Android, iOs y Windows Phone.

## 10.2.2 Consecución de badges para usuarios

Por badges entendemos la consecución de un logro por parte de un usuario.

La consecución de los logros, podría estar relacionado con la realización de checkings por parte de los usuarios. Cuando el usuario haya realizado "X" checkings en un mismo punto de interés, obtendrá la consecución de un badge. Ese badge podría ser intercambiado por algún tipo de recompensa, que tuviera que ver con algún punto de interés de la aplicación, o con el mismo punto de interés que le hace conseguir el badge.

Por ejemplo, un usuario realiza 5 checkings en el Alcázar, este usuario obtiene un badge que lo podría intercambiar por una visita gratuita guiada al Alcázar.

### 10.3.3 Estudio de las preferencias de los usuarios al realizar turismo

Se podría hacer un estudio de la información que con más frecuencia buscan los usuarios en la aplicación. Este estudio podría servir para realizar nuevos planes de turismo para futuros visitantes de la provincia de Segovia, basados en las preferencias de los usuarios, recogidas en el estudio realizado. Esto puede provocar un mayor aumento en el turismo de la provincia de Segovia, ya que los planes de turismo ofrecen las características buscadas por los turistas.

#### 10.4.4 Retos para usuarios

**.** 

Los usuarios podrán realizar retos, consigo mismo ó contra otros usuarios, para demostrar lo que sabe sobre la provincia de Segovia.

Los retos pueden estar basados en una serie de preguntas, relacionadas con los municipios y puntos de interés de la provincia de Segovia.

<sup>11</sup> http://www.xataka.com/moviles/idc-android-e-ios-ya-estan-en-el-96-4-de-los-smartphones
## 10.5.5 Puntos de interés cercanos debido a la ubicación actual

En muchas ocasiones, debido al tiempo limitado de la visita, los turistas quieren conocer los puntos de interés más cercanos a la ubicación en la que se encuentran. Por ello, y con el GPS activado, la aplicación será capaz de mostrar al usuario un listado con los puntos de interés más cercanos a la ubicación actual del usuario.

La cercanía de los puntos de interés podrá ser definida por el usuario.

# **11 Bibliografía**

Apuntes de las asignaturas de Grado en Ingeniería Informática de Servicios y Aplicaciones:

- Administración de bases de datos curso 2013/2014 de Miguel Ángel Martínez Prieto.
- Proceso de Desarrollo del Software curso 2011/2012 de Jesús Álvarez.
- Plataformas Software Móviles curso 2013/2014 de Aníbal Bregón Bregón.
- Tecnologías Web curso 2012/2013 de Fernando Díaz.
- Plataformas Software Empresariales curso 2012/2013 de Aníbal Bregón Bregón.

#### Menú lateral

 https://amatellanes.wordpress.com/2013/05/24/ejemplo-de-navigation-drawer-enandroid-parte-i/

Controlar la pila de actividades

http://elbauldelprogramador.com/eliminar-la-pila-de-actividades-back-stack-en-android/

Obtener coordenadas GPS

 http://programmerbook.blogspot.com.es/2013/10/tutorial-gps-en-android-coneclipse.html

Conexión a base de datos remota, envío y recibo de información

- http://picarcodigo.blogspot.com.es/2014/05/webservice-conexiones-base-de-datos.html
- http://www.androidhive.info/2012/01/android-json-parsing-tutorial/
- http://fsvelectronicainformatica.blogspot.com.es/2011/04/android-json-php-y-mysqlenviar-datos.html
- http://now-android.blogspot.com.es/2011/11/enviar-y-reciba-parametros-conandroid.html
- http://www.androidhive.info/2012/05/how-to-connect-android-with-php-mysql/
- http://es.androids.help/q20498

#### Galería de imágenes

http://www.androidpeople.com/android-gallery-imageview-example

Leer base de datos al iniciar aplicación

http://androcode.es/2013/01/como-anadir-datos-precargados-en-tus-aplicaciones/

 http://www.reigndesign.com/blog/using-your-own-sqlite-database-in-androidapplications/

#### General

- http://www.sgoliver.net/blog/curso-de-programacion-android/indice-de-contenidos/
- Stackoverflow : http://stackoverflow.com/
- Android Learning. Marko Gargenta 2011.
- https://amatellanes.wordpress.com/2013/05/29/java-validar-direccion-de-correoelectronico-en-java/

# **ANEXO I: Requisitos funcionales**

En este anexo se describen los requisitos funcionales de la aplicación que no figuran en la memoria, para que la lectura de esta no fuera muy pesada. Así que los requisitos son los siguientes:

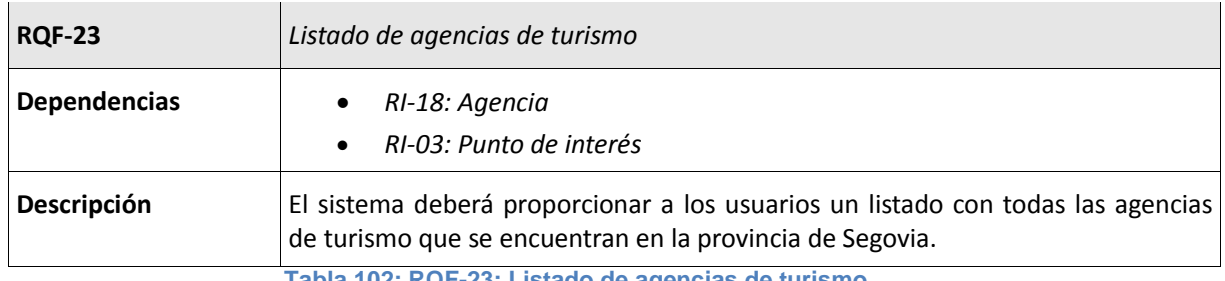

**Tabla 102: RQF-23: Listado de agencias de turismo**

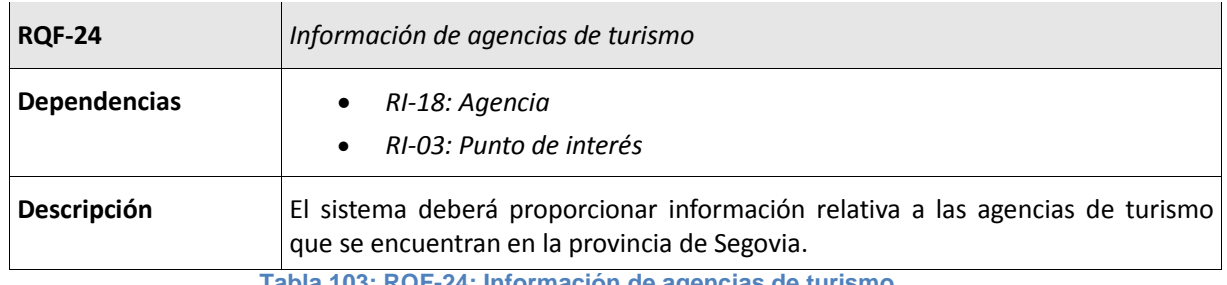

**Tabla 103: RQF-24: Información de agencias de turismo**

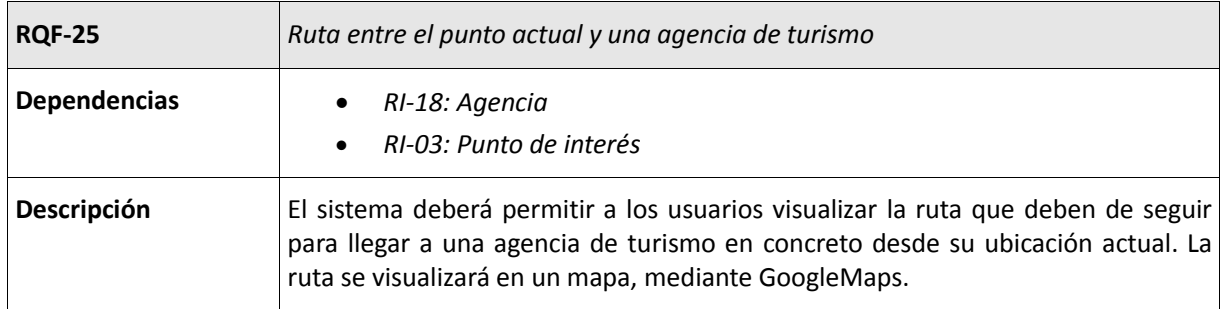

**Tabla 104: RQF-25: Ruta entre el punto actual y una agencia de turismo**

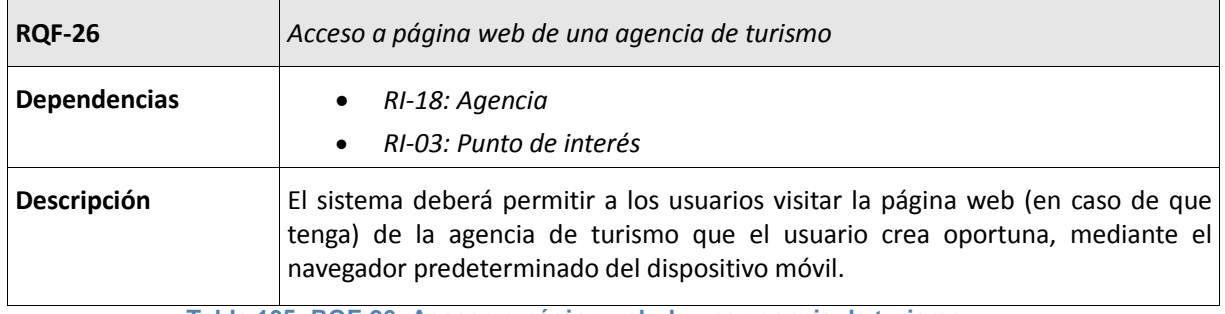

**Tabla 105: RQF-26: Acceso a página web de una agencia de turismo**

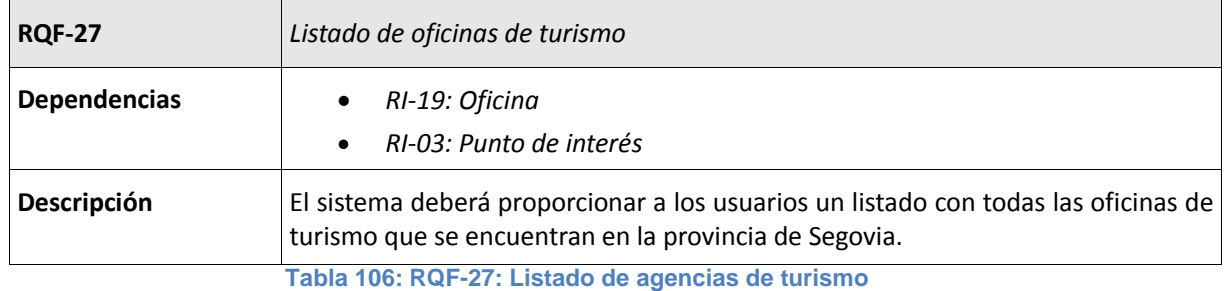

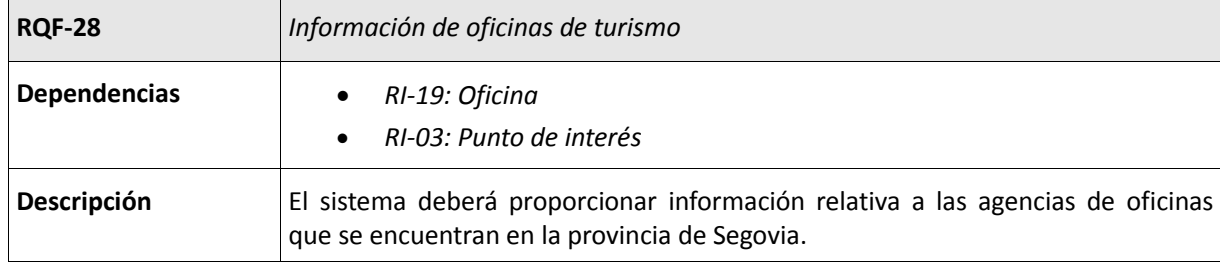

**Tabla 107: RQF-28: Información de agencias de turismo**

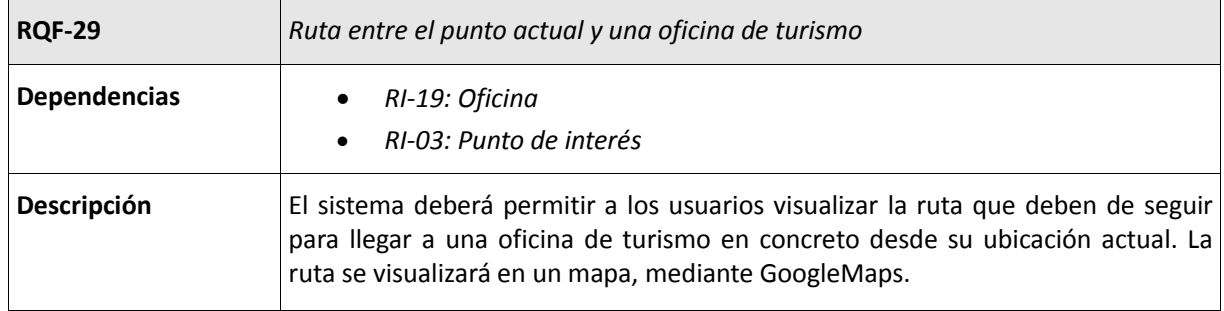

**Tabla 108: RQF-98: Ruta entre el punto actual y una agencia de turismo**

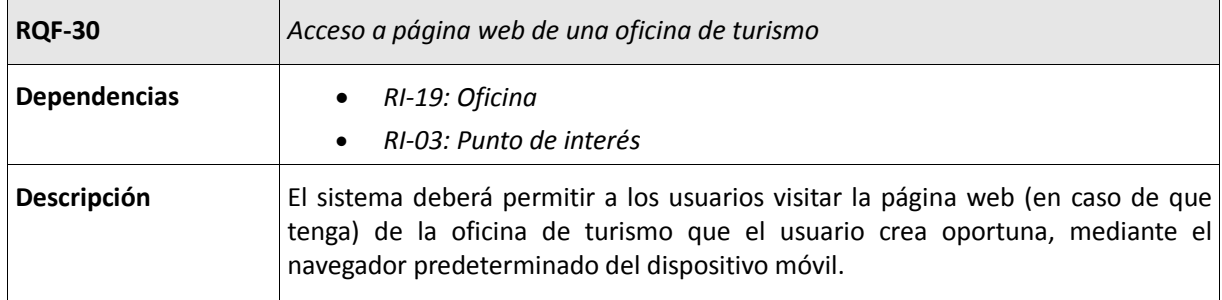

**Tabla 109: RQF-30: Acceso a página web de una oficina de turismo**

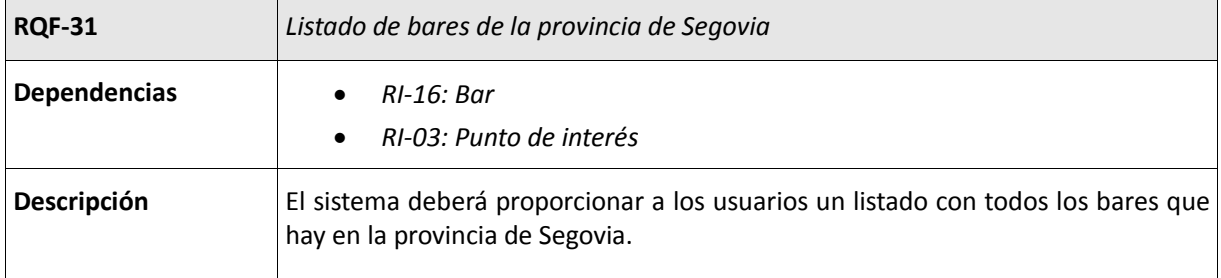

**Tabla 110: RQF-31: Listado de bares de la provincia de Segovia**

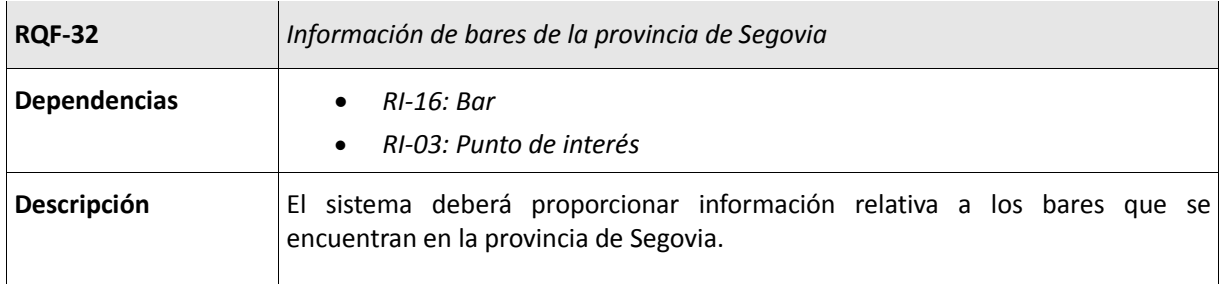

**Tabla 111: RQF-32: Información de bares de la provincia de Segovia**

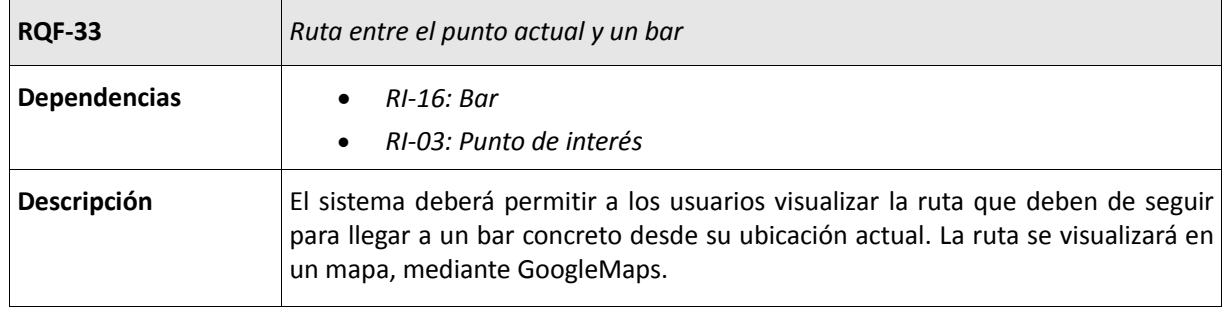

**Tabla 112: RQF-33: Ruta entre el punto actual y un bar**

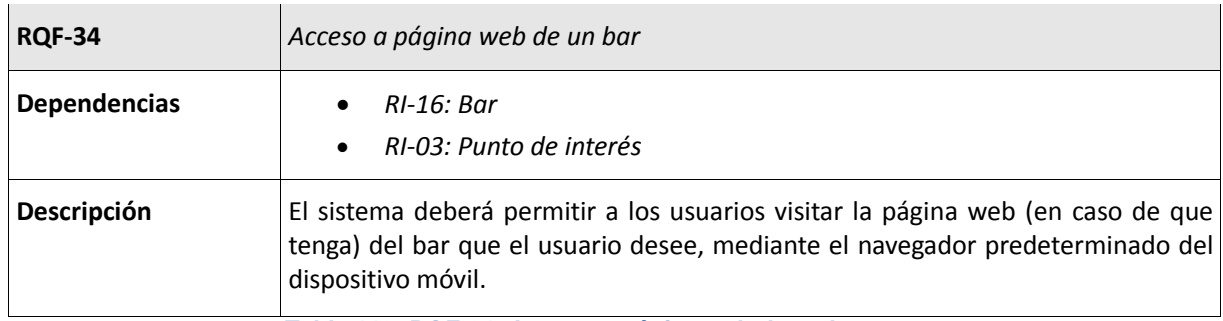

**Tabla 113: RQF-34: Acceso a página web de un bar**

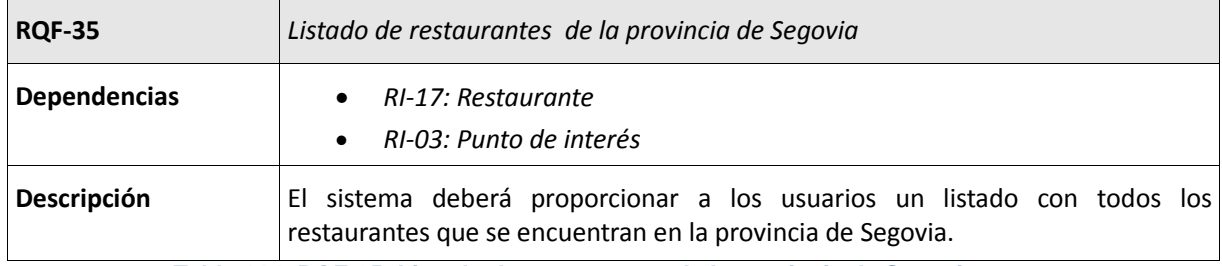

**Tabla 114: RQF-35: Listado de restaurantes de la provincia de Segovia**

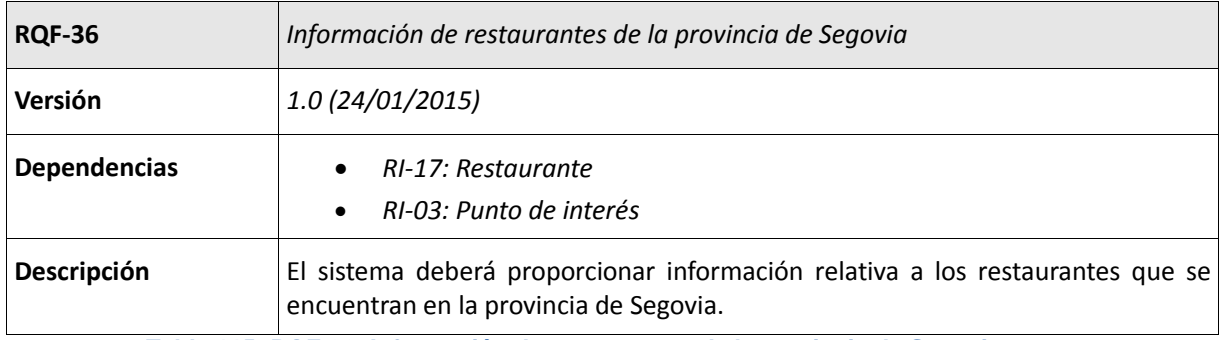

**Tabla 115: RQF-36: Información de restaurantes de la provincia de Segovia**

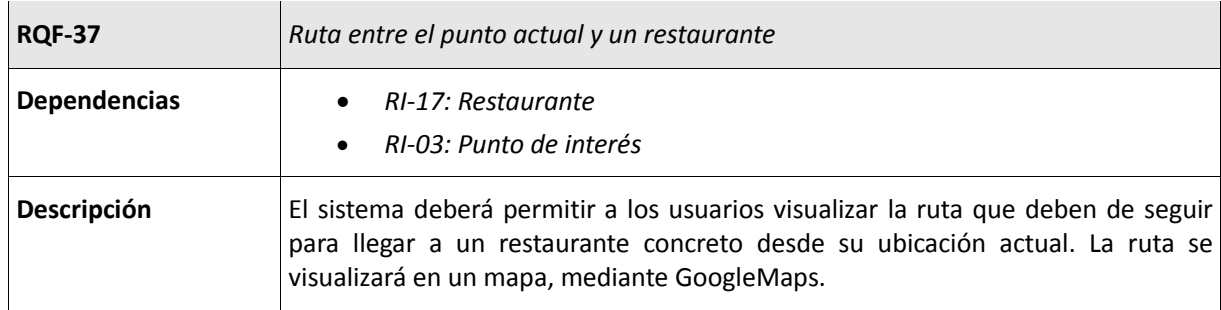

**Tabla 116: RQF-37: Ruta entre el punto actual y un restaurante**

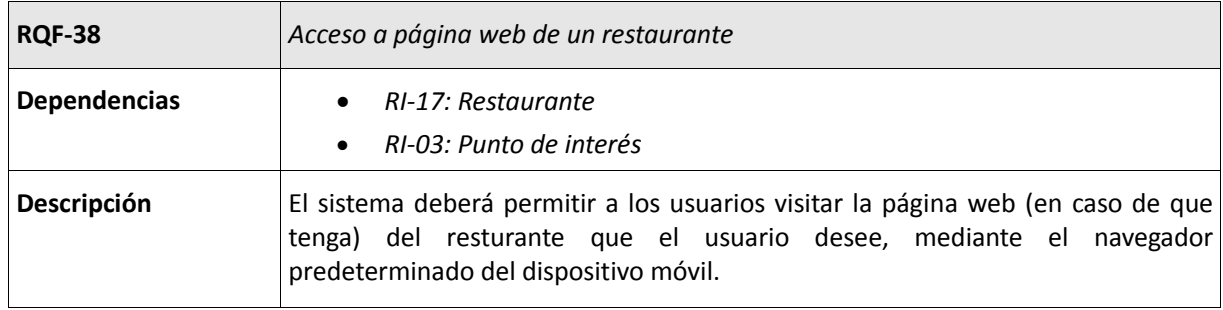

**Tabla 117: RQF-38: Acceso a página web de un restaurante**

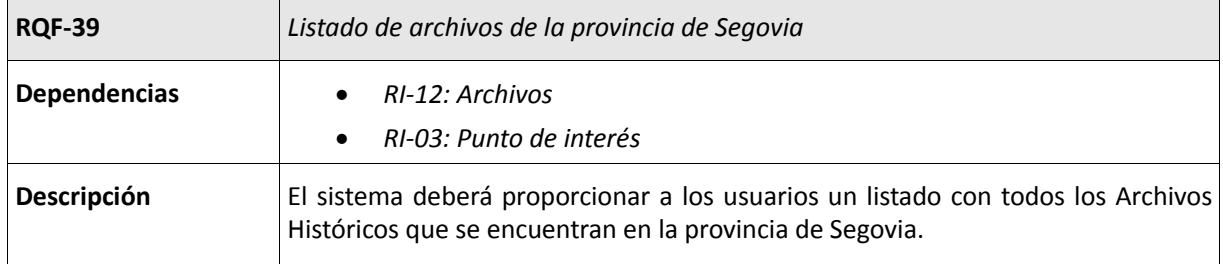

### **Tabla 118: RQF-39: Listado de archivos de la provincia de Segovia**

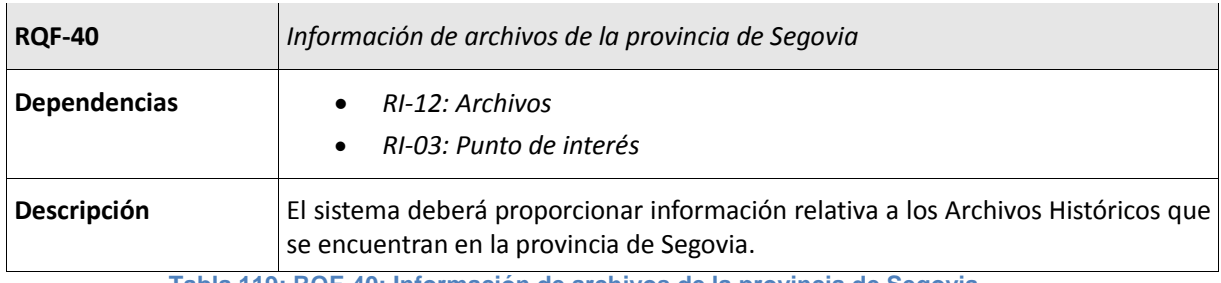

**Tabla 119: RQF-40: Información de archivos de la provincia de Segovia**

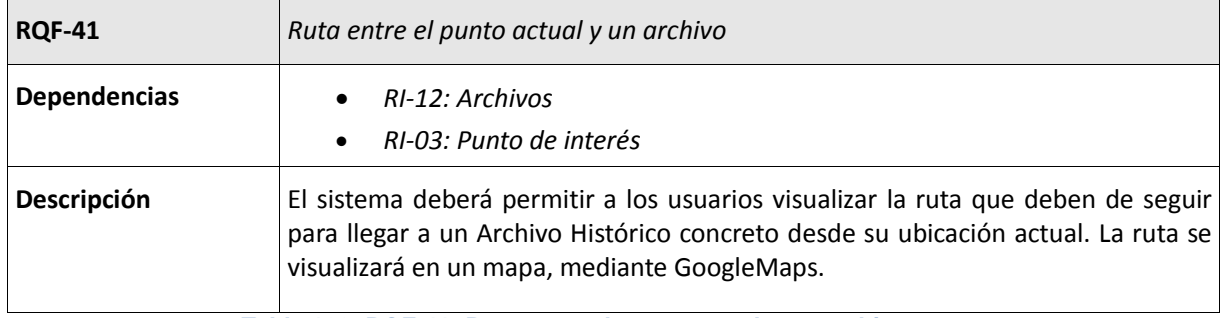

**Tabla 120: RQF-41: Ruta entre el punto actual y un archivo**

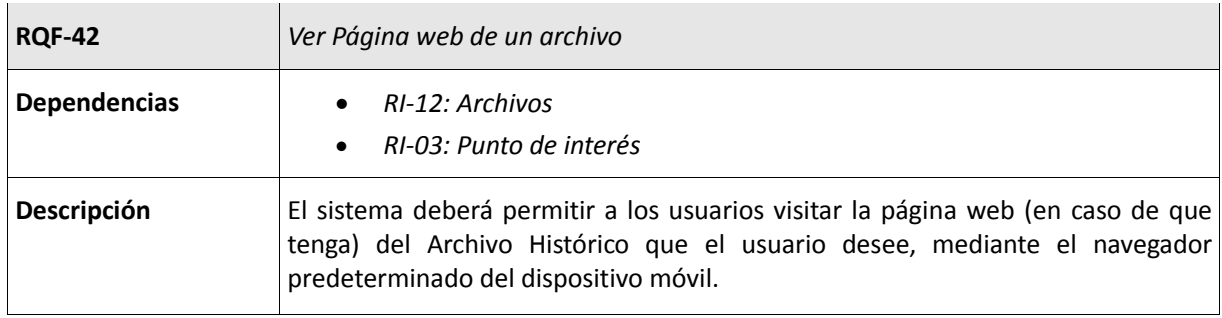

**Tabla 121: RQF-42: Ver página web de un archivo**

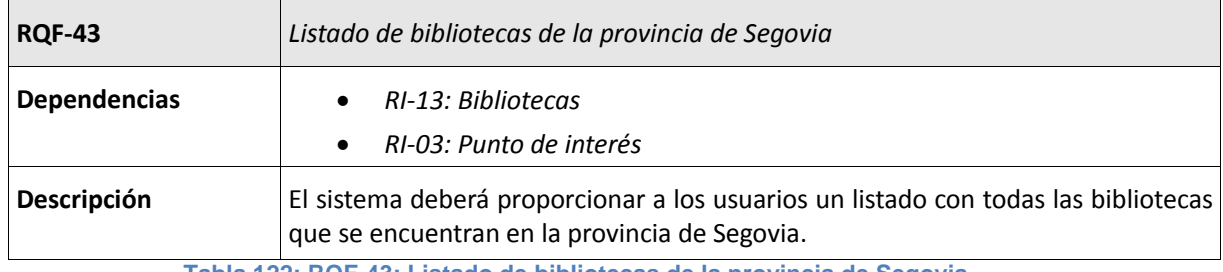

**Tabla 122: RQF-43: Listado de bibliotecas de la provincia de Segovia**

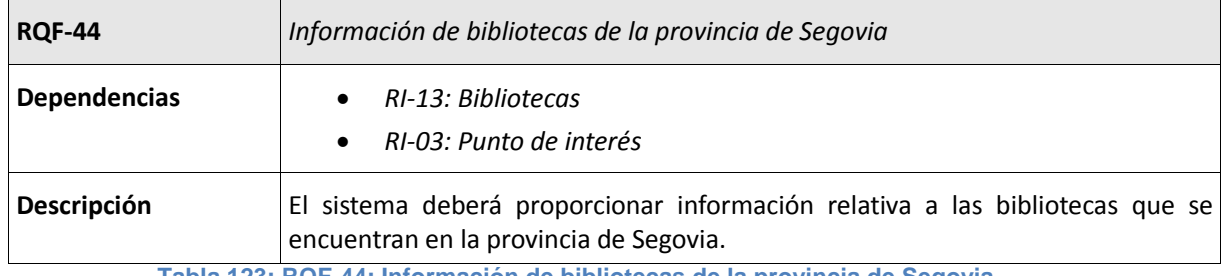

**Tabla 123: RQF-44: Información de bibliotecas de la provincia de Segovia**

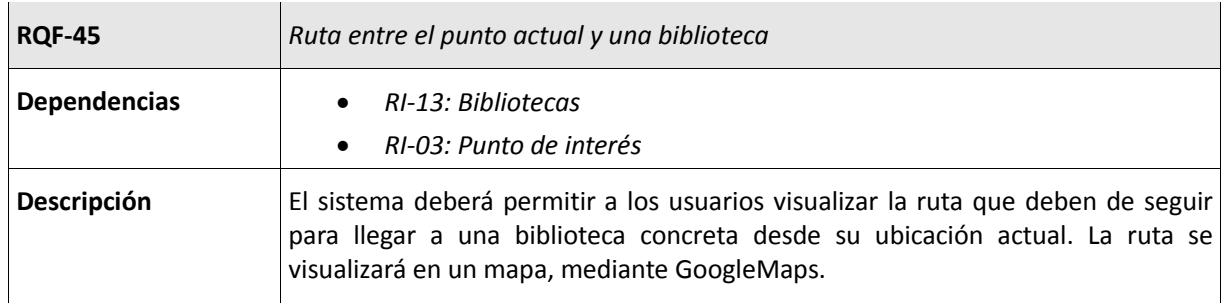

**Tabla 124: RQF-45: Ruta entre el punto actual y una biblioteca**

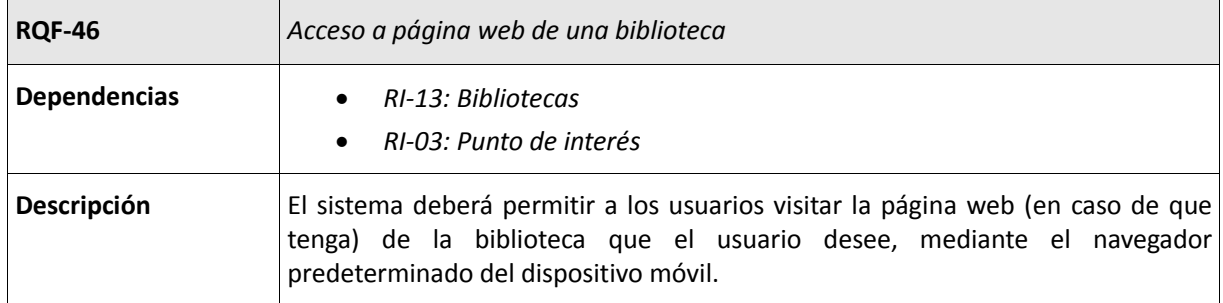

**Tabla 125: RQF-46: Acceso a página web de una biblioteca**

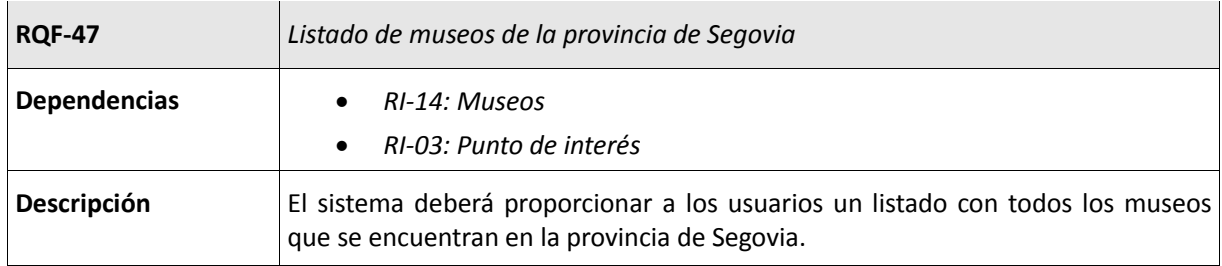

**Tabla 126: RQF-47: Listado de museos de la provincia de Segovia**

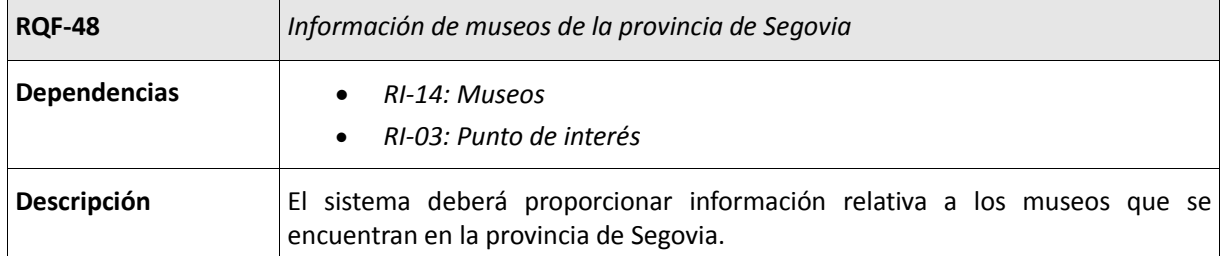

**Tabla 127: RQF-48: Información de museos de la provincia de Segovia**

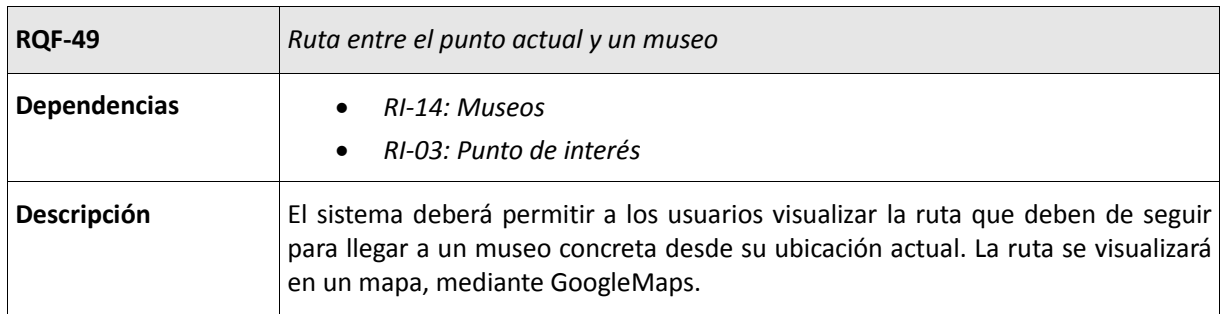

**Tabla 128: RQF-49: Ruta entre el punto actual y un museo**

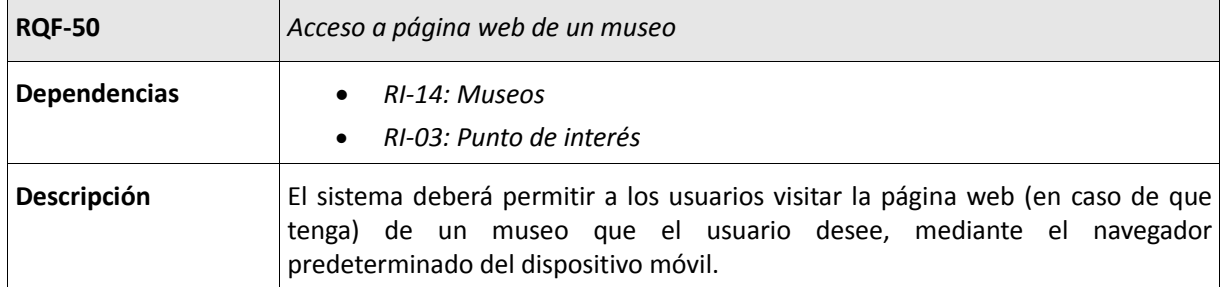

**Tabla 129: RQF-50: Acceso a página web de un museo**

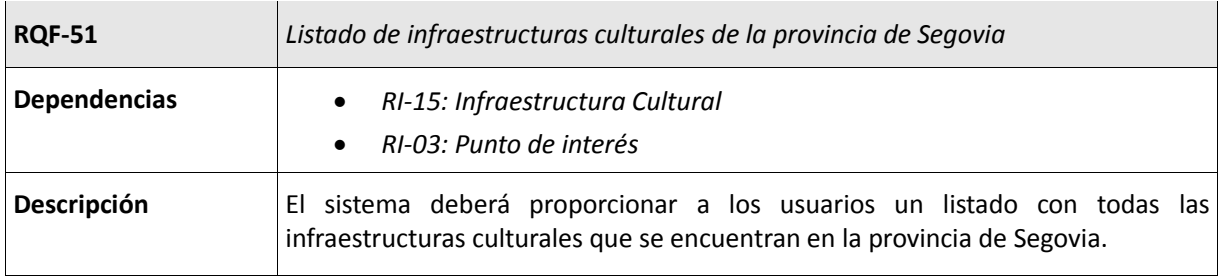

**Tabla 130: RQF-51: Listado de infraestructuras culturales de la provincia de Segovia**

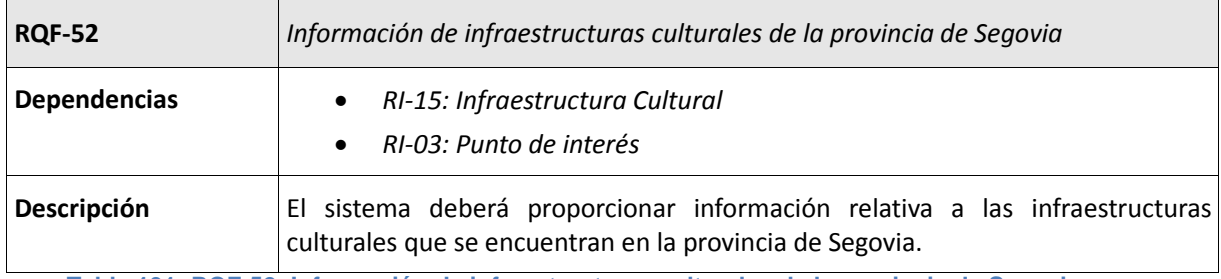

**Tabla 131: RQF-52: Información de infraestructuras culturales de la provincia de Segovia**

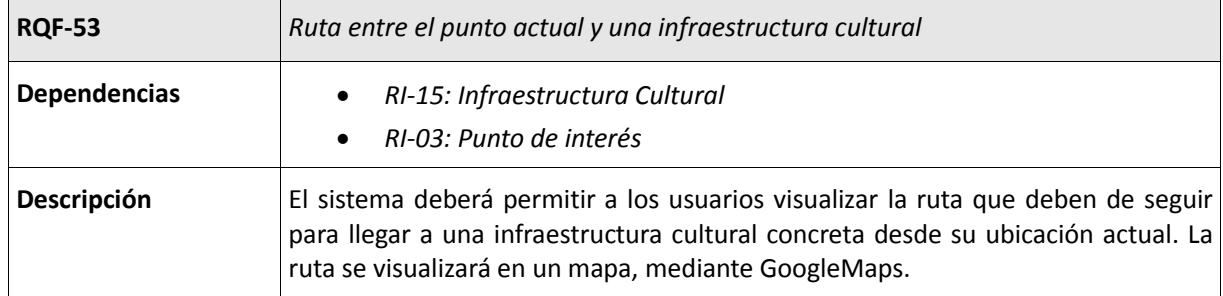

**Tabla 132: RQF-53: Ruta entre el punto actual y una infraestructura cultural**

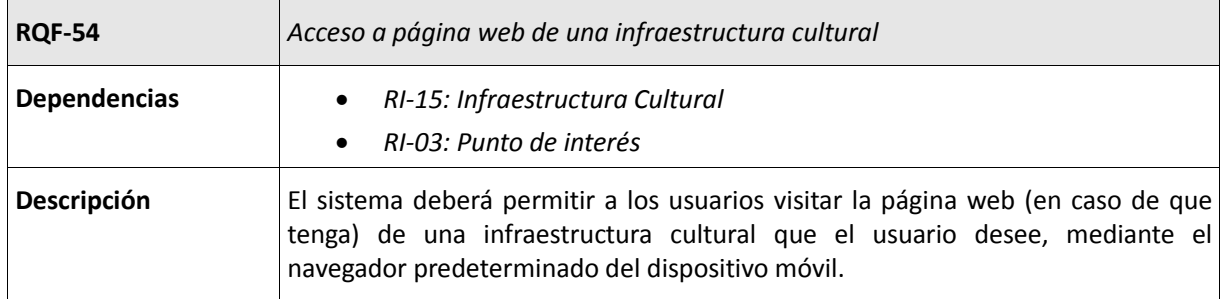

**Tabla 133: RQF-54: Acceso a página web de una infraestructura cultural**

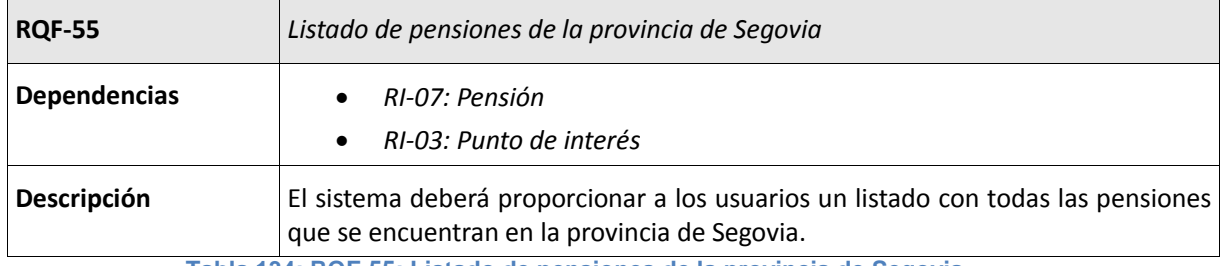

**Tabla 134: RQF-55: Listado de pensiones de la provincia de Segovia**

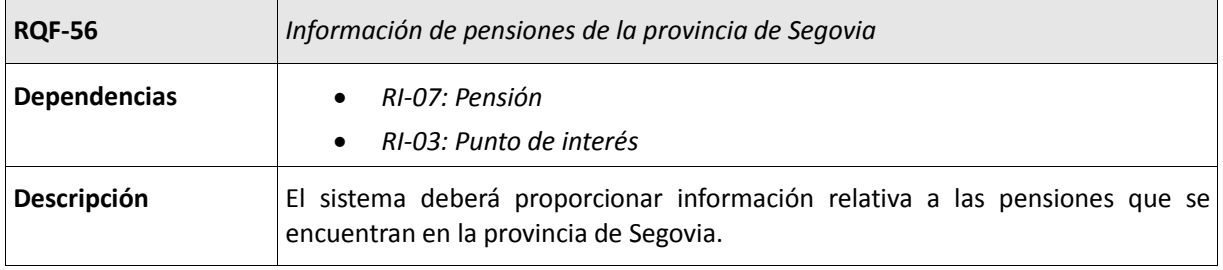

**Tabla 135: RQF-56: Información de pensiones de la provincia de Segovia**

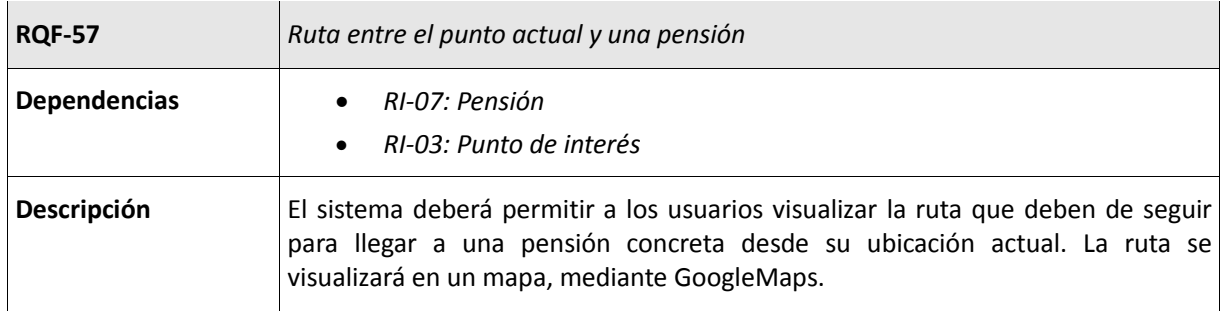

**Tabla 136: RQF-57: Ruta entre el punto actual y una pensión**

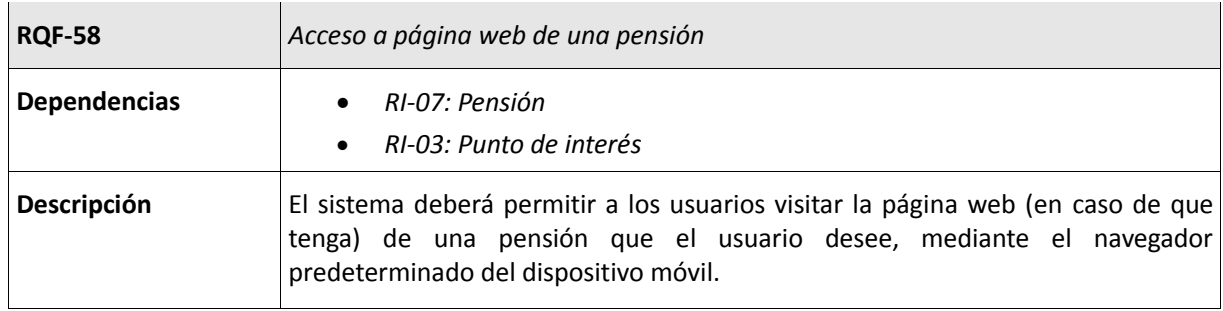

**Tabla 137: RQF-58: Acceso a página web de una pensión**

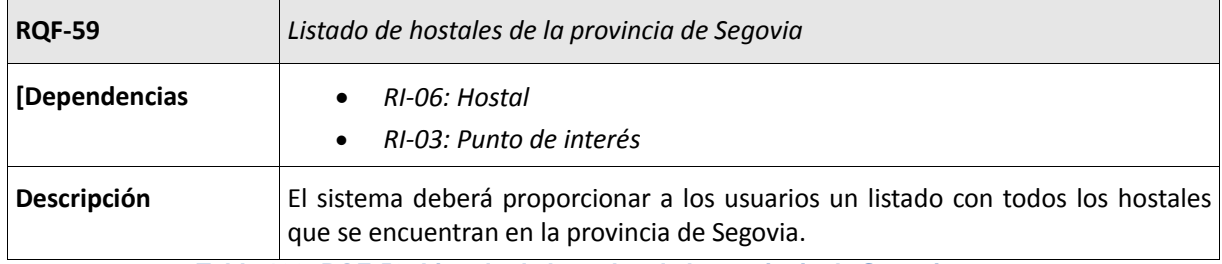

**Tabla 138: RQF-59: Listado de hostales de la provincia de Segovia**

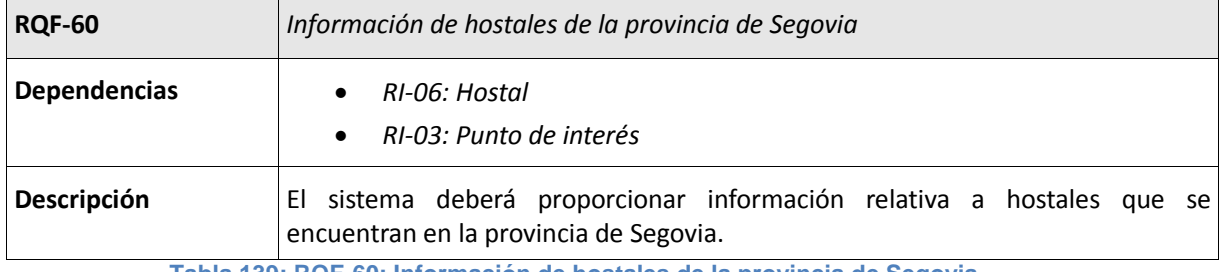

**Tabla 139: RQF-60: Información de hostales de la provincia de Segovia**

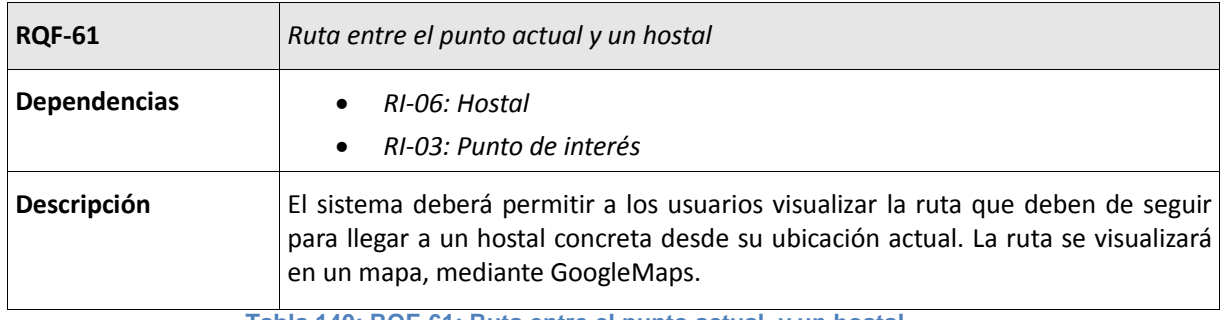

**Tabla 140: RQF-61: Ruta entre el punto actual y un hostal**

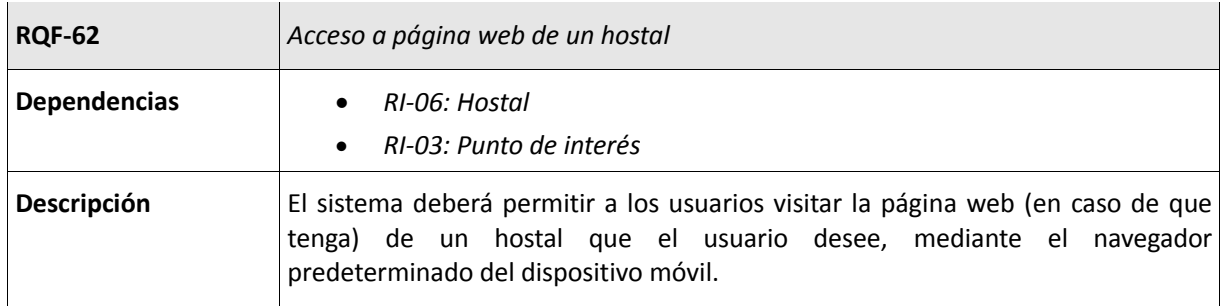

**Tabla 141: RQF-612 Acceso a página web de un hostal**

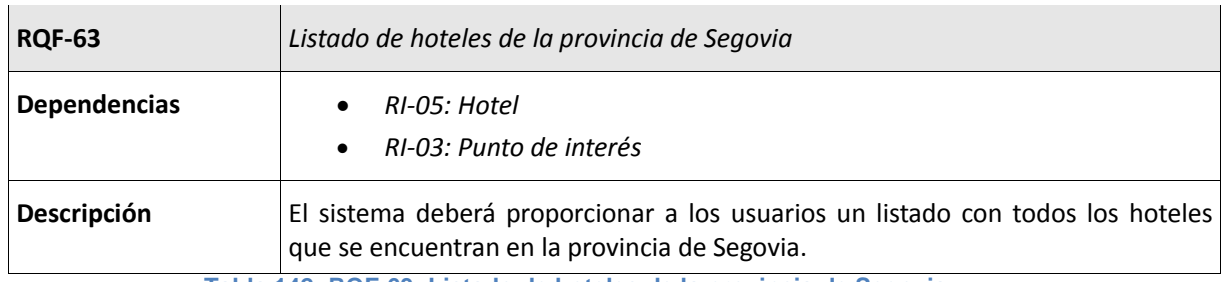

**Tabla 142: RQF-63: Listado de hoteles de la provincia de Segovia**

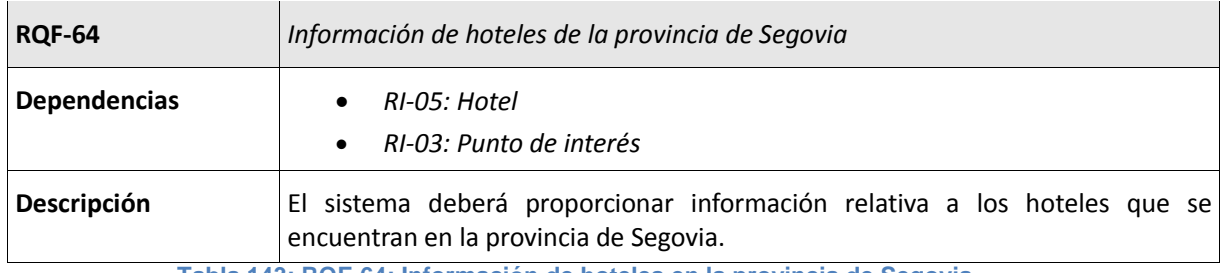

**Tabla 143: RQF-64: Información de hoteles en la provincia de Segovia**

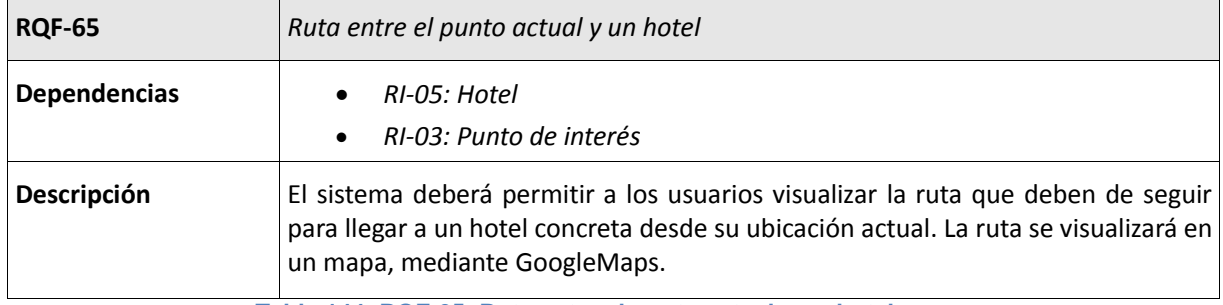

**Tabla 144: RQF-65: Ruta entre el punto actual y un hotel**

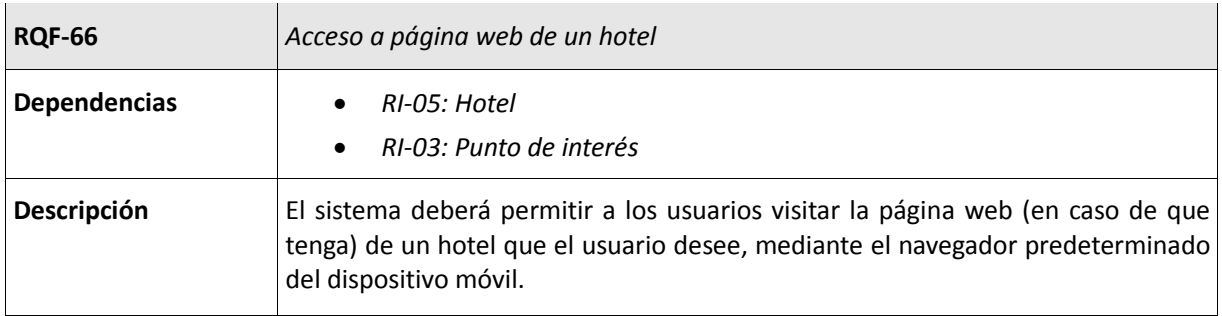

**Tabla 145: RQF-66: Acceso a página web de un hotel**

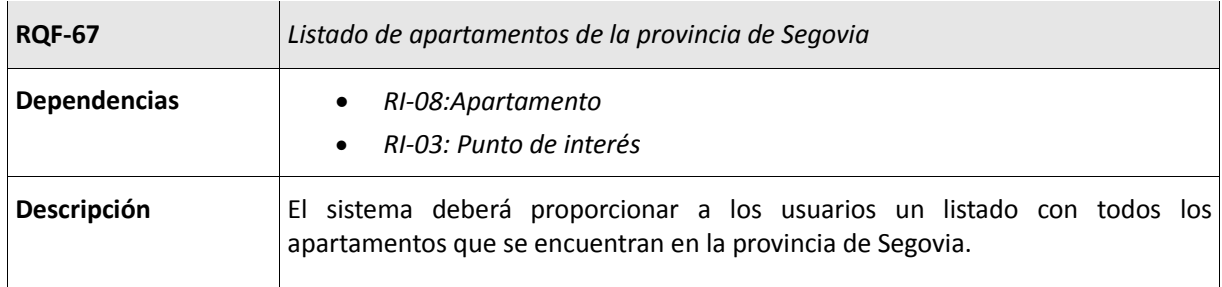

**Tabla 146: RQF-67: Listado de apartamentos de la provincia de Segovia**

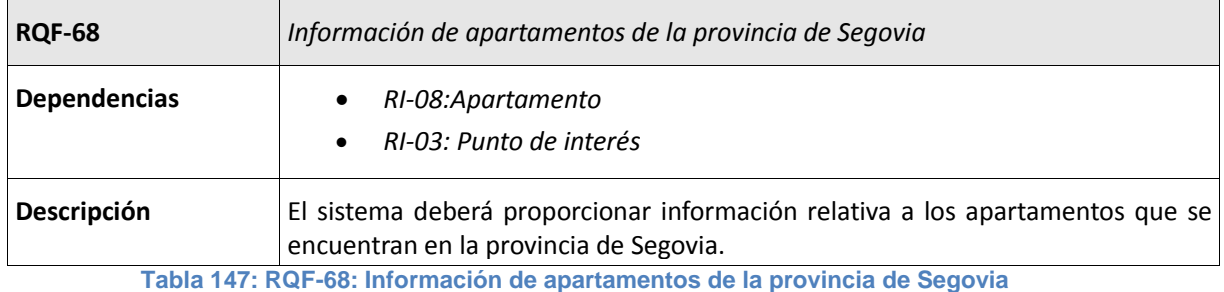

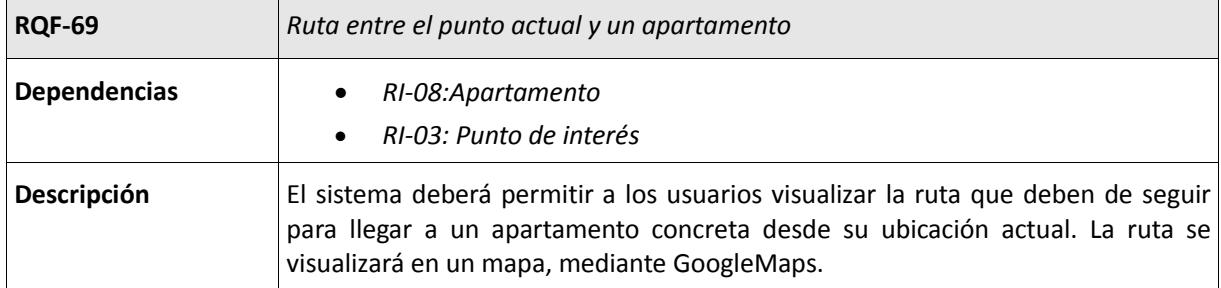

**Tabla 148: RQF-69: Ruta entre el punto actual y un apartamento**

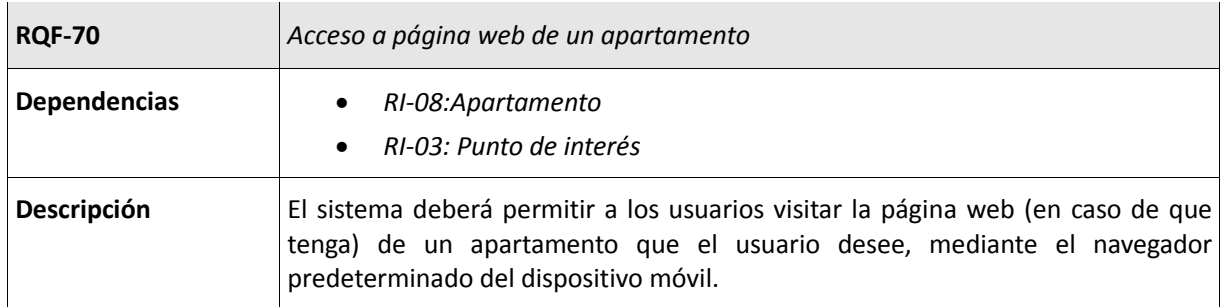

**Tabla 149: RQF-70: Acceso a página web de un apartamento**

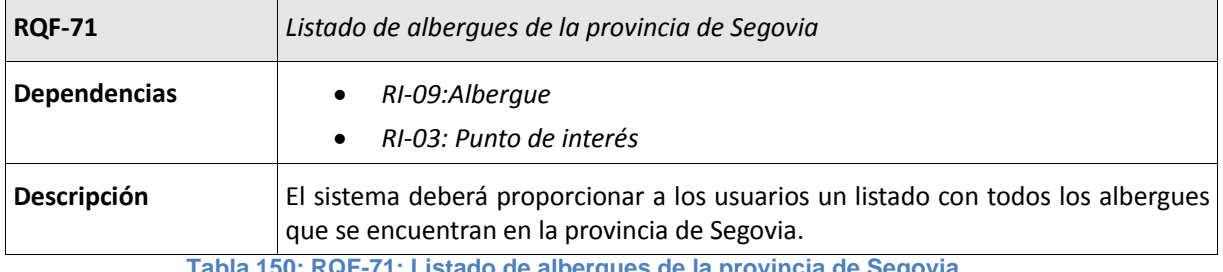

**Tabla 150: RQF-71: Listado de albergues de la provincia de Segovia**

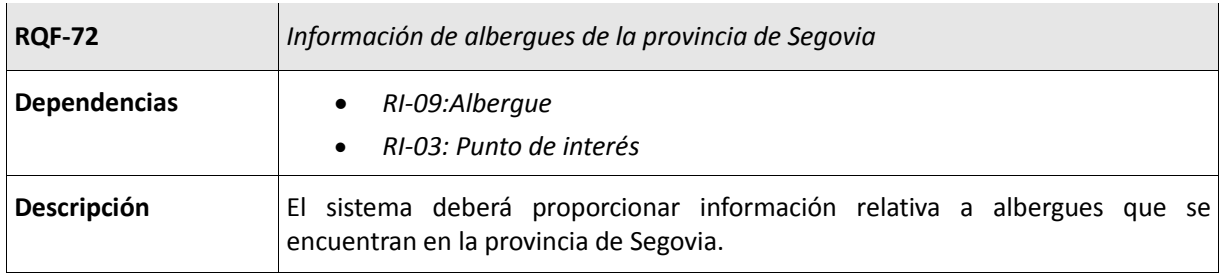

**Tabla 151: RQF-72: Información de albergues de la provincia de Segovia**

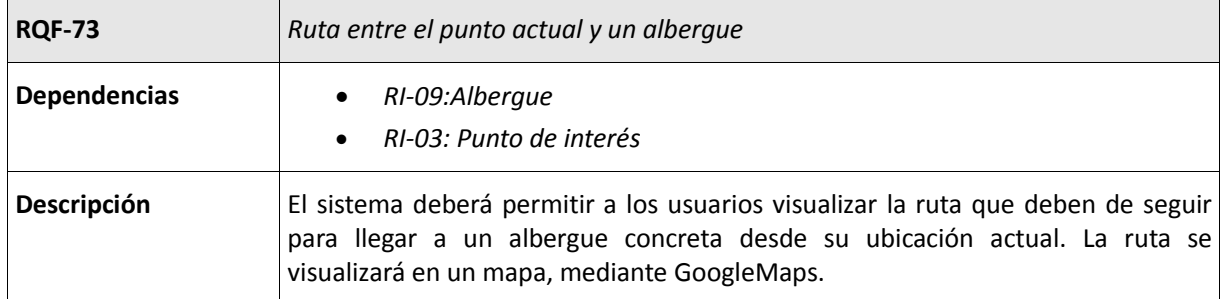

**Tabla 152: RQF-73: Ruta entre el punto actual y un albergue**

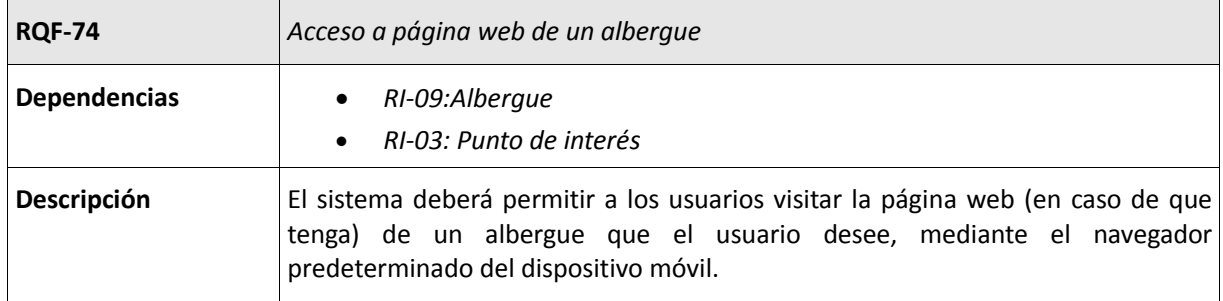

**Tabla 153: RQF-74: Acceso a página web de un albergue**

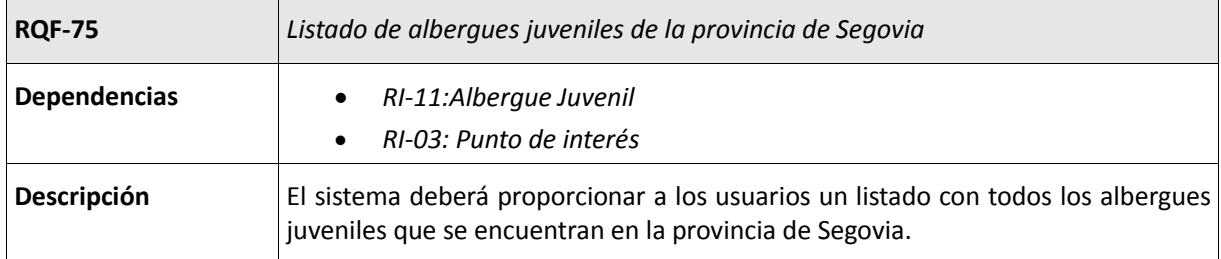

**Tabla 154: RQF-75: Listado de albergues juveniles de la provincia de Segovia**

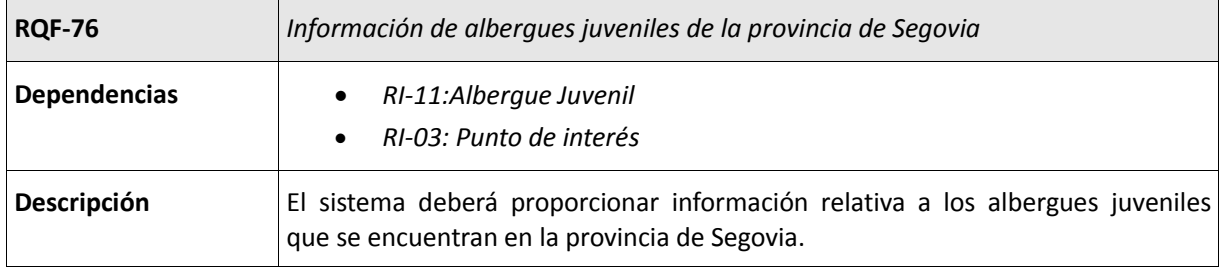

**Tabla 155: RQF-76: Información de albergues juveniles de la provincia de Segovia**

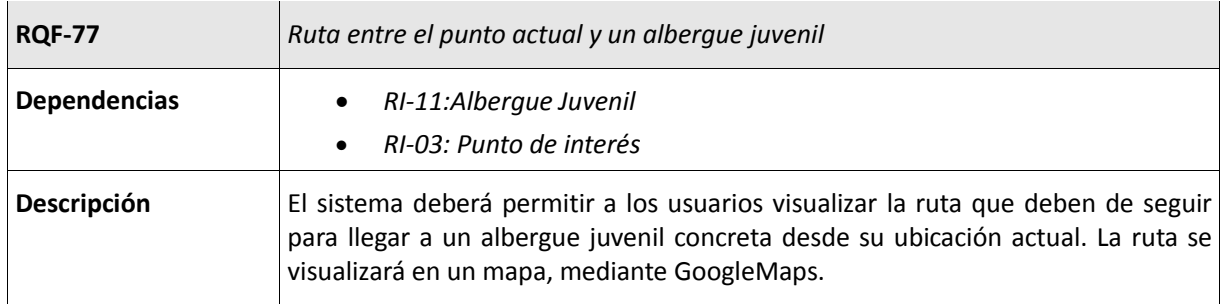

**Tabla 156: RQF-77: Ruta entre el punto actual y un albergue juvenil**

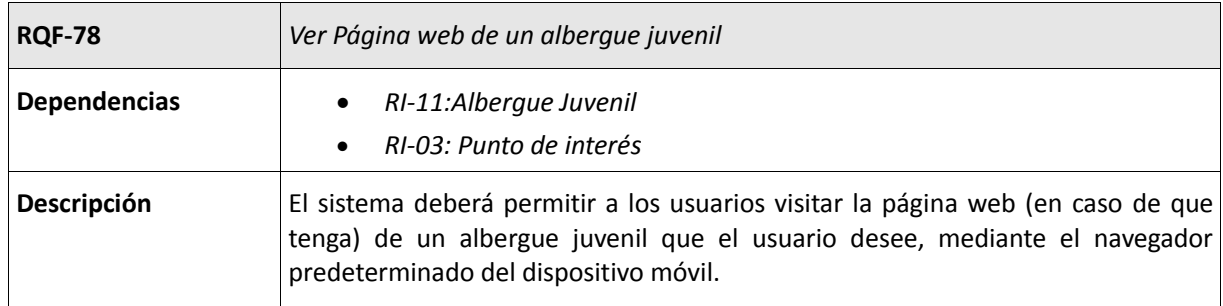

**Tabla 157: RQF-78: Ver página web de un albergue juvenil**

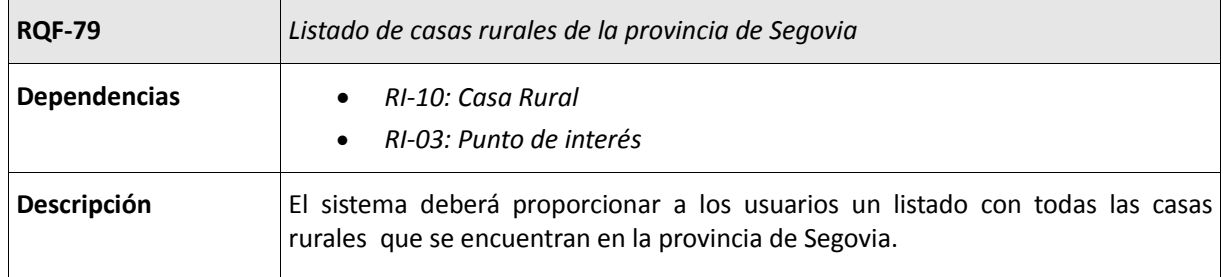

**Tabla 158: RQF-79: Listado de casas rurales de la provincia de Segovia**

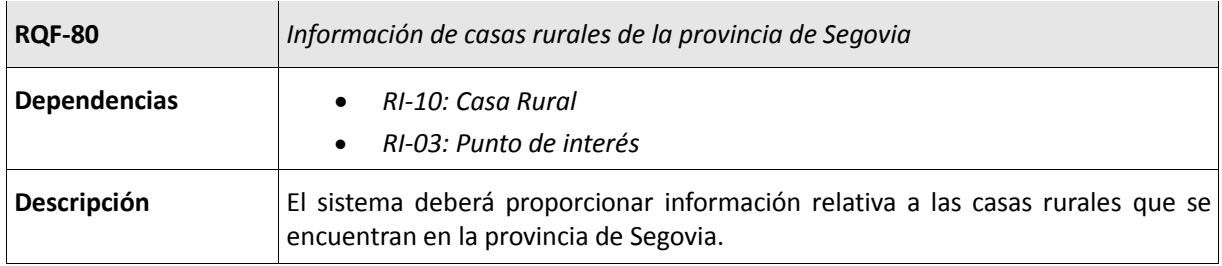

**Tabla 159: RQF-80: Información de casas rurales de la provincia de Segovia**

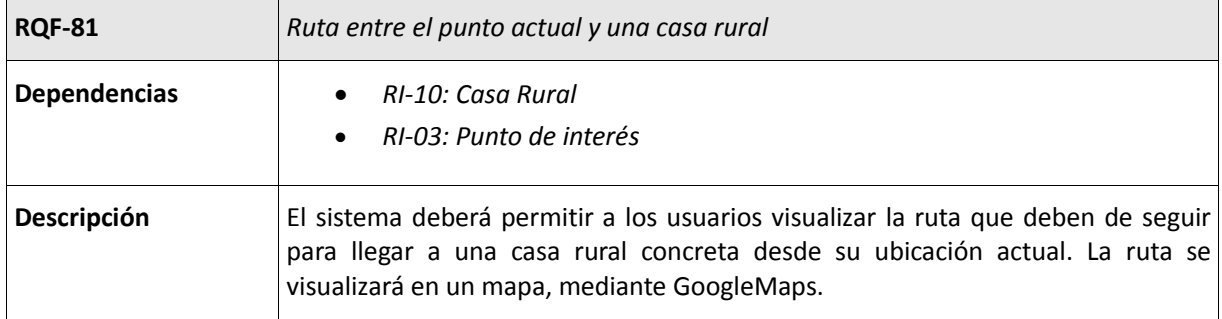

**Tabla 160: RQF-81: Ruta entre el punto actual y una casa rural**

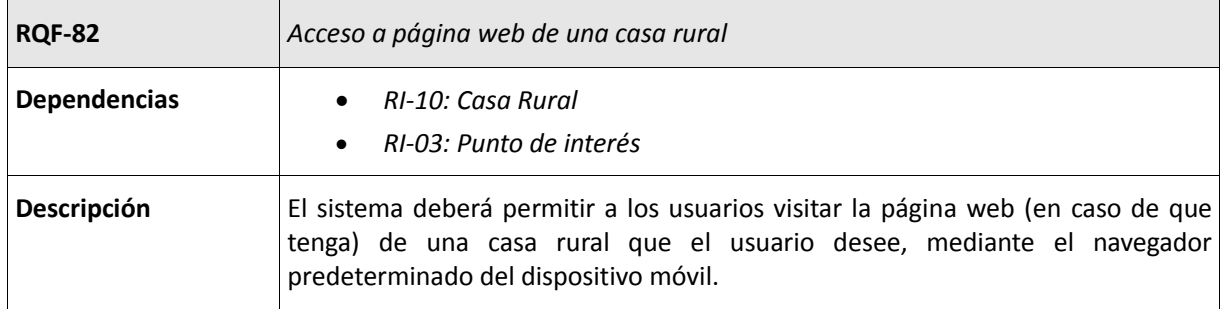

**Tabla 161: RQF-82: Acceso a página web de una casa rural**

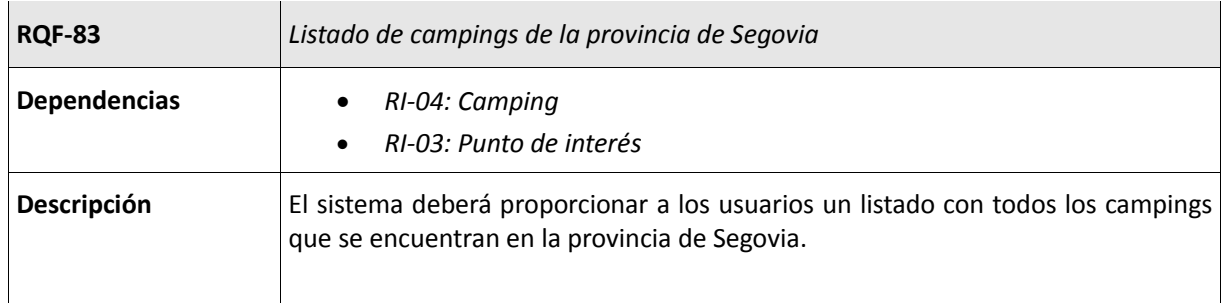

**Tabla 162: RQF-83: Listado de campings de la provincia de Segovia**

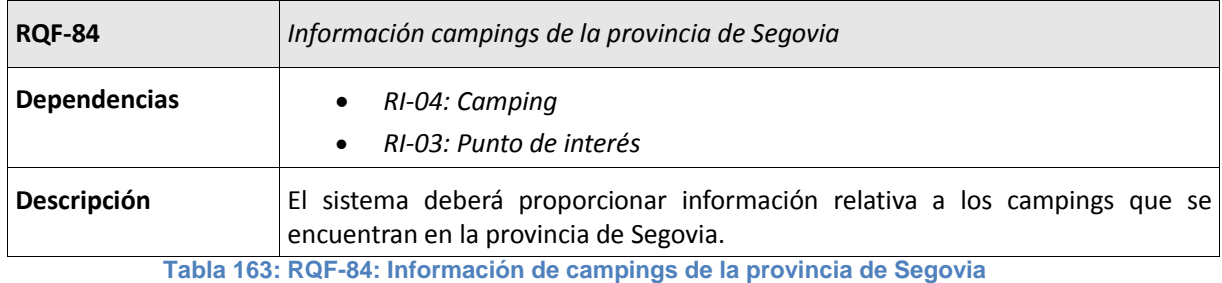

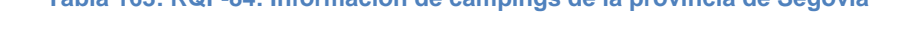

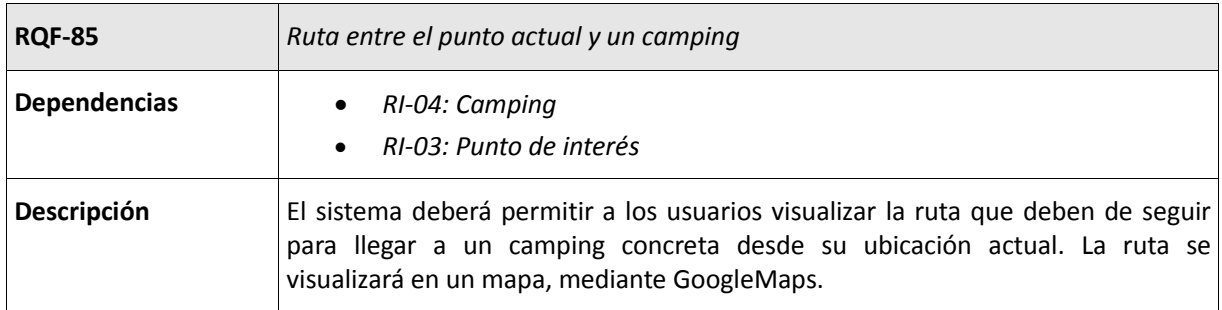

**Tabla 164: RQF-85: Ruta entre el punto actual y un camping**

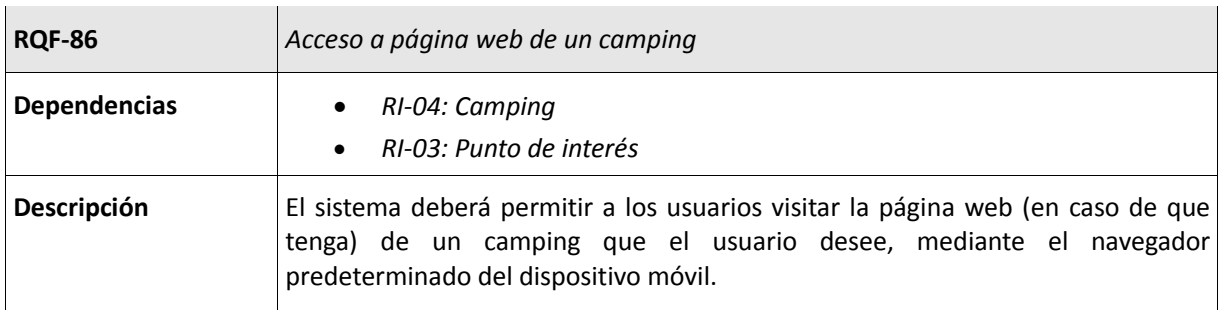

**Tabla 165: RQF-86: Acceso a página web de un camping**

П

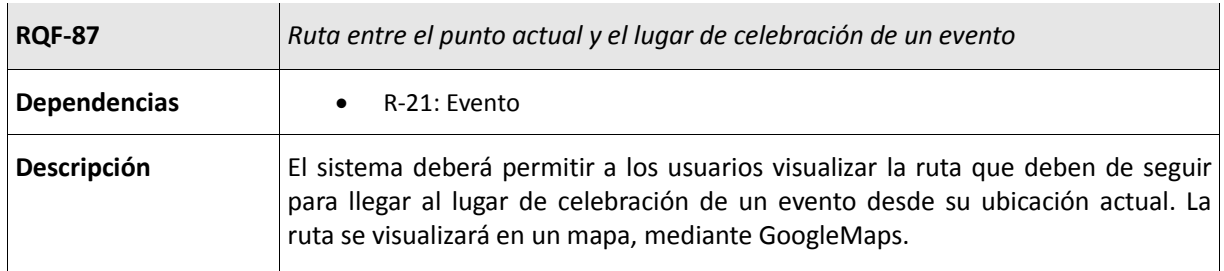

**Tabla 166: RQF-87: Ruta entre el punto actual y el lugar de celebración de un evento**

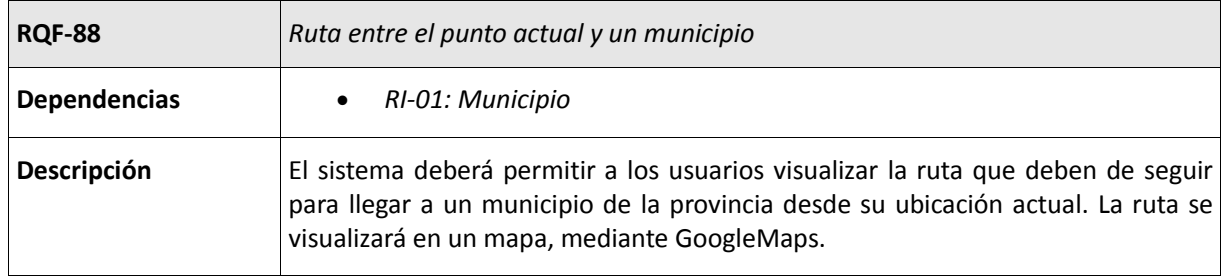

**Tabla 167: RQF-88: Ruta entre el punto actual y un municipio**

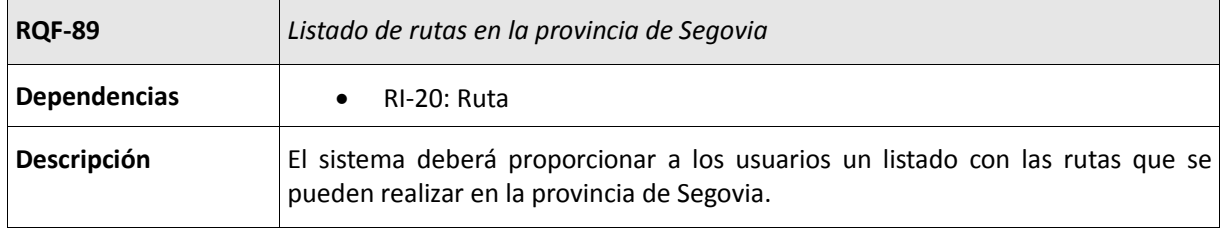

**Tabla 168: RQF-89: Listado de rutas en la provincia de Segovia**

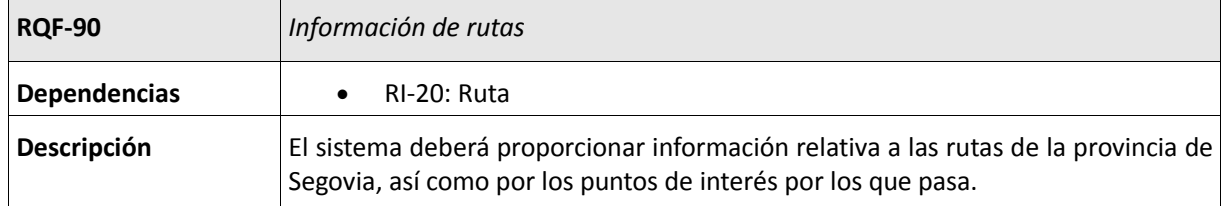

**Tabla 169: RQF-90: Información de rutas**